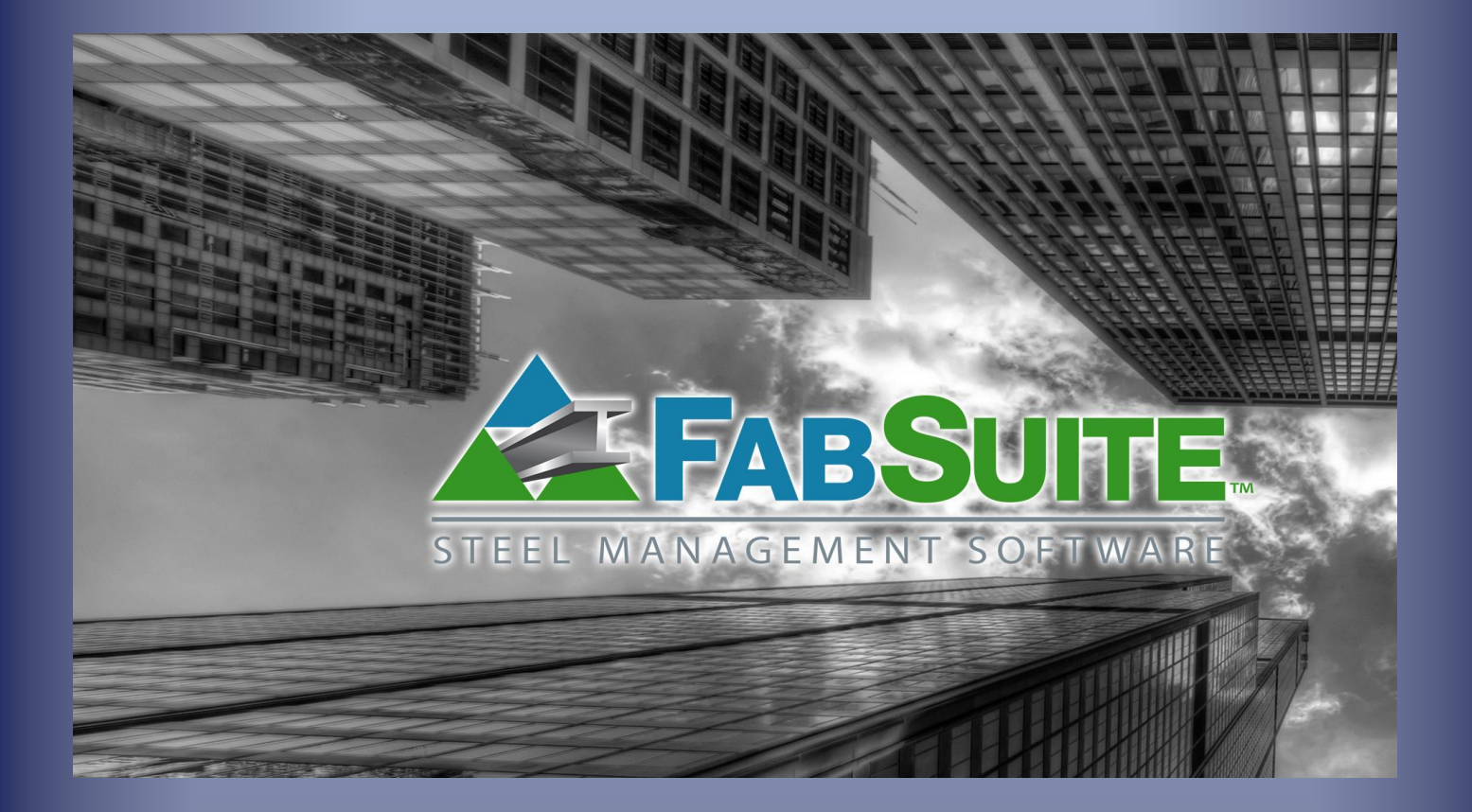

# Mantenimiento de Presupuesto

*Guía de Estudio – Mantenimiento de Presupuesto*

## Tabla de Contenidos

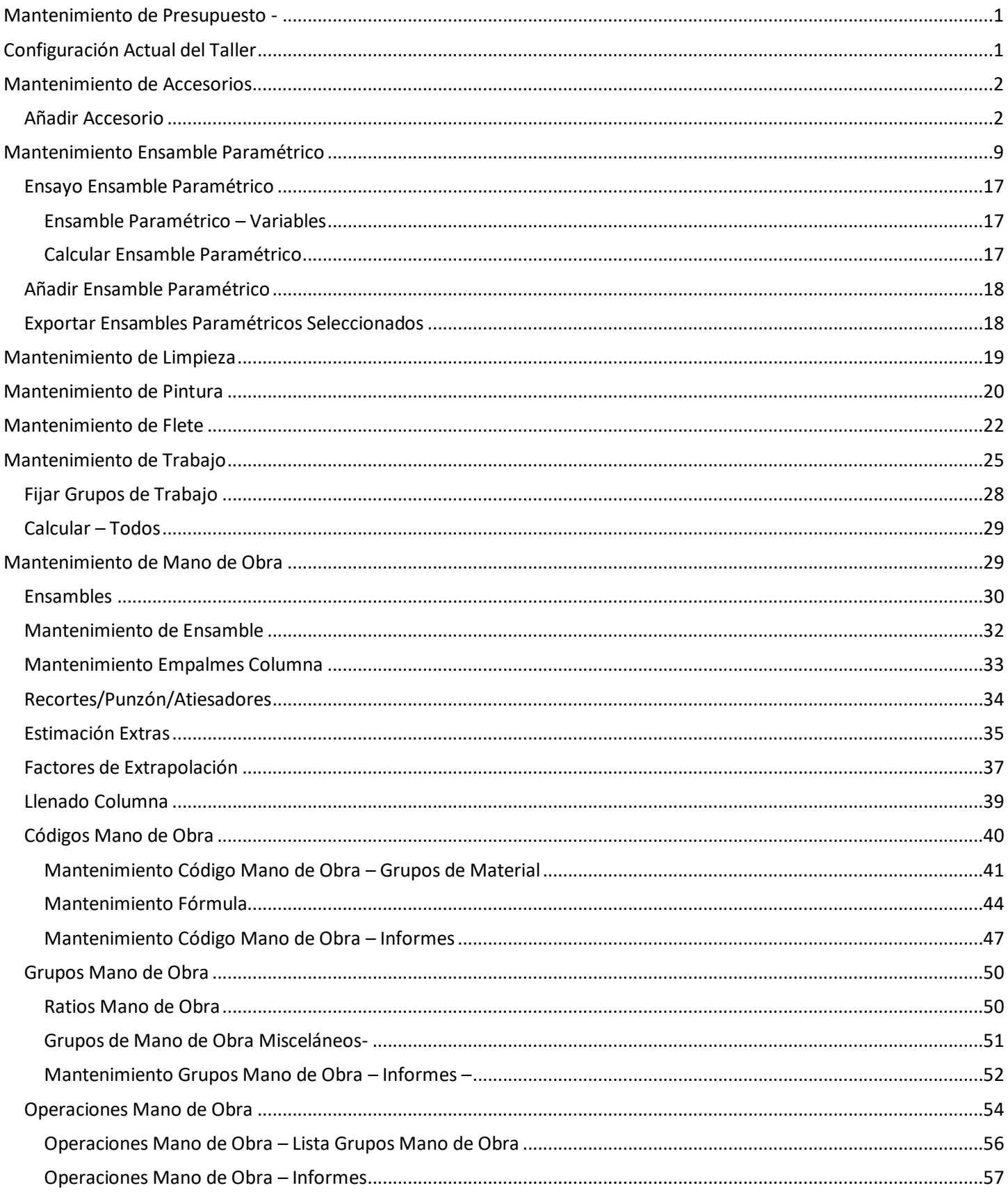

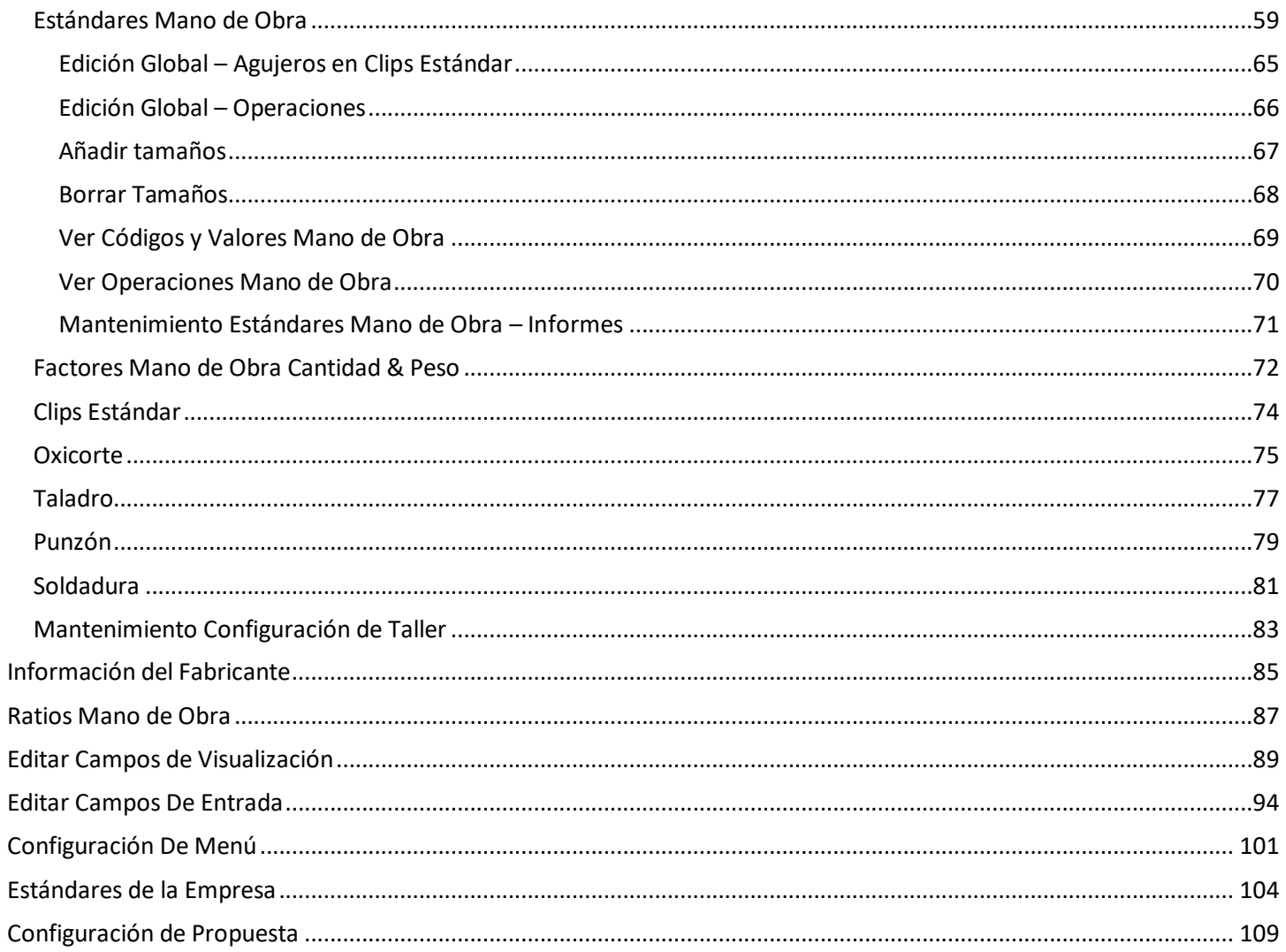

En el índice, haga clic en cualquier ítem de la lista para ir directamente a esa página. Vuelva a la primera página de este documento, mantenga pulsada la tecla 'Ctrl' en la parte inferior izquierda del teclado y luego presione la tecla "Inicio", ubicada en el lado derecho del teclado.

### **Guía de Estudio Presupuesto**

Hay dos "lados" en el programa FabSuite, siendo uno de los lados "Mantenimiento" y el otro es el lado 'Módulo'. Mientras trabaje en el lado de "Mantenimiento" de FabSuite, piense en este lado como el lado de configuración estándar, ya que es donde se mantienen todas las configuraciones predeterminadas para el uso del programa.

El lado del módulo del programa es donde se desarrolla la actividad diaria para la entrada de datos y generación de informes. La primera parte de esta guía proporciona toda la información sobre el lado de Mantenimiento para el Presupuesto.

Mientras se visualiza la ventana de inicio FabSuite, observe las palabras 'Archivo', 'Mantenimiento', 'Acerca De' y 'Windows' que aparece justo debajo del logotipo FabSuite y el nombre de la empresa en la parte superior izquierda de la pantalla. Estas palabras son en realidad los menús desplegables, y al hacer clic sobre ellos, una lista de otras palabras aparecerá. Al hacer clic en el menú desplegable de ítems, FabSuite lleva a cabo esa función seleccionada.

Para encontrar el lado de Mantenimiento en el módulo de Presupuesto, haga clic en la palabra de Mantenimiento en la parte superior de la pantalla, y luego haga clic en "Presupuesto", y aparecerán las opciones del menú de Mantenimiento.

<span id="page-4-0"></span>**Mantenimiento de Presupuesto -** Seleccione 'Presupuesto' desde el menú Mantenimiento para ver la lista completa de las opciones de menú. Este manual proporciona una reseña de las opciones y funciones para cada ítem de mantenimiento.

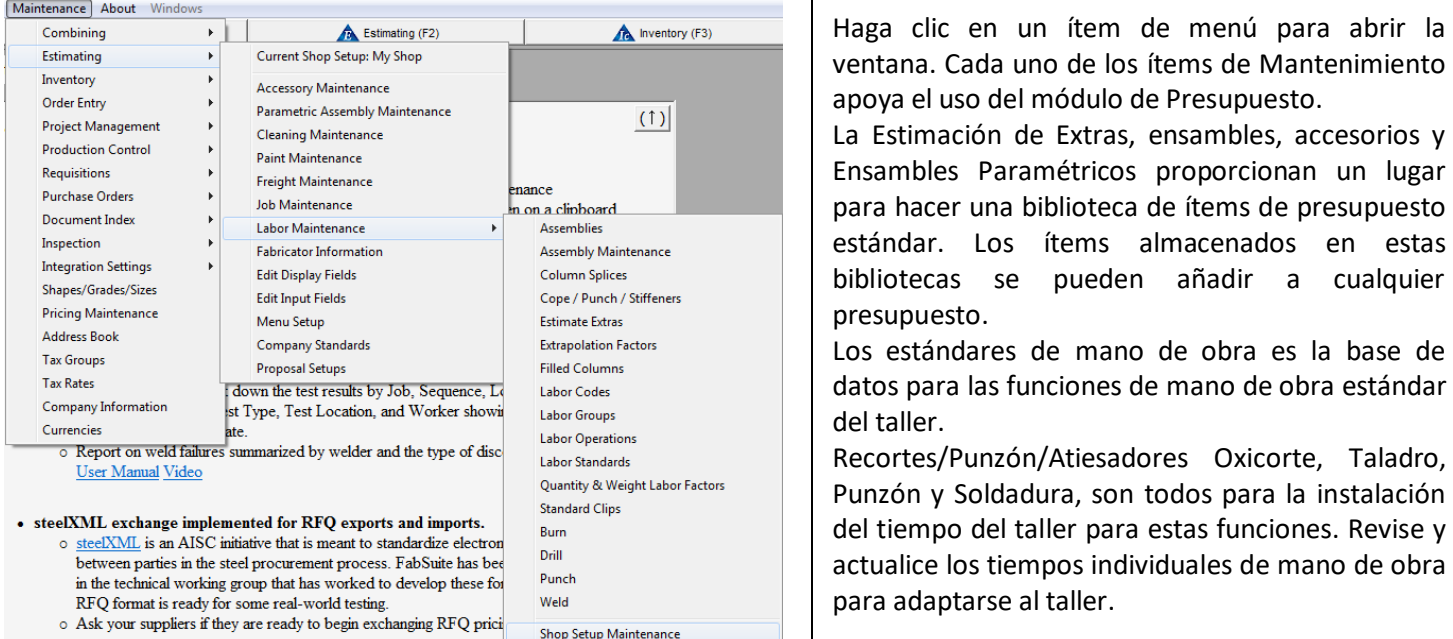

<span id="page-4-1"></span>**Configuración Actual del Taller–** Seleccione 'Presupuesto' desde el menú desplegable Mantenimiento,

## Iuego 'Configuración Actual del Taller'.<br>Maintenance About Windows

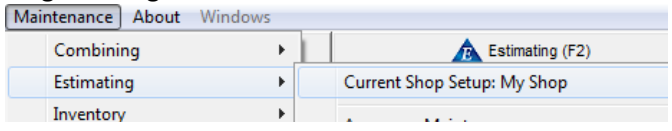

Nota – La opción Configuración Actual del Taller sólo se mostrará en la lista cuando más de una configuración esté disponible en la base de datos.

Instale una nueva base de datos de mano de obra seleccionando 'Mantenimiento Configuración de Taller' en el menú extendido de Mantenimiento del Mano de Obra del taller.

Las instrucciones para el mantenimiento de la Configuración de taller están en el índice.

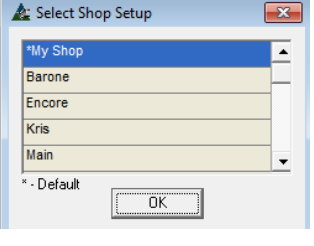

Haga clic en configuración de taller en la lista y presione 'OK' para cambiar la configuración

Esto se convertirá en la base de datos por defecto para todas las estimaciones que se está creando en FabSuite

Se puede cambiar la configuración del taller por Obra en la ventana Edición de Trabajo de Presupuesto.

Se sugiere la creación de una nueva base de datos de prueba para los nuevos usuarios durante el aprendizaje del programa.

Introduzca los datos de taller en las funciones de mano de obra y luego instale un presupuesto ejemplo utilizando esos tiempos de mano de obra. Esto ayuda a los estimadores a familiarizarse con el funcionamiento de la parte de mano de obra del programa.

La base de datos de mano de obra se puede cambiar fácilmente por trabajo. Basta con copiar la base de datos principal, que está precargada en FabSuite, darle un nuevo nombre y ya está lista para usar y personalizar esa nueva base de datos para sus presupuestos.

<span id="page-5-0"></span>**Mantenimiento de Accesorios –** Seleccione 'Presupuesto' desde el menú desplegable Mantenimiento, luego presione 'Mantenimiento de Accesorio' para abrir la ventana.

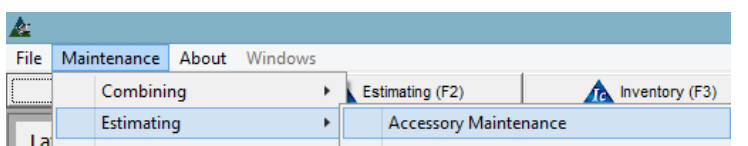

Un «Accesorio» es cualquier ítem de uso frecuente que se puede añadir a un Presupuesto. Las entradas creadas aquí establecerán los accesorios que se pueden utilizar dentro de un Presupuesto.

La introducción de datos en los campos correspondientes establece el coste de material, tiempo de mano de obra e identifica el material para el que se desarrolló el accesorio. El árbol de categoría en la izquierda de la ventana permite la selección de la lista de visualización para una revisión rápida.

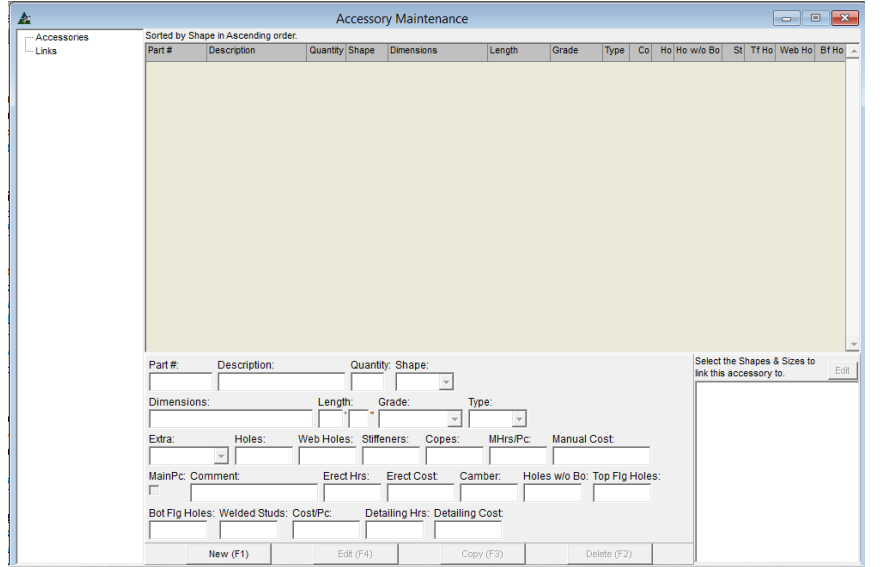

Observe que los números de pieza se pueden utilizar para los ítems. Al crear un accesorio que se utilizará a menudo, la asignación de un número de pieza puede ser útil para la identificación específica.

Con accesorios, los ítems y costos de mano de obra adicionales pueden ser incluidos.

<span id="page-5-1"></span>**Añadir Accesorio** - Haga clic en el botón "Nuevo" para agregar un nuevo accesorio. Para este ejemplo, vamos a añadir un conector.

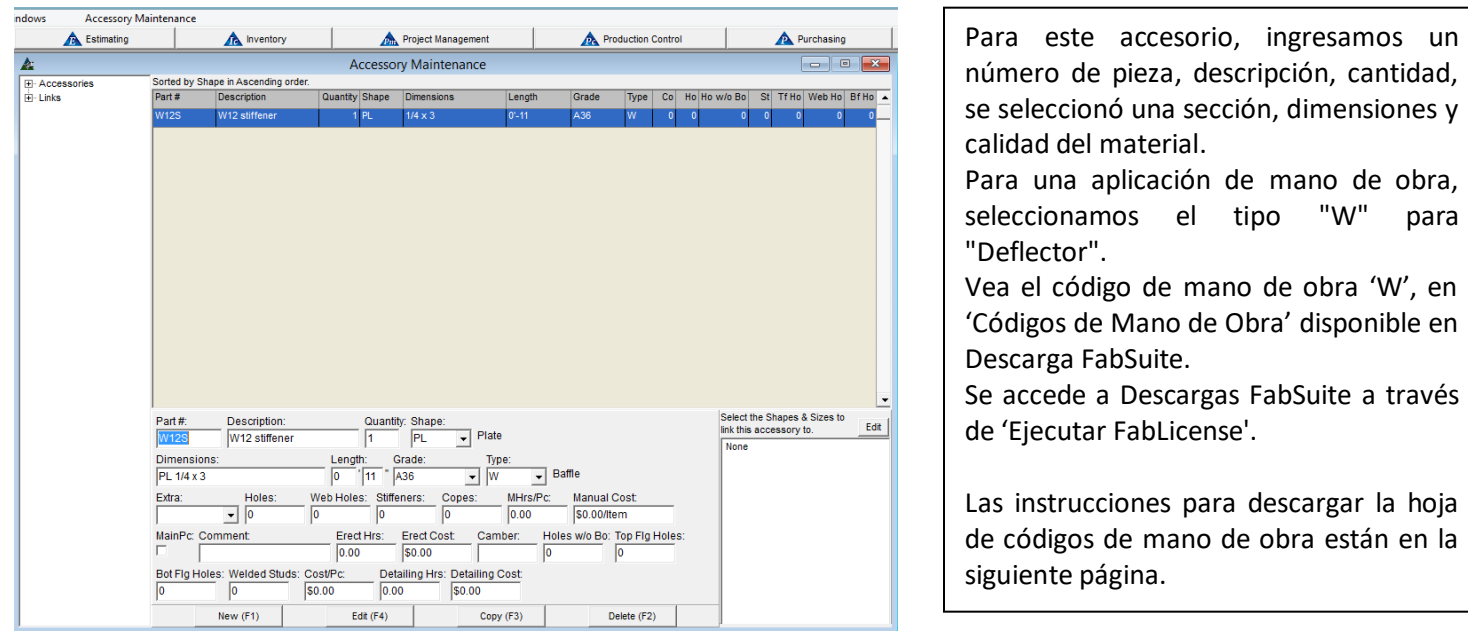

Para encontrar la hoja de información en Códigos de Mano de Obra, vaya a la ventana FabSuite, presione 'Archivo', seleccione 'Ejecutar FabLicense', luego desde la ventana licencia, haga clic en 'Archivo' y 'Descargas' luego 'Servidor Contacto', resalte 'Códigos de Mano de Obra' y presione 'OK' en la parte inferior de la ventana. Haga clic para seleccionar una ubicación en su navegador y almacenar el archivo. Después que el archivo se haya guardado, localice el archivo y ábralo para ver.

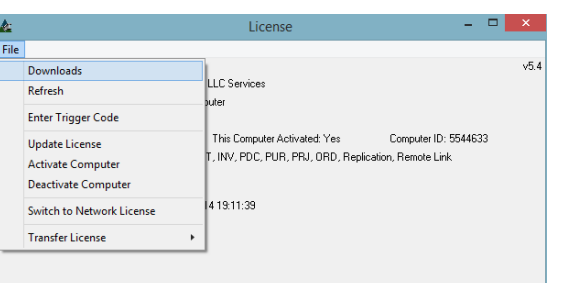

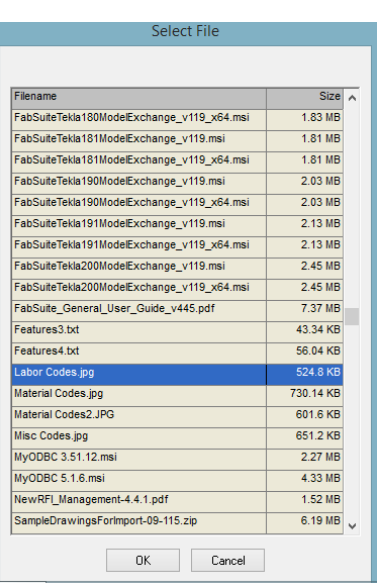

La hoja seleccionada se verá así:

彑

File | Maintenance

Import **Export Labor** Administration Change Password **Default Directories Default Printer Backup Database** Restore Database Run FabLicense

Exit

About

Wir

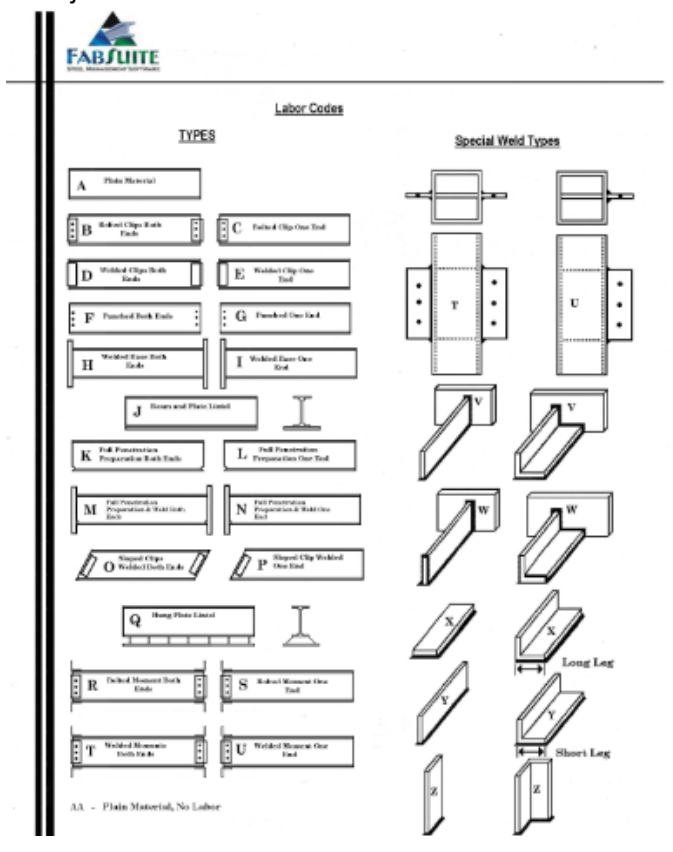

Se puede ver en el ejemplo, el código de mano de obra 'W' muestra la pieza soldada alrededor de los tres lados, con la cara de la parte no soldada – esta es una coincidencia de la soldadura pretendida para el atiesador en el ejemplo para los accesorios que se muestran.

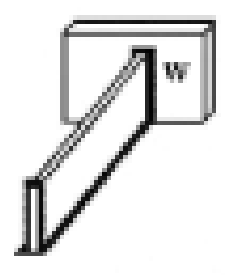

Seleccione una Sección y un Tamaño para enlazar este accesorio haciendo clic en el botón 'Editar' al lado de 'Seleccionar Sección & Tamaños' para enlazar ese accesorio, haciéndolo disponible para uso con los tamaños par los cuales este enlace fue creado. Presione 'Editar' para abrir la ventana Filtro.

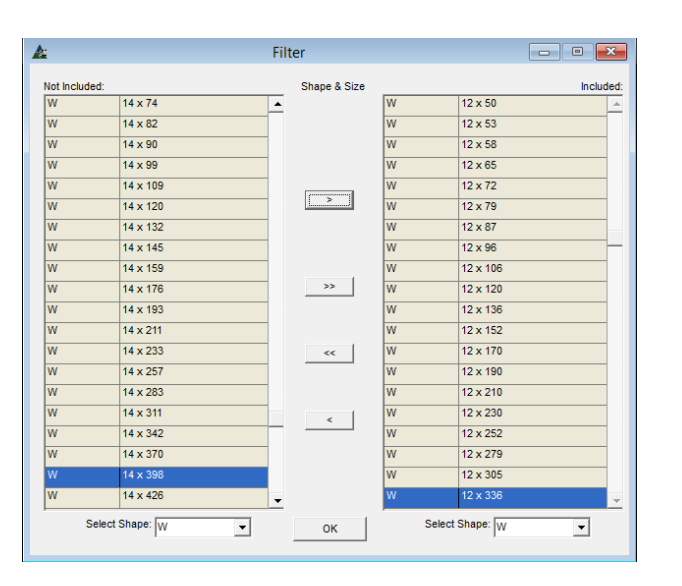

Se selecciona un enlace a un accesorio para tenerlo disponible para uso sólo con las secciones y tamaños seleccionados.

Usarlos en el Módulo de Presupuesto hace que la lista de selección sea menor, el usuario no tendrá que desplazarse a través de una lista de ítems que no son aplicables a la pieza que se añade al Presupuesto.

La incorporación de accesorios se vuelve fácil y rápida cuando las asociaciones están preseleccionadas.

Haga clic en la flecha al lado de 'Seleccionar Sección' para ubicar rápidamente la sección del material. Resalte el tamaño del material para el cual se creó el enlace. Haga clic en la flecha del centro para mover ese material al lado 'Incluido' de la ventana. Al terminar, presione 'OK' para guardar el Filtro.

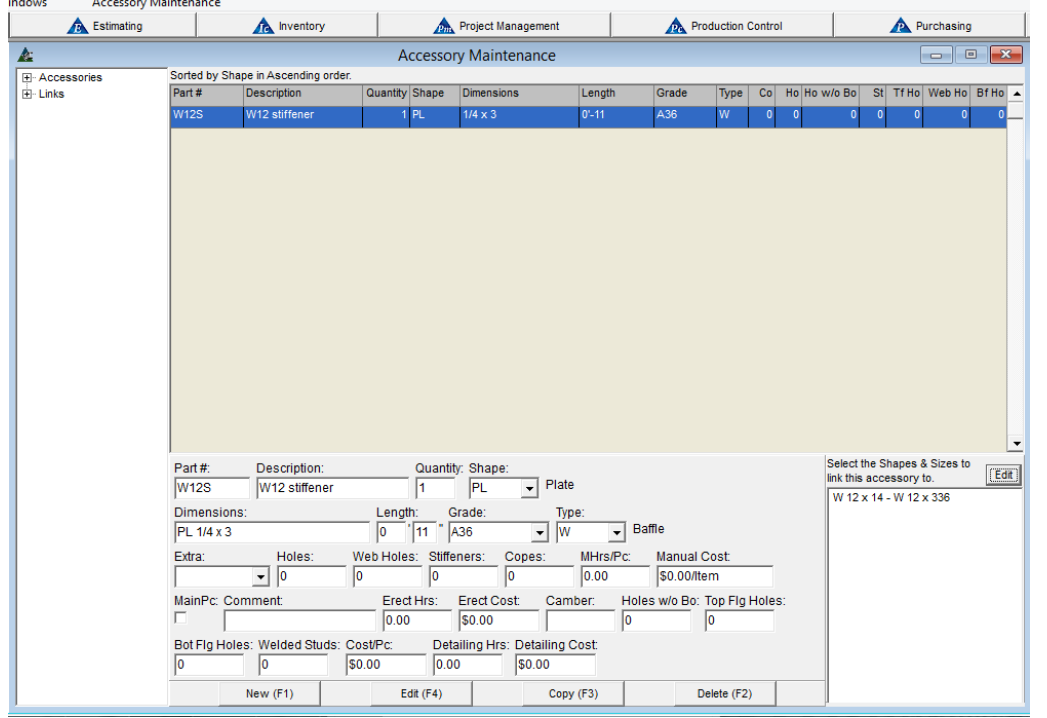

Al volver a la ventana Mantenimiento de Accesorio, los ítems seleccionados ahora aparecen en la ventana 'Seleccionar Sección & Tamaño para enlazar un accesorio a'. Presione 'Editar' para guardar este cambio, lo cual después actualiza el accesorio para incluir el enlace agregado.

Para verificar que el accesorio esté disponible, haga clic en Presupuesto en la barra de herramientas de FabSuite para abrir la ventana "Seleccionar Trabajo de Presupuesto'. Resalte un Trabajo de Presupuesto, y haga clic en el botón Abrir en la parte inferior de la ventana, u oprima la tecla F5 en el teclado para abrir. Localice una sección de material asociado al accesorio que acabamos de crear y resalte.

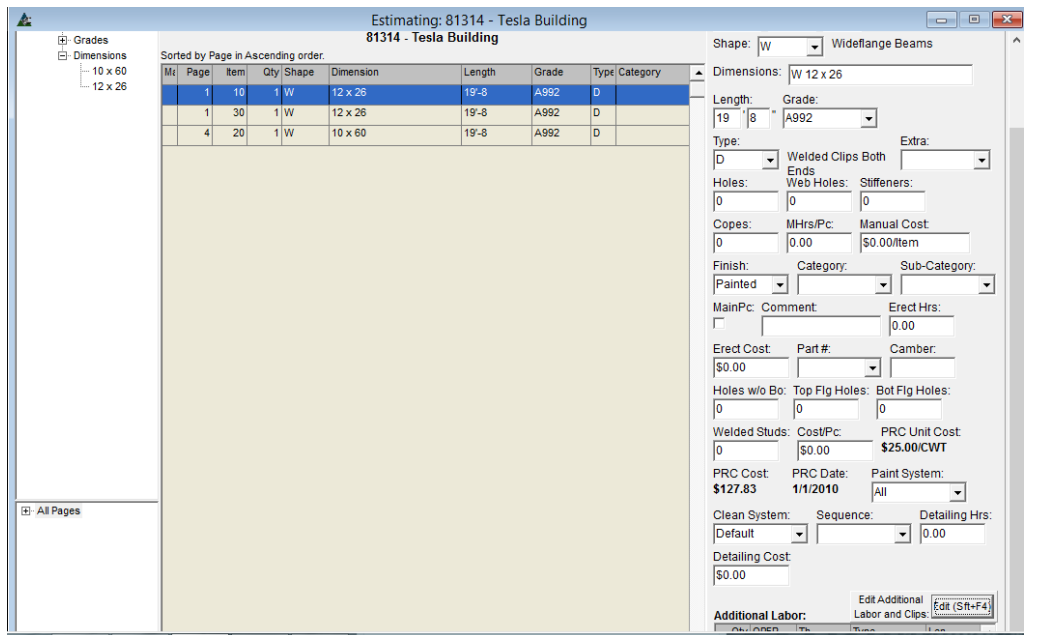

En la ventana Presupuesto, haga clic en el menú desplegable Presupuesto, seleccione 'Añadir Accesorio' para abrir la ventana 'Seleccionar Accesorio'.

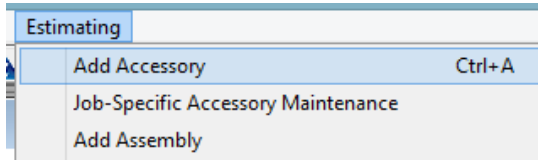

La ventana 'Seleccionar Accesorio' se abrirá. Tenga en cuenta que la lista de accesorios disponibles sólo serán los seleccionados como asociados con el material resaltado en la ventana de Presupuesto.

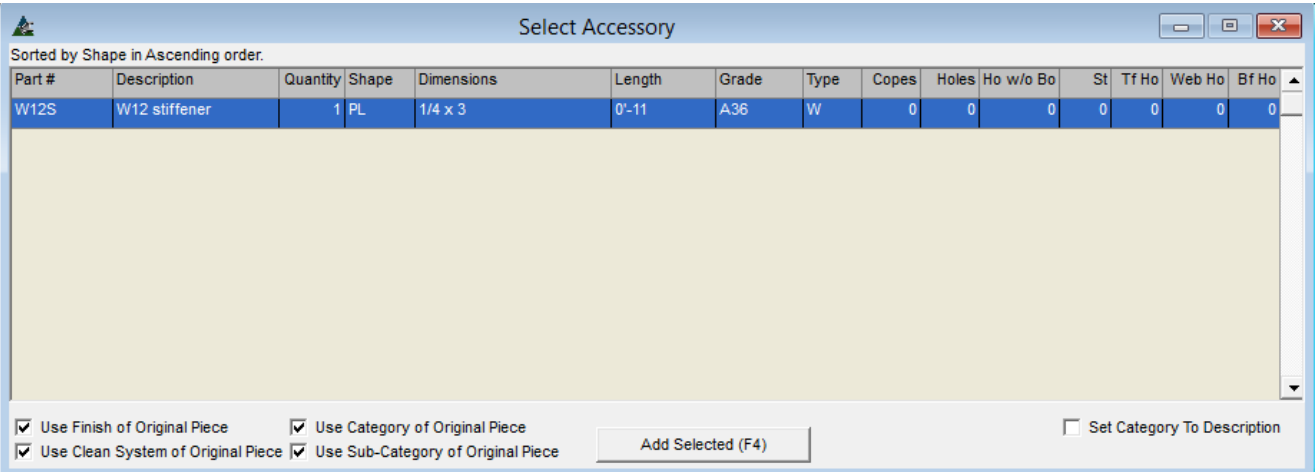

En la parte inferior de la ventana 'Seleccionar Accesorios', hay selecciones para las opciones adicionales de asociación. Asegúrese de marcar las casillas que se aplicarán a esta pieza.

Haga clic en el botón 'Añadir lo Seleccionado' o pulse F4 en el teclado para agregar el accesorio al Presupuesto.

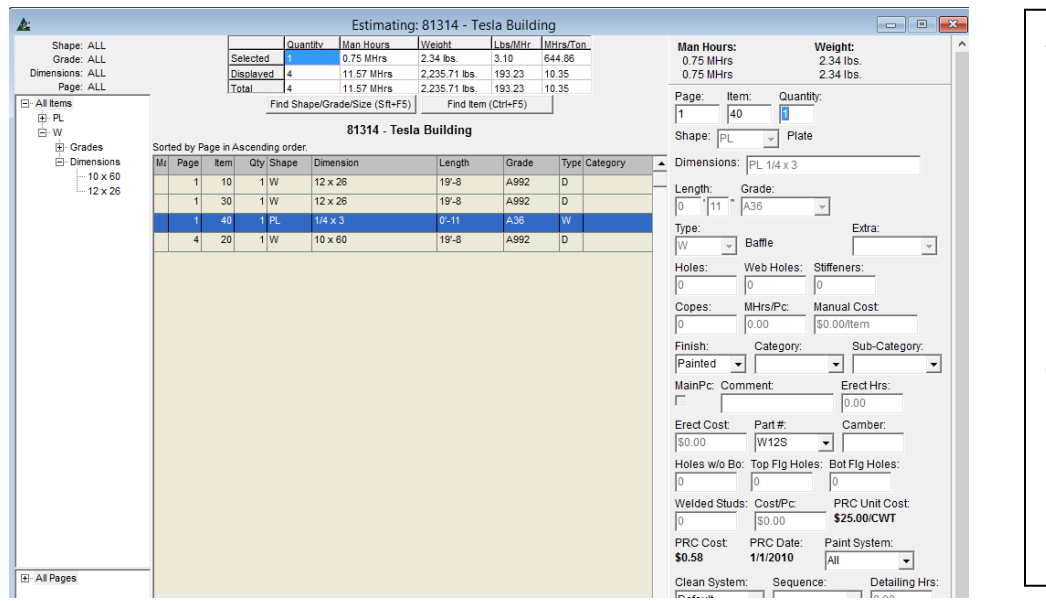

Al volver a la ventana Presupuesto, el accesorio ahora aparece en la lista de materiales. Use los accesorios para cualquier ítem típico los cuales pueden necesitar ser incluidos en un Presupuesto. Atiesadores, conectores, placas base y tapas de placas, embebidos – todo lo que se mantiene el mismo tamaño y se utiliza a menudo.

**Informes de Accesorios** – En la Ventana Mantenimiento de Accesorio, haga clic en el menú desplegable 'Mantenimiento de Accesorio' y luego seleccione 'Informes' para abrir la ventana 'Selección de Informe':

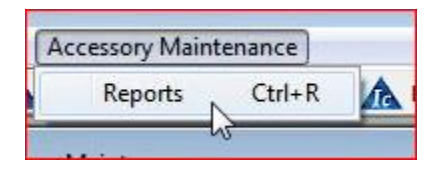

**Selección de Informe** – Resalte un ítem de la lista y, luego haga clic en una opción de menú en la parte inferior de la ventana para ver, imprimir o exportar el informe:

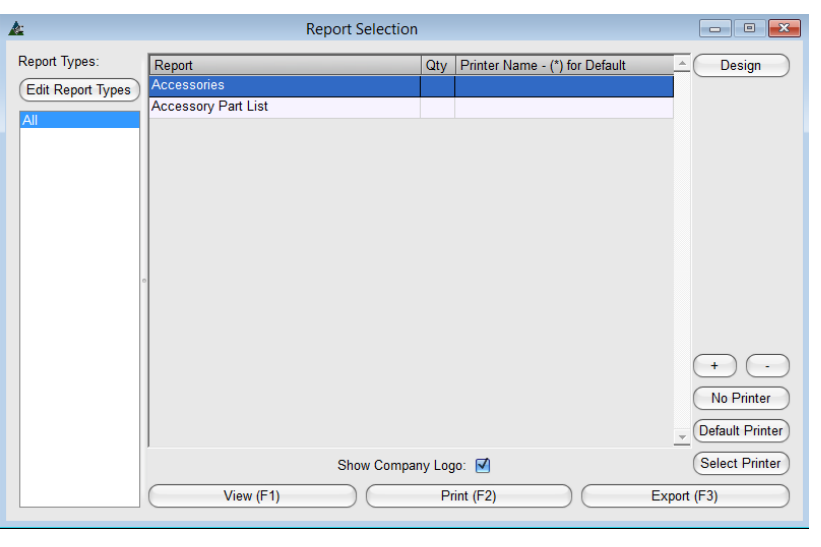

**Editar Tipos Informes** – vea la lista de todos los informes disponibles (algunos pueden estar en el lado no incluido de la ventana de tipos de informes), cambie los nombres y títulos de los informes, cambie el orden de lista de informes y diseñe nuevos informes. **Diseño** – Resalte un informe de la lista y luego

presione 'Diseño' para hacer una copia del informe que permita la personalización.

**Ver, Imprimir y Exportar Informes** – primero, resalte un informe de la lista, y luego presione Imprimir o Exportar.

En la ventana 'Selección de Informes', marque la casilla 'Mostrar Logo de Empresa' en los informes.

#### P a g e | **7**

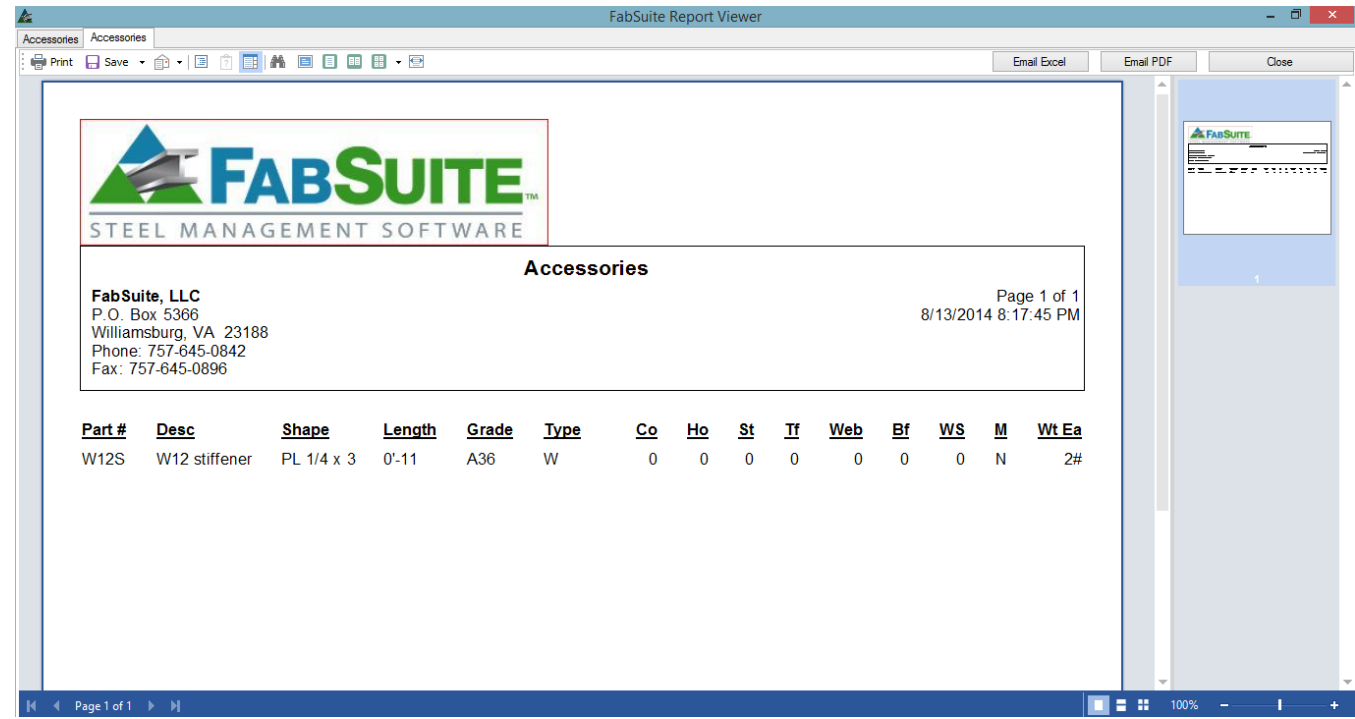

Pase el ratón sobre los iconos de vista superior de la ventana y, luego seleccione las opciones del menú. Haga clic en el botón de cierre en la parte superior derecha de la ventana, volviendo a la ventana 'Selección de Informes'.

**Imprimir** – Resalte un informe de la lista y luego presione '+' en la parte superior de la ventana Informe de Avance para ingresar la cantidad de informes a imprimir. Presione 'Imprimir' o F2 en el teclado.

**Guardar y exportar** - Resalte un informe de la lista y luego haga clic en él para abrir la ventana 'Exportar'. Seleccione los ajustes aplicables y haga clic en el botón "OK" en la parte inferior de la ventana o haga clic en "Cancelar" para cerrar.

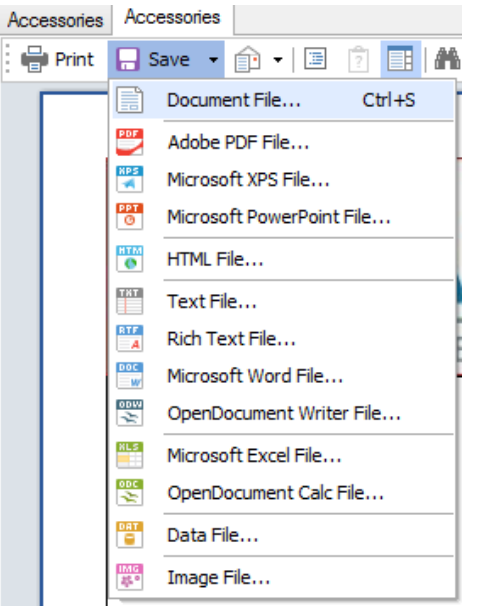

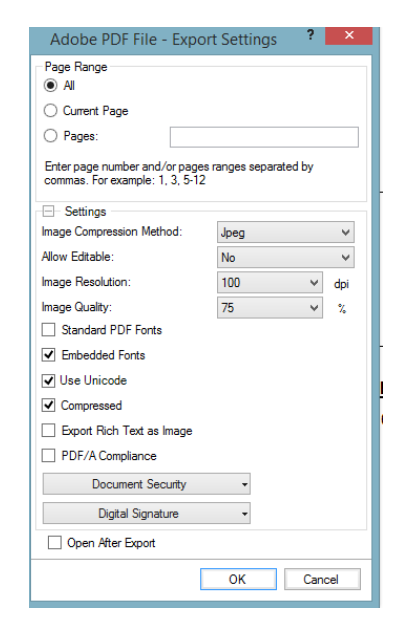

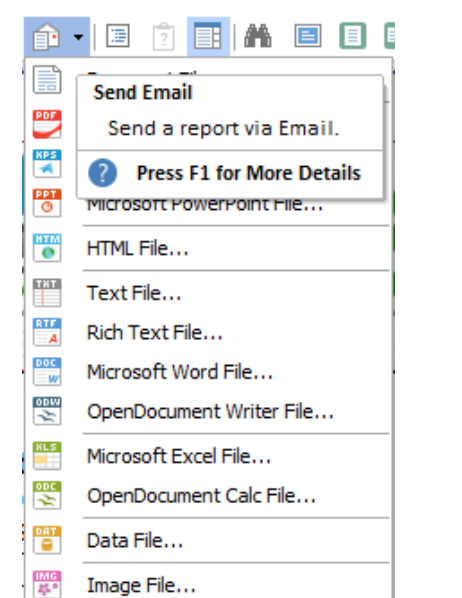

En la ventana Vista de Informe, El documento también puede ser enviado como un archivo adjunto de correo electrónico en el formato seleccionado. Resalte un tipo de formato, la apertura de la misma ventana de exportación se muestra arriba, y luego haga clic para realizar las selecciones. Al terminar las selecciones, Presione 'OK' en la parte inferior de la ventana para continuar y guardar el documento. Después de guardar, el correo electrónico de Outlook se abrirá con el documento adjunto, introduzca una dirección de correo electrónico, adjunte documentos adicionales si es necesario, y envíe.

**Cerrar** – Presione este botón en la parte superior derecha de la ventana para cerrar y volver a la ventana 'Selección de Informe'. Haga clic en la "X" roja en la parte superior derecha de la ventana Selección de Informes para volver a la ventana de mantenimiento de accesorios.

<span id="page-12-0"></span>**Mantenimiento Ensamble Paramétrico –** Seleccione 'Presupuesto' desde el menú desplegable Mantenimiento, y luego 'Mantenimiento Ensamble Paramétrico'.

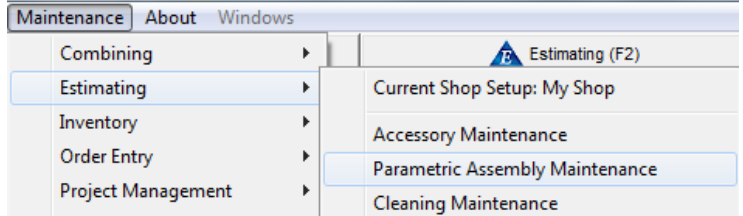

La ventana Mantenimiento de Ensamble Paramétrico se abre:

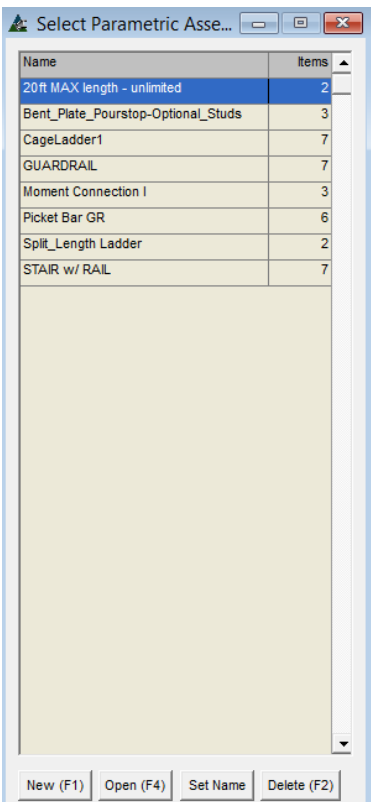

**Ensamble Paramétrico** - Utilice esta función para añadir cualquier ítem fabricado que varíe en altura, anchura o largo, sin embargo, utilice los mismos materiales. Los ítems de Ensamble Paramétrico Comunes son escaleras, pasamanos y escalerillas.

Los ensambles paramétricos se añaden al Presupuesto en la ventana Presupuesto. Sólo tiene que seleccionar un ítem de la lista, introduzca la información variable, y luego añada el ítem al presupuesto completo con todo el material y mano de obra añadido al mismo tiempo.

**Nuevo** – Haga clic en el botón 'Nuevo' para añadir un nuevo ensamble paramétrico.

**Abrir** – Resalte un ítem de la lista, y haga doble clic en él para abrir, haga clic en el botón "Abrir" en la parte inferior de la ventana, o F4 en el teclado.

**Fijar Nombre** –Cambie el nombre de un ensamble paramétrico de la lista. Primero, resalte el ítem luego haga clic en el botón 'Fijar Nombre' para abrir la ventana 'Introducir valor'. Haga clic en el campo abierto luego en la tecla de retroceso para borrar, introduzca el nuevo nombre y haga clic en el botón "OK" para confirmar el cambio.

**Borrar** – Resalte un ítem de la lista, y haga clic en 'borrar' para eliminarlo.

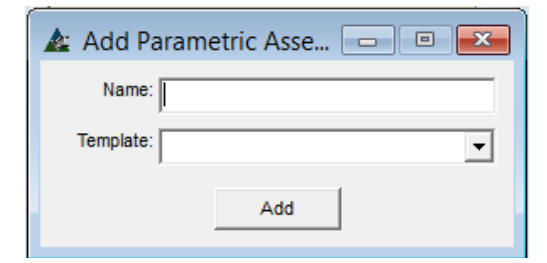

**Añadir Nuevo Ensamble Paramétrico** - Presione 'Nuevo' en la parte inferior de la ventana para abrir 'Añadir Ensamble Paramétrico'.

Introduzca un nombre para Ensamble Paramétrico en el campo "Nombre". Para este ejemplo, ingresemos el nombre de 'Escalera de techo (sin jaula)'.

el ensamble

Ensambles

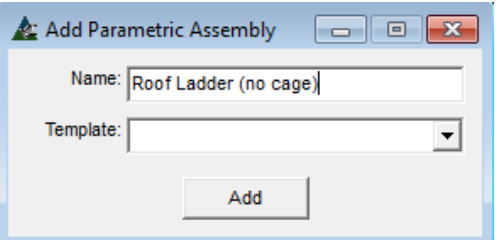

Copiar los ítems existentes acelera el proceso de entrada de datos, durante la creación de un nuevo ensamble paramétrico.

Para utilizar un Ensamble Paramétrico existente como Plantilla, haga clic en la flecha a la derecha del campo 'Plantilla', seleccione y copie. - En cualquiera de los casos, presione 'Añadir' para continuar.

Haga clic en el botón Agregar para abrir la ventana 'Ensamble Paramétrico' para continuar con nuestro proyecto.

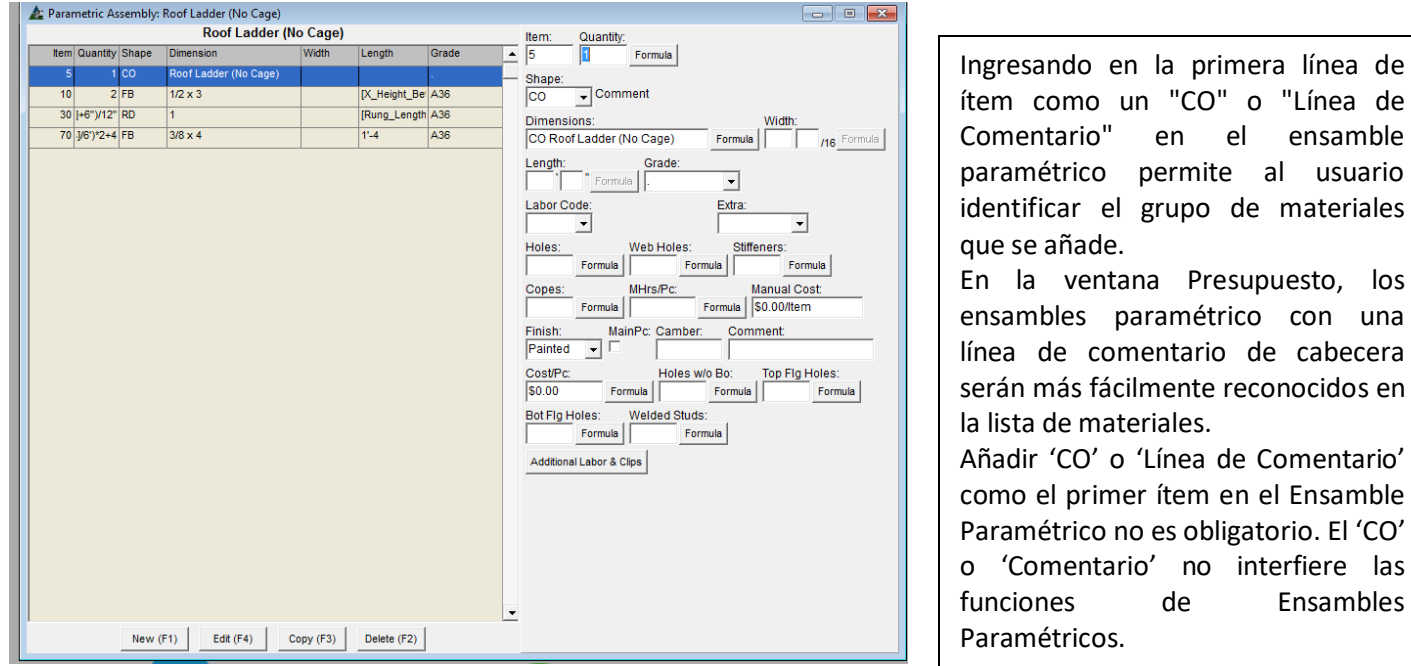

Presione 'Nuevo' para empezar a añadir datos al Nuevo Ensamble Paramétrico. El incremento de 'ítem' se rellenará automáticamente con el primer número. Para el primer ítem, vamos a crear una entrada de descripción. Ingrese la cantidad (1) introduzca la sección como (CO) e introduzca las dimensiones como "Escalera de techo (sin jaula)", haga clic en el botón "Añadir" o pulse F4 para añadir este ítem a la lista. En el siguiente ejemplo, podemos ver que la primera línea de ítem se ha añadido.

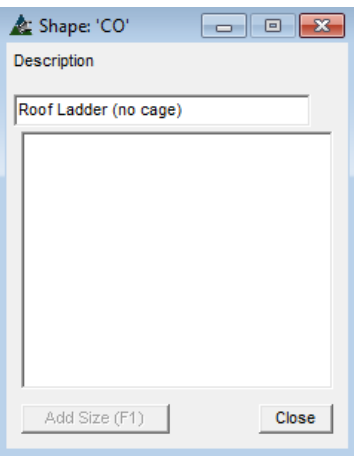

Cuando 'CO' ha sido introducido en el campo 'Sección', la ventana de descripción se abrirá, permitiendo que el usuario escriba la descripción del ítem de comentario.

La sección 'CO' se puede usar para describir cualquier ítem que se agregue a la lista de materiales que no están incluidos en la base de datos de Secciones.

Esta característica permite al usuario insertar cualquier comentario necesario cuando se realiza la entrada de datos.

Pulse la tecla de tabulación para continuar - luego, presione "Añadir" en la parte inferior de la ventana o F4 en el teclado para continuar.

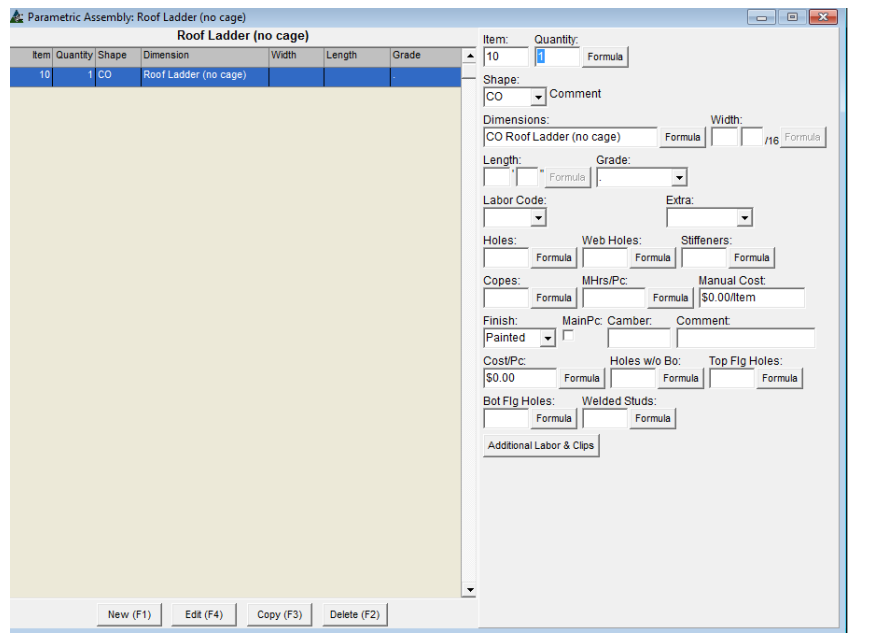

Luego de presionar 'Añadir', FabSuite estará listo para el ingreso de datos del siguiente ítem. Compruebe que el campo de 'ítem' se llene con el siguiente número.

En el modo 'Añadir', solo estarán disponibles los botones 'Nuevo' y 'Añadir' para uso en la parte inferior de la ventana. En el modo 'Editar', todos los botones estarán disponibles.

Luego, cree una 'Variable' para que FabSuite use para calcular el largo apropiado, número de peldaños y clips de conexión para la escalera.

En la ventana Ensamble Paramétrico, haga clic en el menú desplegable 'Ensamble Paramétrico' y seleccione 'Ensamble Paramétrico Variable', para abrir esa ventana.

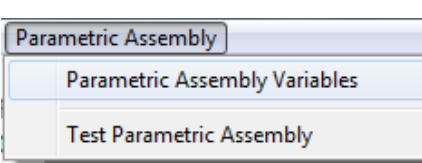

Las variables definen los cálculos paramétricos para ser utilizados.

Las variables creadas son Largo Total, Número de Barandillas Intermedias y máximo de separación de postes.

Las variables se asocian a la de un tipo de variable.

La primera variable es el largo total. En la ventana 'Ensambles Paramétricos Variables', haga clic en la flecha a la derecha del campo Tipo de Variable para revisar las opciones disponibles.

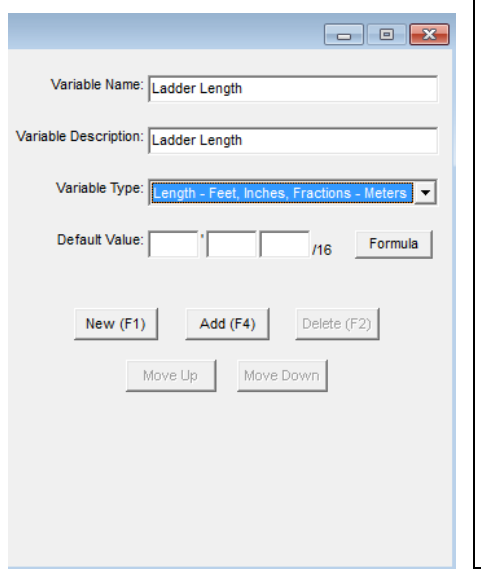

Presione 'Nuevo' al lado derecho de la ventana 'Ensamble Paramétrico Variable'.

Introduzca 'Largo de Escalera' como nombre de la variable, y luego 'Largo Escalera' como Descripción de Variable.

Haga clic en la flecha desplegable a la derecha del campo 'Tipo de variable' para seleccionar un tipo de variable, para este ejercicio, se selecciona 'Largo- Pies, pulgadas – Fracciones- Metros'. El 'Valor por Defecto' se deja en blanco, ya que no es necesario para la variable 'Largo Total'.

Use el 'Valor Por Defecto' para la entrada lo que sería para un largo típico. Cuando se utiliza un valor por defecto o largo, FabSuite luego usaría ese valor a menos que se modifiquen en la entrada de datos.

Presione 'Añadir' para agregar esta variable a la ventana.

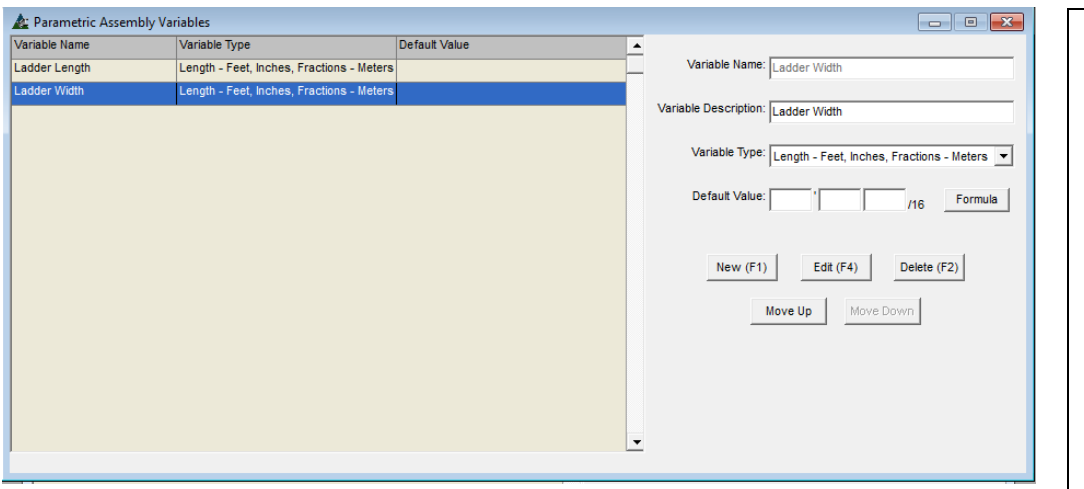

Se pueden identificar las variables por nombre y descripción.

El tipo de variable seleccionada es lo que dirige la aplicación del programa de esa variable.

Introduzca todas las variables que puedan usarse para el ensamble paramétrico que se escribe. Presione la 'X' para volver a la ventana Ensamble Paramétrico.

Presione 'Nuevo' para introducir la nueva variable de 'Ancho de Escalera', luego introduzca la 'Descripción de la variable' para el 'Ancho de Escalera', y luego introduzca el "Tipo de variable" como 'Largo - Pies, Pulgadas, Componente - Metros'. Haga clic en el botón "Añadir" para agregar esta variable a la lista. Estas son las únicas variables necesarias para la Escalera de techo (sin jaula), que se está creando. Haga clic en la "X" roja para cerrar la ventana ' Variables Ensamble Paramétrico', para volver a la ventana Ensamble Paramétrico.

Ventana Ensamble Paramétrico:

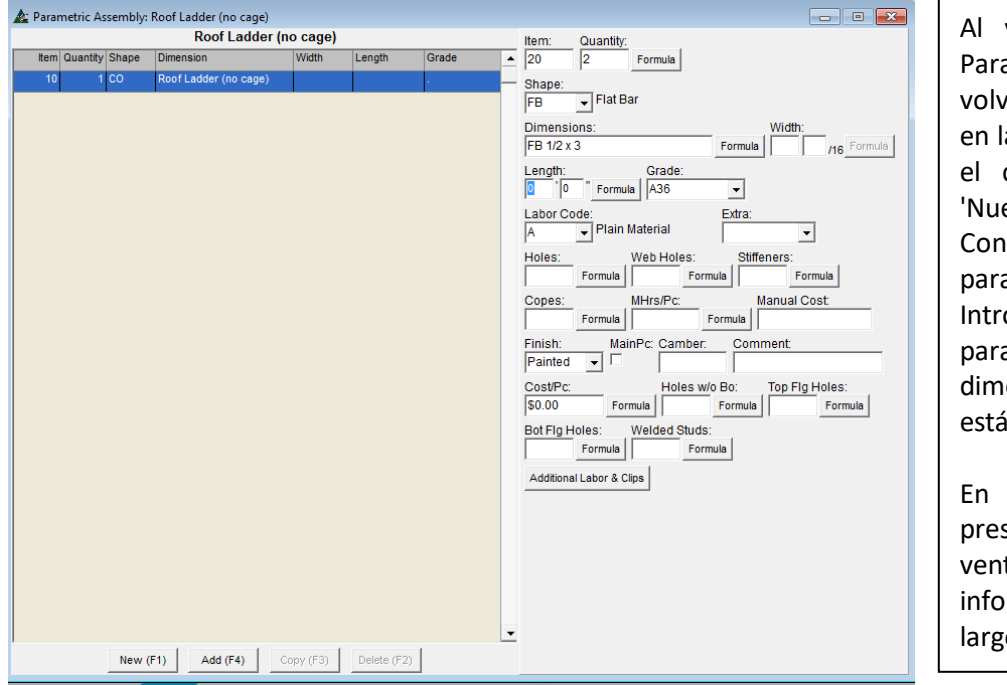

volver a la ventana 'Ensamble amétrico', presione 'Nuevo' para ver al modo 'Añadir'. Los botones a parte inferior de la ventana para cambio sólo permiten opciones evo' y 'Añadir'. tinúe con la introducción de datos

a la 'Escalera de techo (sin jaula)'. oduzca '2' para la cantidad, 'FB' a la sección, y luego seleccione una ensión - para este ejercicio  $\frac{1}{2} \times 3$ seleccionado.

lugar de introducir un largo, sione 'Fórmula' para abrir la tana de fórmulas. Se introducirá la rmación necesaria para calcular la o de la escalera.

En la ventana Formula, se enumeran dos tipos de variables. Las 'Variables Estándar' que se muestran en la lista desplegable son todas las variables que existen actualmente en FabSuite.

Las 'Variables Ensamble Paramétrico' que se muestran en la lista desplegable son variables que han sido creadas para uso específicamente con el ensamble paramétrico que se ha creado.

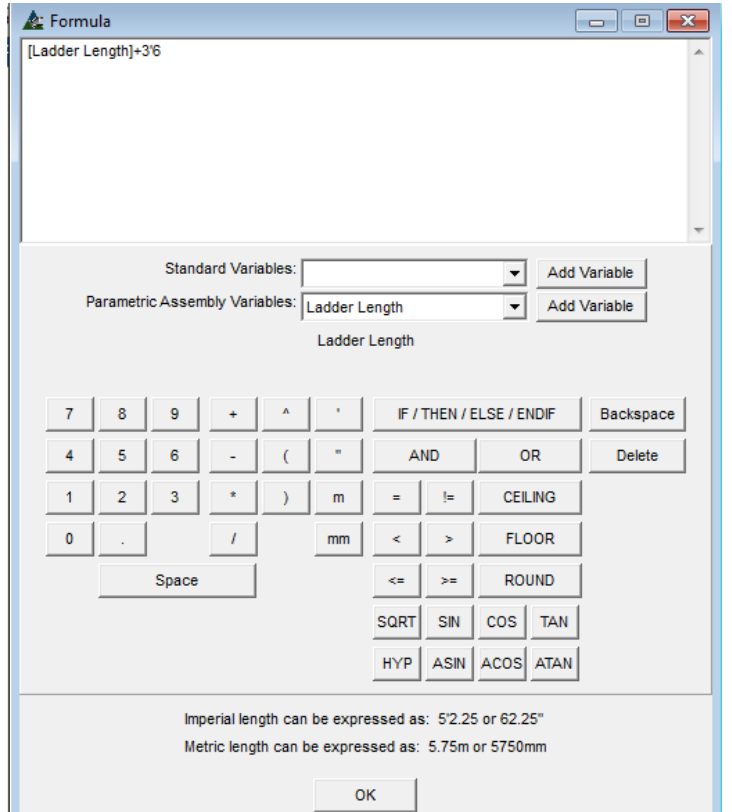

Haga clic en el campo abierto y en el espacio '0' – 0' en la ventana para borrar la Variable Ensamble Paramétrico'

Haga clic en la flecha a la derecha del campo 'Variables Ensamble Paramétrico' y seleccione 'Largo de la escalera' a partir de los ítems que se enumeran en el menú desplegable.

Los ítems del menú desplegable disponibles aquí son los que se acaban de crear en la ventana Variables Ensamble Paramétrico.

Presione 'OK' para confirmar esta selección.

Para tener la proyección de la escalera más allá de la elevación del piso, agregue un signo '+' y el largo en pies y pulgadas, sin espacio entre ellos – para que la fórmula se lea: [largo de la escalera] + 3'6.

Presione 'OK' en la parte inferior de la ventana para cerrar y volver a la ventana Ensamble Paramétrico.

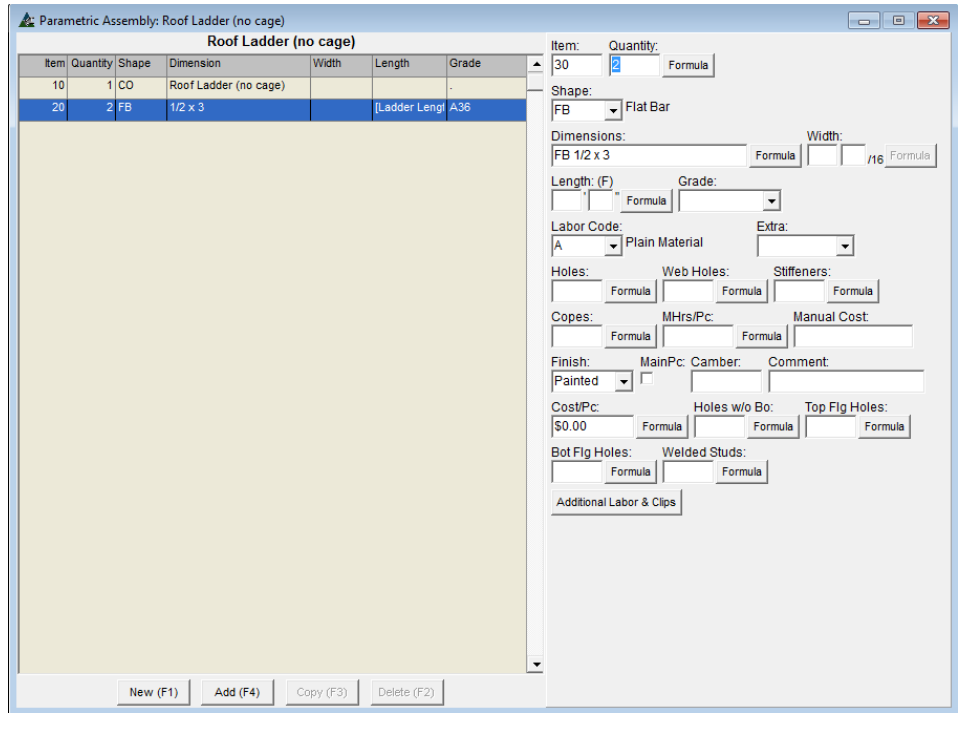

En la ventana Ensamble Paramétrico, Se han añadido los pasamanos de las escaleras. Las notas pueden ser añadidas en el campo 'Comentario' para identificar los ítems de la lista de material, según sea necesario.

Haga clic en el ítem en la lista, para cambiar la ventana a modo editar, añadir un comentario, presione editar en la parte inferior de la ventana, y presione 'Nuevo', para volver al modo 'Añadir' para agregar el siguiente artículo.

En el modo 'Añadir', solo los botones 'Nuevo' y 'Añadir' estarán disponibles.

Continúe añadiendo los próximos ítems del material.

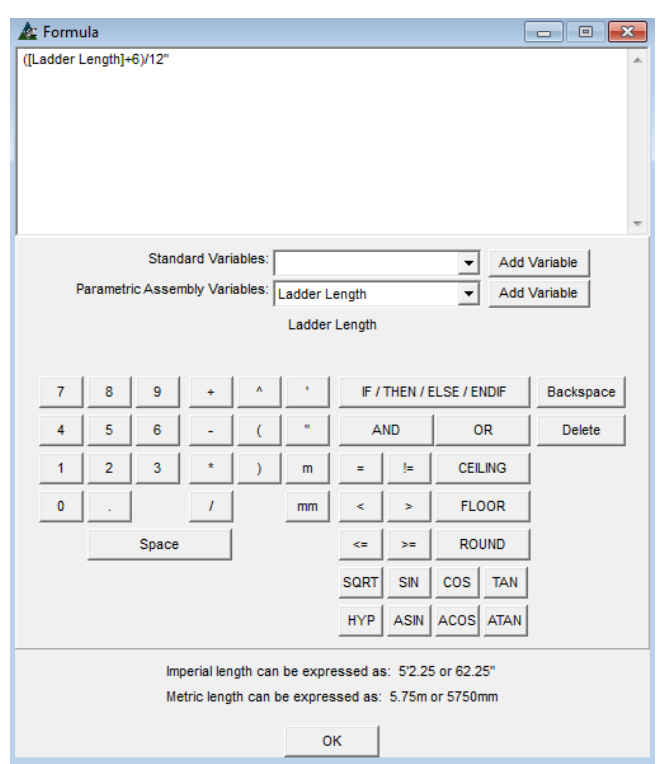

En la ventana Ensamble Paramétrico, verifique que el número de ítem es para el siguiente ítem.

Haga clic en el botón 'Fórmula' justo a la derecha del campo Cantidad, y abrir la ventana de fórmulas. Haga clic en el campo Fórmula y borre todos los ítems.

La fórmula introducida para cantidad calculará el número de peldaños determinados por el largo de escalera, empezando en las 6 pulgadas arriba del descanso. Variable Ensamble Paramétrico para 'Largo de Escalera' se utilizará en el cálculo, esta sección se incluye con paréntesis o '()'. En el campo Fórmula, ingrese el paréntesis izquierdo o '(', haga clic en la flecha a la derecha del campo 'Variable Ensamble Paramétrico' y seleccione 'Largo de Escalera', y luego presione 'Añadir Variable'. Introduzca '+6")', y luego

debe leer: ([Largo de Escalera]+6")/12".

ingrese '/12" para completar – totalmente su cálculo se

Presione 'OK' para volver a la ventana Ensamble Paramétrico.

Los datos introducidos calculan el número de peldaños de escalera mediante la dimensión del largo, añadiendo 6 pulgadas y luego dividiendo ese resultado por 1'-0.

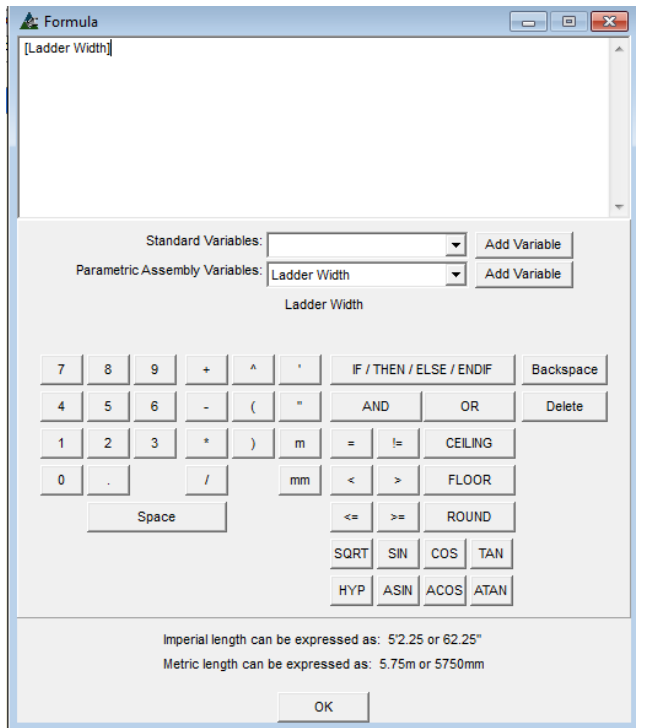

En la ventana Ensamble Paramétrico, introduzca la sección y la dimensión del material.

Para este ejercicio se selecciona RD de 'Sección' (barra redonda) y ¾ "para la dimensión.

En lugar de introducir un largo, haga clic en el botón de 'Fórmula' a la derecha del campo Largo para abrir la ventana 'Fórmula'.

Borre todos los datos existentes en la ventana de 'Fórmula'.

Haga clic en la flecha a la derecha del campo 'Variable Ensamble Paramétrico' y seleccione 'Ancho de Escalera', y luego haga clic en 'Añadir Variable' para agregarlo a la ventana 'Fórmula'.

Presione 'OK' para volver a la ventana 'Ensamble Paramétrico'.

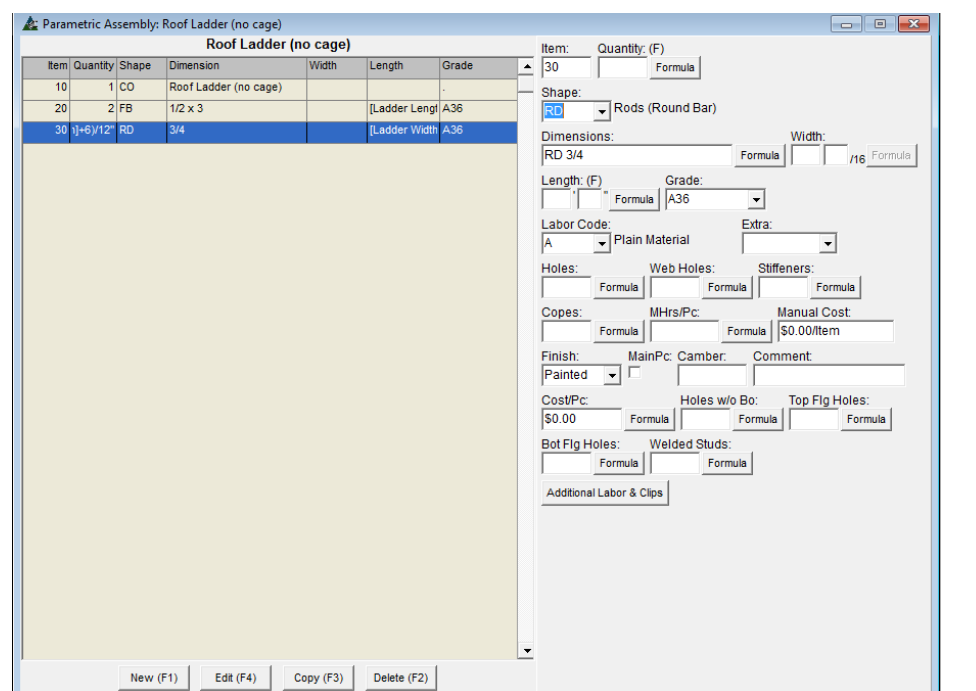

Revise los ítems que se enumeran en la ventana Ensamble Paramétrico.

Tenga en cuenta que los ítems Cantidad y el Largo no tienen datos en el lado de entrada de la ventana, pero hay una (F) a la derecha de las palabras "Cantidad" y "Largo" por encima de los campos vacíos. Esta es la forma como FabSuite indica que hay una fórmula que se utiliza allí.

Añada clips de conexión FB 3/8 x 4 x 1'-4 a la escalera usando una fórmula designada para calcular la cantidad de clips con base en el largo de la escalera.

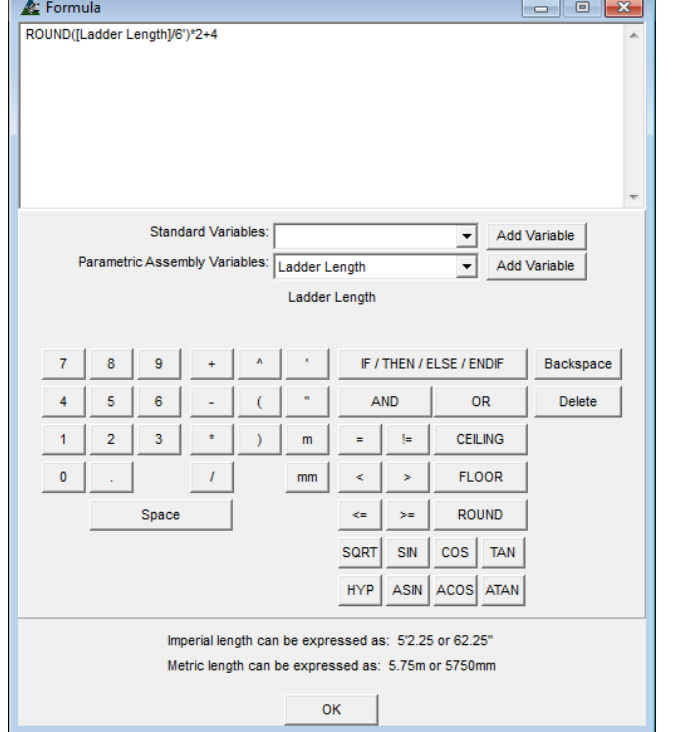

Haga clic en el botón "Nuevo" en la parte inferior de la ventana Ensamble Paramétrico. Haga clic en el botón 'Fórmula' a la derecha del campo Cantidad para abrir la ventana de 'Fórmula'.

Borre todos los datos del campo Fórmula. Para diseñar el cálculo de una cantidad de clips de conexión basado en el largo de la escalera que se añade a centro de 6'-0, el primer tipo es "REDONDO" en el campo abierto.

Introduzca el paréntesis izquierdo "(" y luego haga clic en la flecha a la derecha de 'Variables Ensambles Paramétricos', seleccione 'Largo de Escalera' y haga clic en el botón 'Añadir Variable', para agregar la fórmula. Siga la variable con '/ 6' y añada el paréntesis ')' y cerrar esta parte del cálculo.

El cálculo es el siguiente: Para calcular los clips suficientes para ambos pasamanos laterales añada '\* 2', y luego '+4' para incluir los primeros y el último clip, para ambos pasamanos. El cálculo es el siguiente:

REDONDO ([Largo de Escalera]/6')\*2+4.

Los datos introducidos calculan el largo total de escalera dividida por 6'-0, se redondean los pies y se multiplica ese resultado por 2, y luego se añade cuatro más. Haga clic en el botón "OK" para cerrar la ventana de fórmulas, y regresar a la ventana Ensamble Paramétrico.

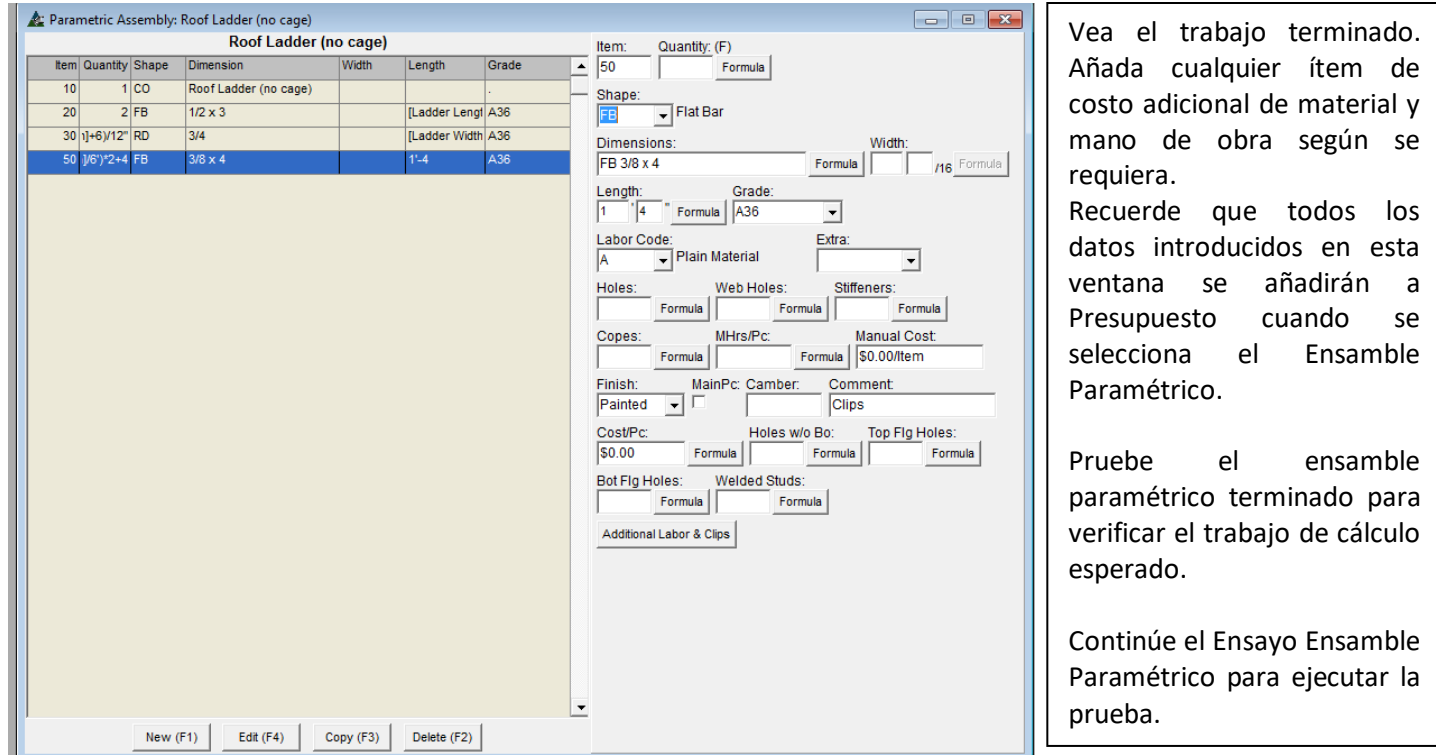

Haga clic en el botón 'Mano de Obra y Clips Adicionales' para abrir la ventana.

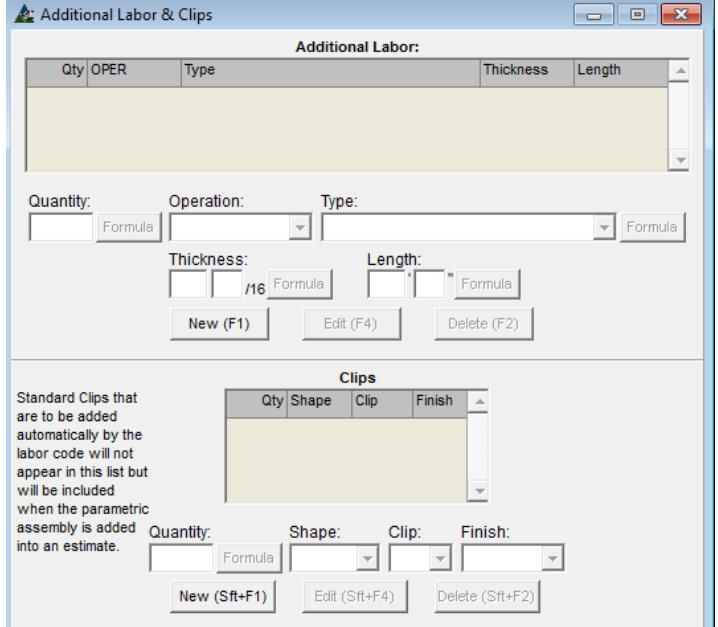

Haga clic en un ítem del material en la lista para agregar mano de obra adicional a dicho ítem.

Haga clic en el botón "Nuevo" en el centro de la ventana para añadir operaciones adicionales de mano de obra. Este podría ser soldadura, oxicorte, punzón o taladro.

Tenga en cuenta que más fórmulas se pueden escribir en condiciones específicas de cálculo para los ítems añadidos.

Recuerde que los clips estándar serán añadidos por Código de Mano de Obra seleccionado, y se añadirán cuando se añada el Ensamble Paramétrico al Presupuesto.

<span id="page-20-0"></span>**Ensayo Ensamble Paramétrico** – En la ventana Ensamble Paramétrico, haga clic en el menú desplegable Ensamble Paramétrico y seleccione 'Ensayo Ensamble Paramétrico' para abrir la ventana 'Ensamble Paramétrico – Variables':

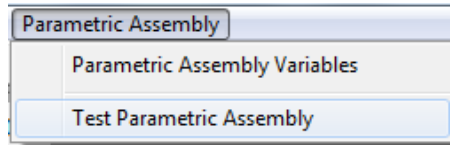

<span id="page-20-1"></span>**Ensamble Paramétrico – Variables** – En la ventana 'Ensamble Paramétrico – Variables', resalte un ítem de la lista, introduzca los datos en 'Valor', y luego presione 'Fijar Valor' para guardar. Pruebe el ensamble paramétrico

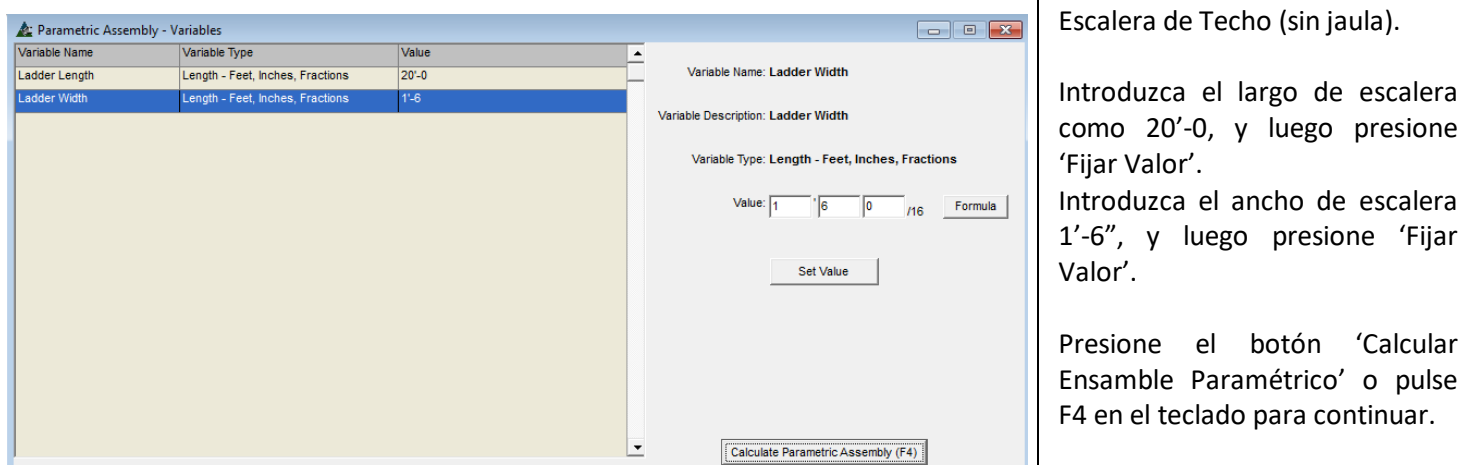

<span id="page-20-2"></span>**Calcular Ensamble Paramétrico** – Cuando se haya terminado con la introducción de "Valores" para cada línea de ítem, presione 'Calcular Ensamble Paramétrico' en la parte inferior derecha de la ventana o pulse F4 en el teclado para abrir la ventana 'Ensamble Paramétrico - Resultados'.

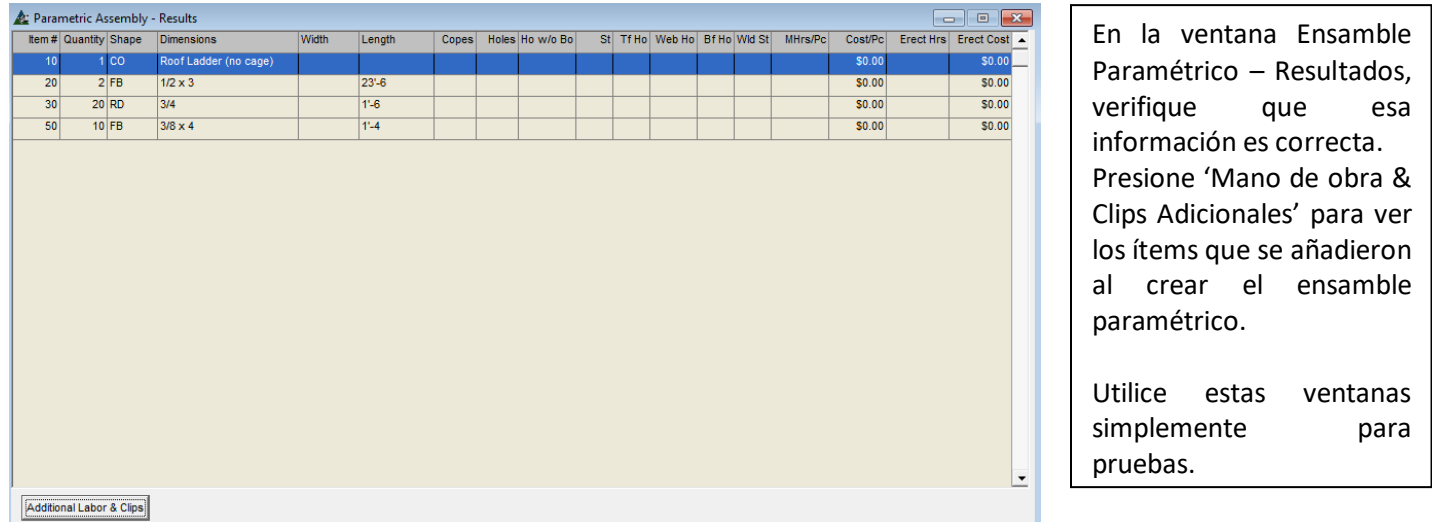

Presione 'X' en la parte superior derecha de la ventana para cerrar y vuelva a 'Ensamble Paramétrico – Variables'. Ingrese valores diferentes para volver a probar, o presione la 'X' superior derecha de la ventana para volver a 'Ensamble Paramétrico'. Para salir, haga clic en la "X" roja en la parte superior derecha de 'Ensamble Paramétrico'.

<span id="page-21-0"></span>**Añadir Ensamble Paramétrico –** Cuando los cálculos paramétricos se han verificado como correctos, presione 'Añadir Ensamble Paramétrico' en la parte inferior de la ventana, y añada un ensamble paramétrico a la lista. Si los cálculos necesitan corrección, haga clic en la "X" roja en la parte superior derecha de la ventana para volver a 'Ensamble Paramétrico – Variable'. Restaure 'Valores' y volva a calcular para corregirlos.

<span id="page-21-1"></span>**Exportar Ensambles Paramétricos Seleccionados** – En la ventana 'Seleccionar Ensamble Paramétrico', resalte un ítem en la lista, y luego haga clic en el menú desplegable 'Ensamble Paramétrico' y luego seleccione 'Exportar Ensamble Paramétrico Seleccionado' para abrir el Explorador Windows.

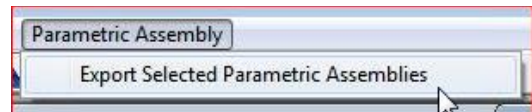

**Guardar Archivo** - En el navegador de Windows, seleccione una ubicación para "Guardar" el archivo que se exporta.

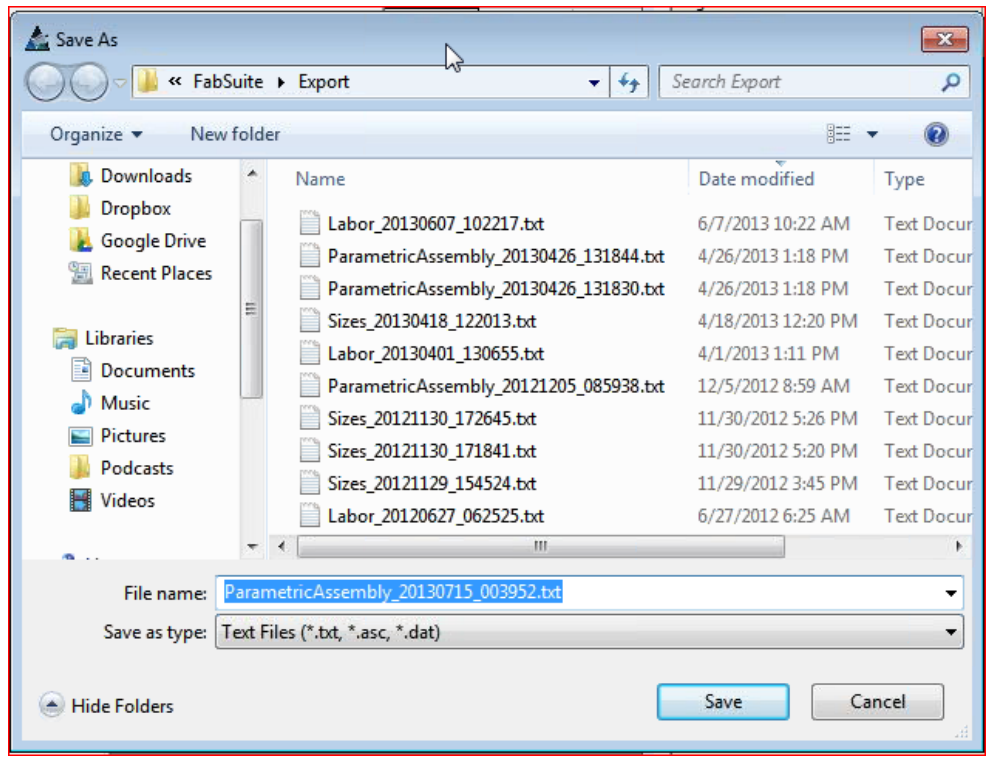

**Guardar como** – Haga clic en el botón "Guardar" en la parte inferior derecha de la ventana "Guardar como" para exportar el archivo Ensamble Paramétrico.

**Cerrar** – Presione la 'X' roja en la parte superior derecha de 'Seleccionar Ensamble Paramétrico' para cerrar.

<span id="page-22-0"></span>**Mantenimiento de Limpieza** – Seleccione 'Presupuesto' desde el menú desplegable Mantenimiento, y luego presione 'Limpieza y Mantenimiento' para abrir la ventana 'Mantenimiento de Limpieza'.

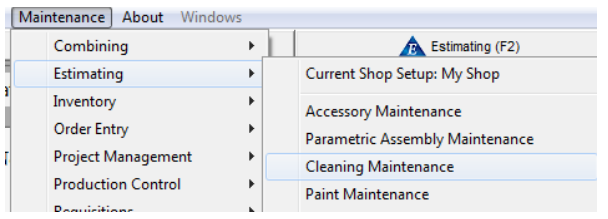

Utilice la ventana Mantenimiento de limpieza para introducir los datos a ser utilizados en Presupuesto.

Las entradas en los campos correspondientes dentro de esta ventana establecerán el costo de la limpieza que se aplicará a todos los presupuestos.

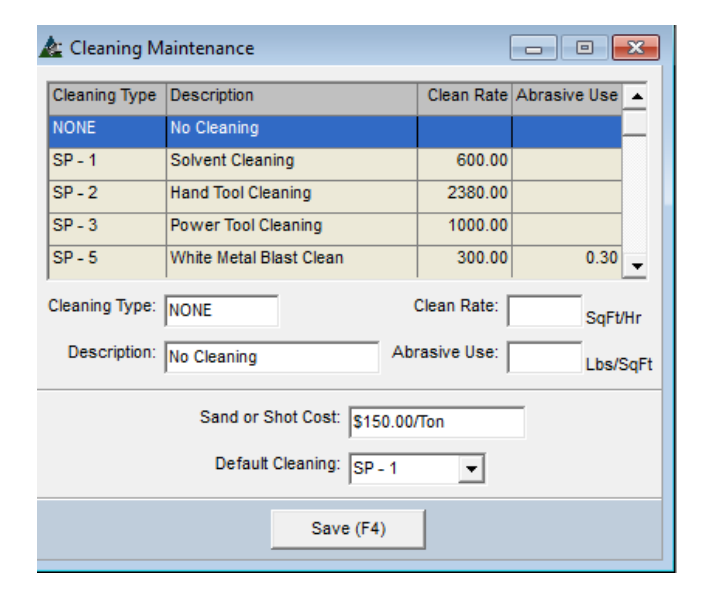

FabSuite viene precargado con los tipos de limpieza estándar, descripciones, ratios de limpieza y uso abrasivo.

Revise estas entradas y escriba los datos apropiados para su taller.

Haga clic en la flecha a la derecha del campo 'Limpieza por Defecto', haga clic para seleccionar un tipo de limpieza y, luego, presione 'Guardar' para confirmar el cambio.

La selección por defecto del guardado se utilizará en todos los presupuestos, a menos que se cambie mediante el trabajo de presupuesto en la ventana Editar Trabajo de Presupuesto.

**Cambiar a Modo Métrico/Imperial–** En la ventana de trabajo 'Mantenimiento de Limpieza', un nuevo menú desplegable de opciones se hacen disponibles que le permite al usuario cambiar la visualización de imperial a métrico.

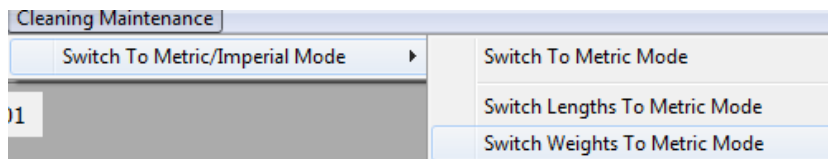

Los menús desplegables cambian cuando se abren las diferentes ventanas. Las flechas mostrarán selecciones de menú extendidos.

<span id="page-23-0"></span>**Mantenimiento de Pintura** – Seleccione 'Presupuesto' desde el menú desplegable Mantenimiento, y luego 'Mantenimiento de Pintura' para abrir la ventana 'Mantenimiento de Pintura'.

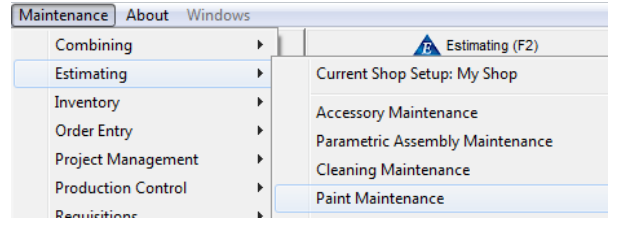

Use la ventana Mantenimiento de Pintura para introducir los datos a utilizarse en Presupuesto.

Note que los sistemas de pintura se deben añadir antes del Trabajo de Presupuesto para que estén disponibles para el Presupuesto.

Las entradas en los campos correspondientes dentro de esta ventana establecerán el costo de la pintura que se aplicará a todos los presupuestos.

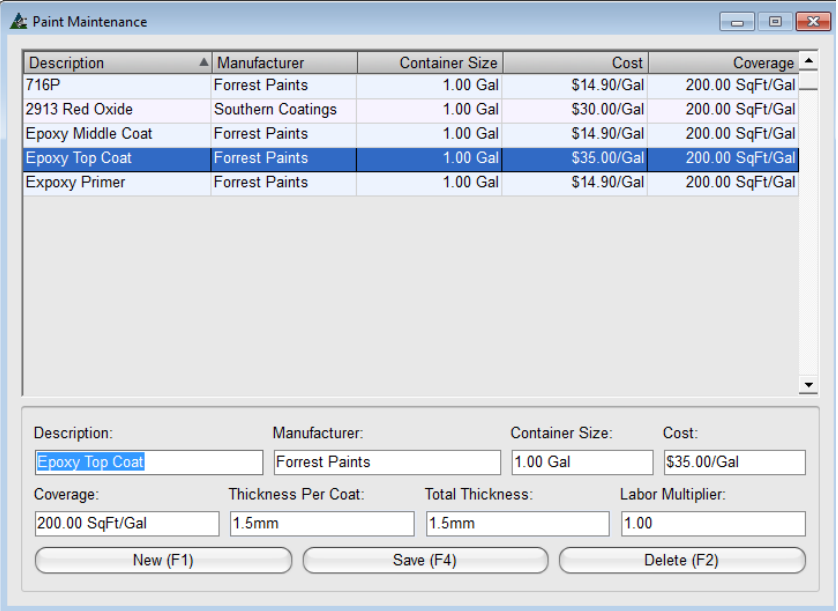

Presione 'Nuevo' para introducir un Nuevo tipo de pintura.

Introduzca la información para la pintura que se utiliza por su taller.

Continúe introduciendo los tipos de pintura e información de precios hasta terminar. Presione 'Nuevo' para introducir cada nuevo tipo de pintura y, luego, haga clic en el botón "Añadir" para añadirlo a la lista.

Para hacer un cambio a un ítem, haga clic para resaltar el elemento, haga clic en el campo que debe corregirse, borre los datos antiguos, reemplácelos con los nuevos datos y luego presione 'Guardar' cuando esté terminado.

**Sistemas de Pintura –** En la ventana 'Mantenimiento de Pintura', haga clic en el menú desplegable Mantenimiento de Pintura y luego seleccione Sistemas de Pintura para abrir la ventana Sistemas de Pintura.

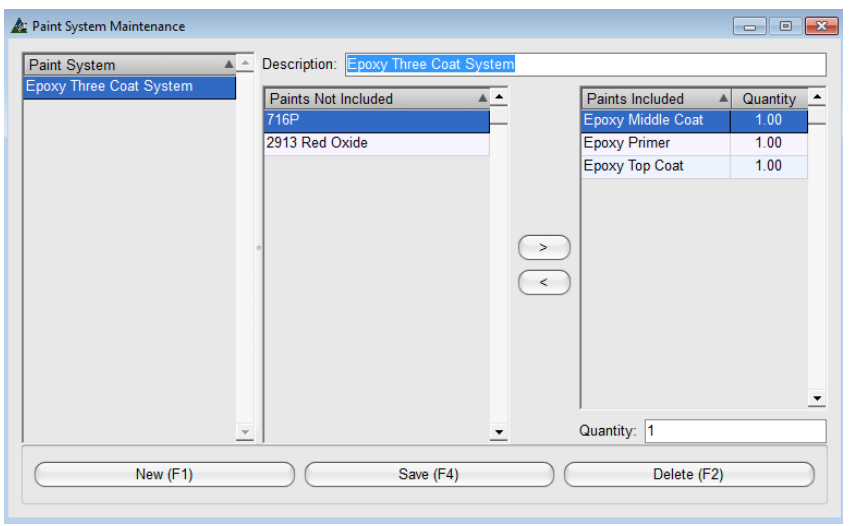

En la ventana 'Mantenimiento Sistema de Pintura', presione 'Nuevo' para empezar.

Introduzca un nombre de sistema de pintura en el campo Descripción, y luego mueva las piezas que forman parte del sistema al lado incluido.

Cuando un sistema de pintura se selecciona en Presupuesto, y luego, FabSuite calculará y añadirá los costes aplicables.

**Cambiar Modo Métrico/Imperial–** En la ventana 'Mantenimiento de Pintura', presione el menú 'Mantenimiento de Pintura' para seleccionar 'Cambiar Modo Métrico/Imperial' para cambiar la visualización de imperial a métrico.

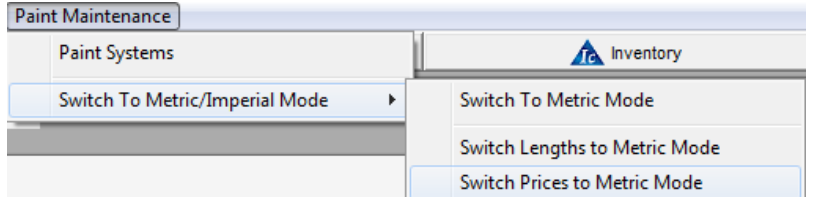

Los menús desplegables cambian cuando se abren ventanas diferentes. Las flechas mostrarán selecciones de menú extendido.

<span id="page-25-0"></span>**Mantenimiento de Flete –** Seleccione 'Presupuesto' desde el menú Mantenimiento, luego 'Mantenimiento de Flete' para abrir la ventana Mantenimiento de Flete.

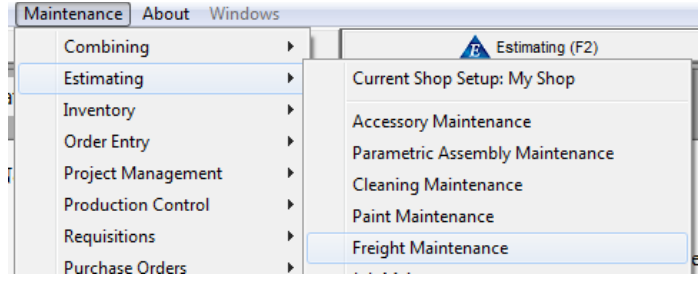

Use la ventana Mantenimiento de Flete para introducir información precio de flete para el Presupuesto.

Las selecciones para cálculos de flete incluyen \$/CWT y \$/Milla. Están disponibles los ajustes para la inclusión de los costos de flete interno.

Las entradas publicadas en los campos proporcionados crean la información de flete que se aplicará a todos los presupuestos.

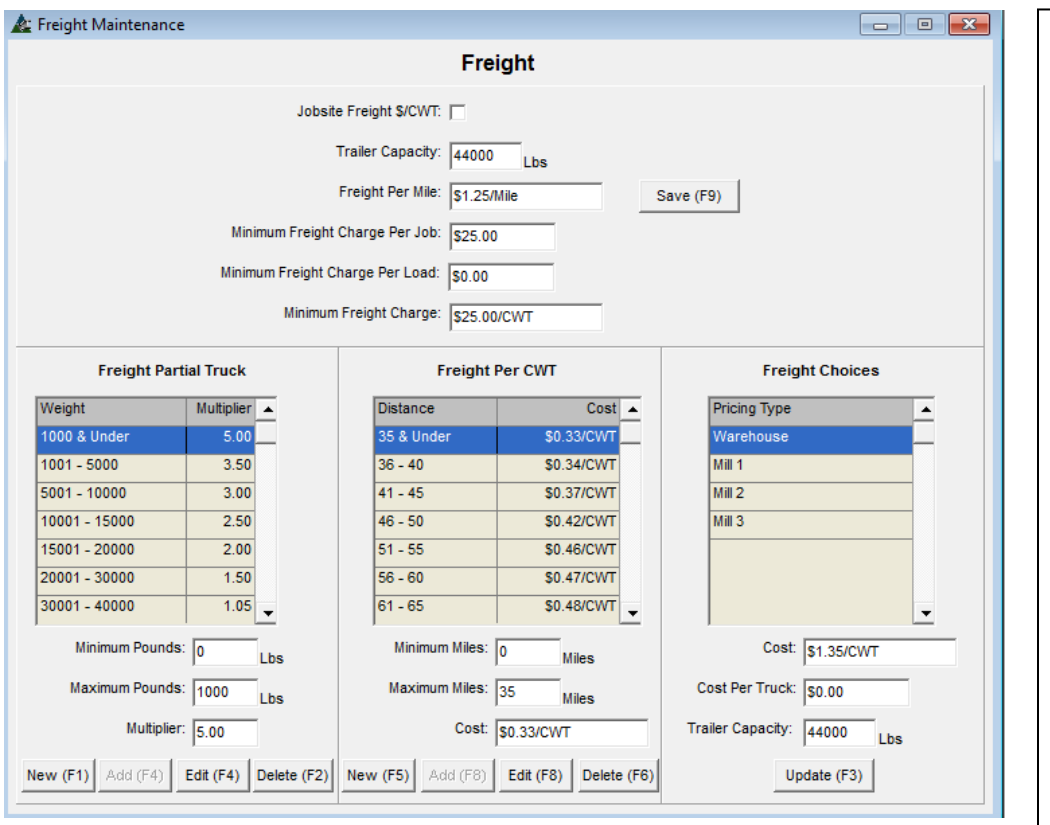

Marque la opción 'Flete a Terreno \$/CWT' para utilizar la base de datos central de sección de precios. Deje el 'Flete a Terreno \$/CWT' sin marcar para utilizar la opción 'Flete por Milla'.

Las millas al terreno se introducen en la ventana Edición de Presupuesto, y el costo en el flete por milla se utiliza para los cálculos del programa.

El precio de flete de camión parcial inicia un multiplicador del costo 'Flete Por Milla'.

Las opciones de flete en la sección derecha son por concepto de flete interno.

Cuando la casilla 'Flete de Terreno \$/CWT está marcada, la sección central para 'Flete por CWT' se utiliza. Cuando el peso total del embarque es menor que la entrada para 'Capacidad de Remolque' se utilizan los multiplicadores de 'Camiones de Flete Parciales', añadiendo el cálculo global de 'Flete por CWT'.

Cuando el cuadro 'Flete de Terreno \$/CWT' no esté marcado, se utiliza la entrada de 'Flete por Milla'. La entrada para la cantidad 'Costo de Flete Mínimo por Trabajo' se utiliza cuando el resultado del cálculo de 'Carga por Milla' es inferior a la entrada 'Costo de Flete Mínimo Por Trabajo'.

**Flete Camión Parcial -** Presione 'Nuevo' para introducir los datos nuevos. Resalte para cambiar un ítem existente de la lista, introduzca datos en campos abiertos, y luego haga clic en 'Editar' para llenar el cambio.

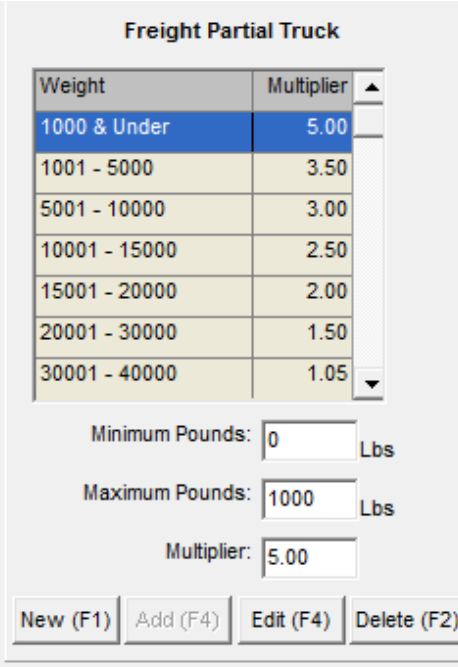

Use la ventana 'Flete Camión Parcial' para instalar el rango de peso y multiplicador para diferentes tamaños de carga.

Presione 'Nuevo' o pulse F1 en el teclado para empezar. Introduzca los datos de libras mínimos y máximos, luego introduzca el costo de carga base 'multiplicador' para los cuales el tamaño de la carga se va a calcular.

El 'multiplicador' calcula el costo por carga por la entrada en 'Multiplicador' para cargas que caen dentro de un cierto rango.

Las opciones para 'Flete Camión Parcial' se utilizan junto con las opciones 'Flete por CWT' cuando la casilla 'Flete a Terreno \$/CWT' esté marcada.

**Flete por CWT –** Para que FabSuite calcule flete como \$ por CWT, marque la casilla 'Flete a Terreno \$/CWT' en la parte superior de la ventana Mantenimiento de Flete.

Presione 'Nuevo' para introducir datos nuevos 'Millas Mínimas' 'Millas Máximas' y 'Costo' para precios CWT. Para cambiar el flete actual por costos de CWT, primero, resalte una distancia seleccionada, introduzca los nuevos precios y haga clic en el botón 'Editar' para actualizar.

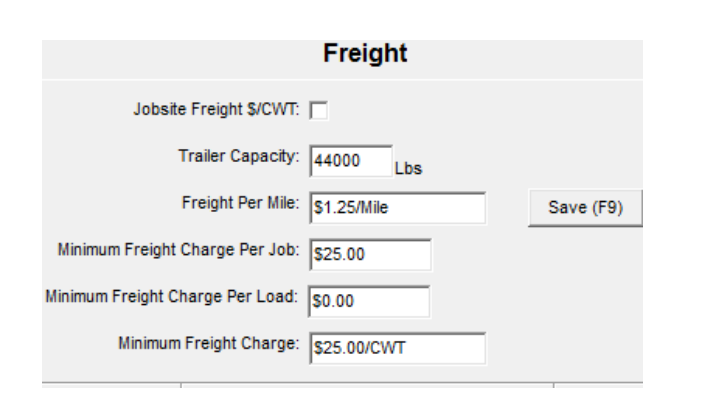

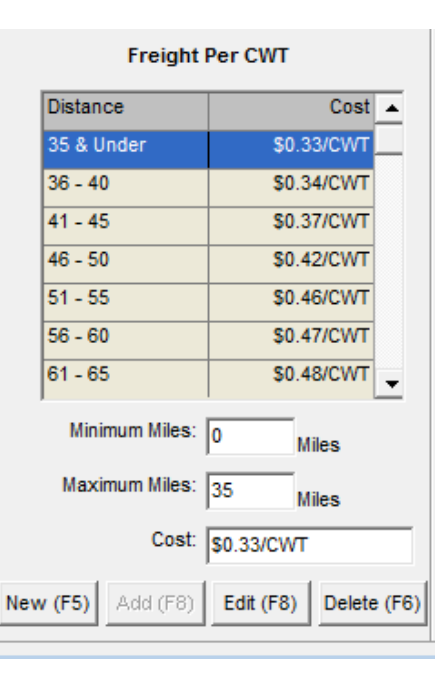

**Opciones de Flete** – Use 'Opciones de Flete' para añadir costos de flete entrante en los ítems comprados.

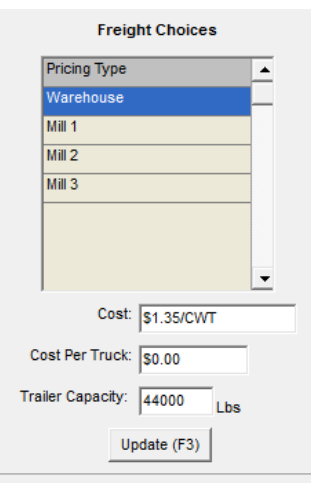

Para que FabSuite calcule el precio de Opciones de Flete, resalte el ítem de almacén o Siderúrgica seleccionado, introduzca la nueva capacidad de fijación de precios y remolque, luego haga clic en el botón 'Actualizar' para actualizar los precios.

Las opciones de Flete son ítems de la ventana "Seleccionar Proveedor", que se abre haciendo clic en "Precios de Mantenimiento" en el menú desplegable de "Mantenimiento".

Cambie el costo a \$0.00 para eliminar los costos de flete entrante.

En la ventana Mantenimiento de Flete, los usuarios pueden cambiar a modo métrico haciendo clic en el menú desplegable 'Mantenimiento de flete' y luego seleccione 'Cambiar a modo métrico'.

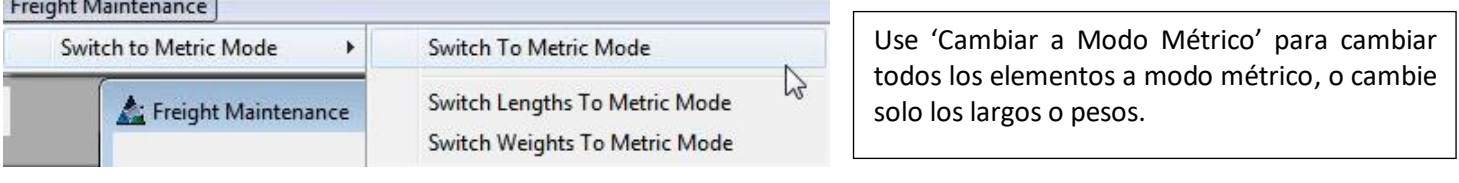

<span id="page-28-0"></span>**Mantenimiento de Trabajo –** Seleccione 'Presupuesto' desde el menú desplegable Mantenimiento luego 'Mantenimiento de Trabajo' para abrir dicha ventana.

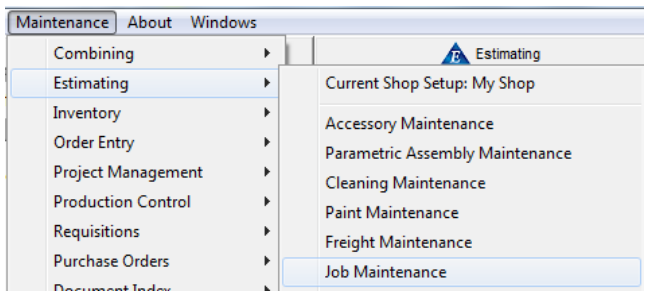

Utilice la ventana 'Mantenimiento de Trabajo' para la gestión de los proyectos existentes.

Los trabajos pueden ser borrados, copiados, reenumerados, exportados, fijados por grupos y seleccione los proyectos que se pueden combinar entre sí.

Se proporciona el botón 'Calcular Todos' para actualizar los precios para todos los trabajos.

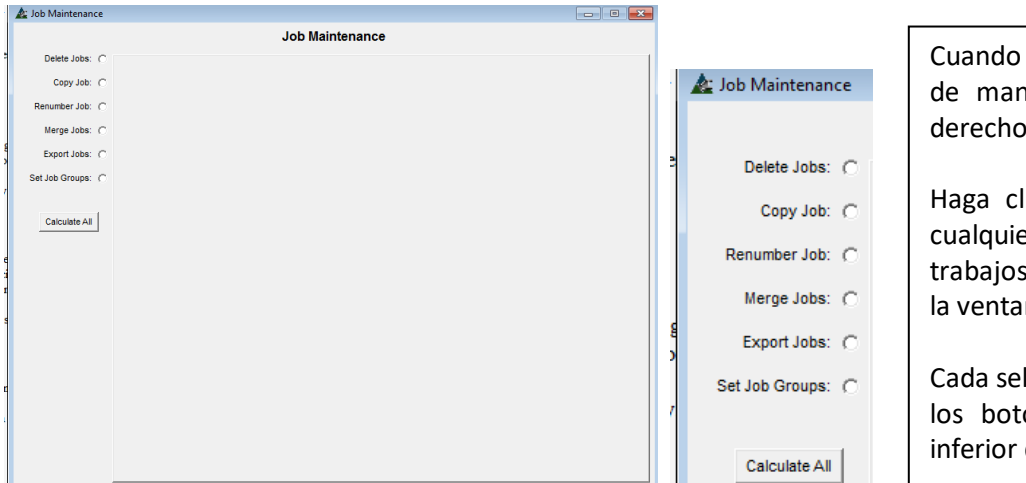

Cuando abre por primera vez la ventana de mantenimiento de trabajo, el lado derecho de la ventana está en blanco.

Haga clic en el botón situado junto a cualquier selección para abrir la lista de trabajos de presupuesto a la derecha de la ventana.

Cada selección del lado izquierdo, cambia los botones de comando en la parte inferior de la ventana.

#### **Ventana Mantenimiento de Trabajo:**

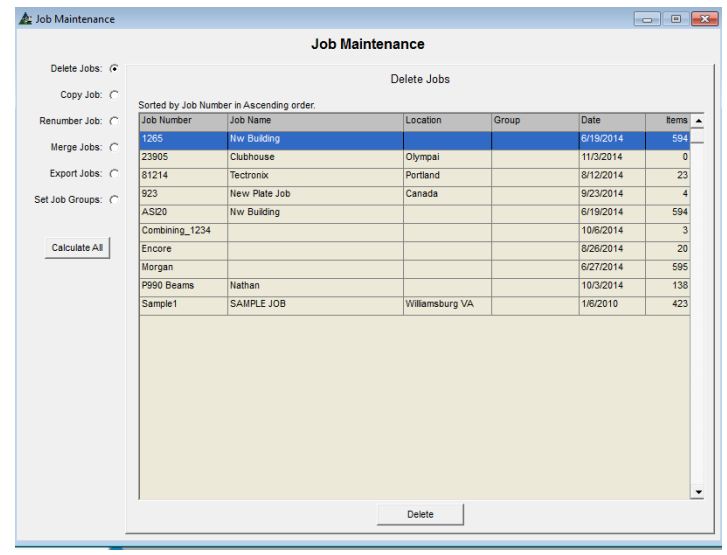

**Borrar Trabajo** - Resalte un trabajo en la lista y, luego, haga clic en el botón de borrar para borrarlo. **Copiar Trabajo -** Resalte un trabajo en la lista, introduzca un nuevo número de trabajo y haga clic en el botón Copiar y luego copie el trabajo resaltado.

La función Copiar Trabajo es buena para crear desglose de ítems de la oferta. Copie el trabajo, ábralo, elimine los ítems que no están siendo utilizados, y deje sólo los ítems a los cuales se les va a fijar un precio.

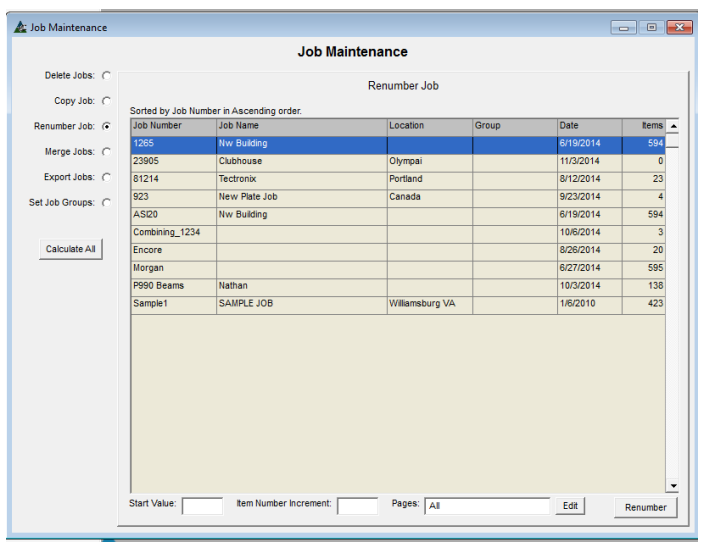

**Reenumerar Trabajo -** Resalte un trabajo en la lista, introduzca un nuevo valor de inicio o el número de partida, introduzca el número de Incremento de ítems (1, 5, 10, etc.) y luego introduzca los números de página para las que se va a realizar esta función.

La configuración por defecto es volver a numerar todas las páginas. Para numerar sólo ciertas páginas, abra la ventana Filtro.

Haga clic en el botón Editar para abrir la ventana de filtro para los que la numeración debe ser completada. Al terminar las elecciones, presione 'OK' en la parte inferior de la ventana Filtro, y volver a la ventana Mantenimiento de Trabajo. Presione 'Reenumerar'. Para reenumerar todos los ítems de las páginas seleccionadas.

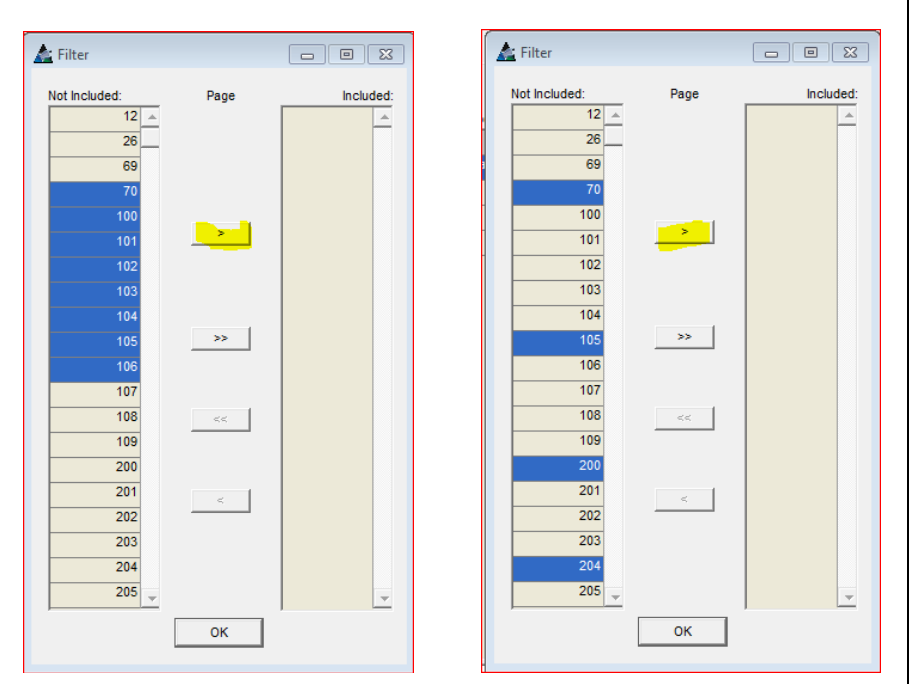

Ventana Filtro Reenumerar Trabajo:

Haga clic en las flechas del centro para mover los ítems al lado incluido. Mueva todos los ítems haciendo clic en las flechas.

Para mover un grupo selecto, primero haga clic en un número de página, mantenga la tecla Shift apretada, haga clic en el último número de página y luego haga clic en la flecha del centro para mover el grupo.

Para mover ítems individuales no agrupados, haga clic para seleccionar un número de página, presione la tecla "Control" y haga clic en otras selecciones. Cuando haya terminado, haga clic en la flecha simple para mover los ítems para el otro lado.

Haga clic en el botón "OK" al terminar las selecciones para volver a la ventana Mantenimiento de Trabajo. Presione "Cambiar nombre" para volver a numerar las páginas. Haga clic en la "X" roja en la parte superior derecha de la ventana para cerrarla.

#### **Mezclar Trabajos:**

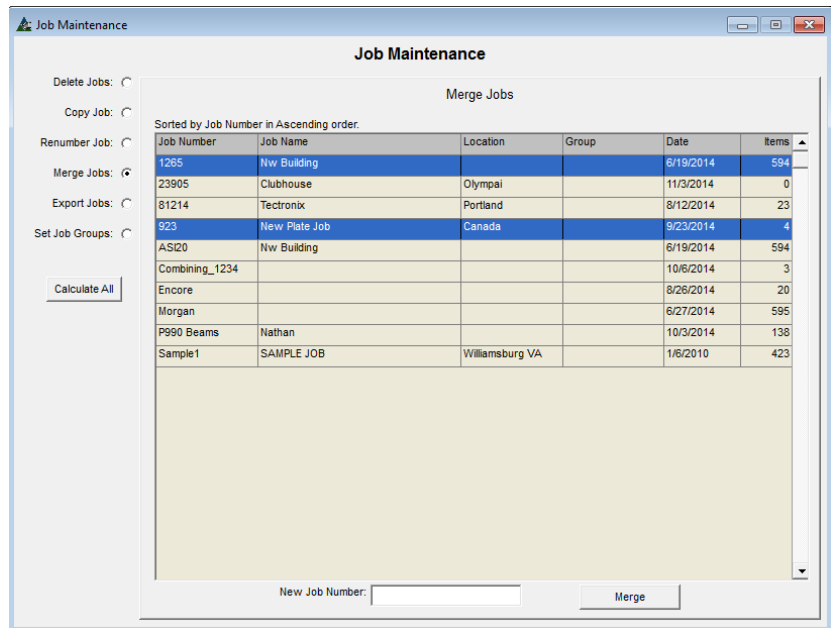

**Mezclar Trabajos -** Use 'Mezclar Trabajos' para mezclar las listas de materiales que se realizan por separado.

Resalte un trabajo, mantenga pulsada la tecla de desplazamiento para realizar selecciones por grupo continuos o mantenga pulsada la tecla Control para seleccionar ítems específicos.

Al terminar las selecciones, introduzca un nuevo número de trabajo en el campo debajo de la ventana y haga clic en el botón 'Mezclar' para activar.

**Exportar Trabajos -** Haga clic para resaltar un trabajo que se exporta y, luego, haga clic en el botón "Exportar" para abrir la ventana "Guardar como". Utilice el nombre existente o introduzca un nuevo nombre de archivo para el proyecto.

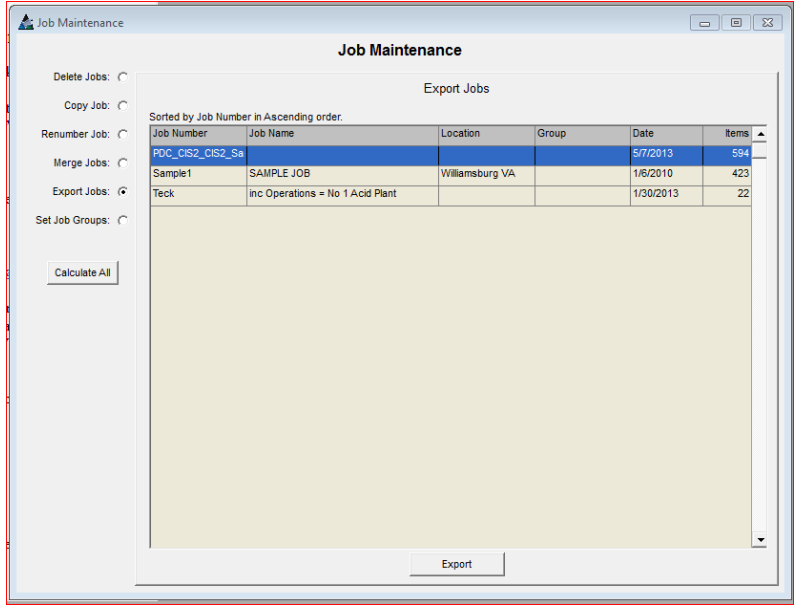

Use 'Exportar Trabajos' para exportar archivos de Presupuesto antiguos.

Haga clic en el botón Exportar Trabajos para ver la lista de proyectos y haga clic para resaltar trabajo o grupo de trabajos. Haga clic en el botón "Exportar".

El explorador de Windows se abre, mostrando donde se guarda el archivo. Haga clic en el botón "Guardar" para continuar.

En la ventana 'Guardar Como', se puede seleccionar una ubicación diferente de almacenamiento seleccionado.

Esta función es muy útil para guardar archivos en un disco, memoria USB, o en algún lugar del sistema o red.

Puede ser preferible exportar un trabajo en vez de eliminarlo en caso de que el archivo pueda ser necesario en una fecha posterior.

<span id="page-31-0"></span>**Fijar Grupos de Trabajo** - Los grupos de trabajo es una gran manera de proporcionar una identificación específica del método de clasificación de proyectos que son de naturaleza similar, como el trabajo comercial o industrial, o por el nombre del estimador del mes/año en el que se creó el presupuesto.

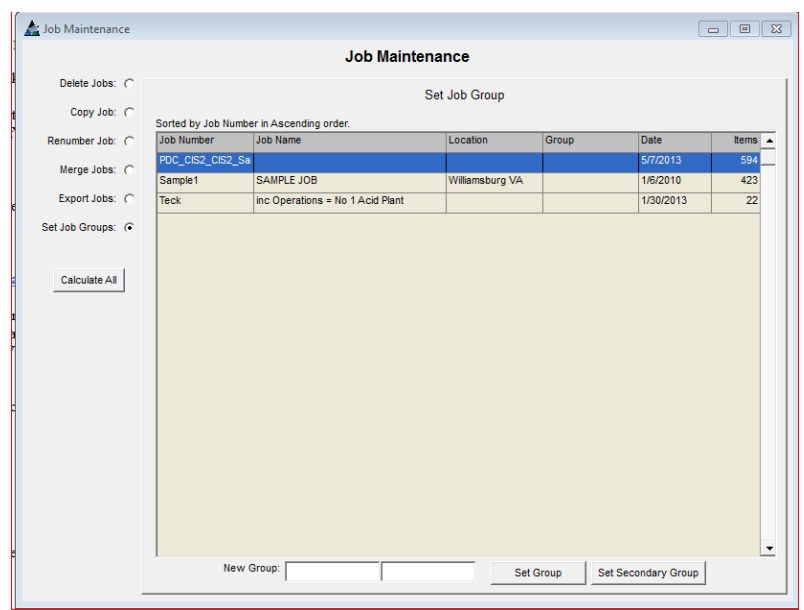

Resalte el trabajo para el cual se creó un grupo. Introduzca el nombre del nuevo grupo en el campo y, luego, haga clic en el botón 'Fijar Grupo' para fijar el nombre.

El nombre del grupo aparecerá en la columna de "Grupo".

Fije un grupo secundario ingresando un nombre de grupo secundario en el segundo campo y luego presione el nombre del botón 'Grupo Secundario'.

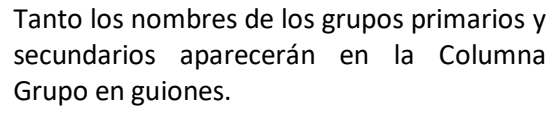

La asignación de grupos de trabajo a trabajos luego hace más fácil ordenar a través de la lista de proyectos.

Los nombres de los grupos aparecerán en el árbol de categorías a la izquierda de la ventana 'Seleccionar Trabajo de Presupuesto' en el Módulo de Presupuesto.

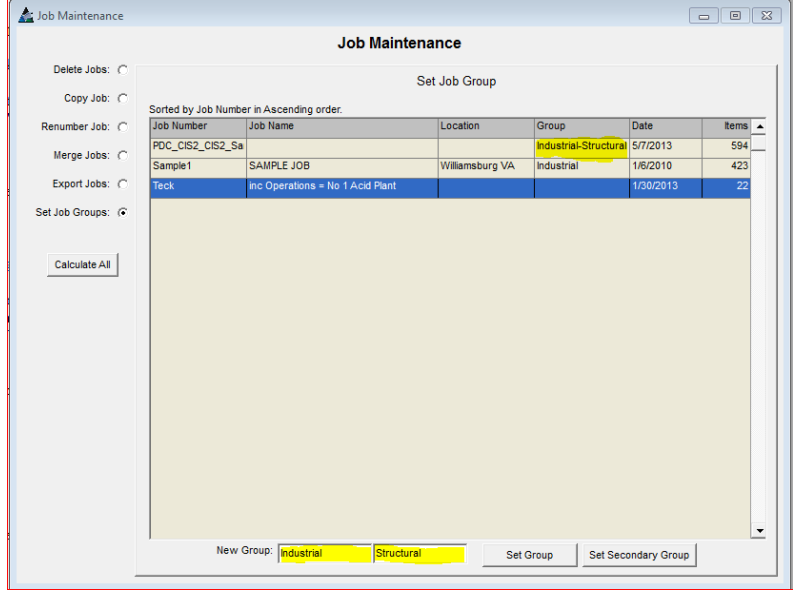

#### <span id="page-32-0"></span>**Calcular – Todos**

En la ventana Mantenimiento de Trabajo, actualice todos los archivos de los cambios realizados en la base de datos de mano de obra o de precio haciendo clic en el botón 'Calcular Todos'.

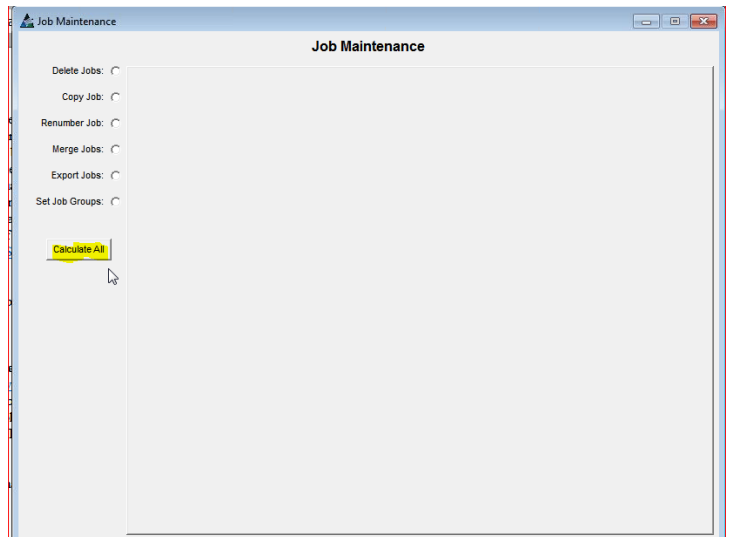

Use la función 'Calcular Todos' para actualizar todos los presupuestos para reflejar los cambios hechos a las bases de datos de mano de obra y/o precio en FabSuite.

Los costos de mano de obra y fijación de precios del material para todas las estimaciones se actualizarán a los valores actuales instalados en FabSuite.

<span id="page-32-1"></span>**Mantenimiento de Mano de Obra –** Seleccione Presupuesto desde el menú desplegable Mantenimiento, luego presione Mantenimiento de Mano de Obra para las selecciones disponibles. Las descripciones de selección son las siguientes:

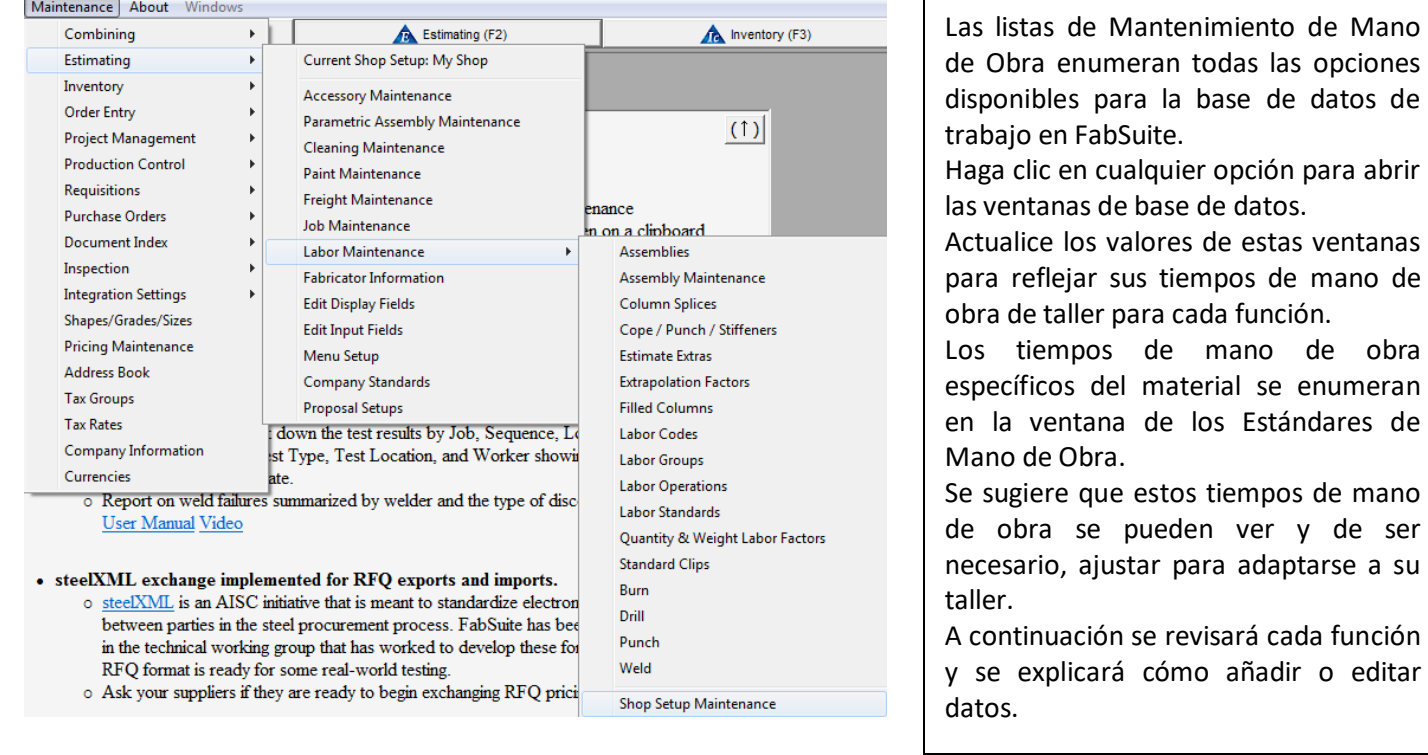

<span id="page-33-0"></span>**Ensambles** - Cree y almacene datos de ensamble para ser utilizados en el presupuesto.

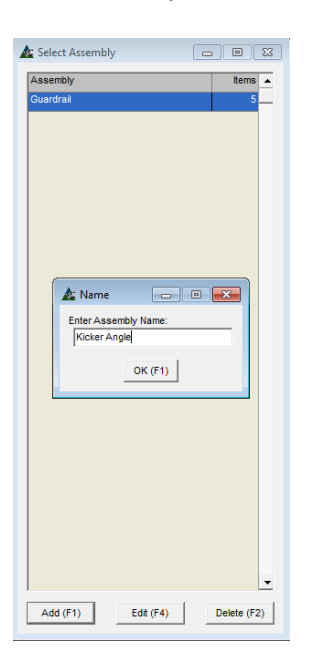

Utilice la función de ensambles para crear una biblioteca de ítems típicos de la oferta.

Vuelva a esta ventana para eliminar ítems o para editar los ítems de ensambles existentes que aparecen en la ventana.

Haga clic en el botón "Añadir" en esta ventana para agregar un nuevo nombre de Ensamble para abrir la ventana Mantenimiento de Ensamble. Añada nuevos ítems de ensamble de fabricación en esta ventana.

Para este ejemplo, el ángulo Kicker se introduce como un nombre de Ensamble Nuevo. Haga clic en el botón "OK" y la ventana 'Mantenimiento de Ensamble' se abrirá.

Resalte un ítem de la lista para luego hacer clic en el botón 'Editar' para modificar ese nombre. Resalte un ítem de la lista y luego haga clic en el botón "Eliminar" para borrarlo.

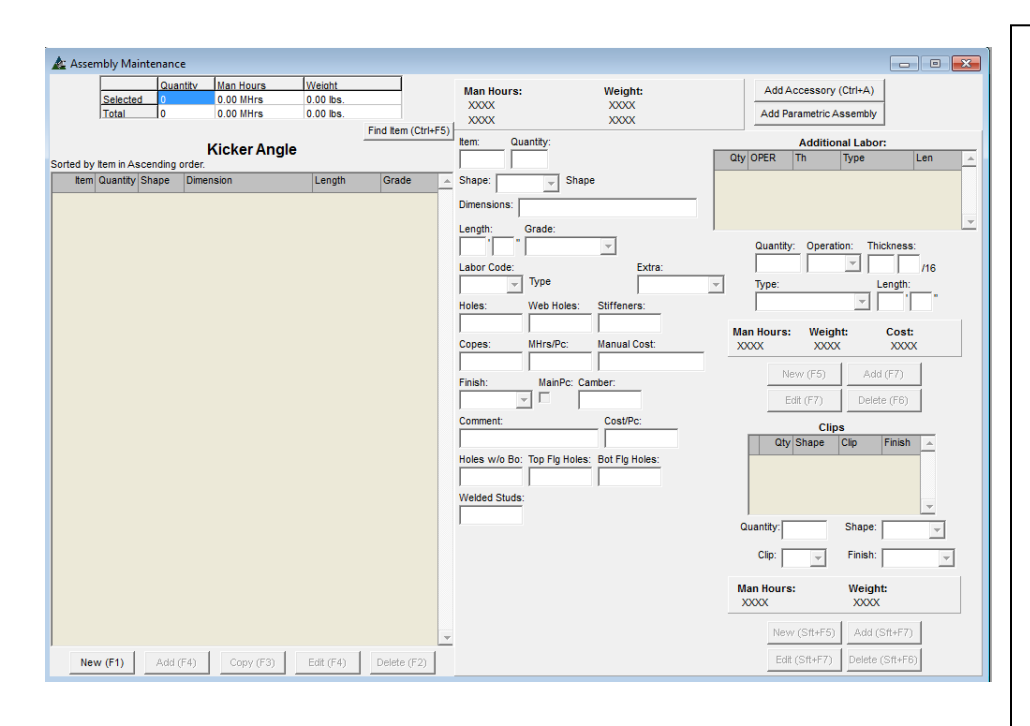

Haga clic en el botón "Nuevo" en la parte inferior de la ventana para introducir una nueva línea de ítems.

Se sugiere que la primera línea de ítems sea un 'CO' o ítem comentario para crear un título.

Una línea de cabecera sólo sirve para identificar el ítem que aparece en la lista de materiales de presupuesto, y puede ser omitida. Introduzca la lista completa del material, se aplicarán los códigos de mano de obra y funciones de trabajo a medida que avanza.

La mano de obra adicional y los clips se aplicarán sólo al ítem que se ingresa o ítems de línea resaltados que se están editando.

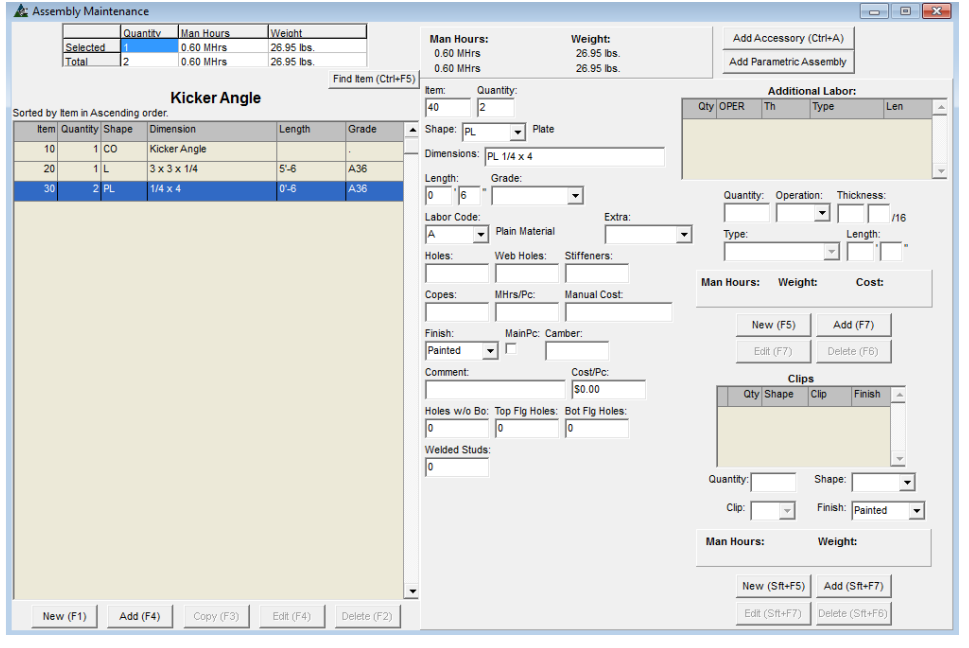

En el ejemplo de la izquierda, los códigos de mano de obra han sido añadidos a los ítems de la lista de materiales.

El peso y horas de mano de obra se muestran en el centro de la parte superior de la ventana.

Se muestra el peso y horas por pieza y como un total para el ítem resaltado.

Haga clic en los botones para añadir accesorios adicionales y ensambles paramétricos se pueden añadir a los ítems de las ventanas.

El ensamble puede añadirse mientras se trabaja en la ventana Presupuesto.

El menú desplegable mientras se trabaja en el Módulo de Presupuesto:

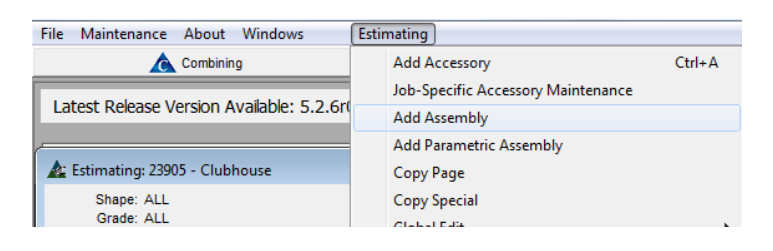

En la ventana Presupuesto, haga clic en 'Presupuesto', y luego seleccione 'Añadir Ensamble'.

Se abre la ventana Añadir Ensamble, lo que permite la selección de cualquier Ensamble que se haya añadido a la lista.

#### Ventana 'Añadir Ensamble':

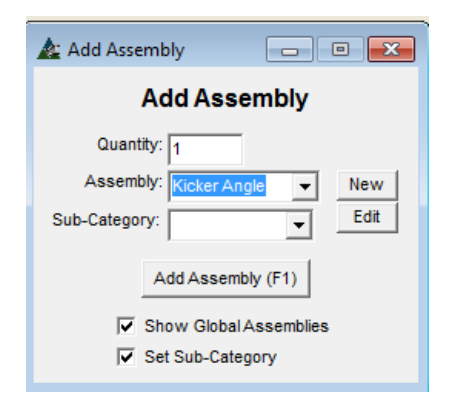

En la ventana 'Añadir Ensamble', haga clic en la flecha a la derecha del campo 'Ensamble' para mostrar la lista de ítems.

Resalte y seleccione un ítem. Introduzca la cantidad en el campo Cantidad y, luego, presione 'Añadir Ensamble' o pulse F1 en el teclado. El ensamble será añadido al Presupuesto, y la ventana 'Añadir Ensamble' se cerrará.

La ventana Añadir Ensamble también sirve como un acceso directo a la ventana Mantenimiento de Ensamble.

En la ventana Añadir Ensamble, se pueden añadir nuevos ensambles, y los existentes pueden ser editados.

Acceda a la ventana Mantenimiento de Ensamble haciendo clic en el menú desplegable Mantenimiento, seleccione "Presupuesto", luego "Mantenimiento del Trabajo", y luego 'Mantenimiento de Ensamble'.

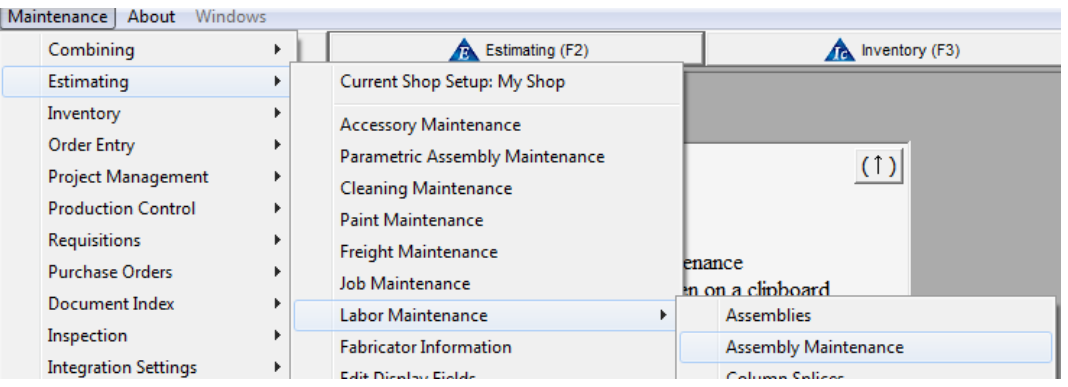

<span id="page-35-0"></span>**Mantenimiento de Ensamble** – En mantenimiento de Ensamble vea y edite la base de datos Ensambles Globales. Copie, vuelva a nombrar y vea ensamble, también copie ensambles específicos de trabajo en la lista global de ensambles.

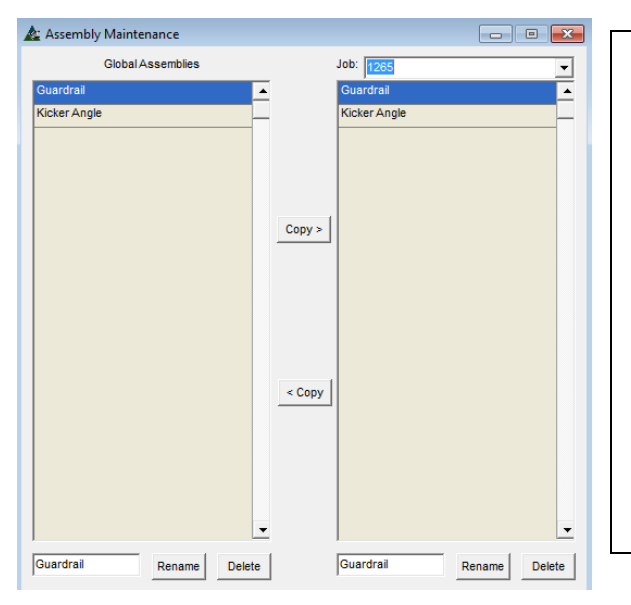

En la ventana Mantenimiento de Ensamble, actualmente, los ensambles globales en FabSuite se enumeran en la parte izquierda de la ventana. Los ensambles globales actuales que se usan en trabajos de presupuesto específicos pueden ser vistos al lado derecho de la ventana. Haga clic en la flecha para ver y seleccionar número de trabajo de presupuesto.

Los ensambles globales que se usan en el trabajo de presupuesto se enumeran en el lado izquierdo. Al usar esta ventana, los ensambles globales se pueden renombrar, copiar o eliminar.
**Mantenimiento Empalmes Columna –** Para acceder a los datos de mano de obra para empalmes de columna, haga clic en el menú desplegable Mantenimiento, seleccione "Presupuesto", seleccione 'Mantenimiento del Trabajo' y luego 'Empalmes Columna'.

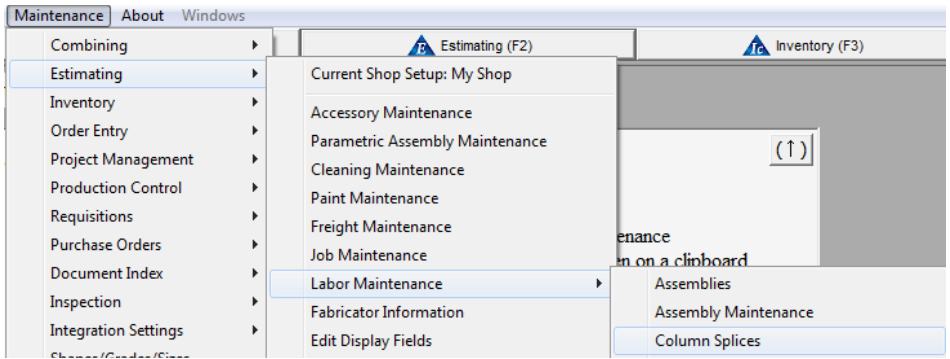

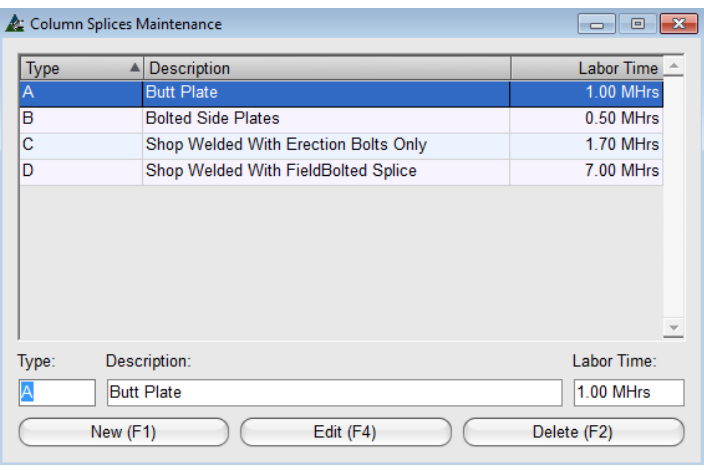

En la ventana Mantenimiento Empalmes Columna, ingrese y cambie los datos de mano de obra para empalmes de columna.

Presione 'Nuevo' para añadir un ítem Nuevo para empalme de columna a la lista.

Introduzca indicadores de letra 'Tipo', tiempo de mano de obra y descripción en los campos abiertos. Presione 'Añadir' o pulse F4 en el teclado para ingresar los datos.

Resalte un ítem en la lista y haga clic en el botón "Borrar" o pulse F2 en el teclado para eliminarlo.

Use las opciones de empalmes de columna mientras esté en la ventana Códigos de Mano de Obra:

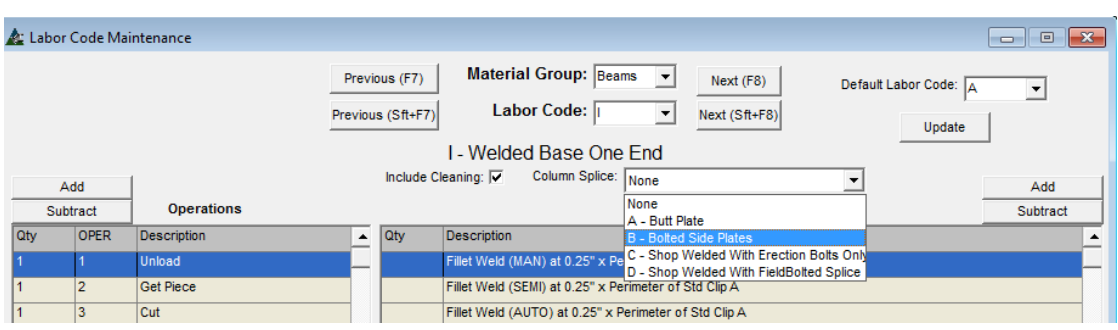

Añada la opción de empalme de la columna a un Código de Mano de obra nuevo o existente haciendo clic en la flecha a la derecha del campo para el empalme de columna y, luego, haga clic en el botón "Guardar" en la parte inferior de la ventana de la aplicación.

El tiempo de mano de obra asignado a un empalme columna específica se aplica al Presupuesto. Los usuarios tendrán que añadir los materiales para empalmes necesarios.

**Recortes/Punzón/Atiesadores –** Haga clic en el menú desplegable Mantenimiento, y luego seleccione 'Presupuesto', luego 'Mantenimiento de Mano de Obra', y luego presione Recortes/Punzón/Atiesadores para acceder a la ventana Mantenimiento Recortes/Punzón/Atiesadores.

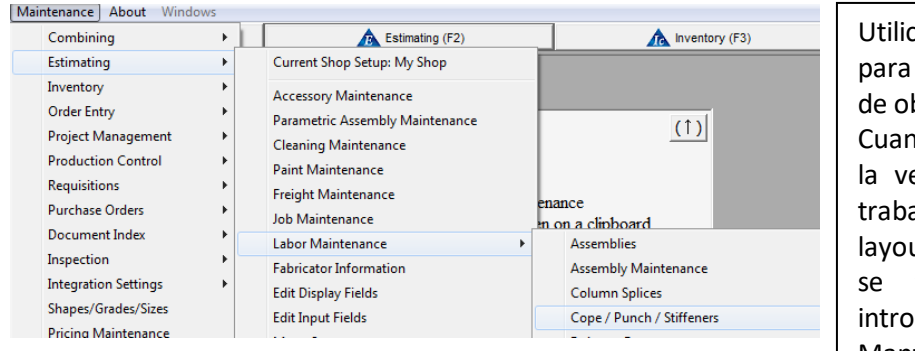

ce la función 'Recorte/Punzón/Atiesadores cambiar el layout y los tiempos de mano bra para el armado de los ítems de la lista. do se introduce el número de recortes en entana Módulo de Presupuesto para un ajo, se introducen aquí los tiempos de ut utilizados. El tiempo de cortar el recorte toma de los tiempos de oxicorte ducidos en la tabla de oxicorte del Mantenimiento de Mano de Obra.

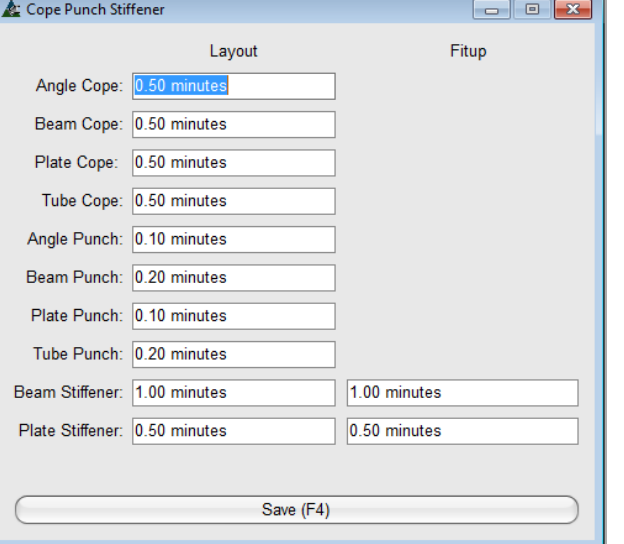

Ingrese los tiempos de layout para cada función mientras se trabaja en la ventana Recortes /Punzón/Atiesador.

La configuración de Recorte y de Soldadura para Atiesador es seleccionada en la ventana Operaciones desde la ventana Información de Fabricante.

Entonces para recortes y atiesadores, los tiempos de trazado y calce son instalados en la ventana Recorte/Punzón/Atiesador, los tiempos de Soldadura y Oxicorte están en las tablas de Oxicorte y Soldadura; y de selección de Operaciones (manual, semi-automático, automático). Esto se lleva a cabo en la ventana información de Fabricante.

FabSuite extrae todos los datos en conjunto para instalar ese total de acuerdo con las aplicaciones requeridas por el tipo de material.

Fabricator Information - Operations

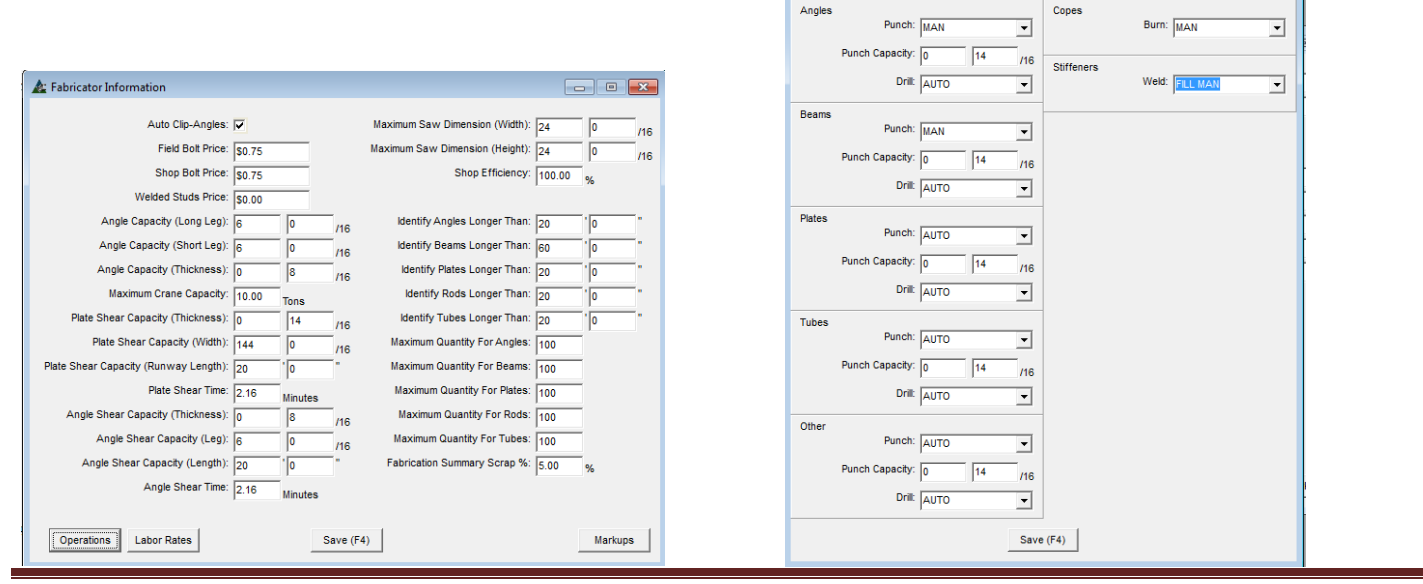

**Estimación Extras –** Haga clic en el menú desplegable Mantenimiento, y luego seleccione 'Presupuesto', luego 'Mantenimiento de Mano de Obra', y luego presione 'Estimación Extras' para acceder a dicha ventana.

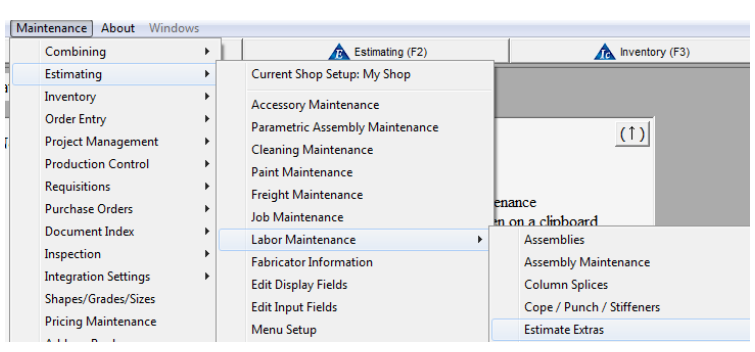

Use la ventana 'Estimación Extras' para instalar precios y mano de obra para ítems de uso frecuente especiales, tales como la comba, laminado y perfilado.

Estimación extras puede ser aplicado a las líneas de ítems de material mientras se trabaja en el Presupuesto.

Estimación extras se usa una vez por partida. Utilizar otras funciones de mano de obra y entrada de costos cuando se requieran más opciones.

# **Estimación Extras** – Presione 'nuevo' o pulse F1 en el teclado para añadir un ítem.

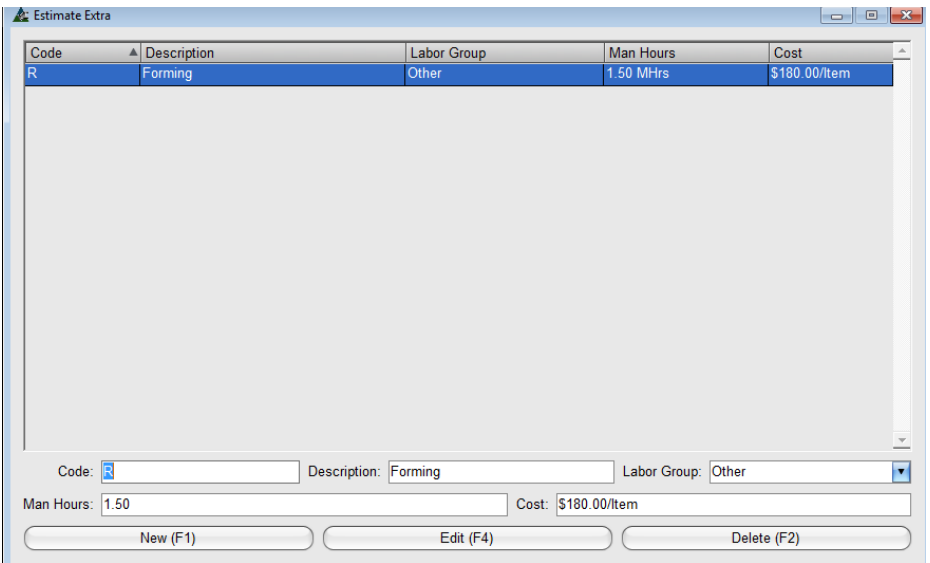

El tiempo de mano de obra y costo por ítem se puede añadir como estimación extra.

Introduzca el código y descripción.

Para el 'Grupo de Mano de Obra', haga clic en la flecha para asignar un grupo de mano de obra para el cual se debe añadir el tiempo de mano de obra.

Añadir el tiempo de mano de obra en el campo Horas-Hombre y el costo en el campo Costo.

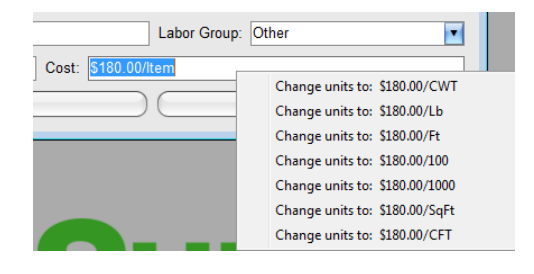

Al ingresar el costo del ítem, tenga en cuenta que cuando haga clic derecho en el campo, aparecerán otras opciones de costo permitiendo que el usuario cambie las unidades de costo.

Presione 'Añadir' o pulse F4 en el teclado para añadir el ítem a la lista.

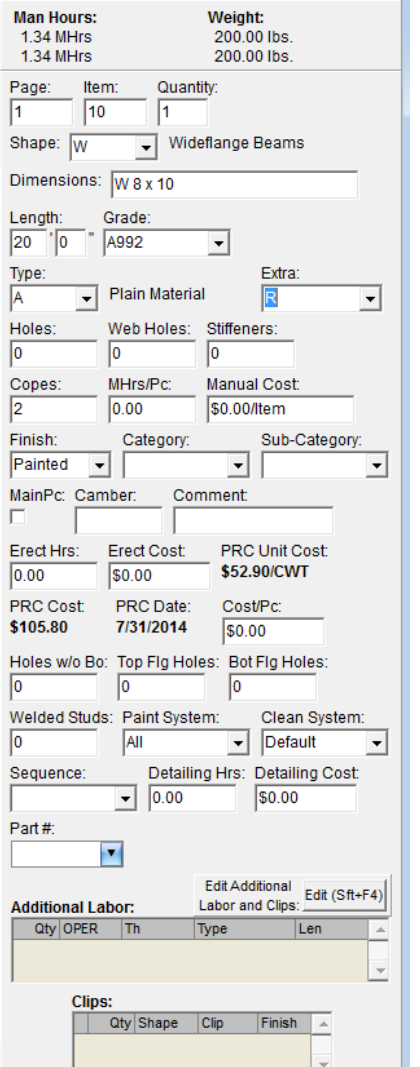

Abra cualquier trabajo de presupuesto para ver cómo los ítems disponibles como Estimación Extras pueden ser seleccionados.

Recuerde que el campo 'Extra' solo está disponible al incluirlo para uso en el Área de Entrada del Presupuesto. Si el campo 'Extra' no está disponible para el área de entrada del Presupuesto, vuelva a Mantenimiento – Presupuesto – Editar Campos de Entrada para incluirlo.

En la ventana Presupuesto, haga clic en la flecha a la derecha del campo abierto para ver y seleccionar el ítem deseado. Haga clic en el botón "Editar" en la parte inferior de la ventana Presupuesto para confirmar el cambio.

El tiempo de Mano de Obra y el coste por ítem será añadido al ítem resaltado en el área de visualización de la ventana Presupuesto, serán añadidos a las Horas Hombre en la parte superior derecha de la ventana y también se incluyen con el tiempo aplicable del Grupo de Trabajo en la ventana de 'Ver detalles de Mano de Obra'.

Se está agregando sólo las horas hombre y el costo adicional para la selección de Presupuesto.

La mano de obra para la partida individual se añade desde el campo 'Tipo' para el código de mano de obra y el costo del material proviene de la base de datos 'Mantenimiento de Precios'.

Sólo una 'Estimación Extra' puede ser utilizada por ítem. Utilice la función "Mano de Obra Adicional" para añadir más mano de obra. Utilice el campo Costo/Pc para agregar costo para el material.

**Factores de Extrapolación -** Presione el menú Mantenimiento, luego seleccione 'Presupuesto', luego 'Mantenimiento de Mano de Obra', y luego presione Factores de Extrapolación para acceder al Mantenimiento Factores de Extrapolación.

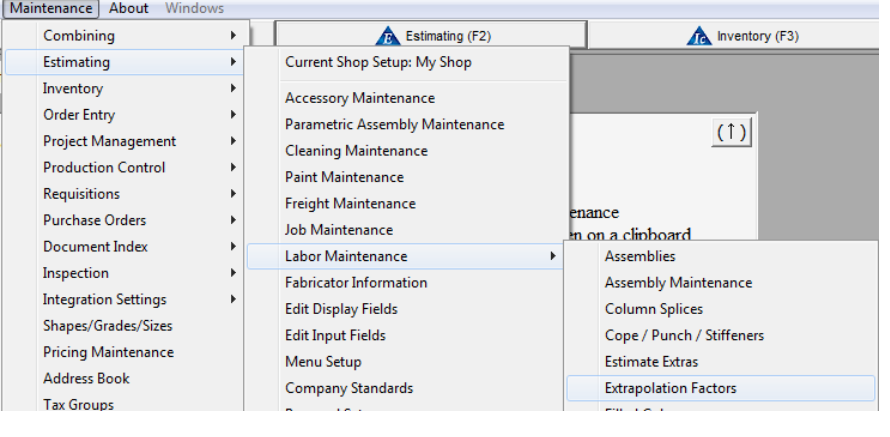

Use esta ventana 'Factores de Extrapolación' para ver las diferentes aplicaciones para las cuales FabSuite calcula la mano de obra que está siendo aplicada a los materiales.

Estos factores de Extrapolación funcionan en conjunto con operaciones y Grupos de Mano de obra para aplicar adecuadamente los tiempos de mano de obra que figuran en estándares de mano de obra.

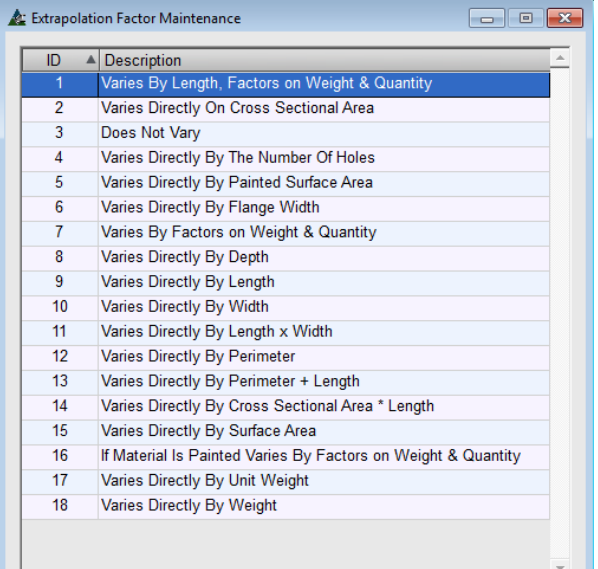

En la ventana Mantenimiento del Factor de Extrapolación, cada descripción de una variable – o 'Factor de Extrapolación' tiene un número ID o 'Código'. Esta ventana se utiliza simplemente para ver esta información.

En la ventana 'Mantenimiento de Operación', vemos el 'Código' en la columna del código, y la variable en la columna para el Factor de Extrapolación. Utilice la ventana Mantenimiento de Operaciones para cambiar las variables que se aplican a un Grupo de Mano de Obra.

Además, si hace clic en el menú desplegable 'Mantenimiento Operaciones de Mano de Obra' y presione abra la ventana 'Ver Grupos de Mano de Obra' para cambiar los Ratios de Mano de Obra que se aplica a cada operación.

La función de Mano de Obra en FabSuite tiene capas de información que trabajan conjuntamente en el cálculo del tiempo preciso de mano de obra.

Los estándares de mano de obra tienen la lista de operaciones de mano de obra con tiempos de mano de obra aplicables a cada uno de ellos. Con la excepción de los tiempos de corte y pintura, parece que la lista no cambia mucho dentro de una sección de material ya que las operaciones se ajustan de acuerdo con los factores de extrapolación que se están aplicando.

Los tiempos para el corte y la pintura varían según el tamaño del material. Otros tiempos de mano de obra utilizan las variables llamadas 'Factores de extrapolación' que figuran en la tabla.

Los 'Factores de extrapolación' son específicos para ciertas operaciones en Mano de Obra. Los factores de extrapolación por operación se pueden cambiar en la ventana 'Mantenimiento de Operaciones'. La lista de operaciones de Mano de Obra en la ventana 'Mantenimiento de Operaciones' muestra la variable para cada operación.

#### Ventana Mantenimiento de Operaciones:

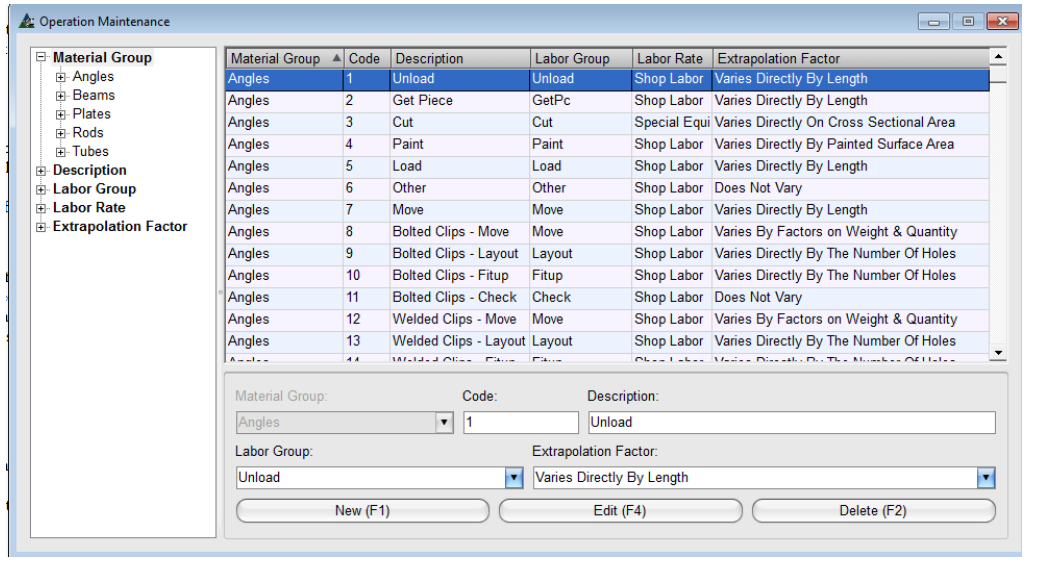

El factor de extrapolación es la descripción de la variable que está siendo aplicada a los tiempos de mano de obra en los estándares.

El Grupo de Mano de Obra describe la función de la mano de obra que llevará el tiempo de mano de obra.

Los ratios se pueden cambiar por Grupo de Mano de Obra mientras se trabaja en la ventana Mantenimiento Grupo de Mano de Obra.

En la ventana 'Mantenimiento Operaciones en Mano de Obra', haga clic en el menú desplegable y seleccionar 'Ver grupos de Mano de Obra para abrir la ventana 'Mantenimiento Grupo de Mano de Obra'.

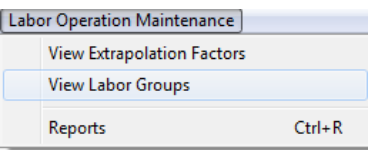

Utilice la ventana 'Mantenimiento Grupo de Mano de Obra' para ver y cambiar la Descripción Grupo Mano de Obra, Ratio de actividad y Mano de Obra del taller que está siendo utilizada para un Grupo de Mano de Obra.

Ver el actual grupo de Mano de Obra y los Ratios de mano de obra en la ventana de 'Mantenimiento Grupo Mano de Obra'.

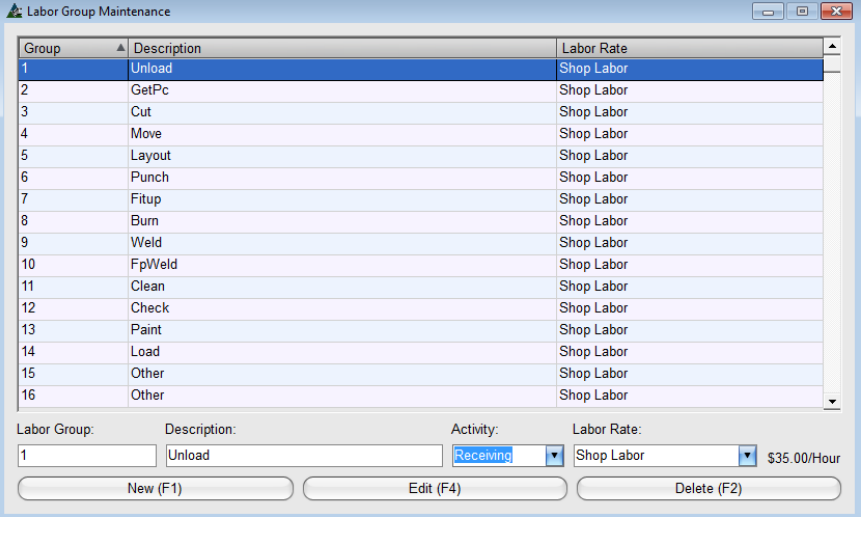

Vea la información de 'Grupos Mano de Obra' para encontrar las instrucciones específicas para añadir, editar y borrar Grupos Mano de Obra.

Añada nuevos Grupos Mano de Obra y aplique diferentes ratios de Mano de Obra mientras se trabaja en la ventana 'Mantenimiento Grupo Obra de Mano'

**Nuevo** – Presione 'Nuevo' o pulse F1 en el teclado para añadir un Nuevo Grupo Mano de Obra.

**Actividad** – Haga clic en la flecha a la derecha del campo 'Actividad' para hacer clic y seleccionar una actividad asociada con el grupo de Mano de Obra resaltado.

**Mano de Obra Taller** –Los ratios de Mano de Obra Taller se crearon en la información del fabricante. Estos ratios pueden ser diferentes para cada Grupo Mano de Obra.

**Llenado Columna –** Haga clic en el menú desplegable Mantenimiento, y luego seleccione 'Presupuesto', después 'Mantenimiento Mano de Obra', y luego presione Llenado Columna para acceder a la ventana Mantenimiento Llenado

#### Columna.<br>[Maintenance] About Windows Combining  $\cdot$  1 Estimating (F2) Inventory (F3) Estimating Current Shop Setup: My Shop Inventory Accessory Maintenance Order Entry Parametric Assembly Maintenance **Project Management** Cleaning Maintenance **Production Control** Paint Maintenance **Requisitions Freight Maintenance Purchase Orders** Job Maintenance **Document Index** Labor Maintenance Assemblies Inspection **Fabricator Information** Assembly Maintenance **Integration Settings Edit Display Fields Column Splices** Shapes/Grades/Sizes Cope / Punch / Stiffeners **Edit Input Fields Pricing Maintenance** Menu Setup **Estimate Extras** Address Book Company Standards **Extrapolation Factors Tax Groups Proposal Setups Filled Columns**  $T_{\text{max}}$  D<sub>at</sub>

Use la opción 'Llenado Columna' para introducir datos con respecto al llenado de concreto para las columnas.

La ventana Mantenimiento Llenado Columnas permite al usuario ingresar el costo del material, el tiempo de mano de obra y el peso de las columnas llenas. Basta con introducir los nuevos datos necesarios y hacer clic en el botón "Guardar" o pulsar F4 en el teclado para guardarlos.

 $\overline{a}$ 

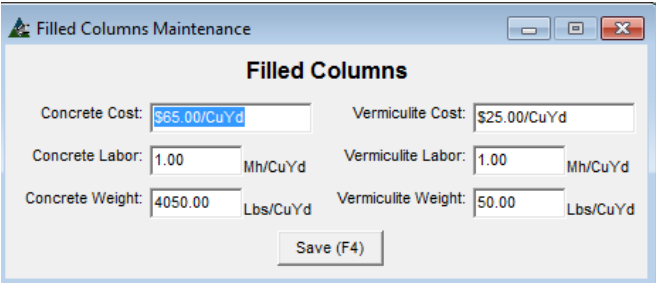

Los ítems adicionales del menú desplegable están disponibles para el usuario que trabaja en esta ventana. Haga clic en el menú desplegable 'Mantenimiento Llenado Columna' que está disponible, mientras que esta ventana está abierta para cambiar la configuración desde imperial a métrico.

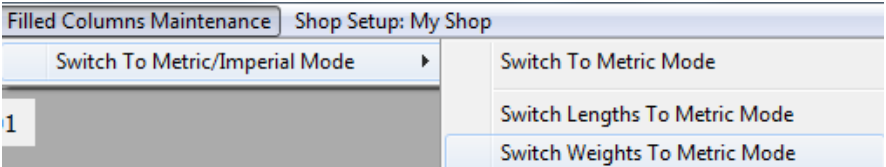

**Códigos Mano de Obra –** Haga clic en el menú Mantenimiento, y luego seleccione 'Presupuesto', después 'Mantenimiento Mano de Obra', y presione Códigos Mano de Obra para acceder a la ventana Mantenimiento Códigos Mano de Obra.

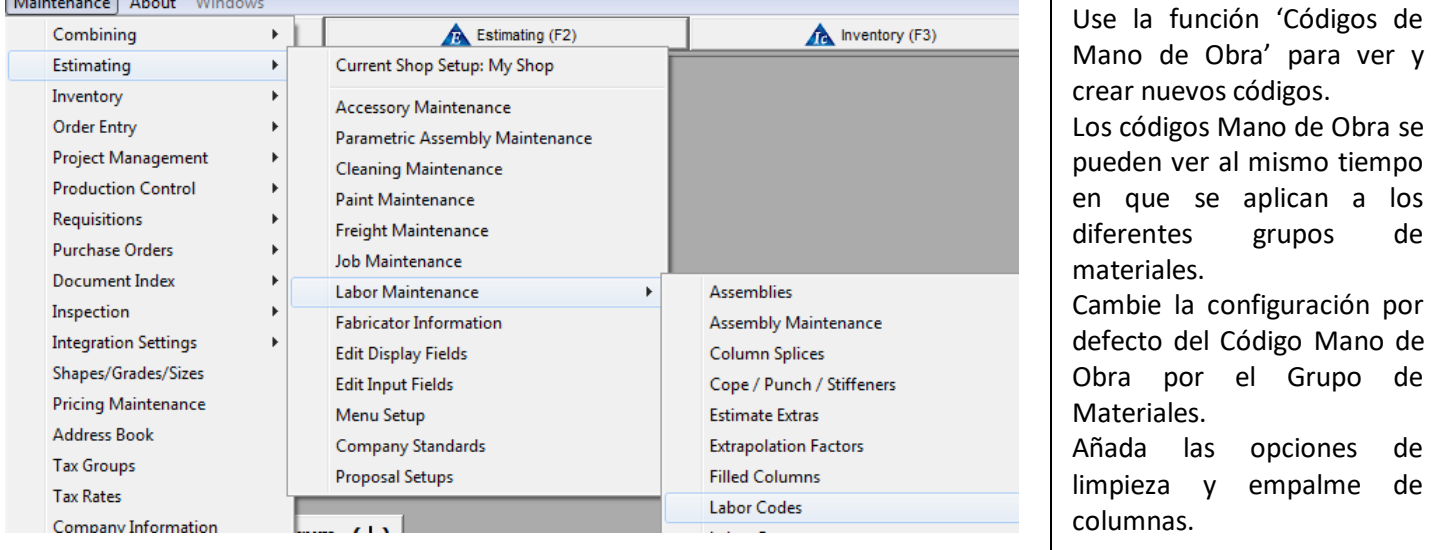

Obra' para ver y vos códigos. os Mano de Obra se er al mismo tiempo se aplican a los grupos de materiales. configuración por el Código Mano de r el Grupo de Materiales. as opciones de y empalme de

Vea la lista de códigos de mano de obra junto con sus aplicaciones en la ventana Mantenimiento Código Mano de Obra. Los datos Mano de Obra pueden ser añadidos o editados en esta ventana.

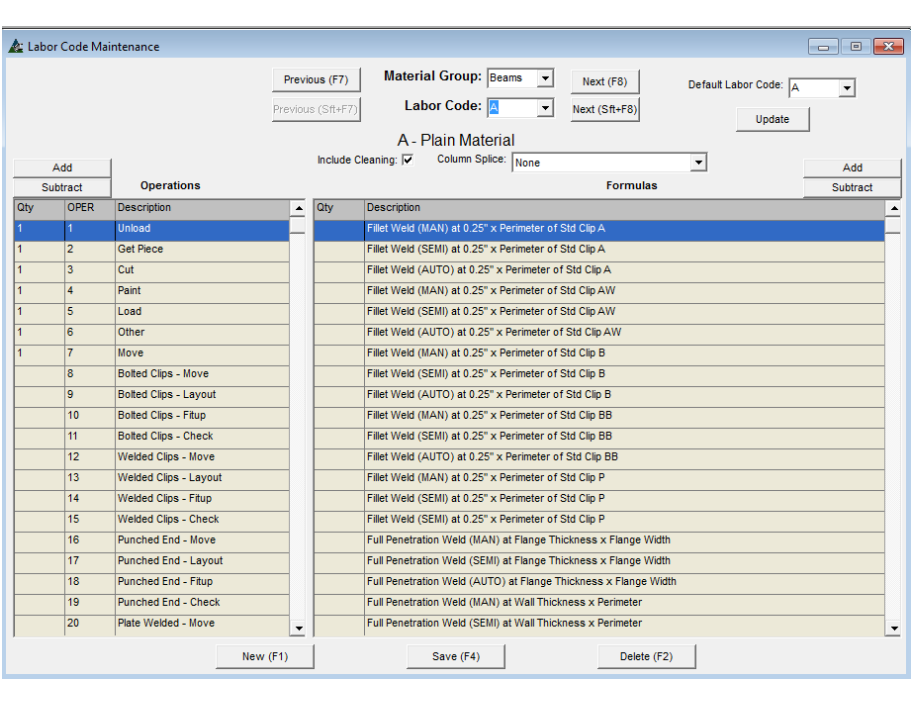

Los Tiempos de Mano de Obra por Operación se muestran en Estándares de Mano de Obra para cada tipo de material por sección.

Vea qué mano de obra se está aplicando por código de mano de obra seleccionando primero el Grupo de Materiales, a continuación, seleccione el Código de Mano de Obra.

Revise la columna Cantidad en la sección de Operaciones y en las fórmulas.

Una entrada en la cantidad designa cuántas veces se introducen los datos sobre la mano de obra de los estándares de mano de obra para cada ítem.

Cuando la columna Cantidad está en blanco no se está agregando mano de obra.

Utilice la barra de desplazamiento para ver todos los ítems de la lista.

Desde el menú desplegable Mantenimiento Código de Mano de Obra, el Mantenimiento de Fórmula permite selecciones para añadir y editar fórmulas aplicables a los distintos códigos Mano de Obra. La selección de informes permite la visualización e impresión de la lista de códigos de Mano de Obra.

**Mantenimiento Código Mano de Obra – Grupos de Material –** En la ventana Mantenimiento Código Mano de Obra, seleccione Grupos de Materiales para los cuales ver los Códigos Mano de Obra haciendo clic en la flecha al lado del campo Grupo de Material, y en 'Siguiente' o pulse F8 en el teclado. El siguiente grupo de materiales aparecerá en el campo.

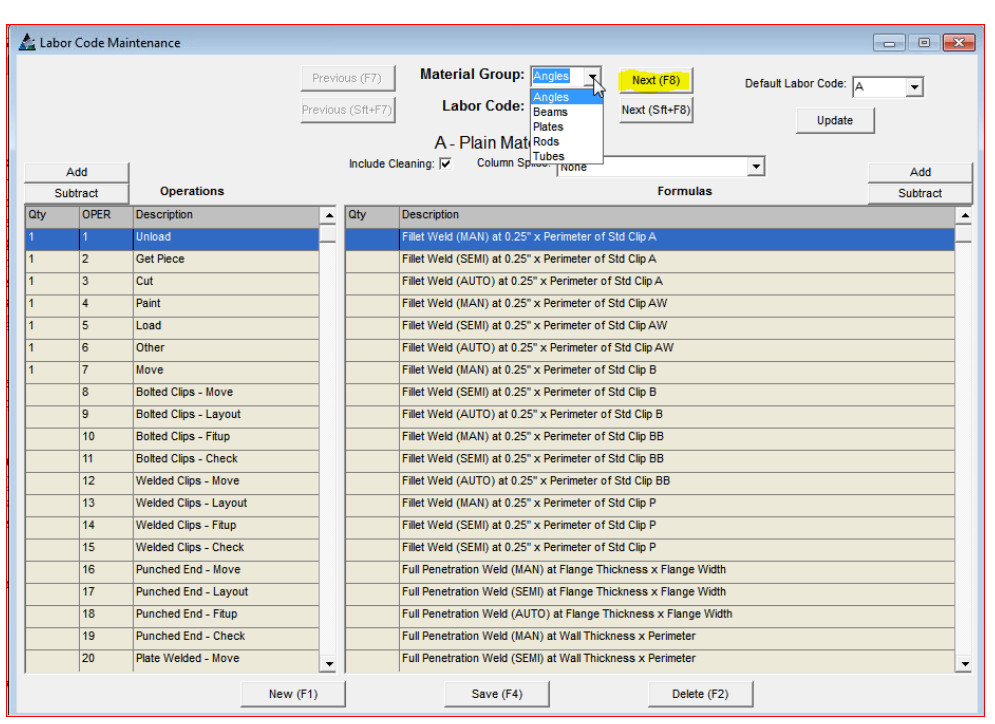

Observe los cambios de columna Cantidad, tanto para las operaciones y descripciones de Fórmula mientras observa los diferentes códigos de mano de obra por grupos de materiales.

El tiempo de mano de obra que se aplica a las operaciones proviene de la lista de tiempo de mano de obra en los estándares.

El tiempo de mano de obra que se aplica a las fórmulas proviene de los datos introducidos en los clips estándar, oxicorte, Taladro, Punzón y Soldadura encontrados en el menú extendido de Mantenimiento de Mano de Obra.

Los factores de extrapolación se aplican mientras los ítems se están agregando al Presupuesto.

Haga clic en la flecha junto con el campo Código de Mano de Obra para ver las diferentes aplicaciones de mano de obra para cada tipo. Observe cómo cambia la columna Cantidad tanto para las operaciones como para las descripciones Fórmula. Vea el Grupo de materiales para cada aplicación del Código de Mano de Obra.

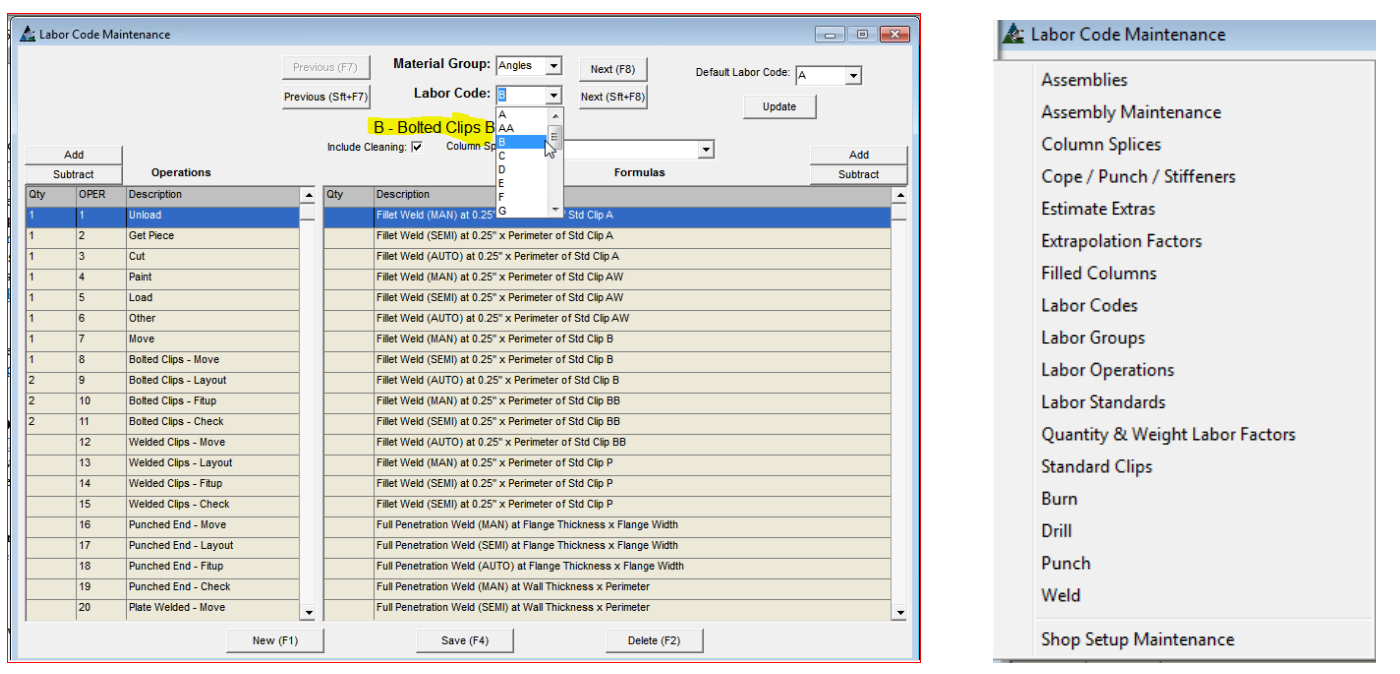

Por ejemplo, seleccione Grupos de Materiales 'Vigas' y Código de Mano de Obra 'D', podemos ver lo que los clips Soldados por ambos lados del Código de Mano de Obra D, tiene para Operaciones de Mano de Obra y Fórmulas mientras que los ítems listados con una cantidad indican la aplicación de la Mano de Obra.

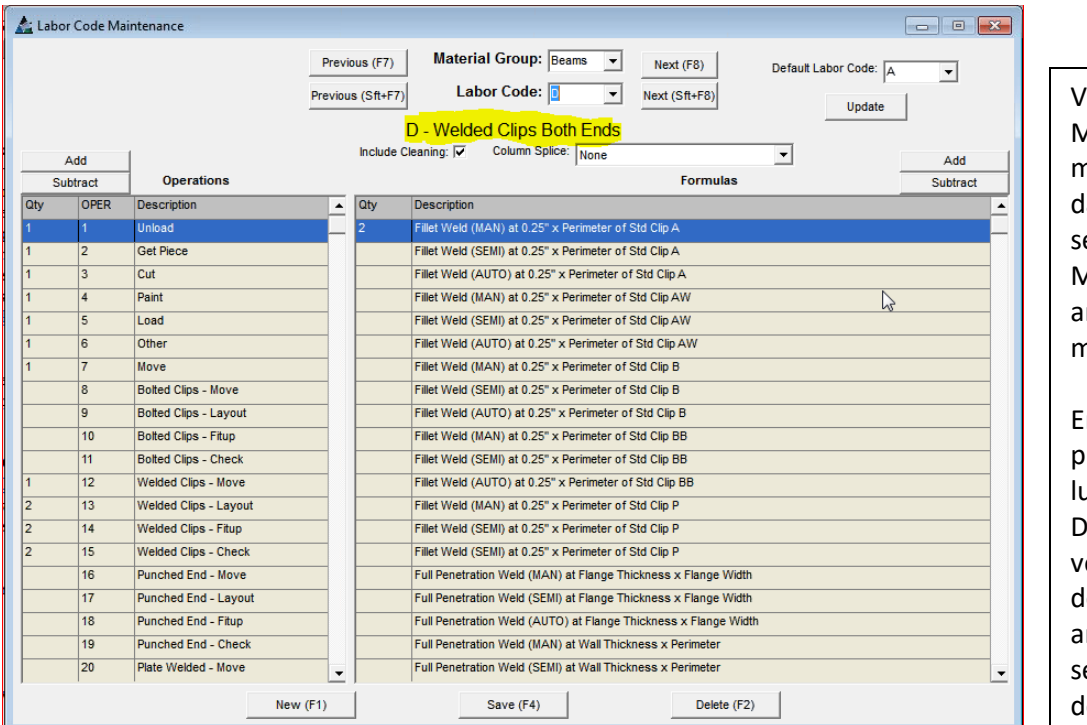

Vea y pruebe el tiempo de Mano de Obra que se aplica mediante la introducción de atos en un nuevo cálculo, eleccione un código de Mano de Obra, y luego ñada el ítem a la lista de materiales.

En la ventana Presupuesto, presione 'Presupuesto', y luego seleccione 'Ver etalles Mano de Obra' para er el tiempo actual de mano de obra que se está ñadiendo para ese código egún la lista de los grupos e mano de obra.

## **Abrir una Ventana Presupuesto:**

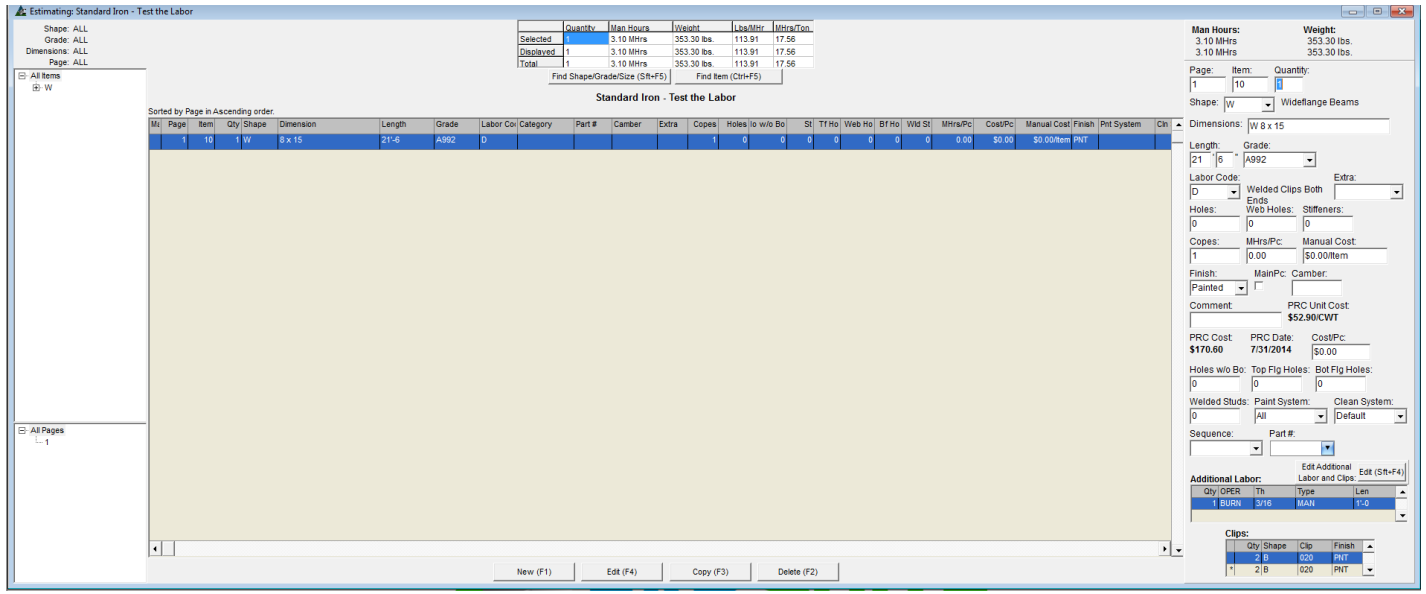

Para ver la aplicación de este ítem de mano de obra en un presupuesto, abra un trabajo de presupuesto, e introduzca el material. Para este ejemplo, una viga larga de W8 x 15 x 21'-6" ha sido añadida. Se selecciona el código de Mano de Obra 'D' para clips soldados en ambos extremos, y se presiona 'Añadir'.

Para ver los detalles de mano de obra, haga clic en el menú desplegable 'Presupuesto' y seleccione 'Ver Detalles Mano de Obra' para abrir la ventana 'Detalles Mano de Obra'. El tiempo total para el ítem de cálculo seleccionado se muestra en el total de 'Seleccionado'.

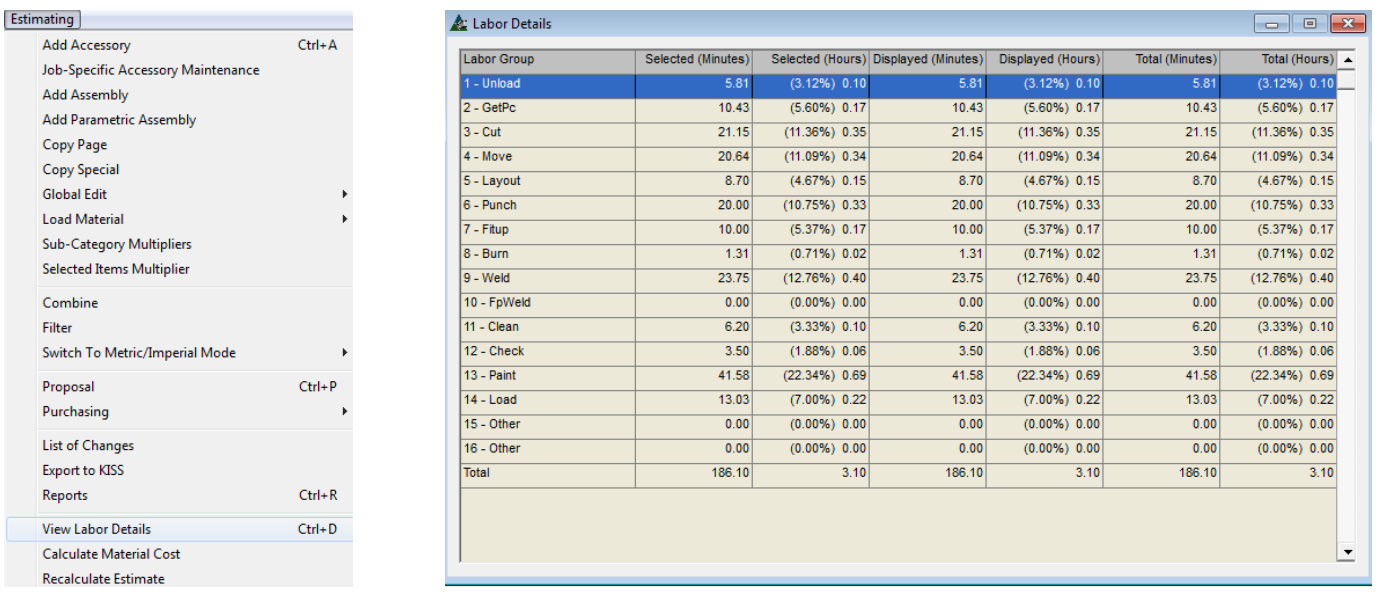

Vea el tiempo de Mano de Obra categorizado por Grupos de Mano de Obra en la ventana 'Detalles Mano de Obra'. El tiempo asignado por Grupo Mano de Obra en los Estándares de Mano de Obra puede no leerse igual en esta ventana de Detalles Mano de Obra, mientras la entrada de datos de los 'Factores de Extrapolación, 'Información del Fabricante' y 'Edición De Trabajo', todos se están aplicando al mismo tiempo en el que se introduce el material en un presupuesto.

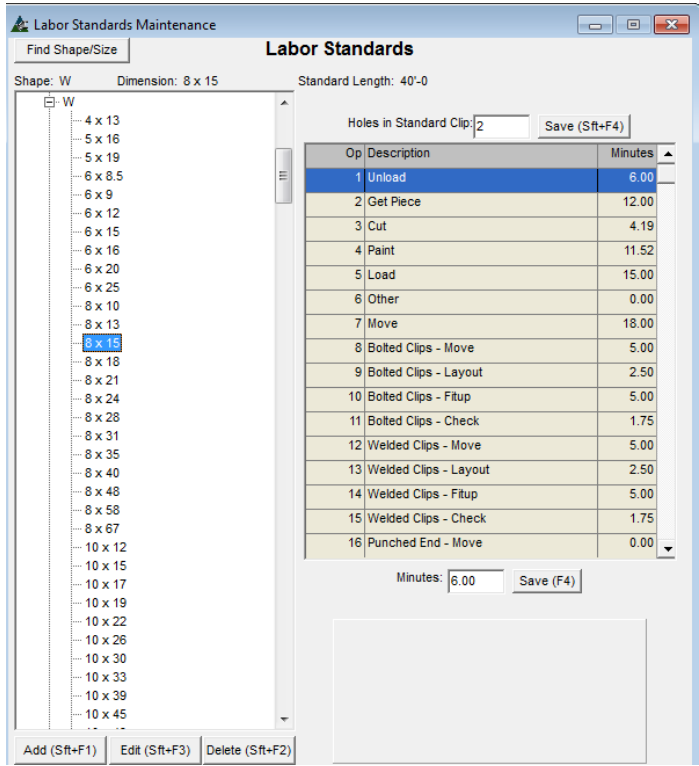

Los Estándares de Mano de Obra contienen la base de datos para todo el tiempo de mano de obra asociado con cada 'Operación Mano de Obra'.

Presione W8 x 15 en la lista al lado izquierdo de esta ventana y el tiempo de operación de mano de obra se muestra a la derecha. Observe que el largo estándar aplicable a los tiempos está en la parte superior de la ventana justo por debajo de los 'Estándares Mano de Obra'. Cuando el largo de la pieza es más corto que el estándar, el tiempo es extrapolado al largo real de la pieza. Se aplica menos tiempo para una pieza más corta.

Por lo tanto, el tiempo de operación correspondiente que se muestra en la ventana 'Ver detalles Mano de Obra' es ligeramente diferente a lo que se muestra para el tiempo Mano de Obra en la ventana 'Estándares Mano de Obra'.

El tiempo Mano de Obra se ajusta de acuerdo a los 'Factores de Extrapolación' y el código Mano de Obra seleccionado aplicado dentro del presupuesto, junto con las aplicaciones de limpieza y pintura seleccionadas en la ventana Edición de Trabajo y los datos introducidos en 'Información del Fabricante'.

**Mantenimiento Fórmula** – Al volver a la ventana Mantenimiento Código Mano de Obra, las Fórmula de Cálculos se pueden cambiar.

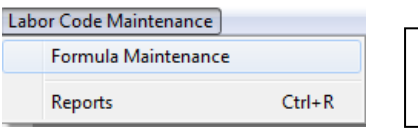

Con la ventana Mantenimiento de Código Mano de Obra abierta, presione el menú desplegable de la misma y la opción 'Mantenimiento de Fórmula'.

Se abre la ventana Mantenimiento de Fórmula. En la ventana, el usuario puede introducir nuevas fórmulas o editar existentes.

Ventana Mantenimiento Fórmula Código Mano de Obra:

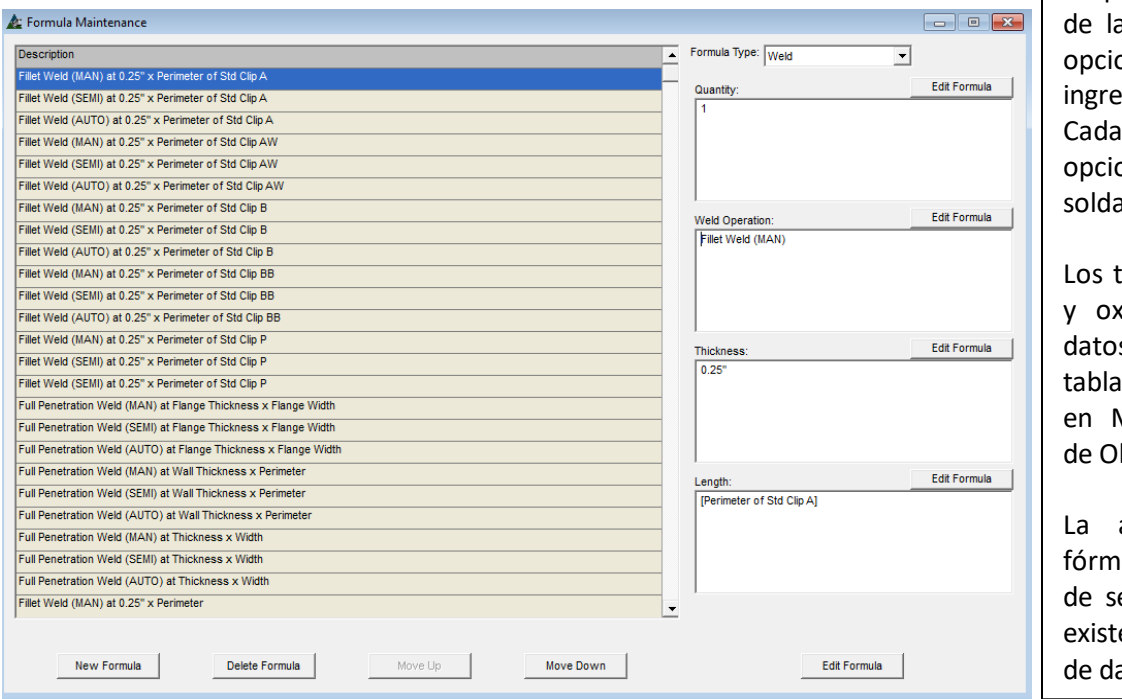

Haga clic y arrastre la barra de desplazamiento a la derecha a lista para ver todas las ones de fórmula actuales sadas en FabSuite. tipo de fórmula incluye ones para la cantidad, adura, espesor y largo. tiempos para la soldadura

xicorte provienen de los s introducidos en las is de Soldadura y Oxicorte en Mantenimiento de Mano bra.

La adición de una nueva iula es un simple proceso elección de variables que en actualmente en la base atos.

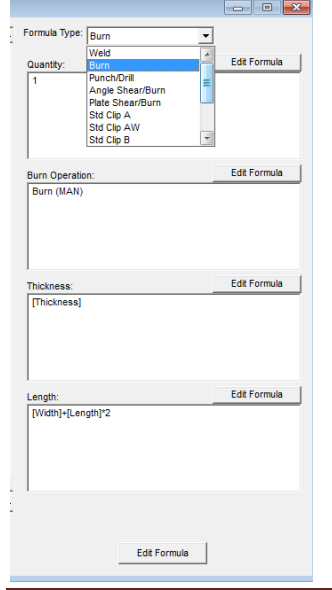

Para escribir una nueva fórmula, primero seleccione el "Tipo de Fórmula'. Haga clic en la flecha a la derecha del campo 'Tipo Fórmula'. Hay varias opciones disponibles.

Cada tipo de Fórmula seleccionado cambiará las opciones de 'Editar' disponibles para que sean sólo las necesarias para la operación seleccionada.

Para este ejercicio, se selecciona Fórmula Tipo 'Oxicorte'. Al lado de lo seleccionado estará la cantidad, que está a la izquierda en (1).

Para la 'Operación Oxicorte', seleccione el botón 'Editar Fórmula' para abrir la ventana Fórmulas.

Cada ventana 'Fórmula' tiene Variables, o variables y operaciones aplicables al tipo de fórmula que está siendo escrito.

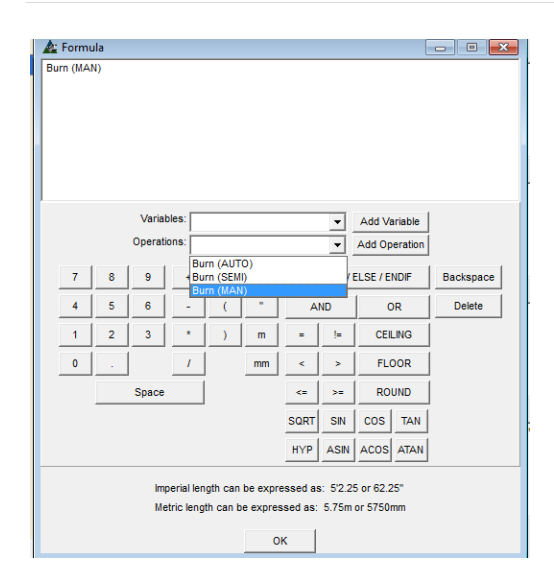

En la ventana 'Fórmula' y 'Operación Oxicorte', haga clic en la flecha a la derecha de 'Operaciones' seleccionado 'Oxicorte (MAN)' y luego presione 'Añadir Operación'.

La operación se realizará en la ventana de fórmulas. Haga clic en el botón "OK" para cerrar y volver a la ventana 'Mantenimiento Fórmula'.

La ventana 'Operación Oxicorte' ahora será 'Oxicorte (MAN).

 $\triangle$  Formula  $\blacksquare$   $\blacksquare$   $\blacksquare$   $\blacksquare$ hickness Variables: Thickness Add Variable hickness of Std Clip A Thickness of Std Clip AW  $7$   $8$  $-9$ **FLSE / FNDIE** Backspace Thickness of Std Clip B<br>Thickness of Std Clip B<br>Thickness of Std Clip B<br>Thickness of Std Clip B<br>Thickness of Std Clip SP<br>Tube Depth  $4$  $5<sup>1</sup>$  $6$  $OR$ Delete  $\overline{\mathbf{E}}$  $1$  $2$  $3<sup>1</sup>$ CEILING FLOOR  $\bullet$  $\mathbf{s}^{\prime}$  $\mathcal{L}$  $mm$  $\mathbf{s}$ ROUND Space  $\prec$  $SN \mid cos \mid \text{TAN}$ **SQRT** HYP ASIN ACOS ATAN Imperial length can be expressed as: 5'2.25 or 62.25' Metric length can be expressed as: 5.75m or 5750m **OK** 

**A:** Formula  $\overline{a}$ TLength1+TWidth1\*2 Variables: Width Add Variable -<br>Tube Width Unit Weight - Imperial<br>Unit Weight - Metric<br>Wall Thickness  $\begin{array}{c|c|c|c|c|c} \hline \mathbf{8} & \mathbf{9} & \mathbf{9} \end{array}$ **ELSE / ENDIF** Backspace Web Thickness  $\left| \right|$  $5 \mid 6$ OR Delete Width of Std Clip P<br>Width of Std Clip SP  $\vert$  1  $2 \mid 3 \mid$ **CEILING**  $FLOOR$  $\bullet$  $mm$  $\mathbf{s}$  $\mathcal{L}$ Space  $\alpha$  $\mathbf{s}$ ROUND SQRT SIN COS TAN HYP ASIN ACOS ATAN Imperial length can be expressed as: 5'2.25 or 62.25" Metric length can be expressed as: 5.75m or 5750mm **OK** 

Presione 'Editar Fórmula' para 'Espesor' y abra la ventana 'Fórmula'.

Haga clic en la flecha a la derecha de 'Variables', seleccione "Espesor" y haga clic en el botón 'Añadir Variable'.

La variable 'Espesor' se introducirá en la ventana 'Fórmula'. Haga clic en el botón "OK" para cerrar y volver a la ventana 'Mantenimiento Fórmula'.

La ventana 'Espesor' ahora se leerá '[Espesor]'.

Haga clic en el botón 'Editar Fórmula' para 'Largo' para abrir la ventana 'Fórmula'.

Haga clic en la flecha a la derecha del campo "Variables", seleccione 'Largo' y haga clic en el botón 'Añadir variable', añadiendo el [Largo} a la ventana de fórmulas.

A continuación, haga clic en el signo "+" en el centro de la calculadora de fórmula y haga clic en la flecha a la derecha del campo "variables", busque y haga clic en 'Ancho' y haga clic en el botón 'Añadir Variable' y añada [Ancho] en la ventana de fórmulas.

Por último, haga clic en los botones '\*' y (2) en la calculadora de fórmula para agregarlos a la ventana de fórmulas. Ahora la fórmula es la siguiente: "[Largo] + [Ancho}] \* 2 '.

Haga clic en el botón "OK" para volver a la ventana de 'Mantenimiento Fórmula'.

#### Ventana Mantenimiento Fórmula:

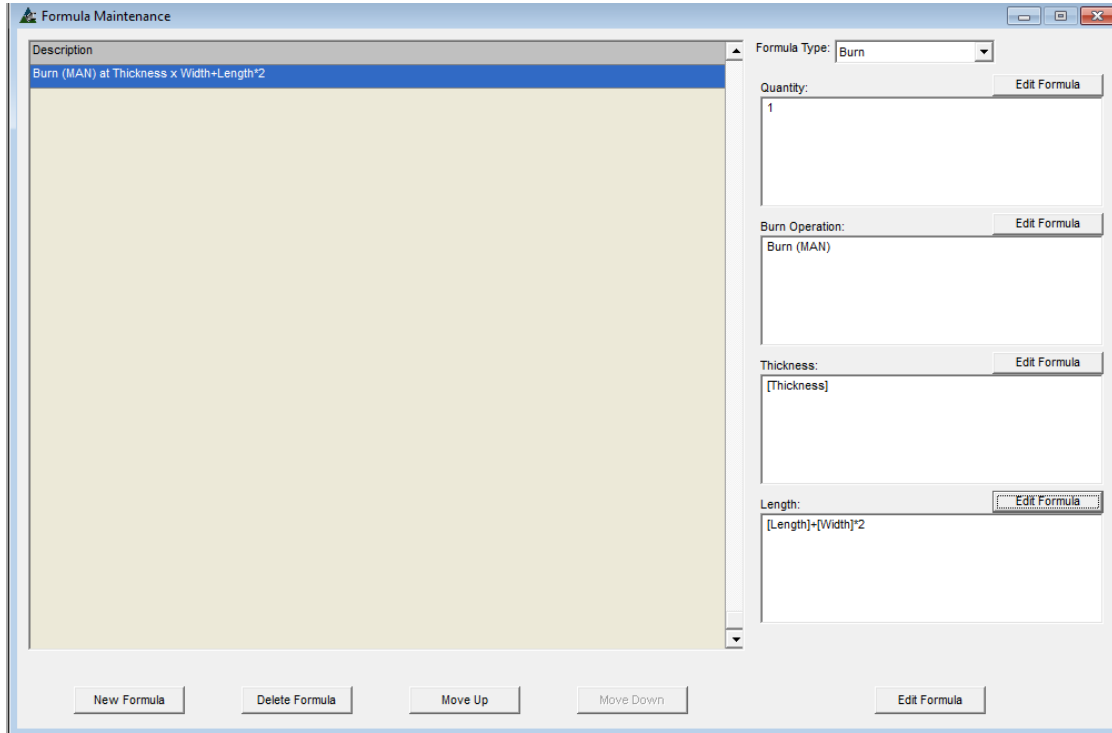

La nueva fórmula para 'Oxicorte' ahora está lista para uso con cualquier código de mano de obra.

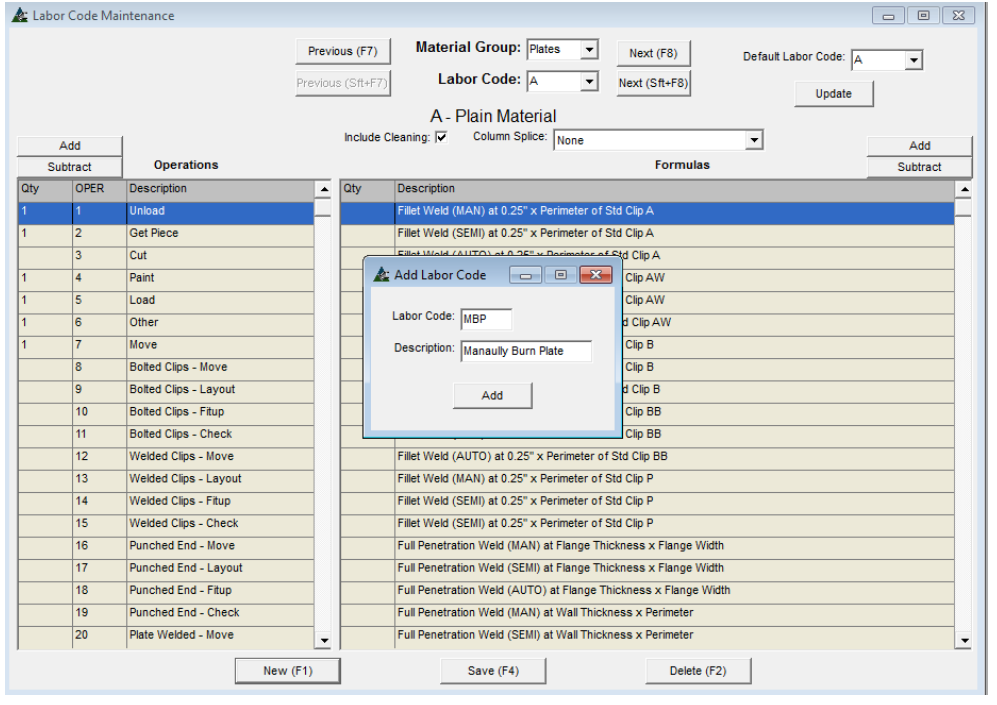

Primero, haga clic en la flecha a la derecha del 'Grupo de Materiales' para seleccionar el material para el cual se usará el nuevo código.

Presione 'Nuevo' para introducir el código de mano de obra.

Añada un Código de Mano de Obra y descripción de la ventana 'Añadir Código de Mano de Obra' y, luego, haga clic en el botón 'Añadir' para instalarlo en la lista desplegable del materiales.

El nuevo código mano de obra sólo estará disponible para el grupo de materiales para el cual fue creado.

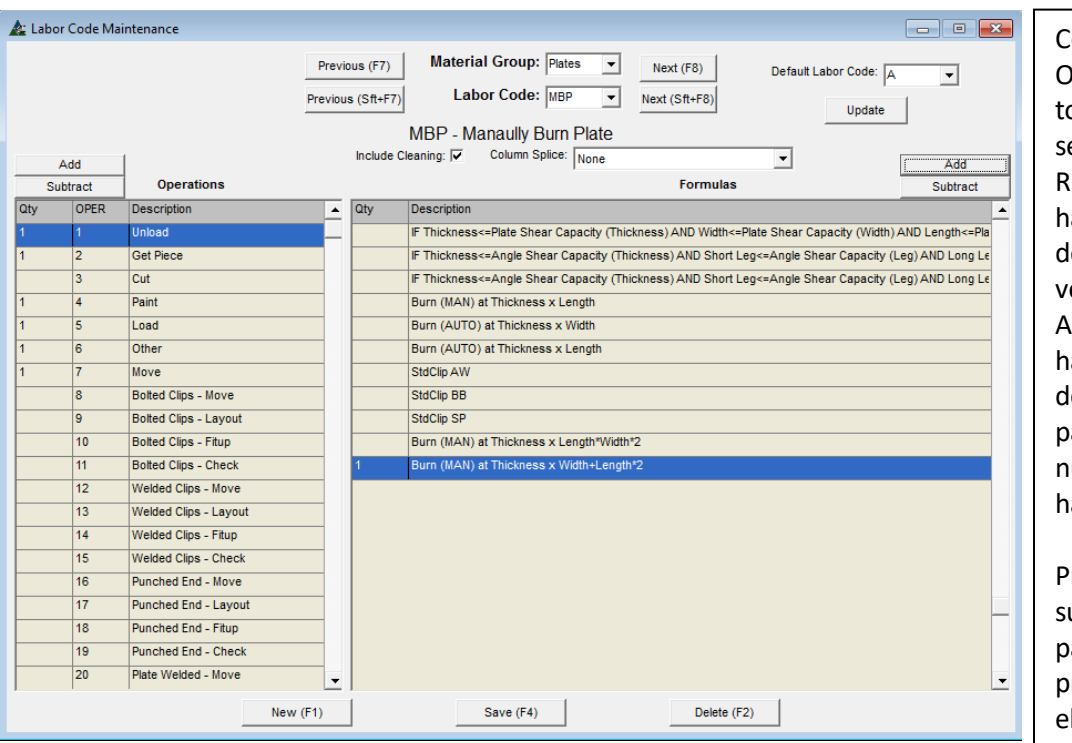

on el nuevo código Mano de bra instalado, verifique que todas las operaciones seleccionadas sigan aplicándose. evise la lista de operaciones, y aga clic para arrastrar la barra de desplazamiento hacia abajo y er todas las opciones.

Al lado de la ventana Fórmula, haga clic en la barra de esplazamiento y arrastre a la parte inferior de la lista para la ueva entrada y, a continuación, aga clic para resaltar.

Presione 'Añadir' en la parte uperior derecha de la ventana para añadir (1) fórmula, y luego presione 'Guardar' o pulse F4 en teclado para guardar.

Un nuevo código Mano de Obra ha sido creado usando la nueva fórmula. Añada la mano de obra para el oxicorte manual de una pieza de ítem de placa a placa en cualquier lista de materiales de Presupuesto. Revise la razonabilidad de la mano de obra.

**Mantenimiento Código Mano de Obra – Informes** – Para ver los informes Mantenimiento Códigos Mano de Obra, haga clic en el menú desplegable 'Mantenimiento Código Mano de Obra' y luego presione 'Informes'.

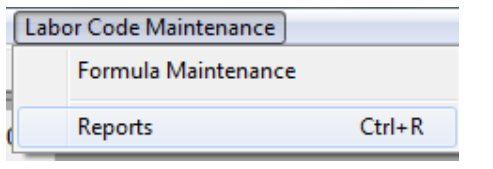

Ver e Imprimir Informes – Filtre por Grupo de Materiales, código de trabajo o ambos. Los informes pueden ser exportados y enviados por correo electrónico como un documento de Word o PDF.

## Ventana 'Filtro Informe':

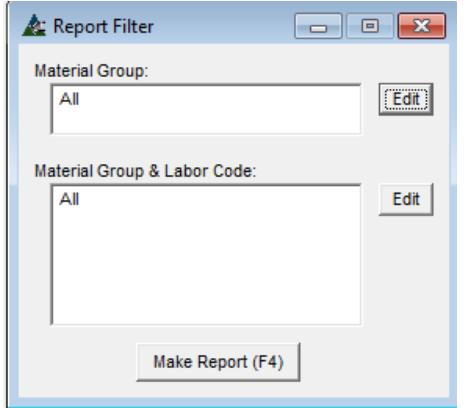

Presione 'Editar' al lado de 'Grupos de Material' para filtrar informes por Grupos de materiales específicos.

Haga clic en el botón "Editar" junto a Grupos de Materiales y Código de Mano de Obra para filtrar informes de los Códigos Mano de Obra aplicables a determinados grupos de materiales.

Presione 'Hacer Informe' o pulse F4 en el teclado para ver el informe.

En la ventana 'Filtro Informe', presione 'Editar' junto al campo Grupo de Material para abrir la ventana Filtro para los Grupos de Materiales.

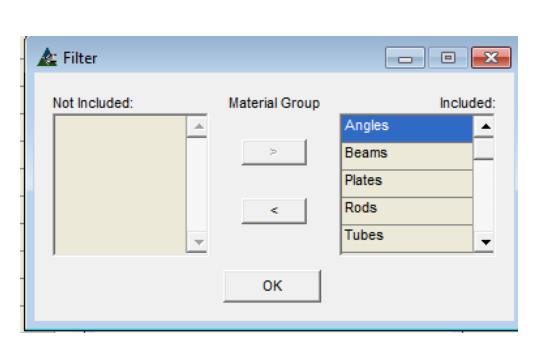

En la ventana 'Filtro', seleccione ítems en el lado 'Incluido' y haga clic en la flecha en el centro para moverlos al lado 'No Incluido'.

Esta acción creará informes específicos de los materiales que quedan enumerados en el lado "Incluidos" de esta ventana.

Haga clic en el botón "OK" para confirmar el cambio, volviendo a la ventana 'Filtrar Informes'.

En la ventana 'Filtro Informe', haga clic en el botón 'Editar' junto al Grupo de Materiales y Código Mano de Obra para abrir la ventana 'Filtro'.

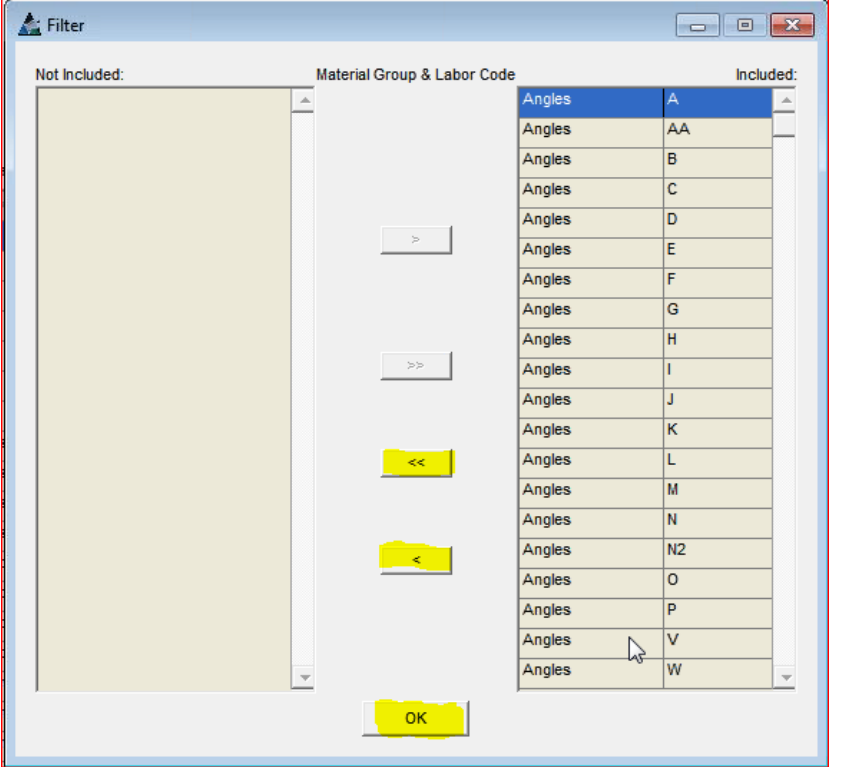

Filtre informes para códigos de mano de obra que apliquen para ciertos Grupos de Materiales.

Resalte un ítem en el lado 'Incluido' de la ventana, y luego presione la flecha para moverlo al lado 'No Incluido'.

Haga doble clic en la flecha para mover todos los ítems del lado 'Incluido' al 'No Incluido'.

Para mover una o más al lado "incluido", seleccione un ítem desde el lado 'No Incluido' y haga clic en la flecha que apunta hacia la derecha solo para moverlo hacia el lado "Incluido".

Haga clic en el botón "OK", para volver a la ventana 'Filtro Informe ".

Haga clic en el botón "Hacer Informe" o pulse F4 en el teclado para abrir la ventana "Informe de Avance'. Resalte un informe en la lista de los informes disponibles, y haga clic en el botón "Ver" o pulse F1 en el teclado para ver el informe. En este caso, la lista es corta, sólo hay un informe.

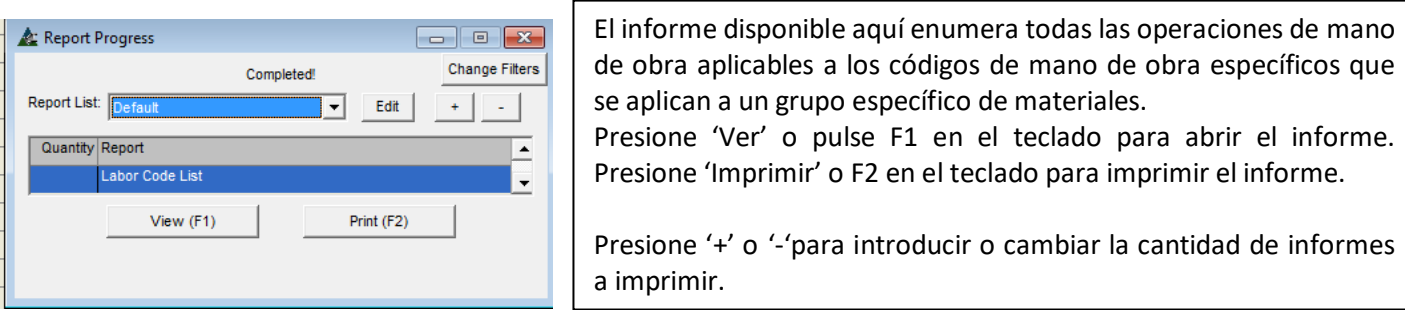

En la ventana 'Informe de Avance', haga clic en el botón "Editar" para abrir la ventana 'Tipos de Informes'.

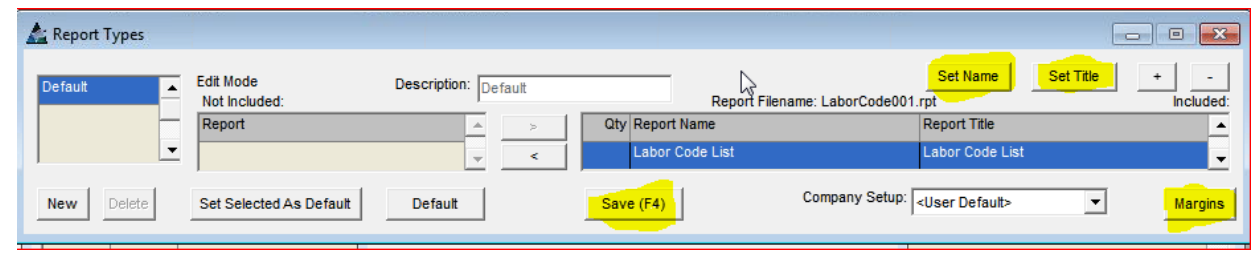

Cambie la configuración de márgenes en la ventana Tipos de Informe.

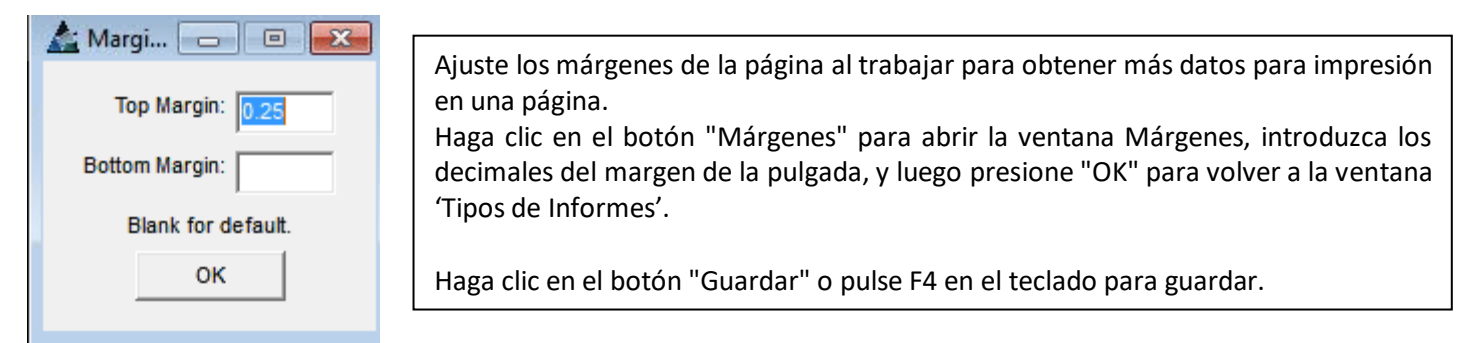

Cambie los nombres y títulos de los informes al trabajar en la ventana 'Tipos de Informes'

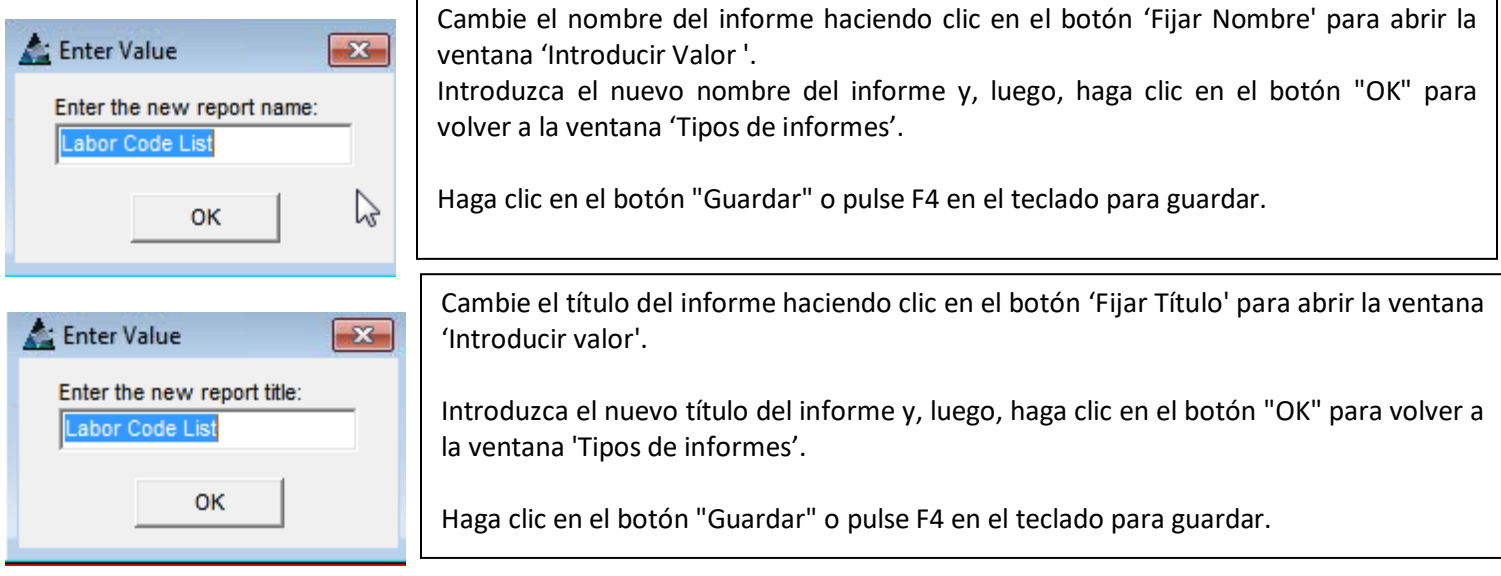

**Grupos Mano de Obra** – Seleccione Mantenimiento Mano de Obra desde el menú desplegable Presupuesto, luego presione 'Grupos Mano de Obra' para abrir la ventana Mantenimiento Grupos Mano de Obra, que proporciona una lista y descripción de todos los grupos de mano de obra. Se pueden añadir y editar ítems en esta ventana.

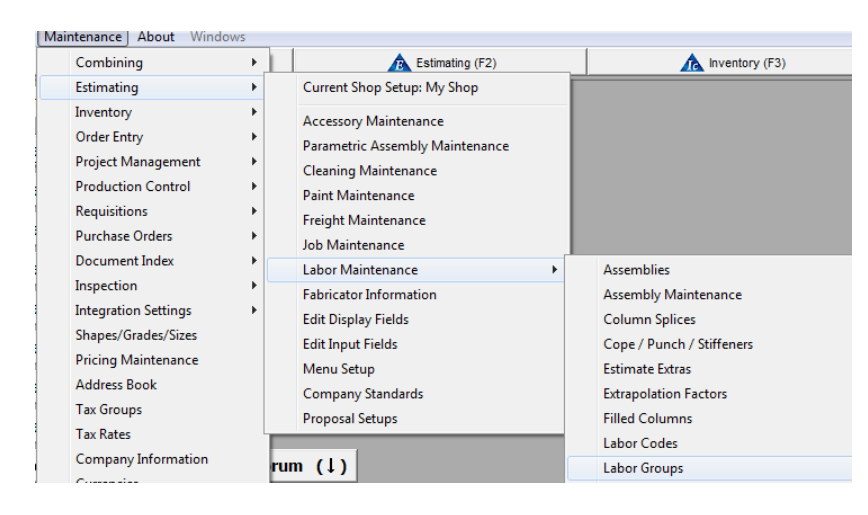

Ventana Mantenimiento Grupos de Mano de Obra:

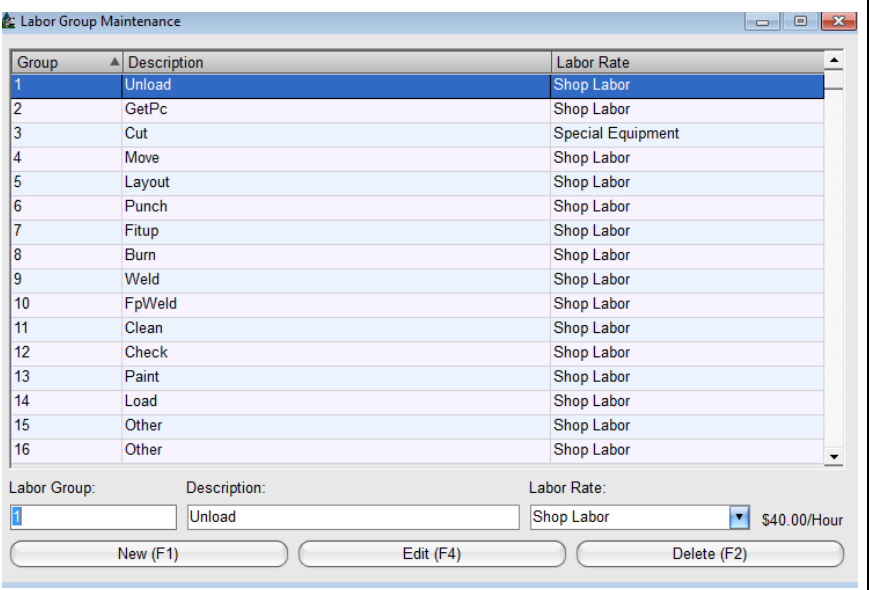

Los grupos de Mano de obra definen los diferentes tipos de mano de obra que se utilizan en un proyecto determinado. En la ventana Grupos de Mano de Obra, los grupos de mano de obra pueden ser añadidos o cambiados.

Presione 'Nuevo' para añadir un nuevo Grupo Mano de Obra. Introduzca número y descripción del grupo.

Presione 'Añadir' o pulse F4 en el teclado para confirmar el cambio.

Presione 'Nuevo' para agregar un Grupo Mano de Obra. Introduzca los datos del número de Grupos Mano de Obra, agregue una descripción y luego seleccione el ratio Mano de Obra. Presione 'Añadir' o pulse F4 en el teclado.

Para editar, haga clic primero en resaltar un ítem de la lista, borre los datos existentes en los campos 'Grupo' y 'Descripción'.

Introduzca los nuevos datos y, luego, haga clic en el botón 'Editar' o pulse F4 en el teclado para guardar.

Para eliminar, resalte un ítem en la lista Grupos de Mano de Obra, y luego, haga clic en el botón "Borrar" o pulse F2 en el teclado.

**Ratios Mano de Obra** – En la ventana Mantenimiento Grupo Mano de Obra, haga clic en la flecha para ver y seleccionar una opción de ratio de mano de obra.

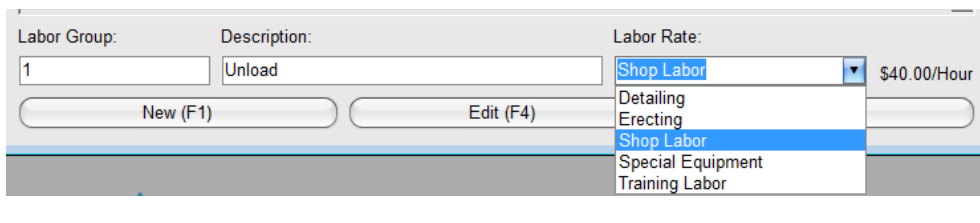

Presione la flecha a la derecha del campo Ratio Mano de Obra, y luego seleccione un ratio diferente.

Haga clic en el botón 'Editar' o pulse F4 en el teclado para guardar.

Cambie el ratio de mano de obra para los ítems de corte. Primero, resalte Grupo Mano de Obra 3 – Corte. Presione la flecha a la derecha del campo ratio Mano de Obra para seleccionar el ratio. El ratio por hora aparecerá a la derecha del campo. Haga clic en el botón "Editar" en la parte inferior de la ventana o pulse F4 en el teclado para guardar.

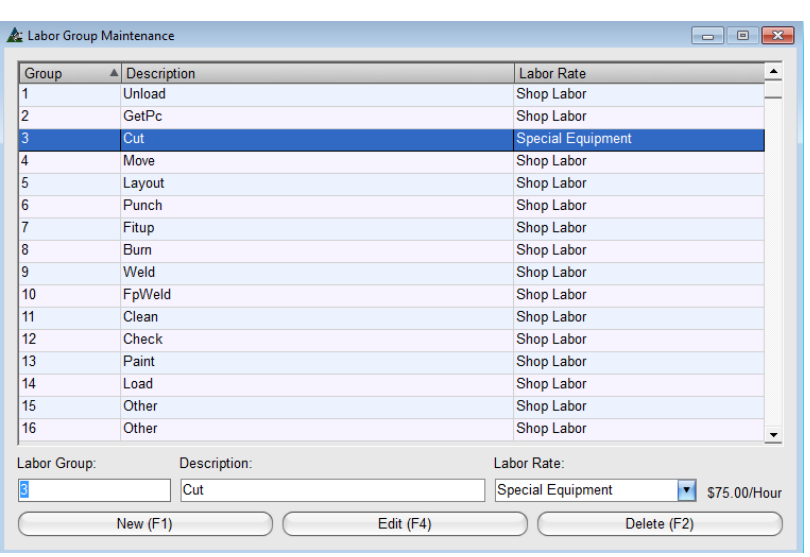

Los ratios de mano de obra no tienen efecto retroactivo, por lo que los cambios hechos en esta ventana sólo estarán disponibles para el nuevo presupuesto.

Las actualizaciones de Grupos Mano de Obra no afectarán a las estimaciones actuales que se están trabajando.

Cree nuevos ítems de Ratio Mano de Obra en la ventana Mano de Obra, acceda a través de la información del Fabricante disponible en el Mantenimiento de Presupuesto.

Haga clic en el botón 'Ratios de Mano de Obra' en la parte inferior de la ventana Información del Fabricante.

Localice las instrucciones para añadir y editar los ratios de mano de obra volviendo al índice y haga clic para seleccionar 'Información del Fabricante'.

**Grupos de Mano de Obra Misceláneos-** En la ventana Mantenimiento Grupos de Mano de Obra, haga clic en el menú desplegable Mantenimiento Grupos de Mano de Obra, y luego haga clic en Grupos de Mano de Obra Misceláneos, para la ventana Grupos de Mano de Obra Misceláneos.

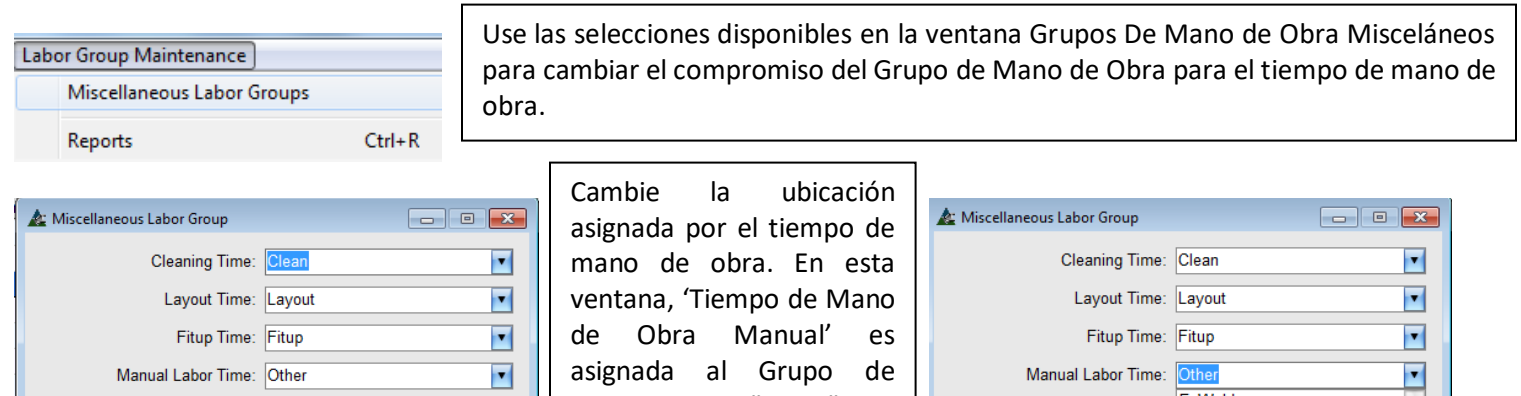

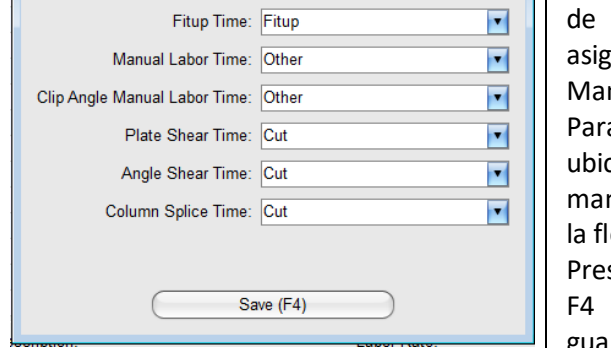

 guardar.no de Obra "Otros". a seleccionar una cación para tiempo de no de obra, haga clic en echa al lado del campo. sione 'Guardar' o pulse en el teclado para

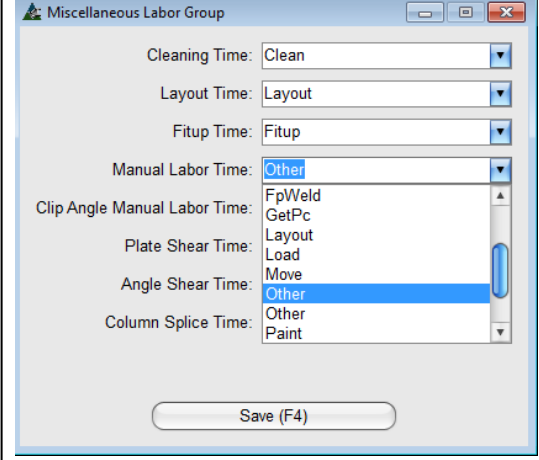

En la ventana Grupos de Mano de Obra Misceláneos, haga clic en la flecha desplegable a la derecha del campo Grupo de Mano de Obra para cambiar las selecciones para las aplicaciones del grupo Mano de Obra para la mano de obra miscelánea.

Lo que esto significa es que el tiempo de mano de obra para operaciones específicas se puede cambiar para aparecer en diferentes grupos de mano de obra. En la ventana de 'Ver detalles de Mano de Obra' en el presupuesto, el tiempo de mano de obra para operaciones específicas se incluye en las asignaciones específicas de Grupos Mano de Obra.

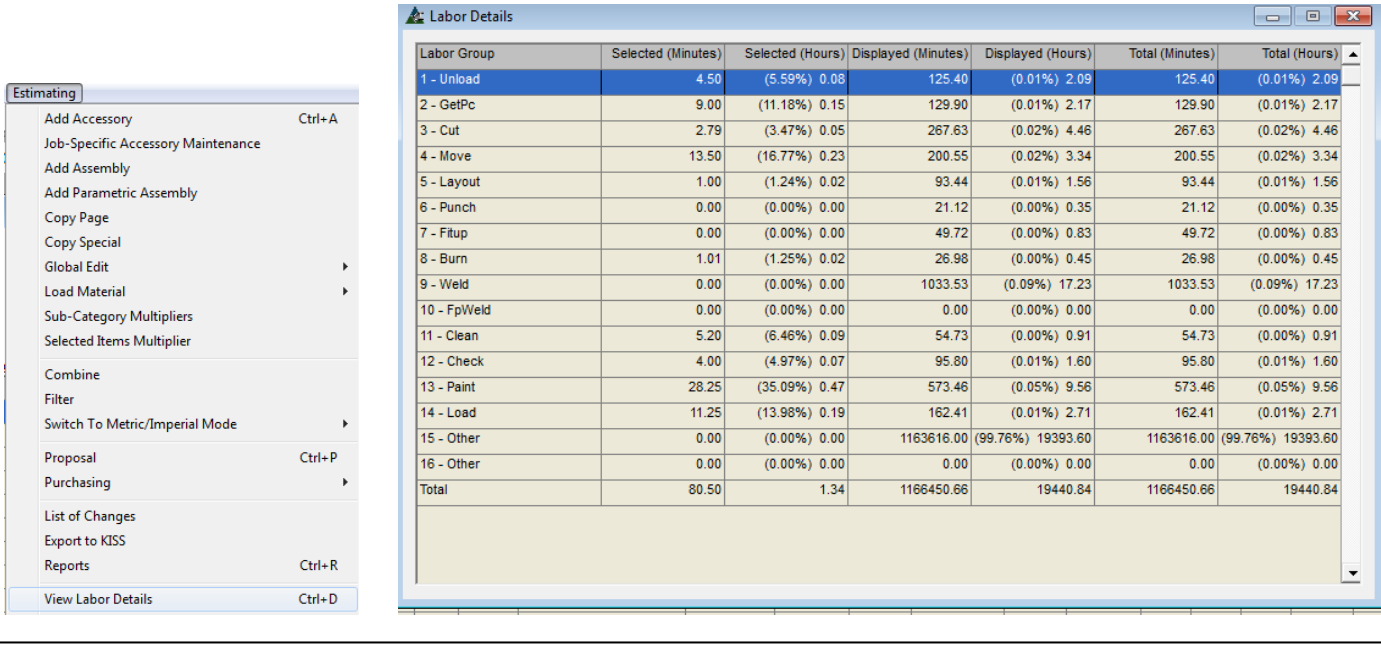

En la ventana Presupuesto, presione 'Presupuesto' en el desplegable y luego seleccione 'Ver Detalles Mano de Obra', para abrir dicha ventana. Los Grupos Mano de Obra se enumeran a continuación, y el tiempo de Mano de Obra que se ha asignado a un grupo de mano de obra específico se incluirá allí.

**Mantenimiento Grupos Mano de Obra – Informes –** Para ver e imprimir la lista Grupos Mano de Obra, haga clic en el desplegable Mantenimiento Grupos Mano de Obra y seleccione Informes, para abrir la ventana Informe de Avance.

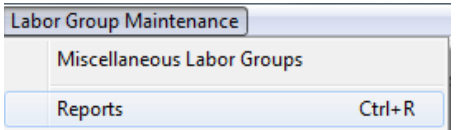

Use la opción 'Informe' en el desplegable Mantenimiento Grupo Mano de Obra para ver el informe Lista de Grupo Mano de Obra.

En la ventana Informe de Avance, presione 'Ver' o pulse F1 en el teclado para ver el informe resaltado. Presione 'Imprimir' o F2 en el teclado para imprimir el informe sin ver.

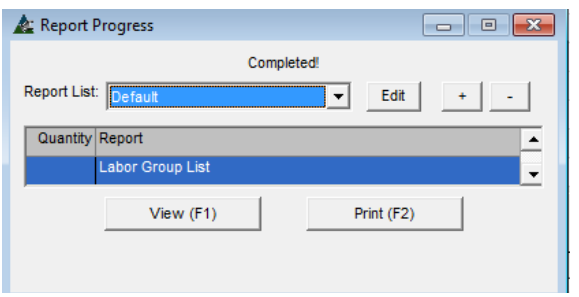

Para ver otros informes que no se muestren en la ventana Informe de Avance, presione 'Editar' a la derecha del campo Lista de Informes para abrir la ventana 'Tipo de Informe'.

En este caso, este informe Lista de Grupos Mano de Obra es el único informe disponible. Haga clic en la 'X' roja en la parte superior derecha de esta ventana para volver a la ventana Informe de Avance.

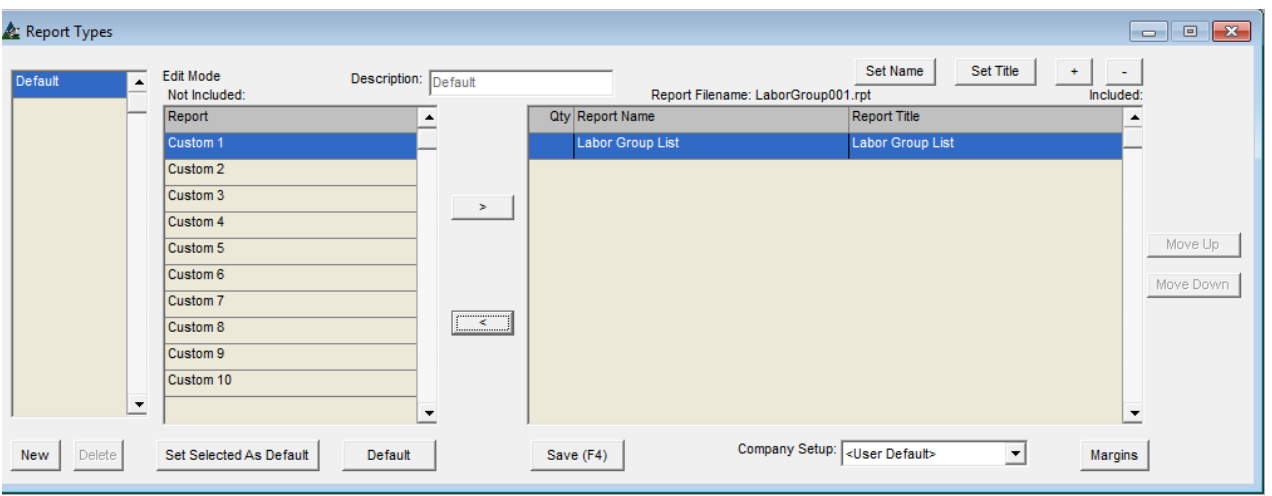

Los informes enumerados en 'Personaliza' al lado 'No Incluido' de la ventana Tipos Informe son comodines para los futuros informes personalizados. El botón 'Fijar Nombre', 'Fijar Título' y 'Márgenes', todos funcionan igual que en otras ventanas 'Tipos de informes'. Vuelva a 'Mantenimiento Código Mano de Obra – Informes' para ver esas instrucciones.

**Operaciones Mano de Obra –** Haga clic en el menú desplegable Mantenimiento, seleccione 'Presupuesto', luego 'Mantenimiento Mano de Obra' y después 'Operaciones Mano de Obra'.

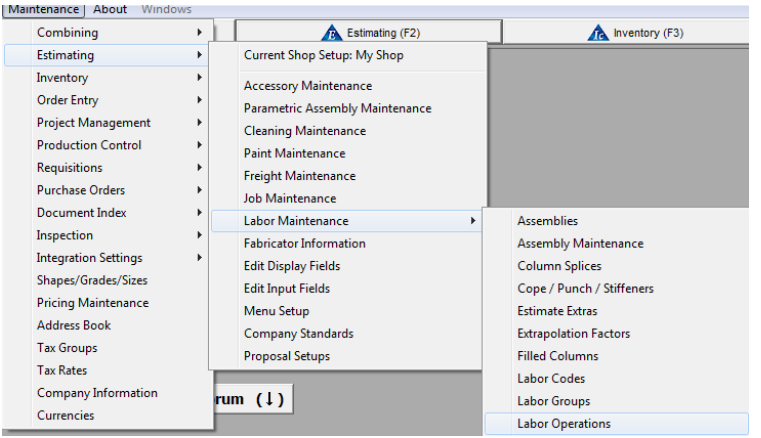

Use la ventana Operaciones Mano de Obra para añadir, editar y borrar operaciones Mano de Obra. En la ventana de Operaciones Mano de Obra, los usuarios pueden crear una nueva operación, asignar un código, descripción y factor de extrapolación a un grupo de mano de obra.

Las Operaciones nuevas de Mano de Obra estarán disponibles para su selección en la ventana de Código de Mano de Obra, lo que permite al usuario añadir el tiempo de mano de obra para la operación.

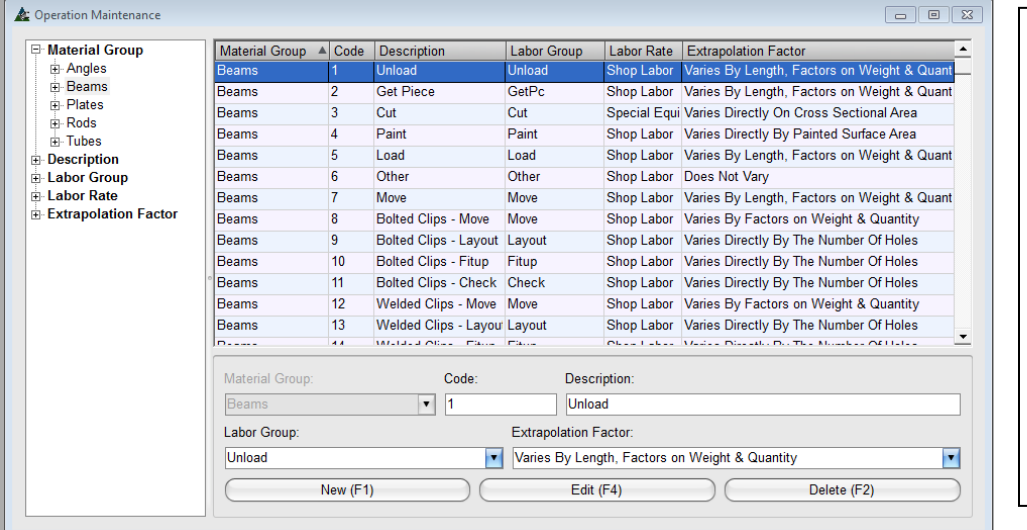

**Ventana Mantenimiento de Operación:**

La Operación Mano de Obra se compone de una combinación del Grupo de Mano de Obra y factores de extrapolación juntos.

Para ver la lista de factores de extrapolación, haga clic en el menú desplegable Mantenimiento de Operaciones en la parte superior de la ventana, y luego seleccione 'Ver Factores de extrapolación'.

El tiempo Mano de Obra aplicada a cada función se introduce en estándares de Mano de Obra. Todos los ítems de operaciones se enumeran en los Estándares de Mano de Obra y un tiempo de Mano de Obra estándar aparece con cada ítem para cada tipo de material.

Las operaciones de mano de obra junta al grupo de mano de obra con el factor de extrapolación. Las operaciones nuevas de mano de obra pueden ser creadas y vinculadas a un factor de extrapolación específica. Los Grupos de Mano de Obra juntan el tiempo de mano de obra asignado y el costo por hora.

Con estos elementos se realizan los cálculos de fondo. Los códigos de mano de obra juntan los cálculos del grupo de mano de obra con la información de fórmula para el tiempo de Oxicorte, Taladro, Punzón y Soldadura. Los materiales y mano de obra para los clips estándar también se incluyen en las fórmulas del Código Mano de Obra. Toda esta información, junto con los datos agregados del fabricador crea la base de datos sobre la mano de obra del taller.

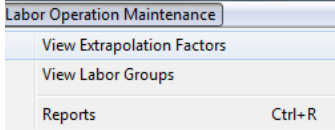

Para ver la lista de factores de extrapolación, presione 'Mantenimiento Operaciones Mano de Obra' y luego seleccione 'Ver Factores Extrapolación' para abrir la ventana 'Factores de Extrapolación'

# **Mantenimiento Factores Extrapolación:**

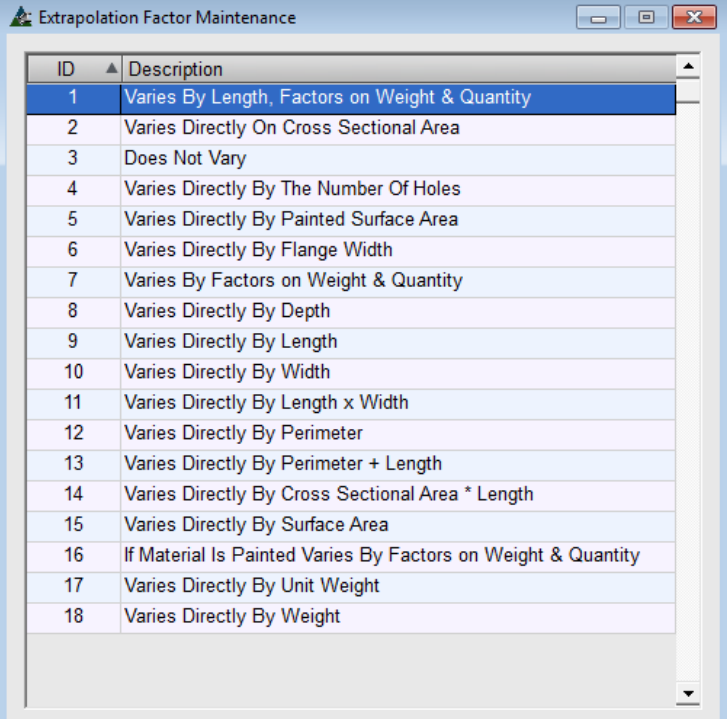

Estos factores se usan para calcular las variables de mano de obra asignadas a los grupos de mano de obra.

Por ejemplo, Código Mano de Obra 1 - Descarga, está asignada siempre al Grupo Mano de Obra 1 – Descargar, y tiene un factor de extrapolación 1 para 'Variaciones por Largo, Factores de Peso & Cantidad'.

El tiempo de Mano de Obra viene de la lista 'Estándares Mano de Obra'. El factor de extrapolación ajusta los tiempos estándar.

Las 'Operaciones Mano de Obra' reúne a los 'Grupos Mano de Obra' y al 'Factor de extrapolación', y calcula que ajuste a los tiempos de mano de obra estándar que figuran en los 'estándares'.

**Operaciones Mano de Obra – Lista Grupos Mano de Obra** – Para ver la lista, haga clic en el menú desplegable Mantenimiento de Operaciones en la parte superior de la ventana, y seleccione 'Ver Grupos Mano de Obra'. Los grupos de Mano de Obra identifican la función de la mano de obra.

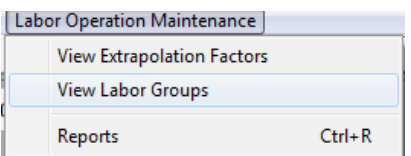

La ventana Mantenimiento Grupo Mano de Obra se abre:

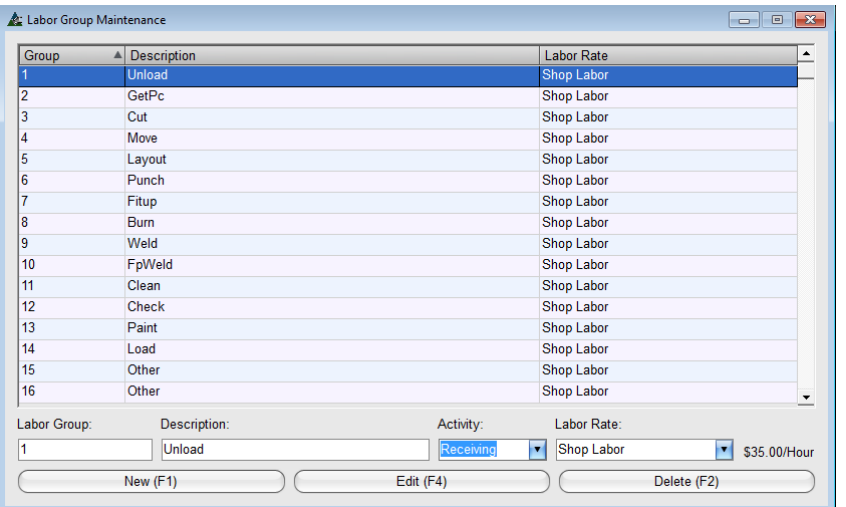

Se accede a la ventana Grupo Mano de Obra igual a la que se accede desde el menú desplegable Mantenimiento Presupuesto.

Un Grupo Mano de Obra es literalmente un 'Balde' en donde poner el tiempo de mano de obra, y asignar un ratio.

Los ratios Mano de Obra se fijan en la ventana Información del Fabricante, vea ejemplo a continuación.

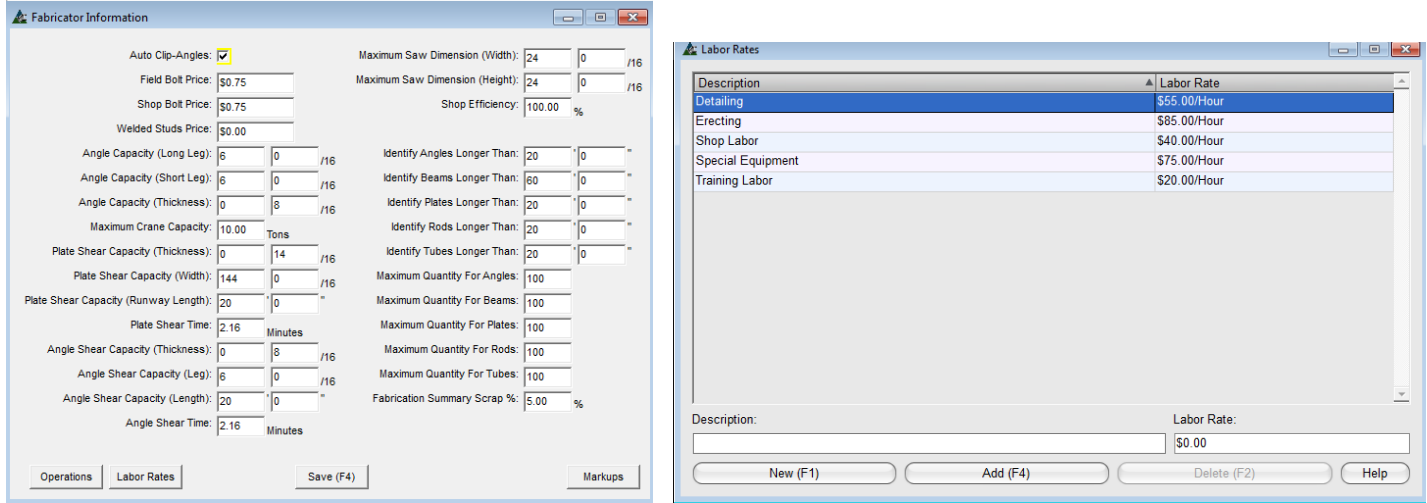

Ventana Información del Fabricante:

Haga clic en el botón en la parte inferior izquierda de la ventana 'Información del Fabricante' para abrir la ventana 'Ratios de Mano de Obra'.

Es en la ventana 'Ratio Mano de Obra' donde se gestiona la mano de obra. Los ratios de mano de obra se asignan a los Grupos de Mano de obra en la ventana Mantenimiento Grupos Mano de Obra.

**Operaciones Mano de Obra – Informes** – Para ver los Informes de Operaciones Mano de Obra, haga clic en el menú desplegable Mantenimiento de Operaciones, y luego presione 'Informes'.

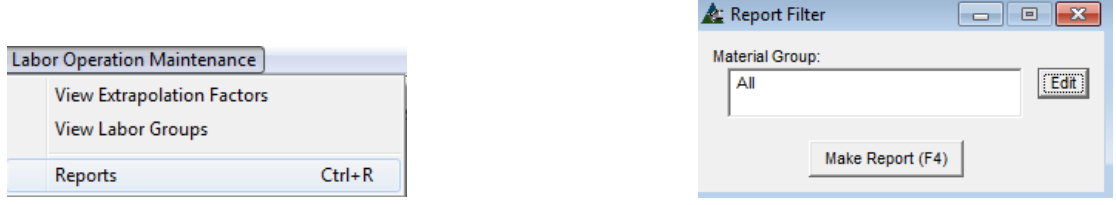

Se abre ventana 'Filtro Informe'. Haga clic en el botón Editar para ver las opciones de filtro disponibles.

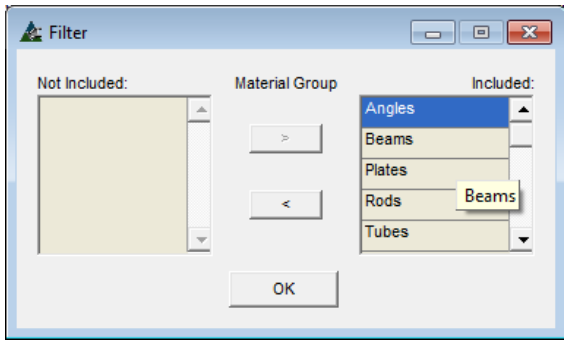

Los informes Grupos de Materiales se pueden filtrar por tipo de material.

La selección por defecto para el informe es "Todos", a pesar de que los filtros se pueden fijar para ver los datos por grupo de material específico.

Cree un informe para un grupo selecto de material, resalte un ítem de la lista y, a continuación, haga clic en la flecha del centro de la ventana para mover el ítem hacia el lado 'No incluido'.

Al terminar, presione 'OK' para volver a la ventana 'Filtro Informe'.

Vuelva a la ventana 'Filtro Informe', haga clic en el botón 'Hacer Informe' o presione F4 en el teclado para abrir la ventana 'Informe de Avance', y luego presione 'Ver' para abrir el informe.

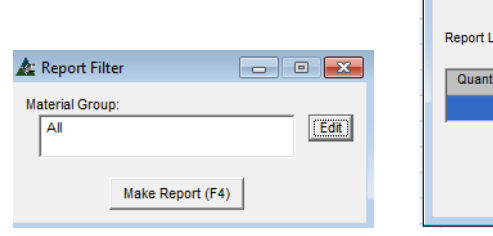

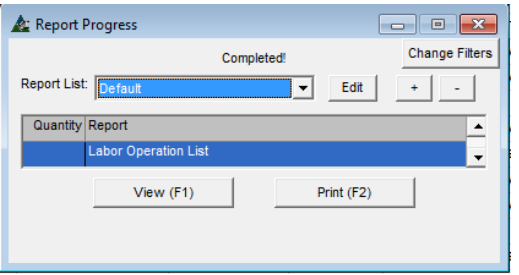

El informe de 'Lista de Operaciones Mano de Obra' provee la lista de operaciones aplicada a cada Grupo de Material, junto con el Grupo Mano de obra y Factor de Extrapolación.

Utilice el informe de operaciones de mano de obra para la revisión de cómo FabSuite aplica la mano de obra para cada función.

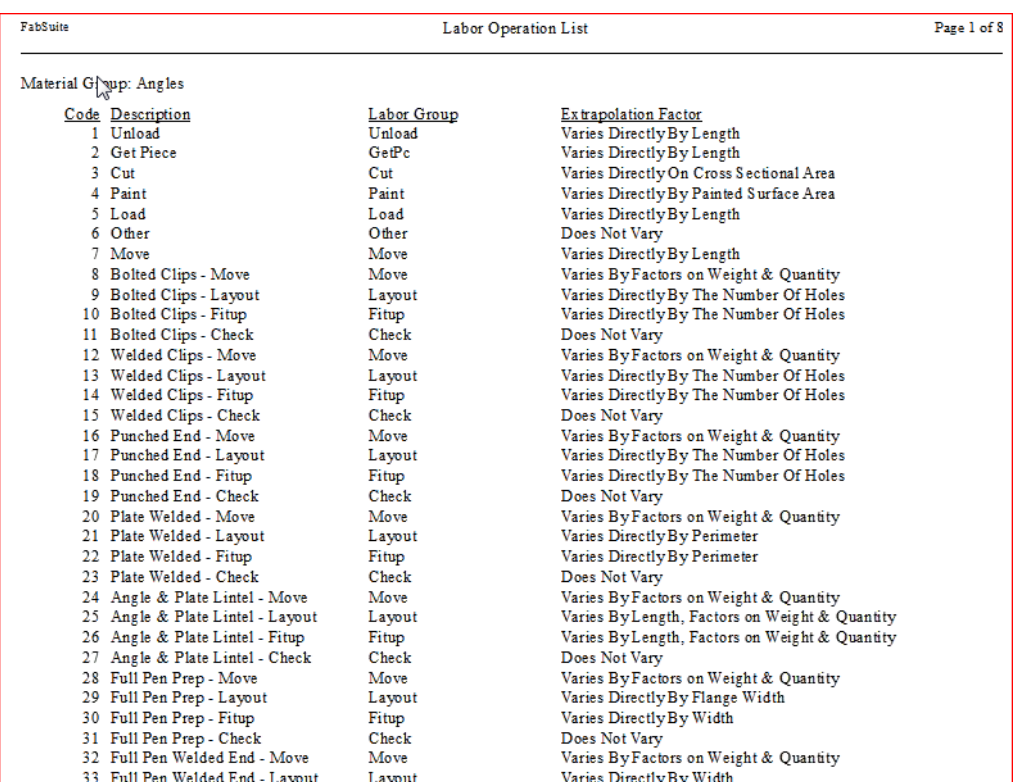

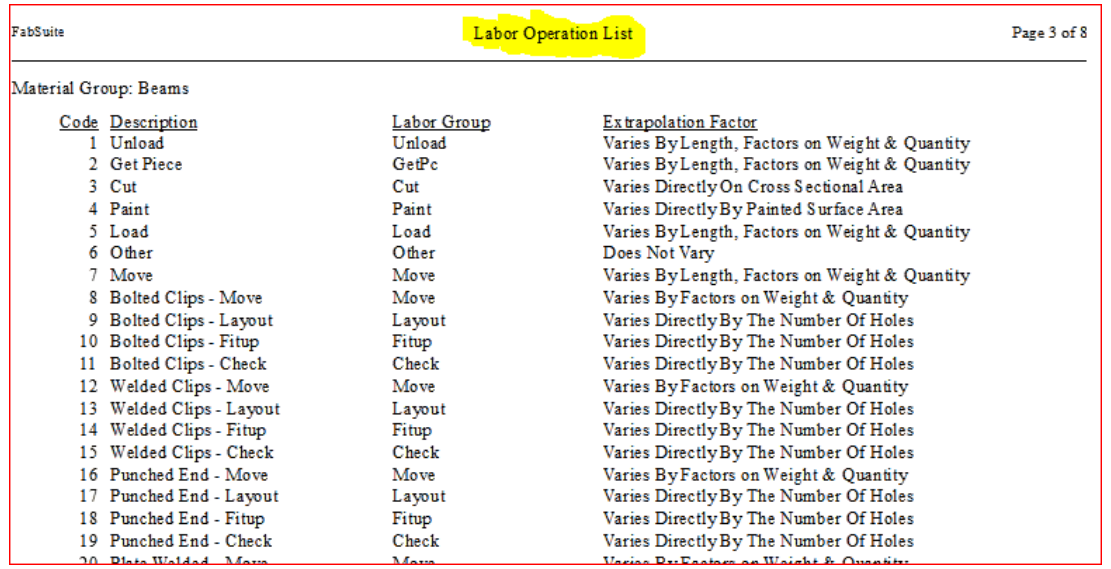

**Estándares Mano de Obra** – Haga clic en el menú Mantenimiento, seleccione 'Presupuesto', luego 'Mantenimiento Mano de obra' después resalte y abra el menú extendido 'Estándares Mano de Obra'.

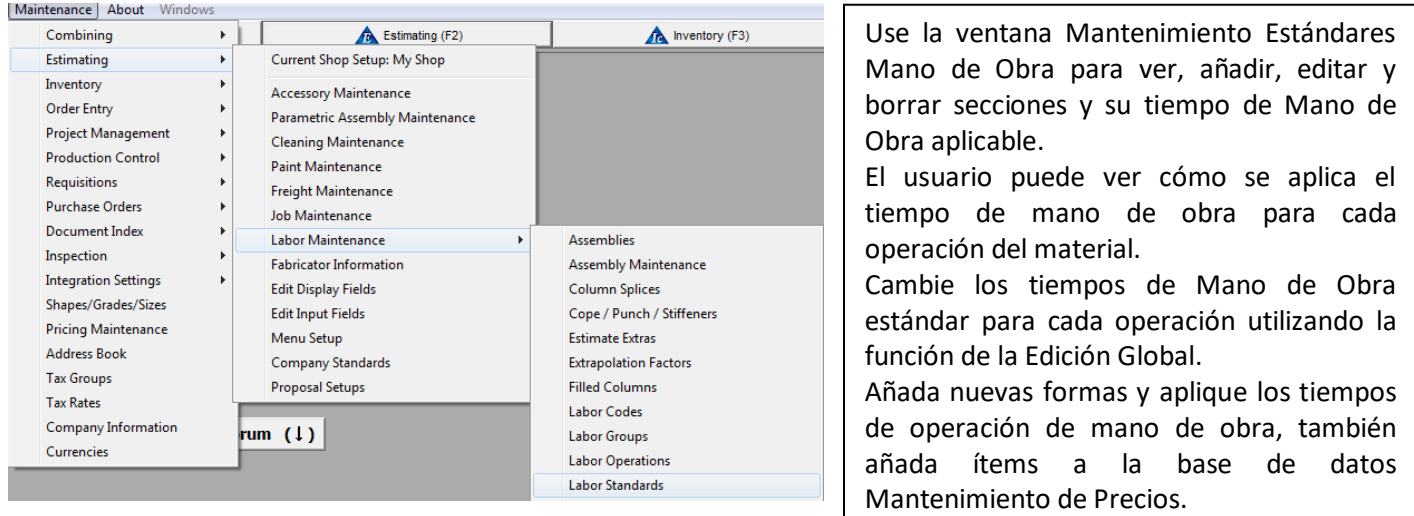

Cuando se abra la ventana Mantenimiento Estándares de Mano de Obra, que aparece en blanco con la excepción del árbol de categoría Sección en el lado izquierdo.

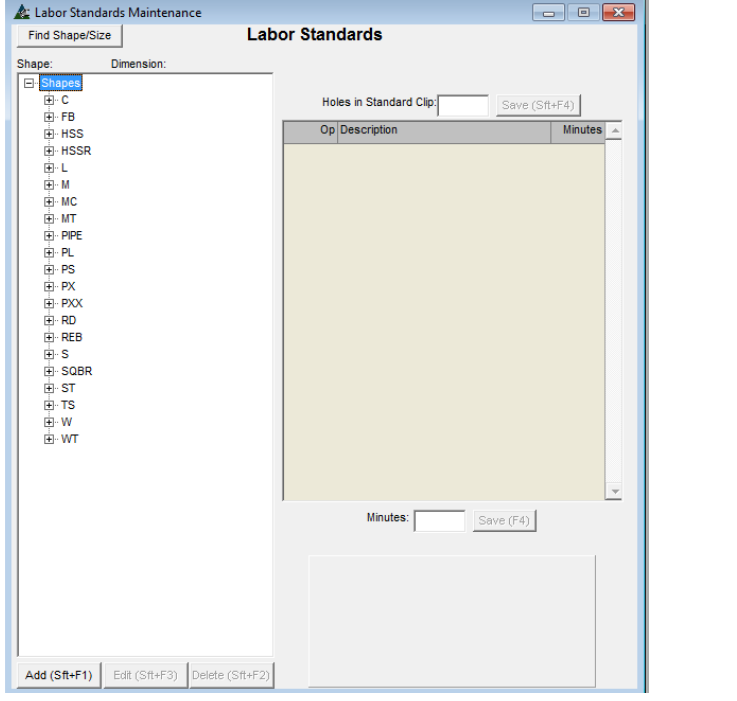

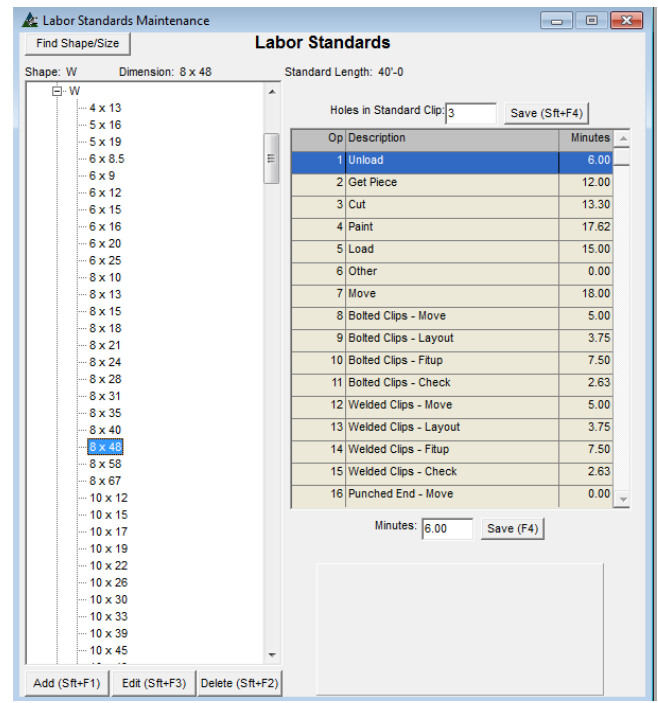

Haga clic en el signo "más" junto a cualquier sección para extender una lista de dimensiones materiales. Haga clic en cualquier dimensión para rellenar la ventana con los datos del estándar de mano de obra para esa pieza.

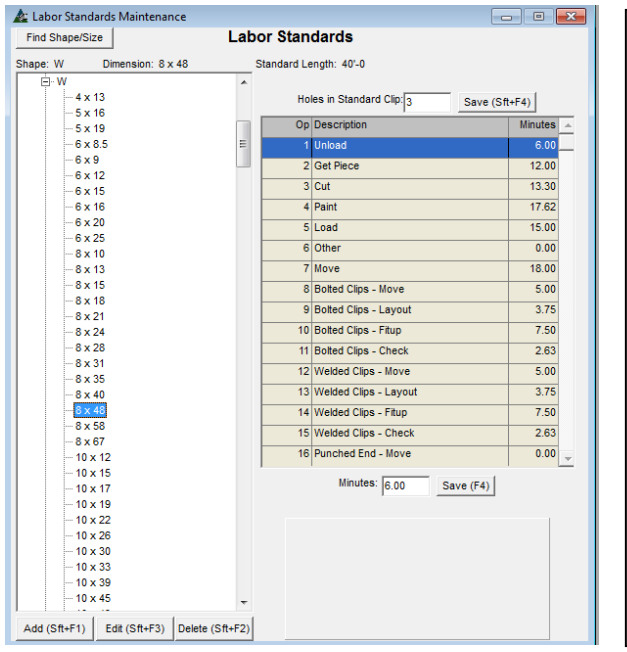

Para FB o Barra Plana, el largo estándar es 2'-0.

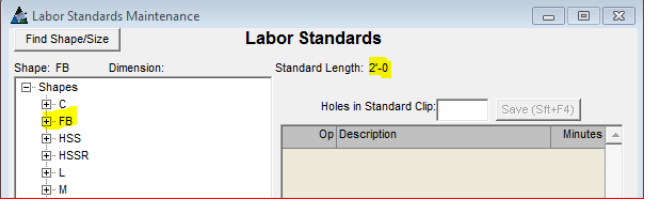

Haga clic para resaltar las otras secciones en la lista para ver los largos estándar aplicables.

La información que aparece en la parte derecha de esta ventana es específica de la parte resaltada en el árbol de categorías de la izquierda.

El largo estándar de la pieza se muestra en la parte superior de la ventana. El largo estándar cambia de acuerdo a las dimensiones de los materiales seleccionados.

Las variables aplicadas para pintura y corte se basan en la información individual de la sección, por lo que estos valores cambian a medida que se hace clic en las diferentes partes.

Variables – o factores de extrapolación – que se aplican a todos los otros ítems se fijan en 'Mantenimiento de Operaciones', por lo que no cambian dentro de la lista. Esta solicitud se produce cuando se introduce el material al Presupuesto.

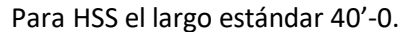

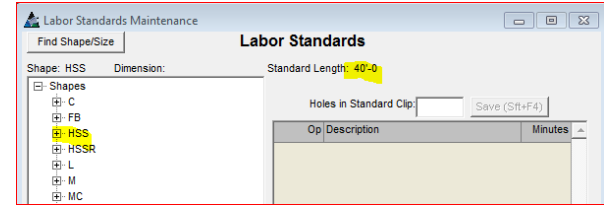

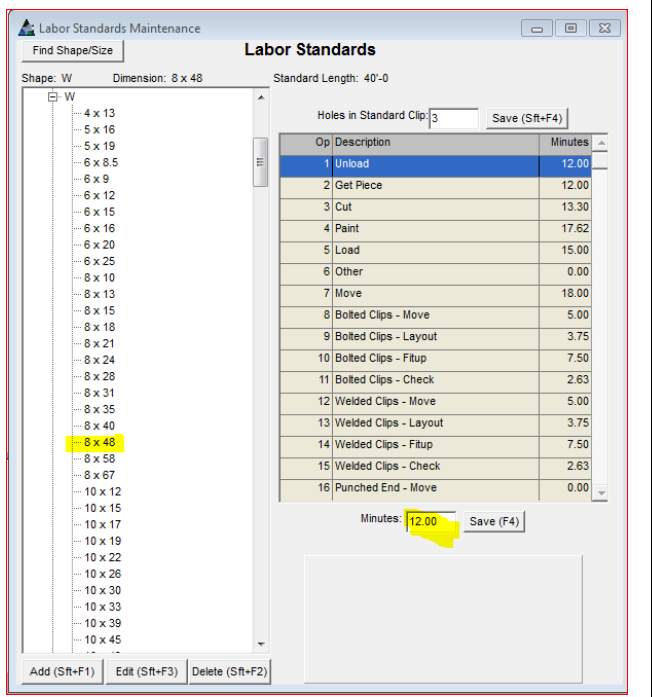

La operación de Mano de Obra aparece en la primera columna de la ventana de la derecha, seguida de la descripción de operación y el tiempo para la operación a la derecha.

Los agujeros de clips estándar se muestran en la parte superior de la ventana. Estos se basan en los estándares de detalles.

Para cambiar los agujeros estándar, resalte la dimensión de sección en el árbol de categorías, introduzca el nuevo valor y, luego, haga clic en el botón "Guardar" o pulse F4 en el teclado para guardar.

Para cambiar el tiempo de mano de obra para una operación, resalte la sección de material en el árbol de categorías, seleccione la operación en la lista a la derecha, introduzca el nuevo valor en el campo 'Minutos', y luego haga clic en el botón 'Guardar ' o pulse F4 en el teclado para guardar.

Todos los cambios realizados en esta ventana serán para esa sección y tamaño del material. Utiliza la función "Edición Global para realizar cambios en todos los grupos de secciones y tamaños de materiales.

NO hay un botón de deshacer en FabSuite. Antes de realizar cambios en el paquete de Mano de Obra, se sugiere crear una nueva configuración de taller. De esta manera, los datos originales de mano de obra pueden ser dejados de lado mientras se trabaja en una base de datos de mano de obra diferente.

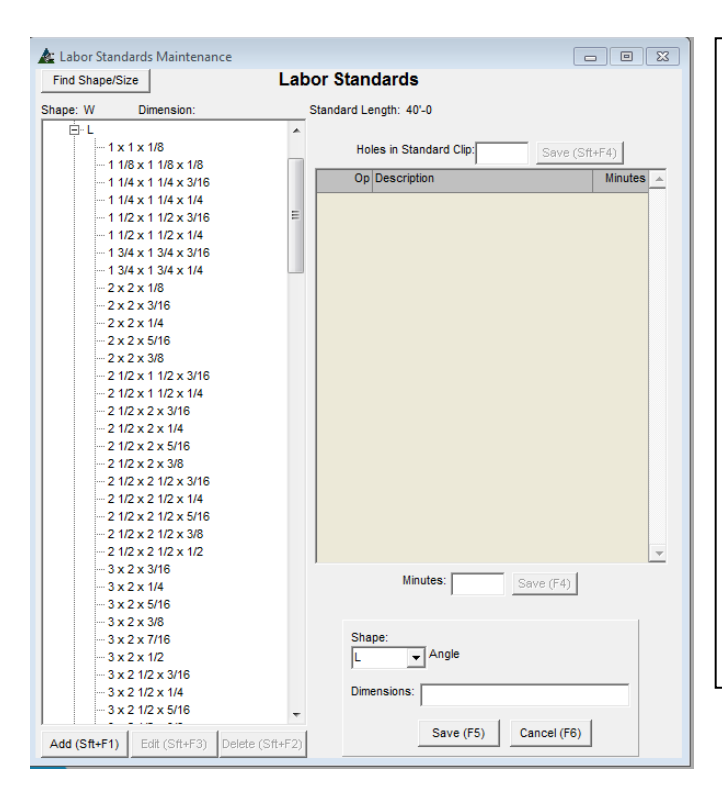

Introduzca la unidad de peso, X-Área Seccional y la distancia "K" (desde cualquier manual de acero). FabSuite utiliza estos datos para todos los cálculos necesarios. Haga clic en el botón "Guardar" para regresar a la ventana de "Mantenimiento Estándares Mano de Obra '.

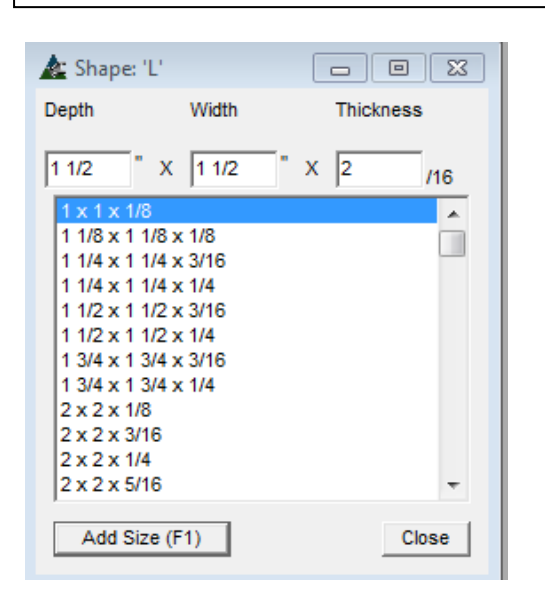

Las secciones y dimensiones del material se pueden añadir al árbol de categorías. Haga clic en el botón "Añadir" o pulse la tecla Mayúsculas y F1 en el teclado. Nuevos campos para la sección y las dimensiones aparecen junto con los botones Guardar y Cancelar.

Haga clic en la flecha a la derecha del campo 'Sección' para seleccionar una. Para este ejemplo seleccionamos 'L' de ángulo. Haga clic en el campo Dimensión y se abre la ventana 'Sección'.

Introduzca los nuevos datos de la altura, ancho y espesor. El espesor debe ser introducido como incrementos de 1/16.

Haga clic en el botón 'Añadir Tamaño' o pulse F1 en el teclado para guardar. La ventana Dimensión se abrirá.

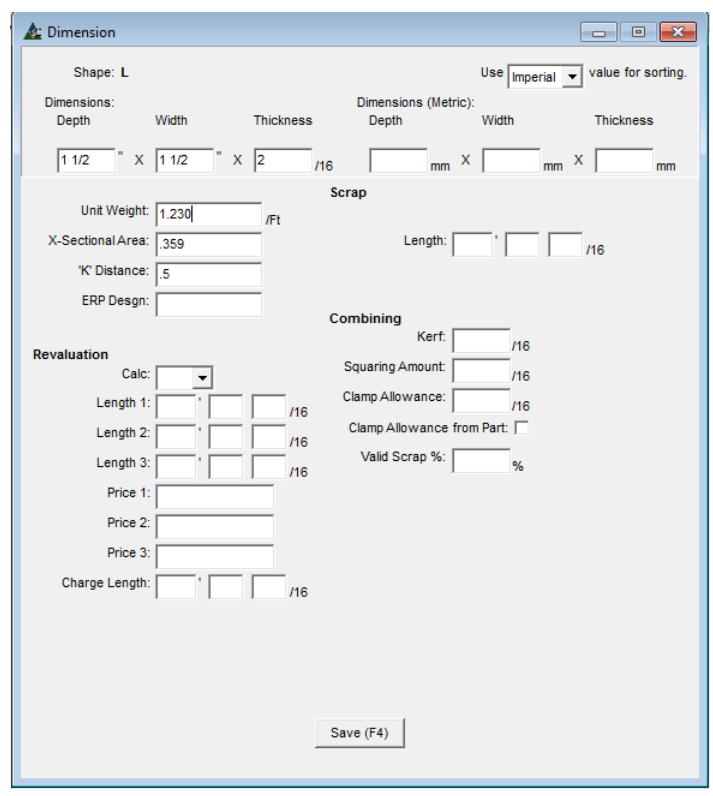

Haga clic en el botón "Guardar" para volver a la ventana de 'Mantenimiento Estándares de Mano de Obra'. El campo Dimensión mostrará ahora las nuevas dimensiones materiales. Haga clic en el botón "Guardar" o presione F5 en el teclado para guardar.

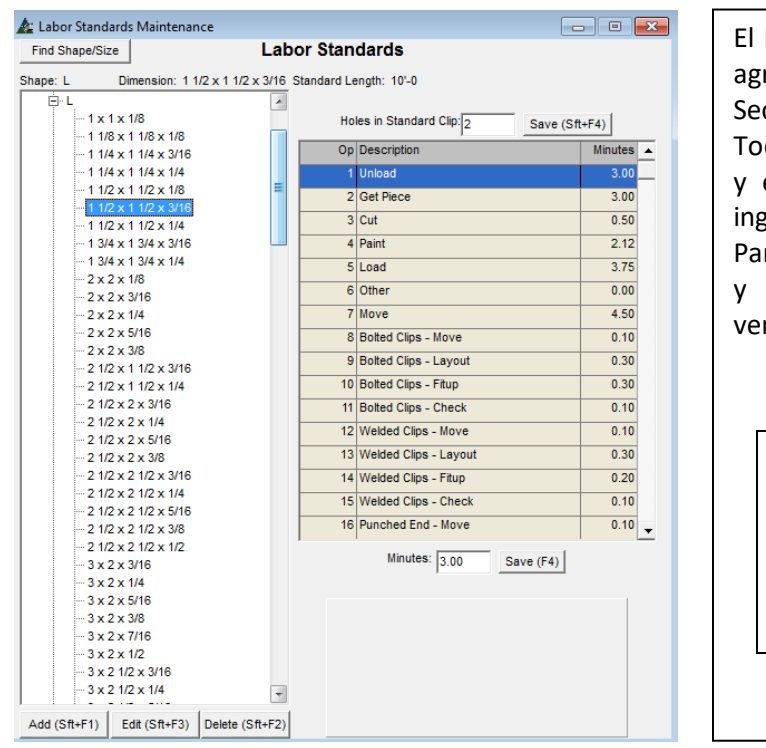

El Nuevo ángulo de tamaño L 1-1/2 x 1-1/2 x 1/8 ha sido agregado a la lista de secciones y la base de datos Sección/Calidad/Tamaño.

Todos los datos sobre la mano de obra han sido copiados, y el tiempo de corte y la pintura ha sido calculado e ingresado en la lista.

Para ver, haga clic en el menú desplegable Mantenimiento y seleccione 'Secciones/Calidades/Tamaños'. Y dicha ventana se abrirá.

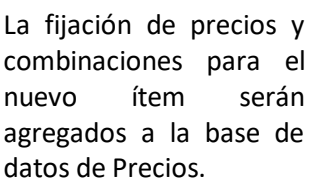

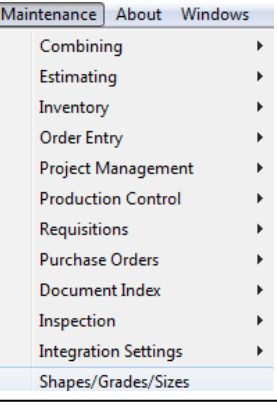

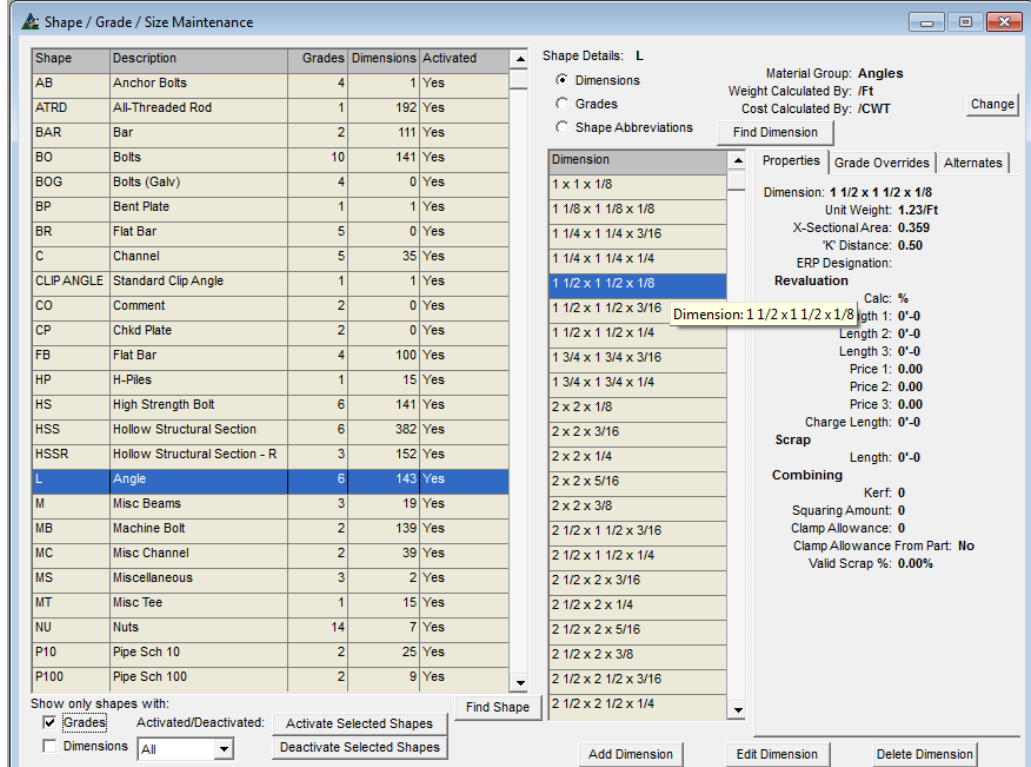

Añada este tamaño a la base de datos de precios de todos para la combinación y la fijación de precios. Para acceder a la ventana Mantenimiento de Precios, presione "Mantenimiento" y luego 'Mantenimiento de precios', seleccione un proveedor y luego haga clic en el botón" Abrir ".

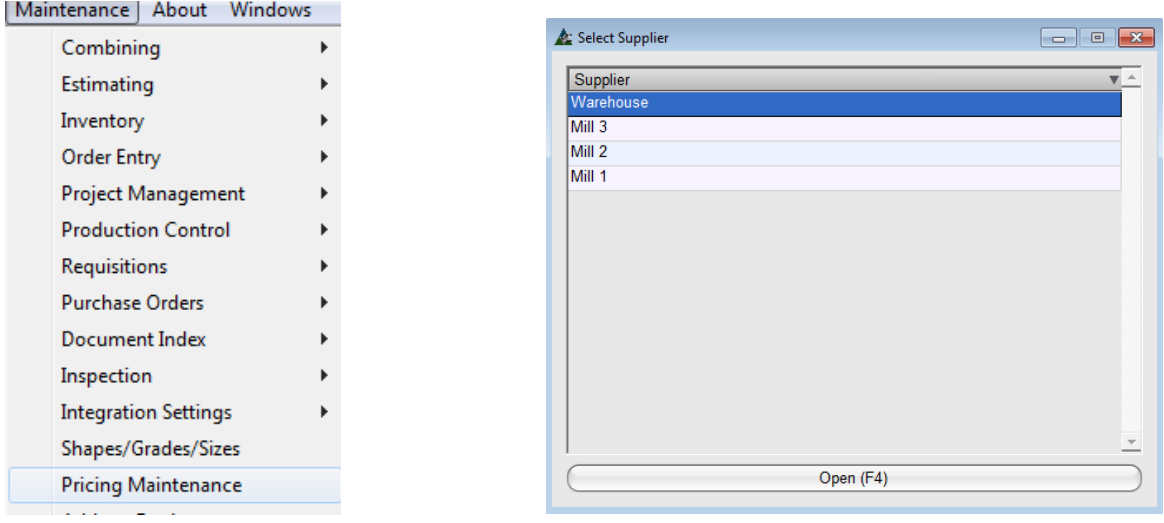

Se abrirá la ventana almacén de precios, pareciéndose mucho a la misma que la ventana de adición de secciones a Mantenimiento Estándares de Mano de Obra en el Presupuesto.

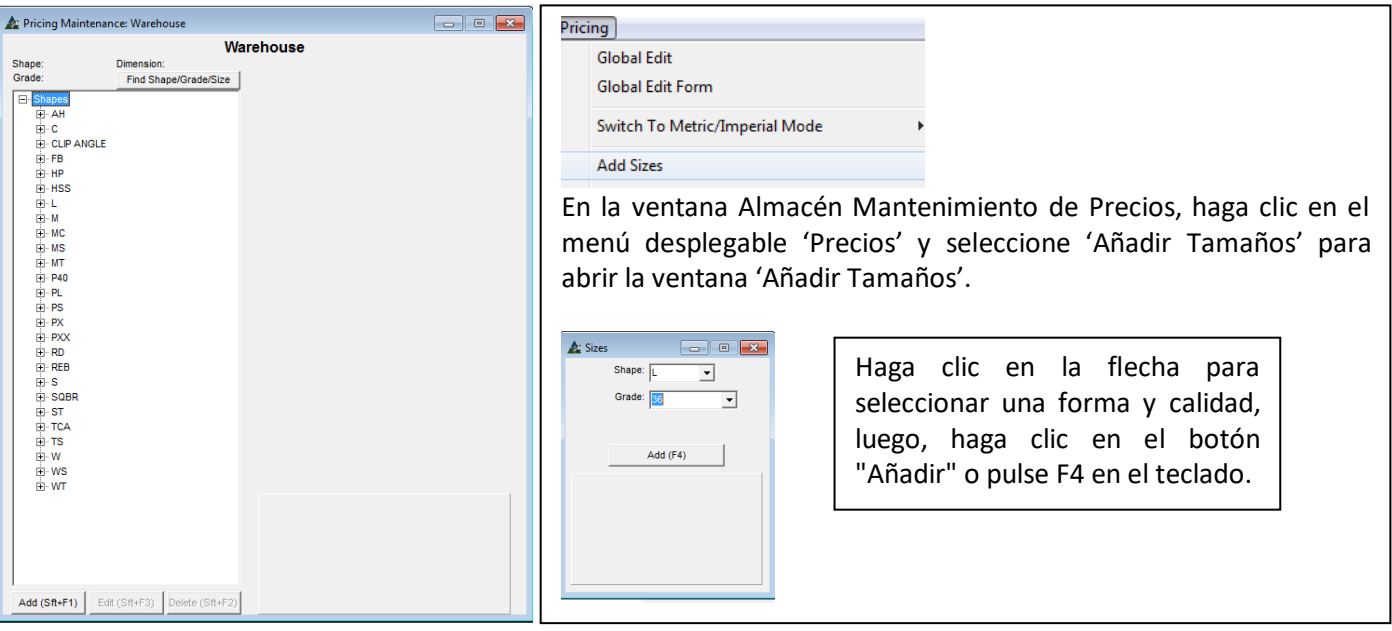

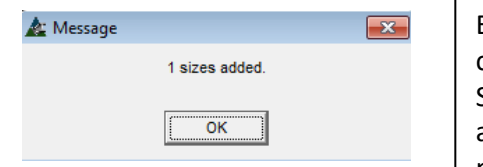

El nuevo tamaño de material para el ángulo sección se ha añadido como calidad A36 a la base de datos de precios. Se necesitará agregar el Nuevo tamaño del material para cada calidad a utilizarse con el fin de tener el tamaño disponible para la fijación de precios para las diferentes calidades.

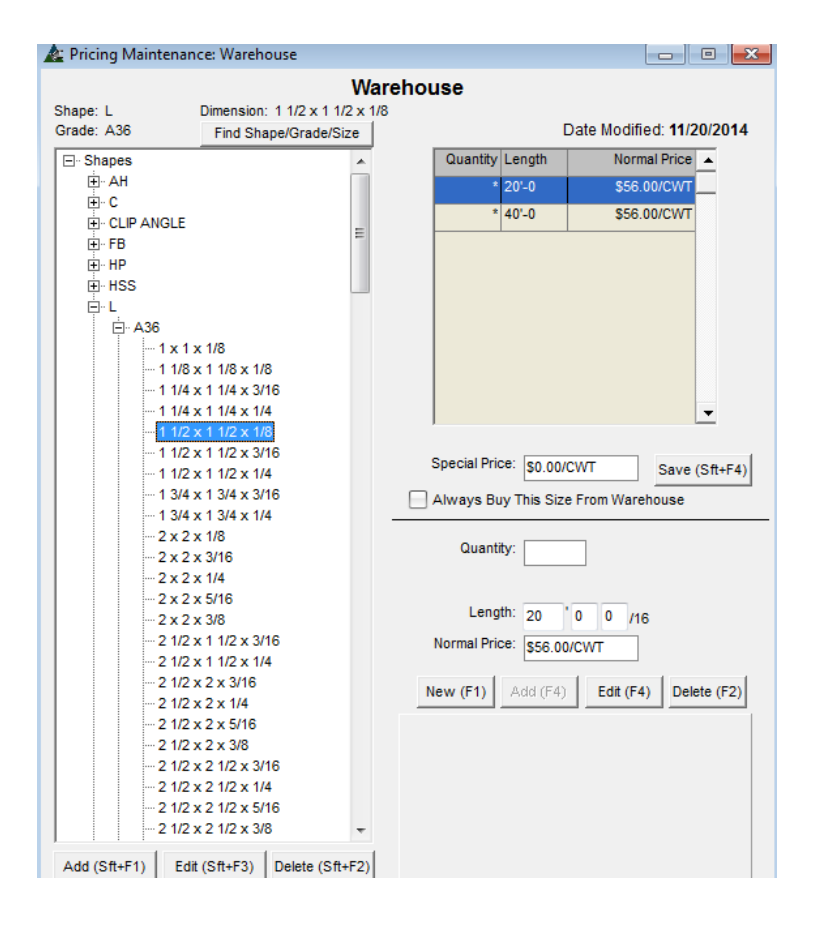

En la ventana Mantenimiento de Precios, note que la fijación de precios y combinación de largos para el nuevo material se han llenado con los datos de tamaños similares.

Los valores para la fijación de precios y largos pueden ser cambiados en esta ventana para el ítem resaltado o utilizar la función 'Edición Global' en el menú desplegable para realizar cambios de grupos.

Para hacer el nuevo tamaño del material para otras calidades, sólo tiene que añadir el nuevo tamaño, mientras selecciona una calidad de material diferente.

Haga clic en los campos de fijación de precios para actualizar los datos de precios y luego haga clic en el botón 'Editar' o pulse F4 para actualizar.

**Edición Global – Agujeros en Clips Estándar –** En la ventana Mantenimiento Estándar Mano de Obra, haga clic en el menú desplegable 'Mantenimiento Estándar Mano de Obra', y luego presione 'Edición Global – Agujeros en Clips Estándar. La ventana 'Edición Global – Agujeros en Clips Estándar' se abrirá.

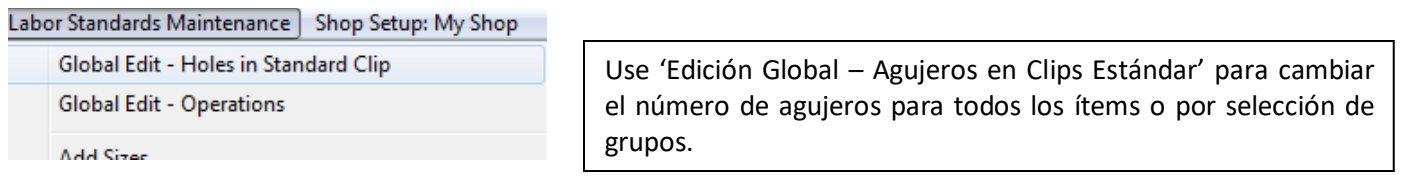

En la ventana Edición Global – Agujeros en Clips Estándar, el número de agujeros para los clips estándar puede ser editado para ciertos tamaños de materiales mediante el establecimiento de filtros para esos tamaños.

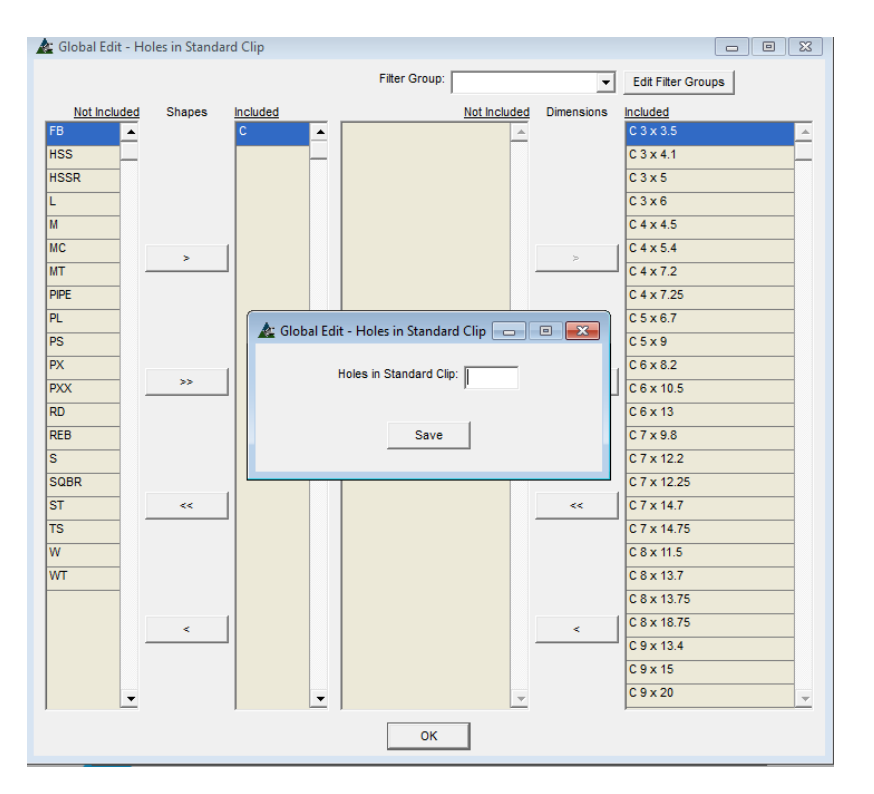

En primer lugar, haga las selecciones en la ventana de filtro. Resalte un ítem o grupo de ítems y, luego, haga clic en la flecha para moverlos a la parte incluida.

Haga clic en la flecha para mover todo a la vez.

Cuando haya terminado, haga clic en el botón "OK" en la parte inferior de la ventana.

La ventana 'Edición Global – Agujeros en Clips Estándar'. Introduzca el número de agujeros y, luego, haga clic en el botón "Guardar".

Todos los ítems seleccionados en la ventana Filtro se actualizarán inmediatamente.

**Edición Global – Operaciones –** En la ventana Mantenimiento Estándar Mano de Obra, haga clic en el menú desplegable 'Mantenimiento Estándar Mano de Obra', y luego haga clic 'Edición Global – Operaciones'. La ventana 'Edición Global – Operaciones' se abrirá.

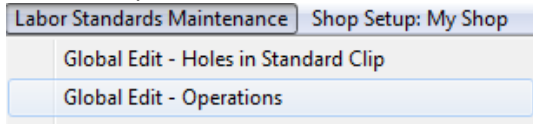

Use la función 'Edición Global – Operaciones' para editar operaciones asociadas con todos los tamaños de material. Esto se puede realizar de forma individual o por grupos.

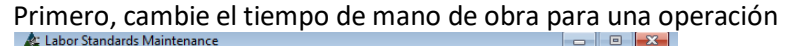

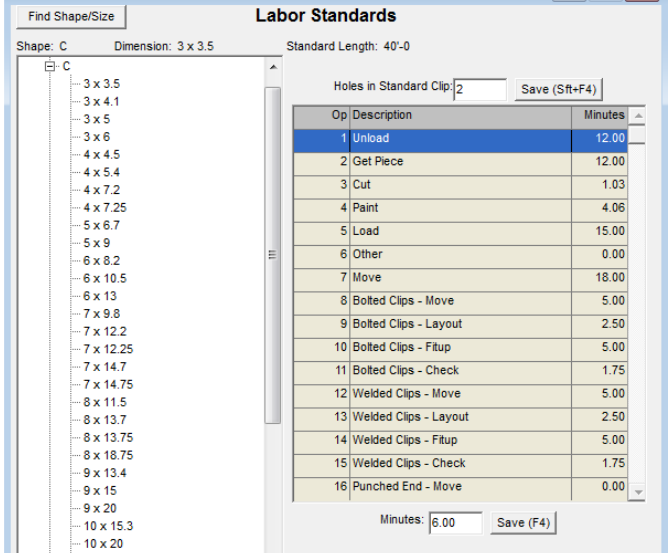

El ejemplo de la izquierda muestra que el tiempo de "Descarga" se cambió de 12 minutos a 6 minutos.

La Operación 1 de Descarga está resaltada, 6 se ha introducido en el campo 'Minutos' en la parte inferior de la ventana.

Haga clic en el botón "Guardar" para guardar para este ítem.

Utiliza la función 'Edición Global' para hacer el cambio para todos los ítems.

Después de cambiar el tiempo de descarga de la sección, haga clic en el desplegable 'Mantenimiento Estándares Mano de Obra' y seleccione 'Edición Global - Operaciones', para abrir la ventana de filtro. Seleccione el material y, luego, seleccione los tamaños del material. Cuando se haya terminado, haga clic en el botón "OK" en la parte inferior de la ventana.

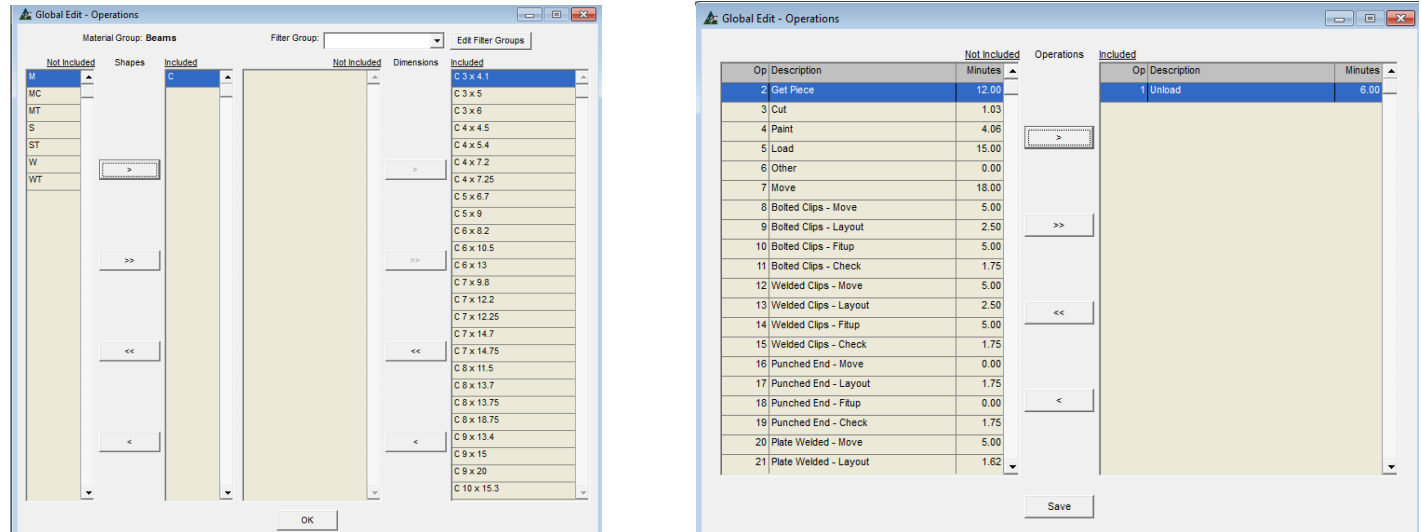

La ventana de selección se abre con todas las operaciones en el lado 'No incluido'. Resalte la operación que fue cambiada y haga clic en la flecha para moverla a la parte incluida. Cuando se hace clic en el botón "Guardar", todo el tiempo de descarga para todos los ítems filtrados cambiará.

**Añadir tamaños –** En la ventana Mantenimiento Estándar Mano de Obra, haga clic en el menú desplegable 'Mantenimiento Estándares Mano de Obra', y luego presione 'Añadir Tamaños'. La ventana 'Añadir Tamaños' se abrirá.

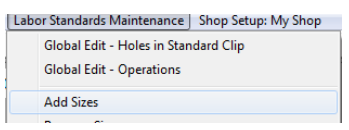

Use la función 'Añadir Tamaños' para agregar secciones de material desde la base de datos 'Sección/Calidad/Tamaño a la lista Estándares Mano de Obra.

Haga clic en 'Añadir Tamaños' para abrir la ventana 'Añadir Tamaños'. Seleccione un ítem desde la Lista de Secciones que aún no existe en la lista Estándares Mano de Obra. Presione 'Añadir' o pulse F4 en el teclado. Se agregarán todos los tamaños disponibles para la sección seleccionada desde la base de datos de 'Sección/Calidad/Tamaño'. Al terminar, presione 'OK' para cerrar el mensaje emergente, para volver a la ventana Estándares Mano de Obra. Note que no hay tiempo para operaciones Mano de Obra.

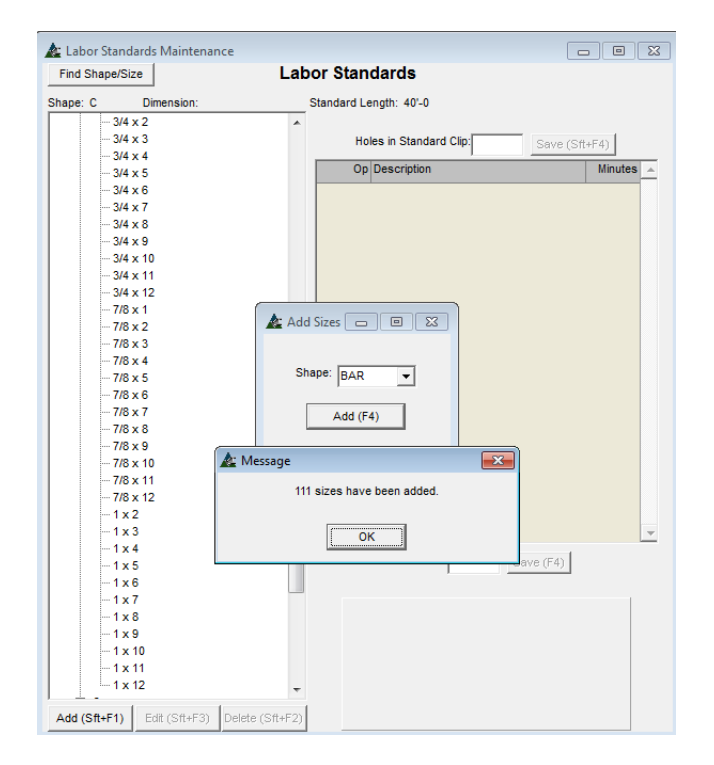

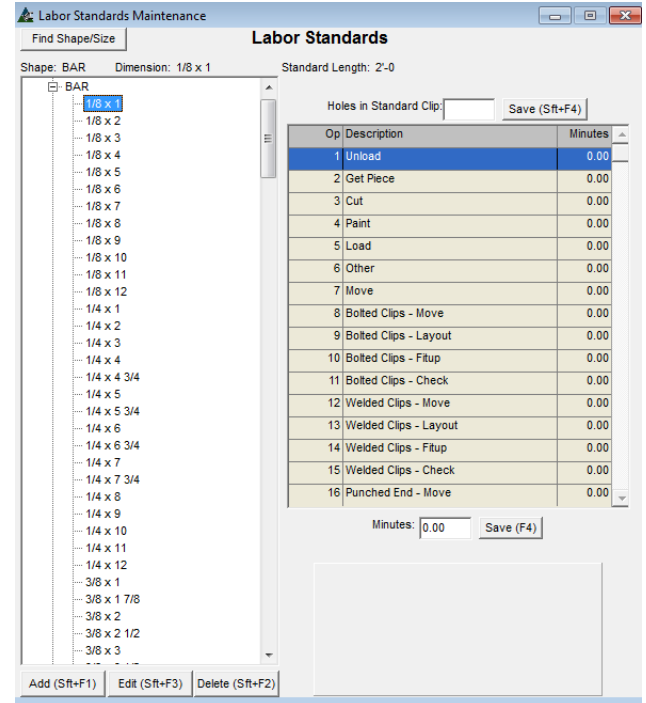

Introduzca el tiempo de mano de obra para cada operación. Haga clic en cada operación, introduzca los minutos y, luego, haga clic en el botón de guardar. Al terminar el ingreso de datos para toda la lista, utilice la función 'Editar Global' para actualizar los tiempos para todos los tamaños de la misma manera como se describe en Edición - Operaciones. Añada la sección de materiales y tamaños a la base de datos de mantenimiento de precios como se describe en los estándares de mano de obra para tener información de precios y la combinación.

**Borrar Tamaños –** En la ventana Mantenimiento Estándares Mano de Obra, presione 'Mantenimiento Estándares Mano de Obra', y luego presione 'Borrar Tamaños'. Dicha ventana se abrirá.

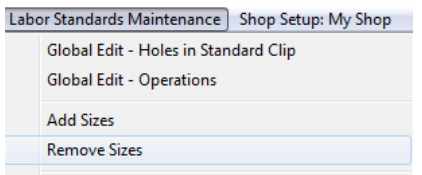

Utilice la opción 'Borrar Tamaños' para la eliminación de las secciones de materiales desde la base de datos para los estándares de mano de obra.

Haga clic en la flecha a la derecha del campo 'Sección' para ver tamaños, seleccione y luego haga clic en el botón "Añadir" o pulse F4 en el teclado para continuar. Se abre la ventana emergente de confirmación, haga clic en "Sí" para continuar o "No" para cancelar.

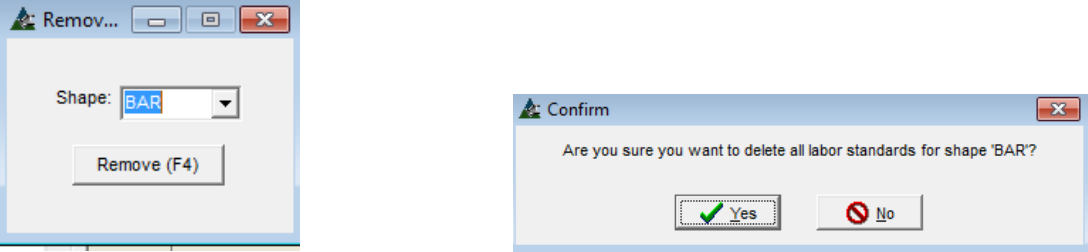

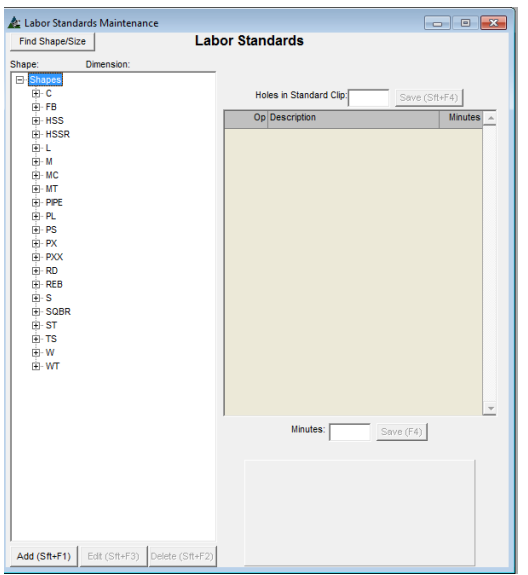

La sección 'BAR' ha sido eliminada desde la lista de Mantenimiento Estándares Mano de Obra.

La eliminación de los ítems de la base de datos para los estándares de mano de obra no se retirará de la base de datos Sección/Calidad/Tamaño y Mantenimiento de precios.

El tiempo de Mano de Obra se agregará manualmente si las secciones eliminadas se utilizan en un Presupuesto.
**Ver Códigos y Valores Mano de Obra –** En la ventana 'Mantenimiento Estándares Mano de Obra', haga clic en el desplegable 'Mantenimiento Estándares Mano de Obra', y luego haga clic en 'Ver Códigos y Valores Mano de Obra'. La ventana 'Códigos Mano de Obra' se abrirá.

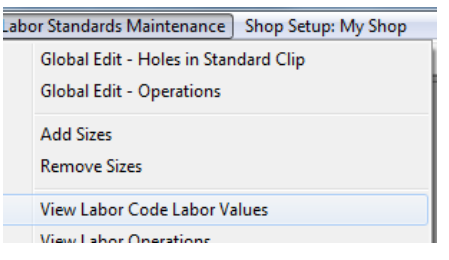

Utilice esta ventana para ver el tiempo de mano de obra por el código del mismo para el material resaltado en la lista de los estándares de mano de obra.

Vea el tiempo de mano de obra compilado por código antes y después de realizar cambios en el tiempo de mano de obra por el Grupo de Mano de Obra.

En la ventana 'Estándares Mano de Obra' resalte la sección del material, y luego abra la ventana 'Ver Códigos Mano de Obra – Valores Mano de Obra' para ver el tiempo de mano de obra aplicable. En la ventana Estándares Mano de Obra a la izquierda, se ha resaltado W8 x 48. En la ventana 'Ver código Mano de Obra – Valores Mano de Obra', el tiempo total aplicado es 3.88 horas.

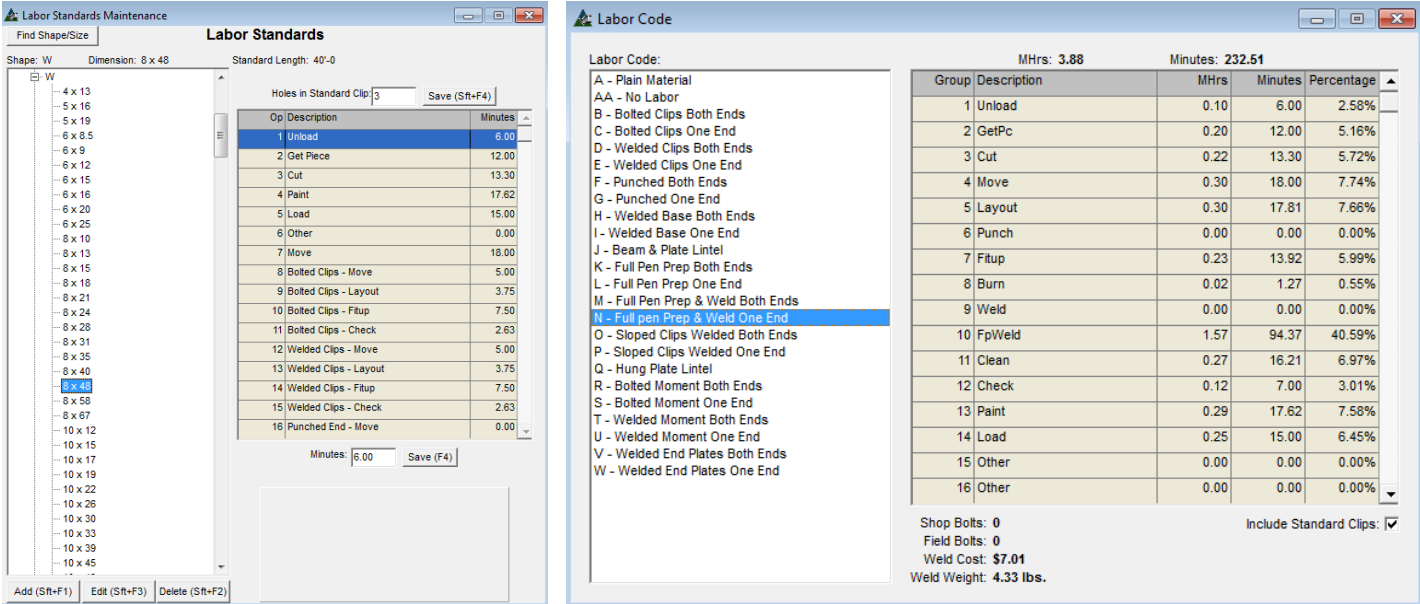

Revise cada ítem en la lista Códigos Mano de Obra para ver el tiempo total en la parte superior de la ventana. Tenga en cuenta que el campo proporciona la cantidad de pernos de taller, también el costo y el peso de la soldadura autógena. Esto es lo que se añade al presupuesto cuando se selecciona un código de mano de obra.

Desmarque la casilla 'Incluir Clips Estándar' para ver la diferencia en tiempos de operaciones de mano de obra y el total de horas hombre para la pieza.

Para cambiar el tiempo de mano de obra en la ventana Estándares Mano de Obra, vuelva a las instrucciones 'Estándares Mano de obra'.

**Ver Operaciones Mano de Obra** – En la ventana Mantenimiento Estándar Mano de Obra, haga clic en el menú desplegable 'Mantenimiento Estándar Mano de Obra', y luego haga clic en 'Ver Operaciones Mano de Obra'. La ventana 'Operaciones Mano de Obra' se abrirá.

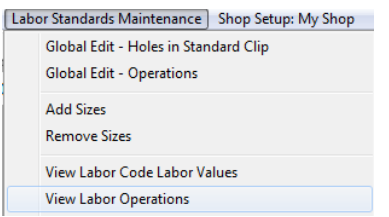

Utilice este acceso directo para la ventana de Operaciones Mano de Obra. Esta ventana es totalmente funcional y se gestiona de la misma forma que la selección del menú de Operaciones de Mano de Obra. El menú desplegable opciones de menú sigue siendo el mismo.

En la ventana Operaciones, haga clic en el menú desplegable 'Mantenimiento Operaciones', y luego haga clic en 'Ver Factores de Extrapolación' para abrir la ventana 'Mantenimiento Factores de Extrapolación'.

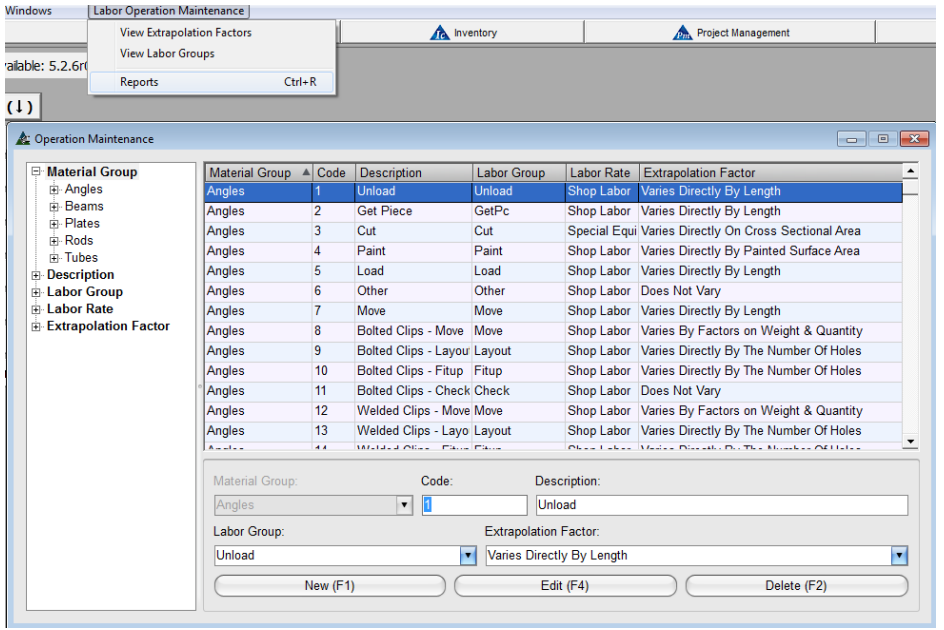

Esta ventana 'Mantenimiento de Operaciones' es la misma que se describe en la instrucción 'Operaciones de Mano de Obra'.

Vuelva al índice para localizar y ver las instrucciones para las operaciones de mano de obra.

**Mantenimiento Estándares Mano de Obra – Informes** – Para ver Informes de Estándares Mano de Obra, haga clic en el menú desplegable Mantenimiento Estándares Mano de Obra, y luego presione 'Informes'.

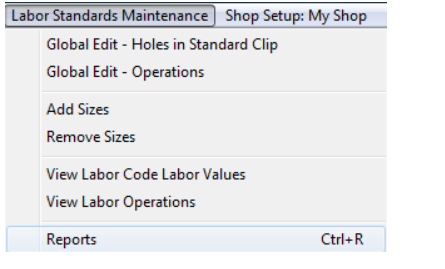

Use esta opción 'Informes' para ver e imprimir informes. Filtre selecciones que se dirigen a los datos específicos antes de su visualización e impresión.

La ventana 'Filtro Informe' se abrirá. Haga clic en el botón Editar para ver las opciones de filtro disponibles.

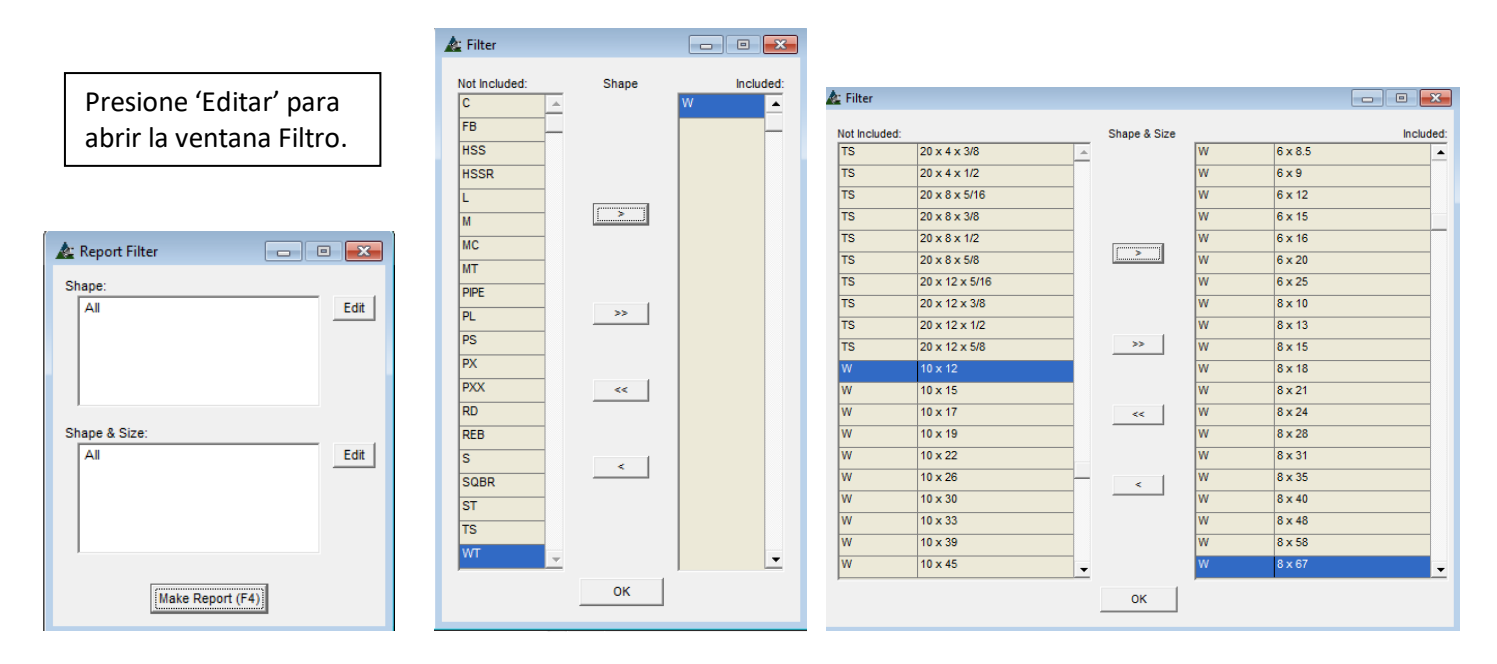

Para crear un informe para grupos de material, resalte un artículo en la lista, y haga clic en la flecha en el centro de la ventana para mover el ítem al lado 'No incluido' e 'incluido'.

para abrir

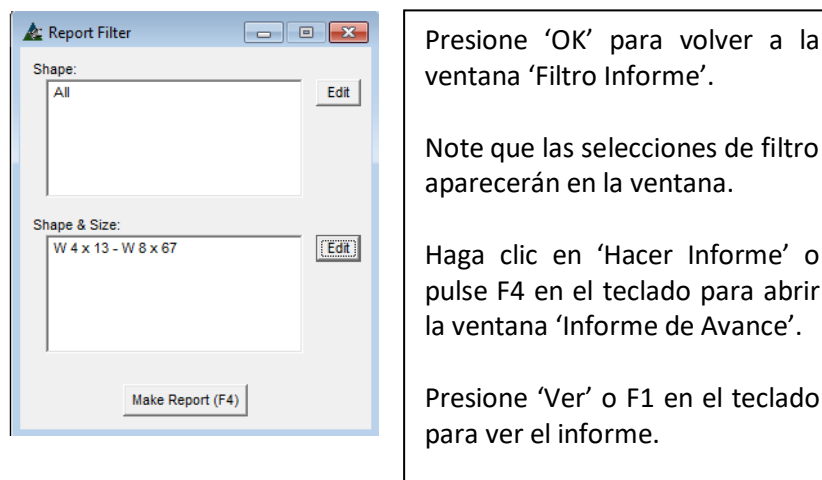

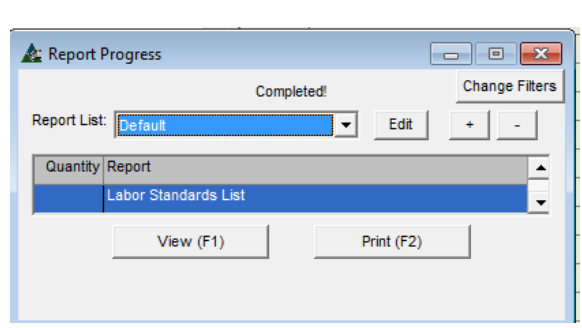

**Factores Mano de Obra Cantidad & Peso –** Haga clic en el menú desplegable Mantenimiento, y luego seleccione 'Presupuesto', luego 'Mantenimiento Mano de Obra', y luego haga clic en 'Factores Mano de Obra Cantidad & Peso', para abrir la ventana Mantenimiento Factores Mano de Obra Cantidad & Peso.

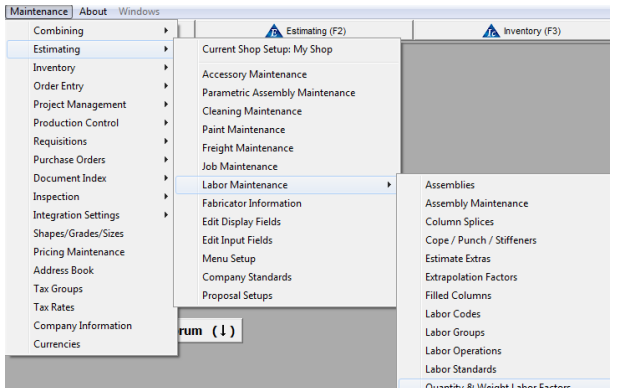

Use la función 'Factores Mano de Obra Cantidad & Peso' para agregar o editar una configuración.

La configuración Factores de Mano de Obra Cantidad y Peso se usa en 'Factores de Extrapolación para Cantidad y Peso' y seleccionar Operaciones Mano de Obra.

Consulte la ventana Operaciones de Mano de Obra para ver los ajustes que incluyen las variables de cantidad y peso.

**Mantenimiento Factores Mano de Obra Cantidad & Peso** – En esta ventana, el usuario podrá ver, añadir, editar y borrar la cantidad y el peso por grupo de material. Cambie de métrico a imperial usando el menú desplegable Mantenimiento Factores Mano de Obra Cantidad y Peso que está disponible en esta ventana.

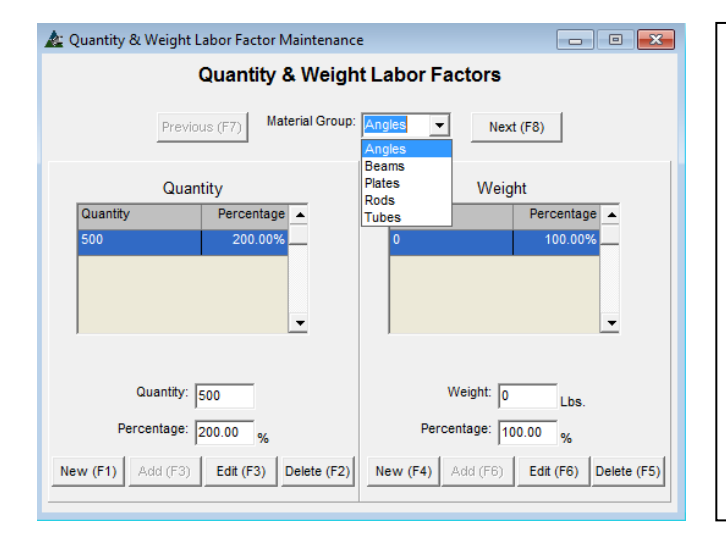

Primero seleccione un grupo de artículos. Haga clic en la flecha desplegable junto al campo Grupo de materiales para seleccionar.

Otra forma de seleccionar es haciendo clic en el botón "Anterior" o "Siguiente" o pulse F7 o F8 en el teclado, para cambiar el ítem del grupo de materiales en el campo de 'Grupo de Material'.

Introduzca la cantidad en el campo Cantidad y escriba el porcentaje de eficiencia en el campo de 'Porcentaje'.

El aumento del porcentaje de eficiencia disminuye el tiempo de mano de obra aplicado para la operación con los factores de extrapolación que incluyen "Cantidad y el Peso '.

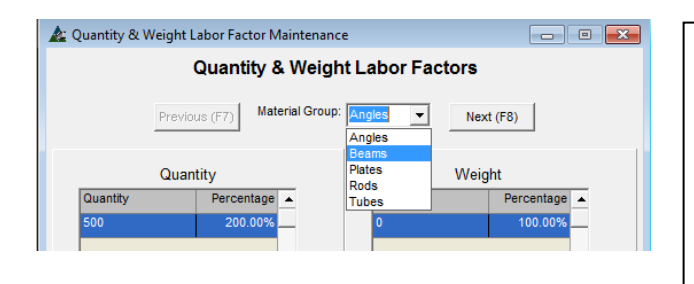

Después de haber realizado la selección para el grupo de materiales, haga clic en el botón "Nuevo" o pulse F1 en el teclado.

Introduzca la cantidad que define el área de la eficiencia.

Presione 'Añadir' o pulse F3 en el teclado para agregarlo a la lista.

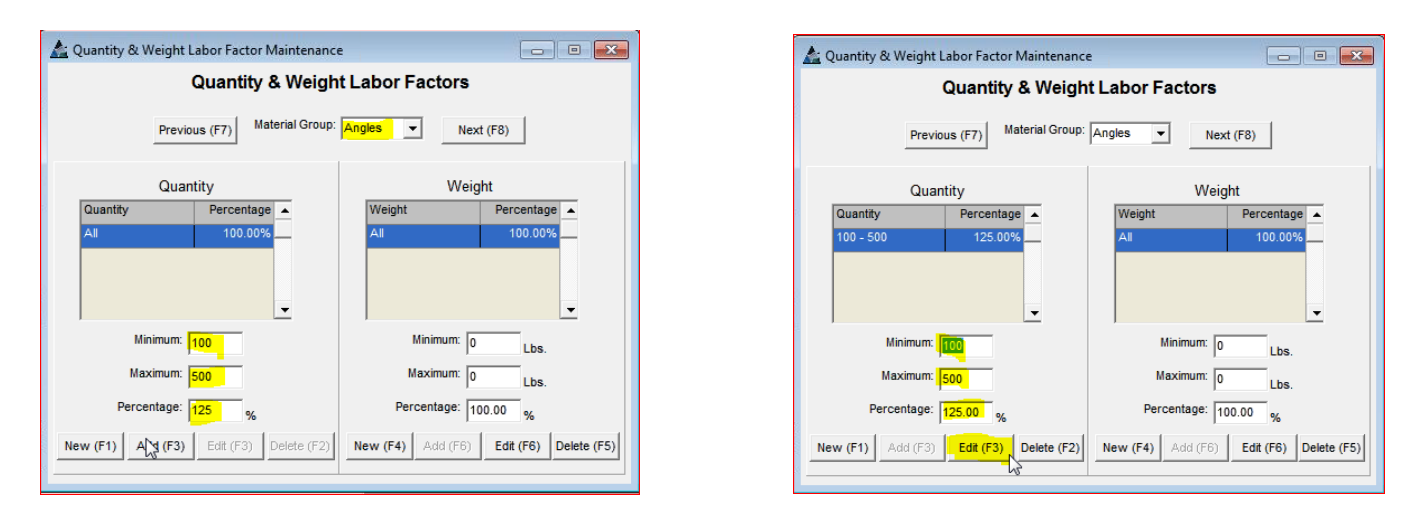

En la ventana Mantenimiento Factores Mano de Obra Cantidad & Peso, haga clic en el menú desplegable 'Mantenimiento Factores Mano de Obra Cantidad & Peso' para seleccionar la opción y cambiar a modo métrico.

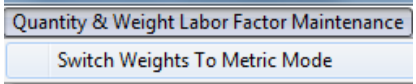

**Clips Estándar –** Haga clic en el menú desplegable Mantenimiento, y luego seleccione 'Presupuesto', 'Mantenimiento Mano de Obra', y luego presione Clips Estándar para acceder al Mantenimiento de Clips Estándar.

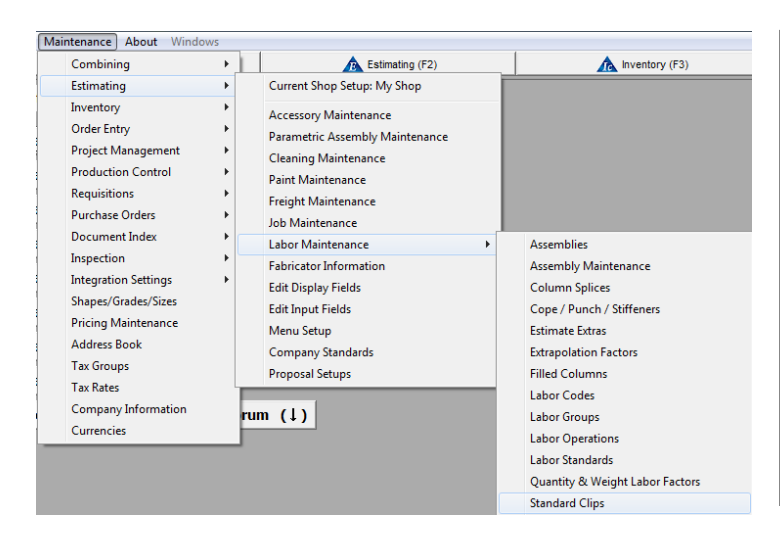

Use la función 'Clips Estándar' para ver, añadir y editar los clips.

Estos son los clips que se utilizan cuando la casilla 'Sujeción automática' está marcada en la ventana 'Información del Fabricante' o en la ventana 'Edición' para Presupuesto.

En la ventana 'Códigos Mano de Obra', vea los clips estándar que se usan para los códigos B, C, D, E, O, P y U.

**Los clips estándar** abren la ventana Mantenimiento Clips Estándar, lo que le permite al usuario ver, añadir, editar y borrar los clips estándar. El tiempo de Mano de Obra y el peso de cada ítem resaltado se muestran en la esquina superior derecha de la ventana.

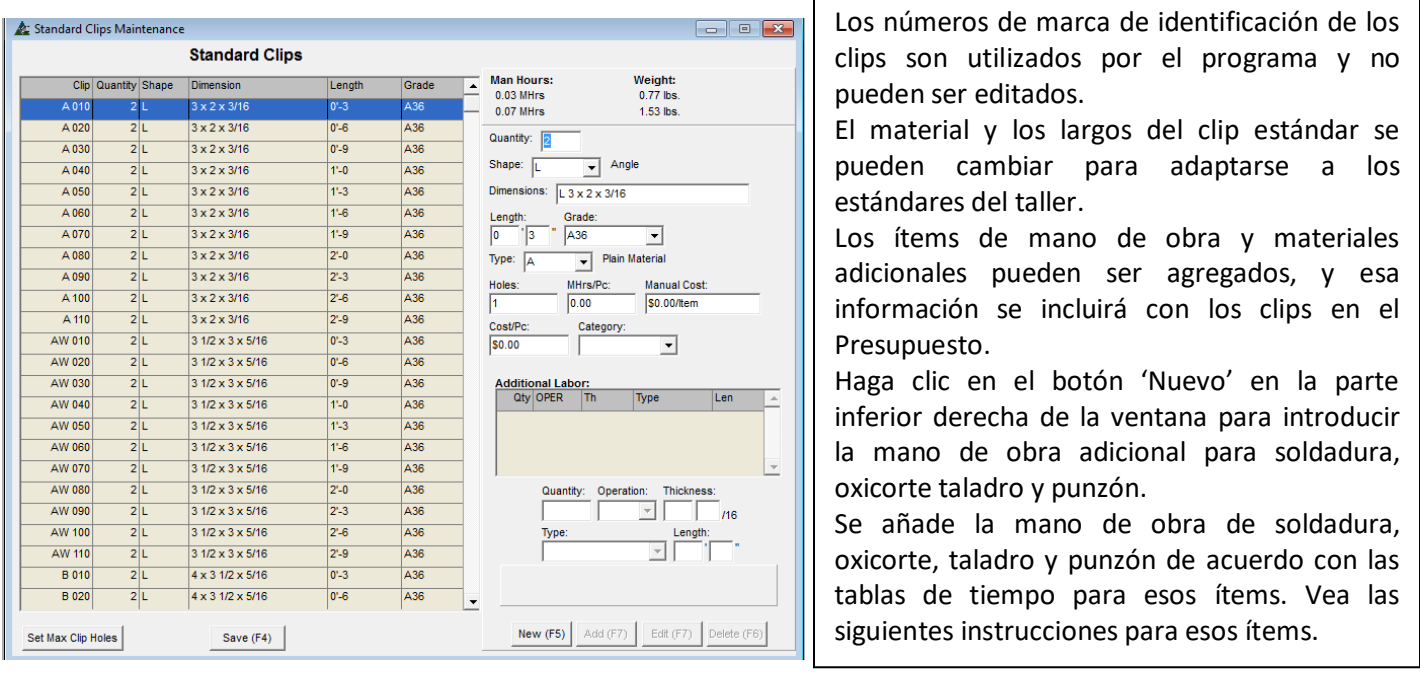

Cambie la entrada 'Largo' en Mantenimiento de Presupuesto bajo 'Estándares de la Empresa'. Presione el botón 'Ingresar/Mostrar Unidades' para abrir la ventana. Haga clic en la flecha a la derecha del campo 'Tipo Entrada de Largo' para seleccionar una de las siete opciones disponibles.

Presione 'OK' para cerrar la ventana, y luego presione 'Guardar' en la ventana 'Estándares de la Empresa Presupuesto' para guardar.

**Oxicorte –** Haga clic en el menú desplegable Mantenimiento, y seleccione 'Presupuesto', luego 'Mantenimiento Mano de Obra', y luego presione Oxicorte para acceder a la ventana Mantenimiento Oxicorte.

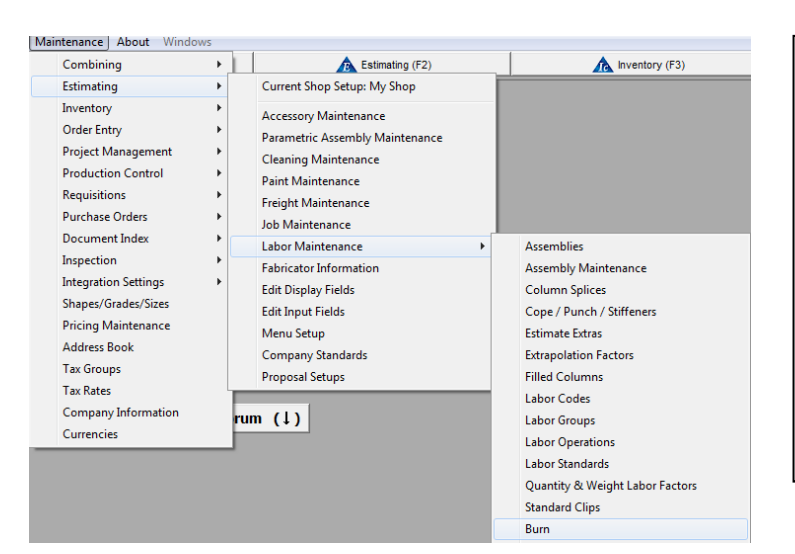

Shop Setup

My Shop

My Shop

My Shop

**My Shop** 

My Shop

My Shon

My Shop

My Shop

My Shop

My Shop

My Shop

My Shon

My Shop

My Shop

My Shop

My Shop

Shop Setup:

My Shop

 $\blacktriangle$  Burn Type

Semi-Automatic

Semi-Automatic

Semi-Automatic

Semi-Automatic

Semi-Automatic

Semi-Automatic

Semi-Automatic

Semi-Automatic

Semi-Automatic

Semi-Automatic

Semi-Automatic

Semi-Automatic

Semi-Automatic

Semi-Automatic

Semi-Automatic

Semi-Automatic

Burn Type:

Automatic

Use la ventana 'Mantenimiento Oxicorte' para ver, añadir y editar información de tiempo de oxicorte para calzar con el tiempo de taller de los estándares.

Navegue a través de la lista mediante el árbol de categorías en la parte izquierda de la ventana.

Presione '+' a la izquierda del ítem para expandir la lista.

Haga clic en el ítem de la lista para editar la información seleccionada.

 $\blacktriangle$ 

Rate per Hour

 $115 - 0$ 

 $110 - 0$ 

 $105 - 0$ 

 $100' - 0$ 

 $95' - 0$ 

 $95 - 0$ 

 $90 - 0$ 

 $90 - 0$ 

 $85 - 0$ 

 $85' - 0$ 

 $80' - 0$  $80 - 0$ 

 $75 - 0$ 

 $70' - 0$ 

Rate per Hour:

 $1/16$  775 0 0  $1/16$ 

Delete (F2)

**Thickness** 

 $1/16$ 

 $1/8$ 

 $3/16$ 

 $1/\Lambda$ 

 $5/16$ 

 $3/8$ 

 $7/16$ 

 $1/2$ 

 $9/16$ 

 $5/8$ 

 $3/4$ 

 $7/8$ 

1

Edit (F4)

11/16

13/16

15/16

 $\vert \cdot \vert$  0

Thickness:

11

Utilice tiempos de oxicorte automático para equipos automatizados. Los tiempos de oxicorte semi-

automático son para cortadores con rieles (Track Burners).

El Manual es considerado por el oxicorte con soplete para soldadura.

Para editar un ítem, resáltelo de la lista, introduzca los nuevos datos y luego haga clic en el botón 'Editar' para guardar.

Haga clic en el botón "Nuevo" para agregar un nuevo elemento. Presione la flecha para seleccionar la base de datos de taller, el tipo de oxicorte, introduzca el espesor y el ratio por hora. Haga clic en el botón "Añadir" o pulse F4 en el teclado para guardar.

Cuando se presiona 'Nuevo', los botones con las opciones cambian:

New (F1)

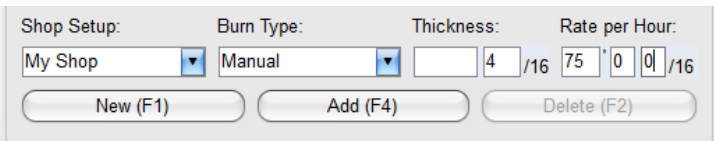

Introduzca los datos de oxicorte y, luego, presione "Añadir" para añadirlo a la lista.

**Burn Maintenance** 

E-Shop Setup

**H-My Shop** 

<u>de Burn Abbreviation</u>

Miscellaneous Shop

**E.** Specialty Fabrication SI

Standard Structural Sho

**i** Main

**E**-Burn Type

**Thickness** 

Rate per Hour

En la ventana 'Mantenimiento Oxicorte', presione 'Mantenimiento Tipo Oxicorte' en la parte superior de la ventana para abrir 'Mantenimiento Tipo Oxicorte'.

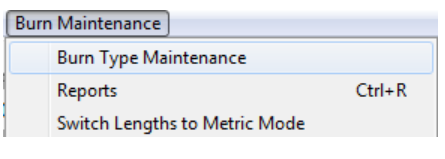

Use la ventana 'Mantenimiento Tipo Oxicorte' para crear un Nuevo tipo de Oxicorte y añadir el grupo Mano de Obra para el tiempo de Mano de Obra. Presione 'Informes' para ver e imprimir el informe 'Lista Ratio de Oxicorte'. Presione 'Cambiar largos a Modo Métrico' para cambiar las aplicaciones métricas.

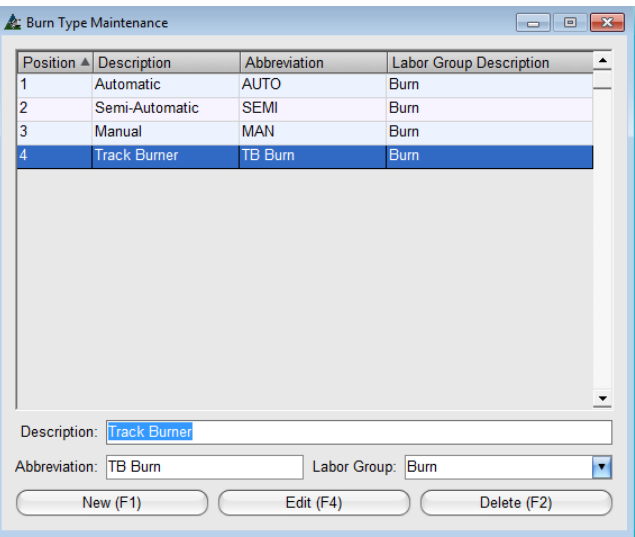

Presione 'Nuevo' para añadir una descripción y abreviatura del nuevo tipo de oxicorte.

Haga clic en la flecha a la derecha del campo 'Grupo Mano de Obra', luego, seleccione un Grupo de Mano de Obra para el tiempo de mano de obra.

Al terminar, presione 'Añadir' o pulse F4 en el teclado para agregar un artículo Nuevo a la lista.

Al terminar, haga clic en la X' roja en la parte superior derecha de la ventana para cerrar y volver a la ventana Mantenimiento Oxicorte.

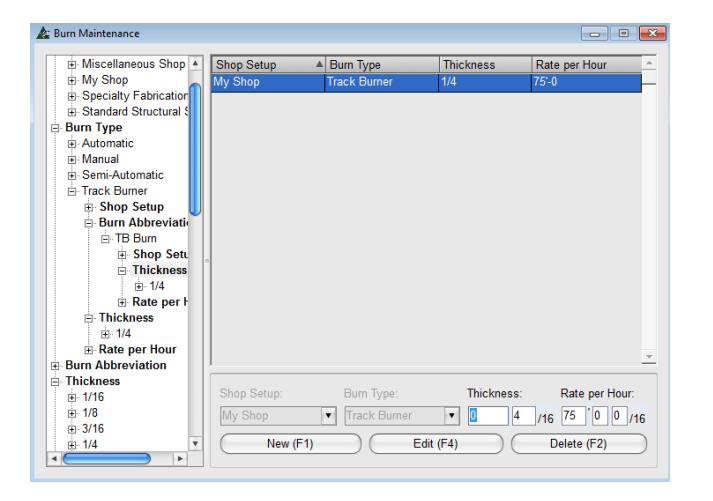

Al volver a la ventana 'Mantenimiento Oxicorte', seleccione el Nuevo tipo de oxicorte, introduzca los datos de espesor y el ratio por hora. Continúe con este proceso hasta que haya introducido todos los nuevos tipos de oxicorte.

FabSuite utilizará estos tiempos por espesor cuando se utiliza los ítems de oxicorte en el Módulo de Presupuesto.

Tenga en cuenta que las aplicaciones en tiempo de oxicorte están incluidas en los ítems del Código de Mano de Obra. Para ver un ejemplo de esto, abra la ventana de Mantenimiento Código de Mano de Obra. En la parte superior de la ventana, seleccione 'Placas' para Grupo de Material y, a continuación, seleccione el Código de mano de obra 'K' o 'L'. Véase la aplicación de 'oxicorte' usando la barra de desplazamiento al lado derecho hasta alrededor de 3/4, y el ítem de oxicorte que se utiliza para el código de mano de obra tendrá un número en la columna de Cantidad. Esta es la manera de ver el tipo de oxicorte y el cálculo que se utiliza para el Código de Mano de Obra seleccionado.

**Taladro –** Haga clic en el menú desplegable, y luego seleccione 'Presupuesto', luego 'Mantenimiento Mano de Obra', y después Taladro para acceder a la ventana Mantenimiento Taladro.

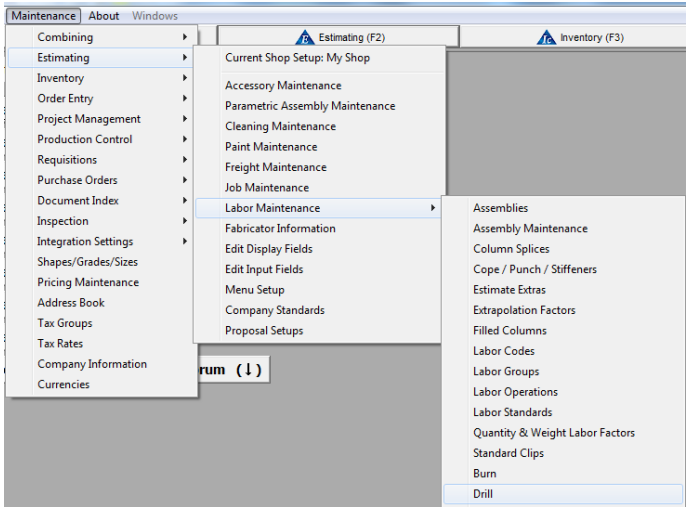

## **Ventana Mantenimiento de Taladro**

Use la ventana 'Mantenimiento Taladro' para ver, añadir y editar la información de tiempo de taladro para que coincida con las normas del tiempo de taller.

Navegue a través de la lista mediante el árbol de categorías en la parte izquierda de la ventana.

Presione '+' a la izquierda de un ítem para expandir la lista.

Haga clic en el ítem para mostrar la información seleccionada.

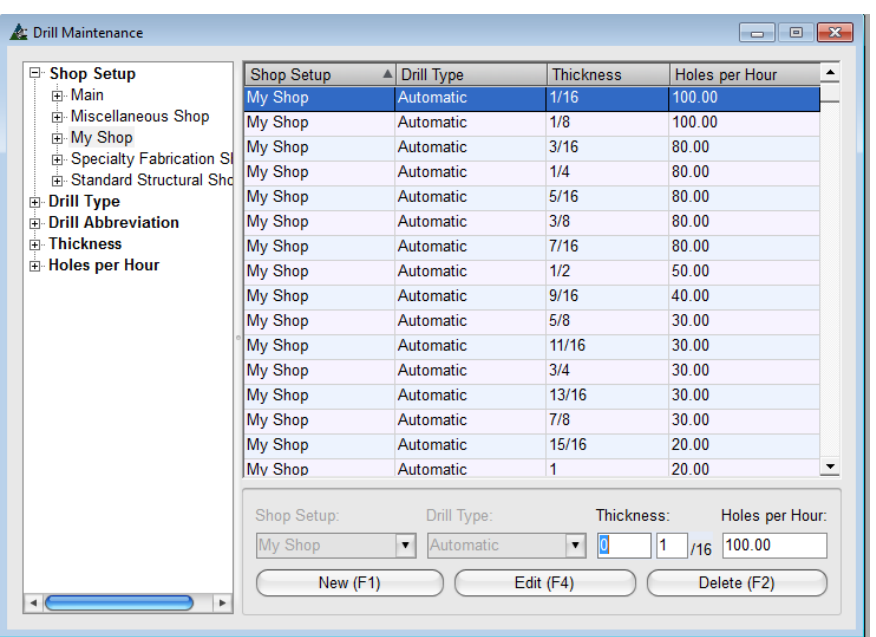

Use los tiempos de taladro automático para el equipo automatizado.

Lo manual es considerado como Perforación manual.

Para editar un ítem, resalte un ítem de la lista, introduzca los nuevos datos y luego haga clic en el botón 'Editar' para guardar.

Presione 'Nuevo' para añadir un Nuevo ítem. Haga clic en la flecha para seleccionar la base de datos del taller, el tipo de taladro, introduzca el espesor y el ratio por hora.

Presione 'Añadir' o F4 en el teclado para guardar.

Shop Setup: Drill Type: Thickness: Holes per Hour:  $/16$  0.00 My Shop  $\triangledown$  Manual  $\blacksquare$ Add  $(F4)$ New (F1) Delete (F2)

Cuando se presiona 'Nuevo', la configuración del taller y la selección para tipos de Taladro se hacen disponibles.

Introduzca los nuevos datos y, luego, haga clic en el botón 'Añadir' para continuar.

En la ventana 'Mantenimiento Taladro', presione 'Mantenimiento Tipo de Taladro' en la parte superior de la ventana para abrir la ventana 'Mantenimiento Tipo de Taladro'.

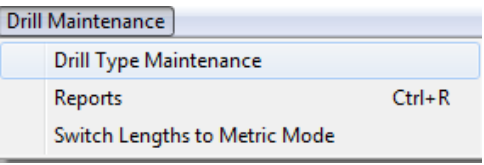

Use la ventana 'Mantenimiento Tipo de Taladro' para agregar nuevos tipos de taladro.

Presione 'Informe' para ver e imprimir el informe 'Lista Ratio de Taladro'. Presione 'Cambiar Largos a Modo Métrico' para cambiar las aplicaciones a métrico.

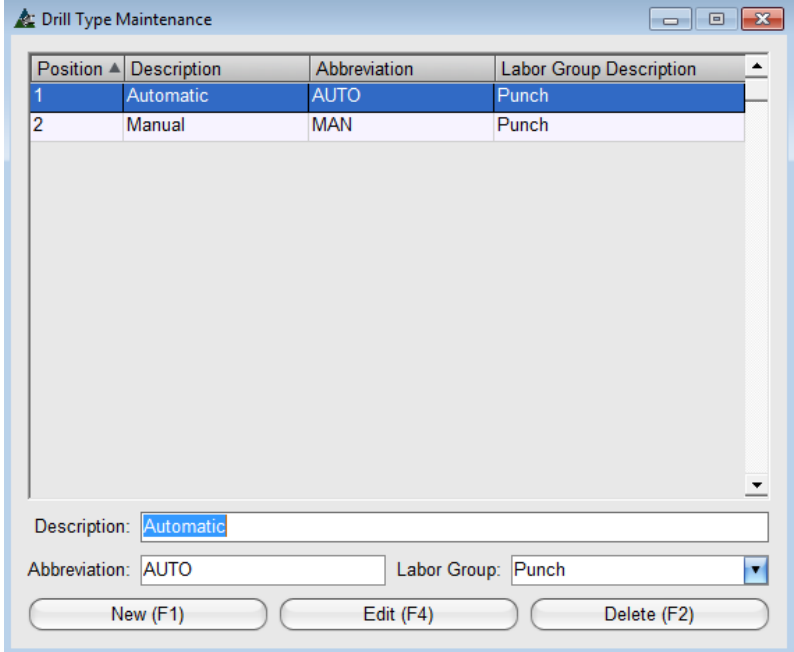

Presione 'Nuevo' para agregar la descripción y abreviatura para Tipo Nuevo de Taladro.

Haga clic en la flecha a la derecha del campo 'Grupo de Mano de Obra', luego, seleccione un Grupo Mano de Obra para introducir el tiempo.

El tiempo de mano de obra para el taladro va en con el Grupo de Mano de obra 'Punzón'.

Al terminar, presione 'Añadir' o pulse F4 en el teclado para agregar un artículo Nuevo a la lista.

Al terminar, haga clic en la 'X' roja en la parte superior derecha de la ventana para cerrar, y volver a la ventana Mantenimiento de Taladro.

Los tiempos de taladro de FabSuite se usan cuando se aplican directamente al ítem de mano de obra adicional en el Módulo Presupuesto.

Tenga en cuenta que cuando se ha excedido el espesor para el punzón, FabSuite cambiará automáticamente los tiempos de perforación. Las selecciones para los tipos de taladro se realizan en la ventana Información del Fabricante - Operaciones.

Haga clic en el mantenimiento desplegable, seleccione ´Presupuesto', luego resalte y seleccione 'Información de Fabricante' desde el menú extendido, para abrir la ventana de información del fabricante. Haga clic en el botón 'Operaciones' en la parte inferior izquierda de la ventana para abrir la 'Información del Fabricante - Operaciones'.

En la ventana Información del fabricante – Operaciones, haga clic en la flecha a la derecha del campo 'Taladro' y cambiar las selecciones como sea aplicable.

El tiempo de mano de obra introducido en la ventana de 'Mantenimiento Taladro' se aplicará de acuerdo con la configuración de la información del fabricante.

**Punzón –** Haga clic en el menú Mantenimiento, y luego seleccione 'Presupuesto', después 'Mantenimiento Mano de Obra', y presione Punzón para acceder a la ventana Mantenimiento Punzón.

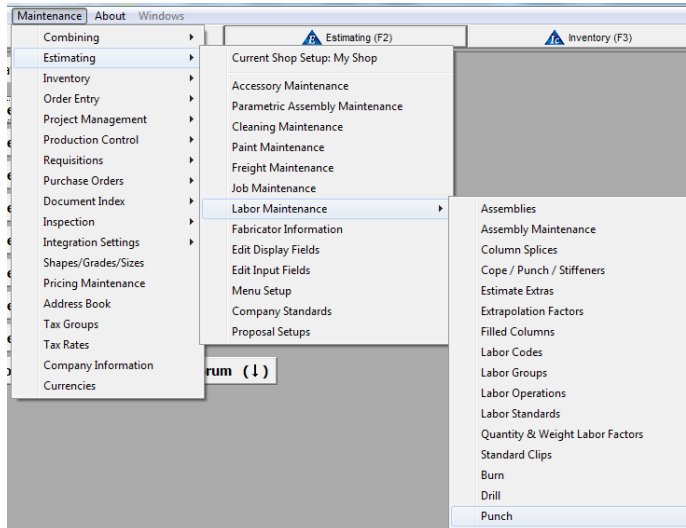

Use la ventana 'Mantenimiento de Punzón' para ver, añadir y editar la información sobre el tiempo de punzón que coincida con las normas del tiempo de taller.

Navegue a través de la lista mediante el árbol de categorías en la parte izquierda de la ventana.

Presione '+' a la izquierda de un ítem para expandir la lista.

Haga clic en el artículo para mostrar la información seleccionada.

## **Ventana Mantenimiento de Punzón**

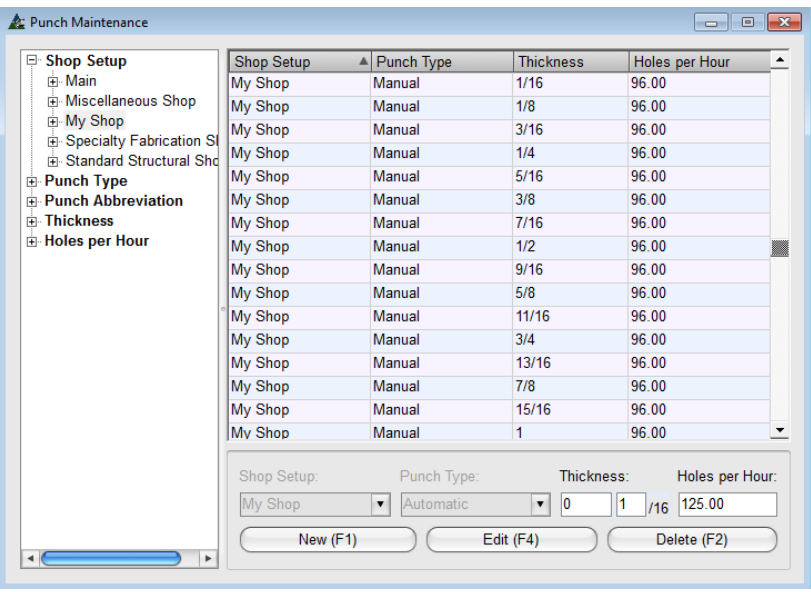

Use los tiempos de punzón automático para el equipo automatizado.

Lo manual es considerado hecho por un trabajador de acero.

Para editar un ítem, resalte un ítem de la lista, introduzca los nuevos datos y luego haga clic en el botón 'Editar' para guardar.

Presione 'Nuevo' para añadir un ítem. Haga clic en la flecha para seleccionar la base de datos del taller, tipo de punzón, espesor y ratio por hora.

Presione 'Añadir' o pulse F4 en el teclado para guardar.

Shop Setup: Punch Type: Thickness: Holes per Hour: **My Shop**  $\triangledown$  Automatic  $\mathbf{v}$  $/16$  0.00 New (F1) Add (F4) Delete (F2)

Al presionar 'Nuevo', la configuración de taller y la selección de los tipos de punzón se hacen disponibles.

Introduzca nuevos datos, y presione 'Añadir' para continuar.

En la ventana 'Mantenimiento de Punzón', presione 'Mantenimiento Tipo de Punzón' en la parte superior de la ventana para abrir la ventana 'Mantenimiento Tipo de Punzón'.

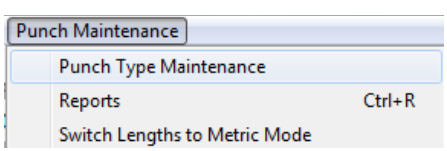

Use la ventana 'Mantenimiento Tipo de Punzón' para añadir tipos de punzón. Presione 'Informes' para ver e imprimir el informe 'Lista Ratio de Punzón'. Presione 'Cambiar largos a modo métrico' para cambiar aplicaciones métricas.

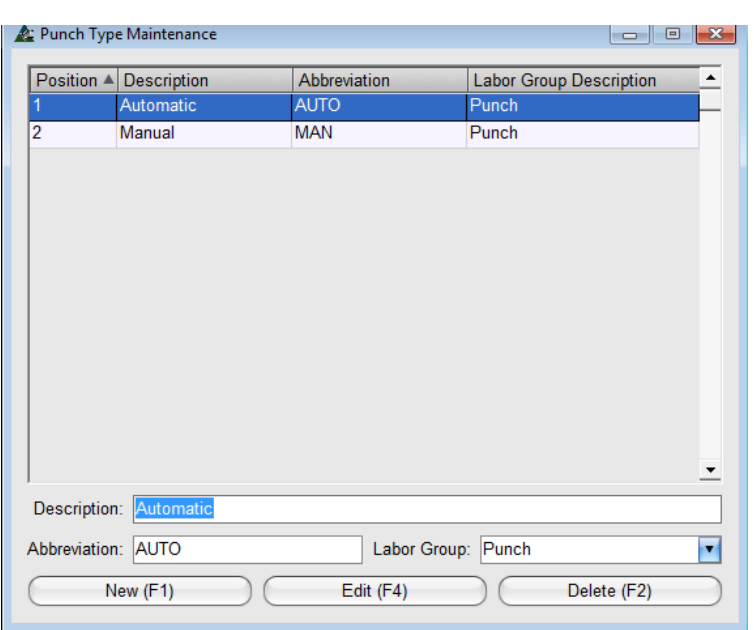

Presione 'Nuevo' para añadir una descripción y abreviatura del tipo de Punzón.

Haga clic en la flecha a la derecha del campo 'Grupo de Mano de Obra', luego, seleccione un Grupo de Mano de Obra para introducir el tiempo.

El tiempo de Mano de Obra para punzón va dentro del grupo de mano de obra 'Punzón'.

Al terminar, presione 'Añadir' o pulse F4 en el teclado para agregar el Nuevo ítem a la lista.

Al terminar, haga clic en la 'X' roja en la parte superior derecha de la ventana y volver a la ventana Mantenimiento de Punzón.

Los tiempos de punzón FabSuite se utilizan cuando se aplica directamente a un ítem de mano de obra adicional en el Módulo de Presupuesto.

Tenga en cuenta que cuando se ha excedido el espesor para el punzón, FabSuite cambiará automáticamente los tiempos de taladro. Las selecciones para la capacidad del punzón se realizan en la ventana información del Fabricante - Operaciones.

Haga clic en el menú desplegable Mantenimiento, resalte 'Presupuesto', y seleccione 'Información del Fabricante' desde el menú extendido, para abrir la ventana Información de Fabricante. Presione 'Operaciones' en la parte inferior de la ventana para abrir 'Información del Fabricante – Operaciones'.

En la ventana Información del Fabricante – Operaciones, haga clic en la flecha a la derecha del campo 'Punzón' para cambiar la selección aplicable. Introduzca la capacidad del Taladro de 1 / 16ths de pulgada. Cuando se excede la capacidad de taladro, FabSuite cambiará automáticamente el tiempo de Taladro, y el tiempo de mano de obra se asignará al grupo de mano de obra para Punzón.

**Soldadura –** Haga clic en el menú desplegable Mantenimiento, y seleccione 'Presupuesto', luego 'Mantenimiento Mano de Obra', y luego Soldadura para acceder a la ventana Mantenimiento De Soldadura.

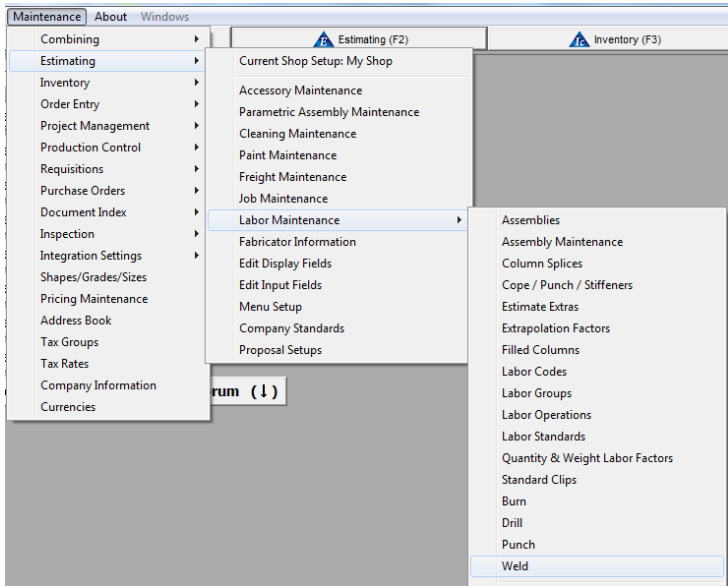

Use la ventana 'Mantenimiento de Soldadura' para ver, añadir y editar la información del tiempo de soldadura para coincidir con los estándares de tiempo del taller.

Navegue a través de la lista mediante el árbol de categorías en la parte izquierda de la ventana.

Presione '+' a la izquierda de un ítem para expandir la lista.

Haga clic en el ítem para mostrar la información seleccionada.

# **Ventana Mantenimiento de Soldadura**

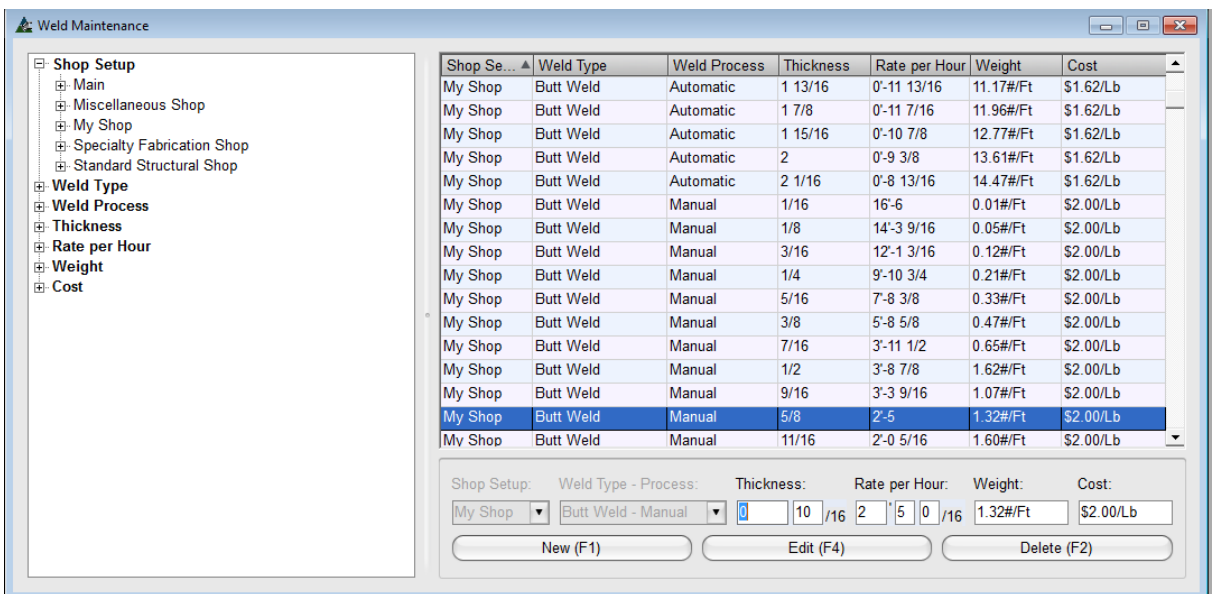

Use los tiempos de soldadura automáticos para equipos automatizados. Los semi-automáticos están reservados para las máquinas de alimentación de alambres, y el Manual se considera como soldadura con electrodo revestido.

Para editar el ítem, resalte un ítem en la lista, introduzca datos nuevos y luego presione 'Editar' para guardar. Presione 'Nuevo' para añadir un Nuevo ítem. Haga clic en la flecha para seleccionar la base de datos del taller, el tipo de soldadura, el espesor y el ratio por hora. Introduzca el peso del material de soldadura por pie y el costo por libra.

Haga clic en el botón "Añadir" o pulse F4 en el teclado para guardar.

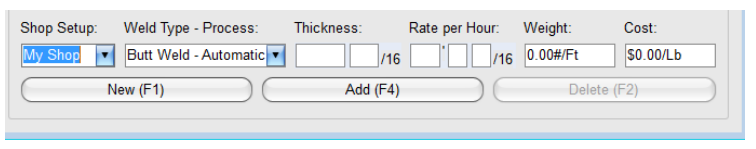

Cuando se presiona 'Nuevo', la configuración del taller y las selecciones de tipo de punzón se hacen disponibles.

Introduzca datos nuevos, y luego presione 'Añadir' para continuar.

Mientras se trabaja en 'Mantenimiento de Soldadura', presione 'Mantenimiento Tipo de Soldadura' en la parte superior de la ventana para abrir 'Mantenimiento Tipo de Soldadura'.

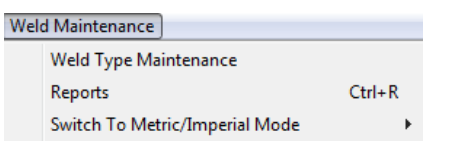

Use la ventana 'Mantenimiento Tipo de Soldadura' para añadir los tipos.

Presione 'Informes' para ver e imprimir el informe 'Lista Ratio de Soldadura'. Presione 'Cambiar Largos a Modo Métrico' para cambiar las aplicaciones métricas.

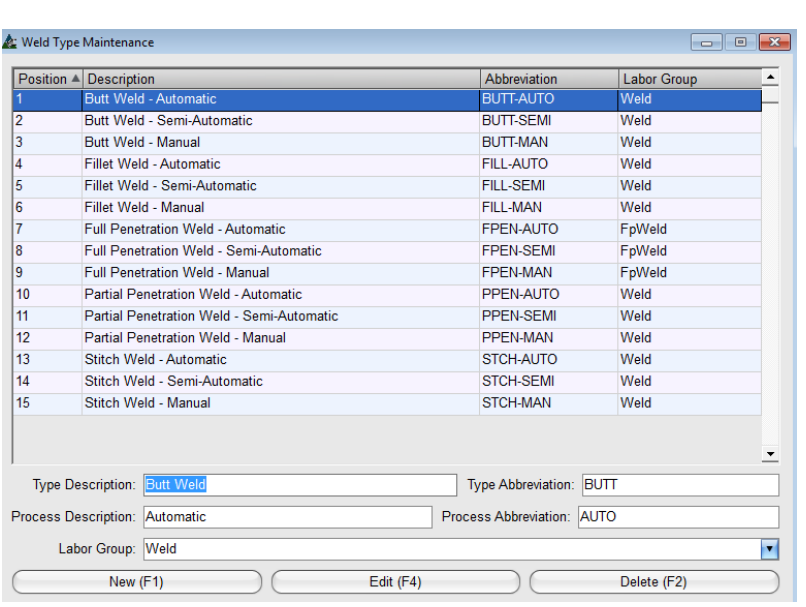

Presione 'Nuevo' para agregar la descripción y la abreviatura del Nuevo tipo de Soldadura. Haga clic en la flecha a la derecha del campo 'Grupo de Mano de Obra', y luego seleccione un Grupo de Mano de Obra para introducir el tiempo.

El tiempo de mano de obra para soldadura va dentro de 'Soldadura' o Grupos de Mano de Obra Soldadura PC, según aplica.

Al terminar, presione 'Añadir' o presione F4 en el teclado para agregar un Nuevo ítem a la lista.

Al terminar, haga clic en la 'X' roja en la parte superior derecha de la ventana para cerrar, y volver a la ventana Mantenimiento de Soldadura.

Los tiempos de Soldadura FabSuite se usan cuando están incluidos en el código de mano de obra, y puede aplicarse directamente como un ítem de mano de obra adicional en el módulo de presupuesto.

Haga clic en el desplegable Mantenimiento, vaya a Presupuesto, luego Mantenimiento de Mano de Obra, y después seleccione 'Códigos Mano de Obra' para abrir la ventana y ver el espesor de la soldadura y el cálculo según se aplica para soldadura por Código de Mano de Obra.

En la ventana Mantenimiento del Código Mano de Obra, seleccione un Grupo de Material. A continuación, seleccione un código de mano de obra que incluya la soldadura. Desplácese hacia abajo a la parte derecha de la ventana 'Fórmulas' y busque ítems con un número en 'Cantidad'. Esto indica el número de veces que el ítem de línea de soldadura se va a aplicar. El tiempo para la soldadura viene de la tabla para soldadura discutido en esta sección.

Por ejemplo, seleccione el grupo de material 'Vigas' y código de mano de obra 'H'. Desplácese hacia la soldadura. Habrá (2) 'cordón de soldadura tipo filete (MAN) a 0,25 x de Perímetro', mientras que el cálculo de código de mano de obra 'H - base soldada ambos extremos'.

**Mantenimiento Configuración de Taller –** Haga clic en el menú desplegable Mantenimiento, y luego seleccione 'Presupuesto', después 'Mantenimiento Mano de Obra', y haga clic en 'Mantenimiento Configuración de Taller' para acceder a dicha ventana.

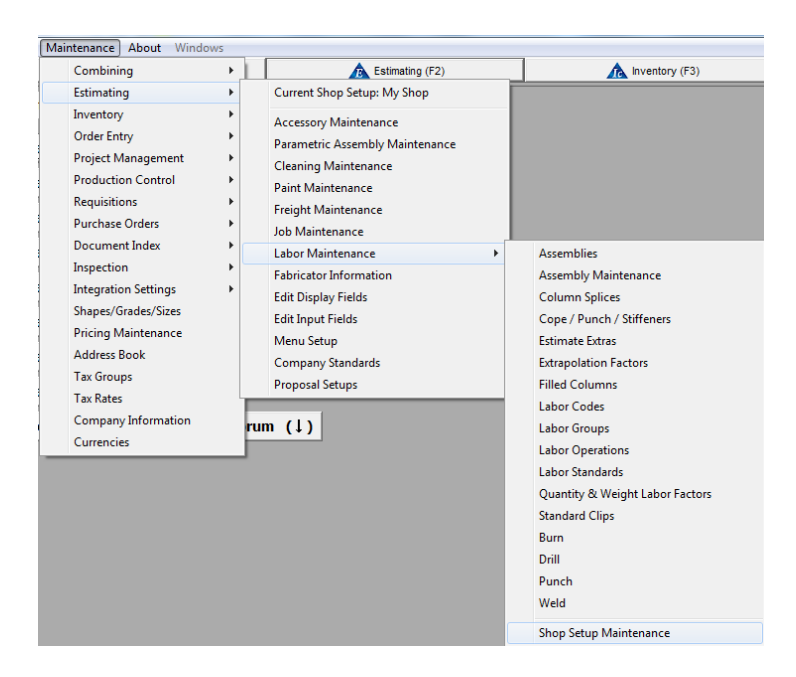

**La Configuración de Taller** abre esta ventana, donde encontrará bases de datos adicionales de mano de obra de taller. En esta ventana, la base de datos de mano de obra actual puede ser copiada y editada, o una nueva base de datos vacía de mano de obra se puede abrir.

La configuración actual de taller se cambia desde el menú desplegable Mantenimiento, seleccione Presupuesto, y luego Configuración de taller.

La ventana 'Configuración de taller' se abrirá. La ubicación actual aparecerá en la línea de selección de menú. La configuración por defecto es señalada por el asterisco o '\*' y puede ser cambiada. Resalte una configuración de taller en la lista y, a continuación, haga clic en el botón de 'Fijar Por Defecto' para hacer que la base de datos de la configuración predeterminada.

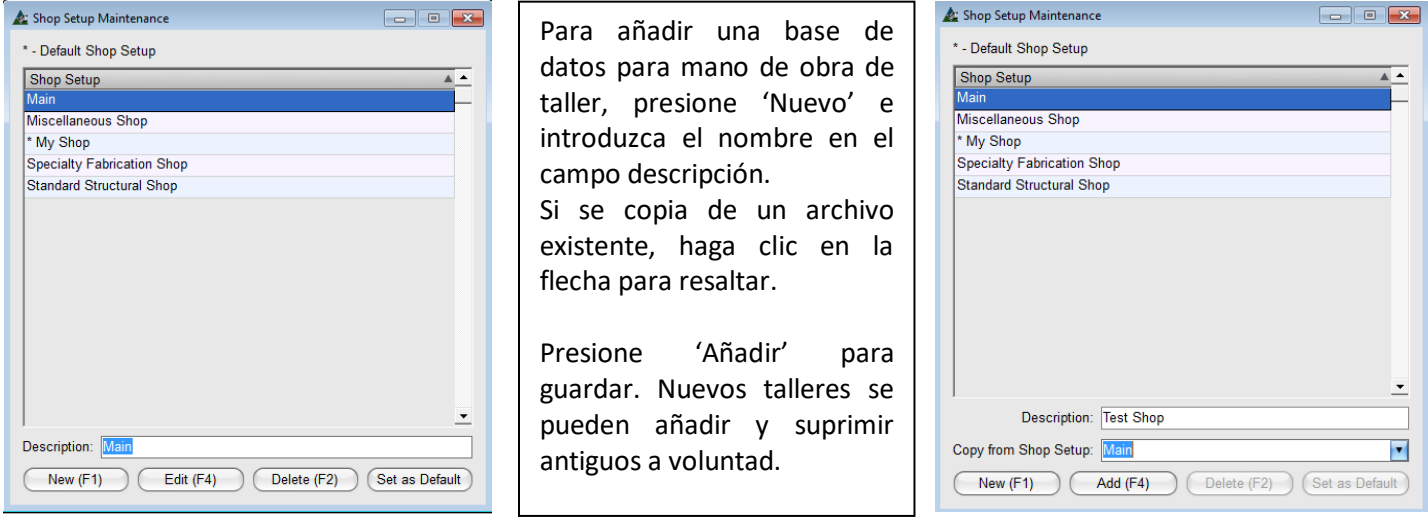

 $\overline{\phantom{a}}$ 

 $\overline{\mathbf{r}}$ 

Length Input/Display Units: Timperia

Para ver qué configuración de taller está siendo utilizada en un presupuesto, pulse la pestaña Presupuesto para abrir la ventana 'Seleccionar Trabajo de Presupuesto'. Resalte cualquier trabajo existente en la lista y haga clic en el botón "Editar" para ver la ventana 'Edición Trabajo de Presupuesto'.

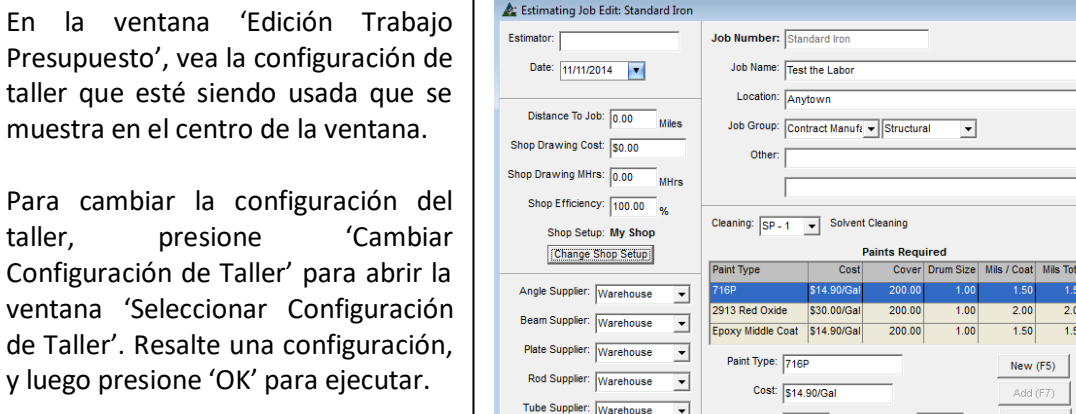

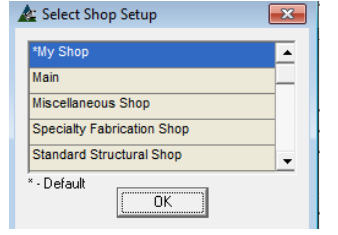

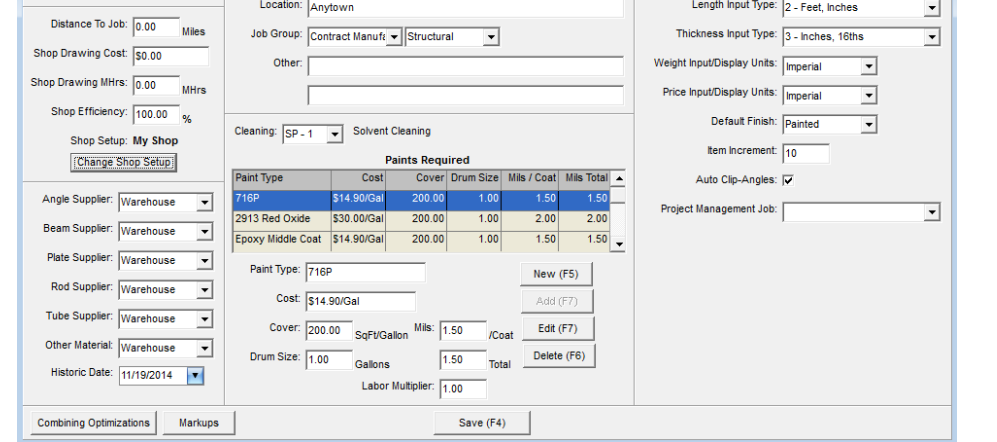

**Configuración actual de taller –** Las opciones del menú desplegable Mantenimiento de Presupuesto mostrarán lo que FabSuite está usando cuando más de una configuración ha sido creada en Mantenimiento de Presupuesto. Haga clic en el menú desplegable Mantenimiento, seleccione 'Presupuesto' y el primer artículo a seleccionar mostrará 'Configuración Actual de Taller'.

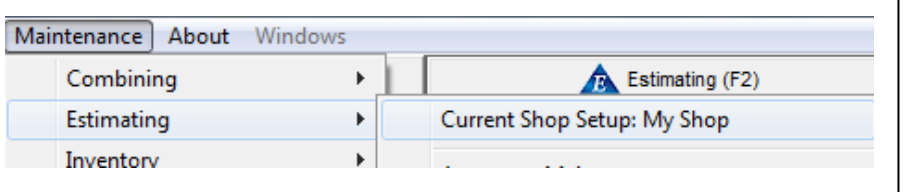

Cambie la Configuración de Tallerseleccione 'Configuración Actual de Taller' desde el menú desplegable Mantenimiento de Presupuesto para abrir la ventana 'Seleccionar Configuración de Taller'.

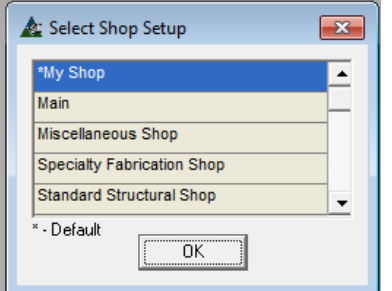

Resalte una configuración seleccionada, y luego presione 'OK' para ejecutar el cambio.

Verifique el cambio haciendo clic en el menú desplegable Mantenimiento, seleccione 'Presupuesto' y vea la descripción 'Configuración Actual de Taller'.

La selección mostrará lo que actualmente se utiliza en FabSuite de la misma manera como se ha mencionado en la descripción Configuración Actual de Taller'.

**Información del Fabricante –** Seleccione 'Presupuesto' desde el menú desplegable Mantenimiento, luego 'Información del Fabricante' para abrir dicha ventana.

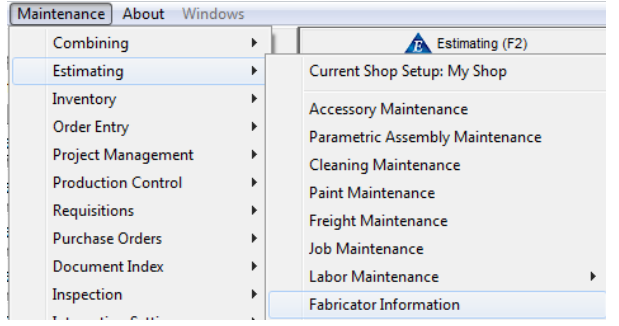

Use la ventana Información del Fabricante para introducir todos los datos de taller estándar.

Los estándares Operaciones de Taller, Ratios de Mano de Obra y Márgenes están todos establecidos en esta ventana.

Al marcar la casilla 'Ángulo-Sujeción Automático', utiliza la base de datos para Clips Estándar, añadiendo automáticamente los materiales y mano de obra para ellos al añadirlos por código de mano de obra.

El llenado de los campos de esta ventana proporciona la información básica para los estándares de taller que serán utilizados para la creación de un presupuesto. Además de los ratios por hora y la fijación de precios, se necesita información sobre la capacidad del equipo de taller. Al ingresar la información sobre la capacidad del equipo, los campos 'Identificar (ítem) más largo que' y 'Cantidad máxima para (ítem)' crean los parámetros para el 'informe Resumen del problema' disponible en el Módulo de Presupuesto - Informes.

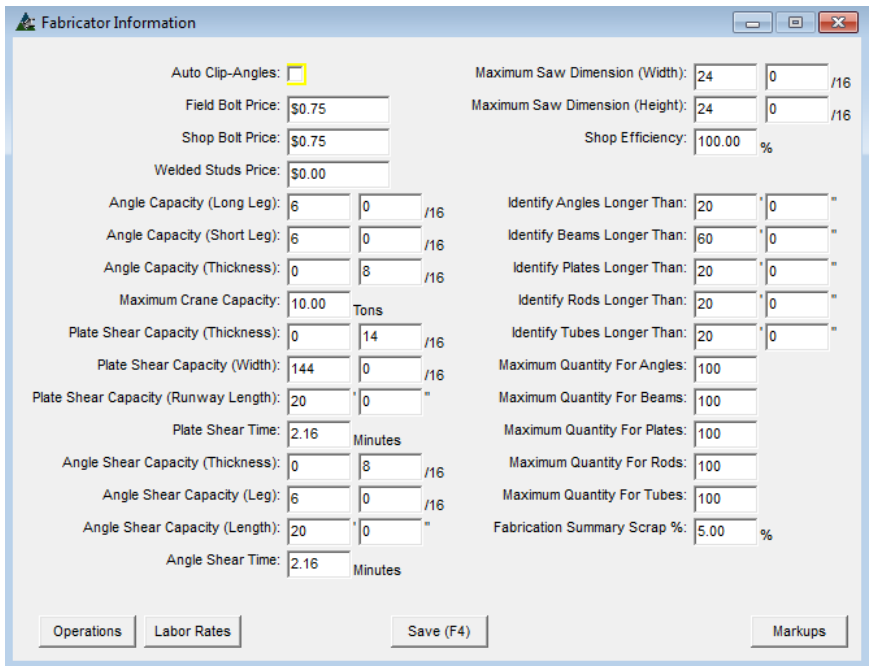

**Operaciones** – Hacer clic en 'Operaciones' abre la ventana 'Información del Fabricante – Operaciones'. Use esta ventana para introducir tipo y capacidad de Punzón y Taladro. Las selecciones de Recortes y Atiesadores también se proveen.

**Ratios Mano de Obra** – Introduzca los diferentes tipos de ratios de mano de obra y las cantidades utilizadas por su taller. Edite los ratios de mano de obra por el Grupo de Mano de Obra al trabajar en la ventana Mantenimiento Grupo De Mano de Obra.

**Márgenes** – Introduzca un porcentaje de márgenes para (Gastos Generales), V, G & A (Ventas, Generales y Administración) y Utilidad% por línea de ítem de presupuesto los cuales se pueden introducir de forma individual o por Edición Global.

Use la configuración de capacidad al lado izquierdo de la ventana para establecer los parámetros de equipo de taller. Los materiales introducidos en el módulo Presupuesto con elementos más allá de estos parámetros buscarán de forma automática los datos de mano de obra para sierra o corte manual según lo determinado por el tipo de material y la capacidad de la sierra.

Los ítems que son más largos que las entradas 'Identificar ángulos, vigas, barras, tubos más largos que' y los ítems que exceden la 'Cantidad Máxima' van a aparecer en el informe 'Hoja Resumen del problema'.

Al realizar cambios en las tablas de Operaciones, Ratios de Mano de Obra y Márgenes, no se olvide de hacer clic en el botón "Guardar" en la parte inferior de la ventana de Información del fabricante para confirmar esos cambios antes de cerrar la ventana.

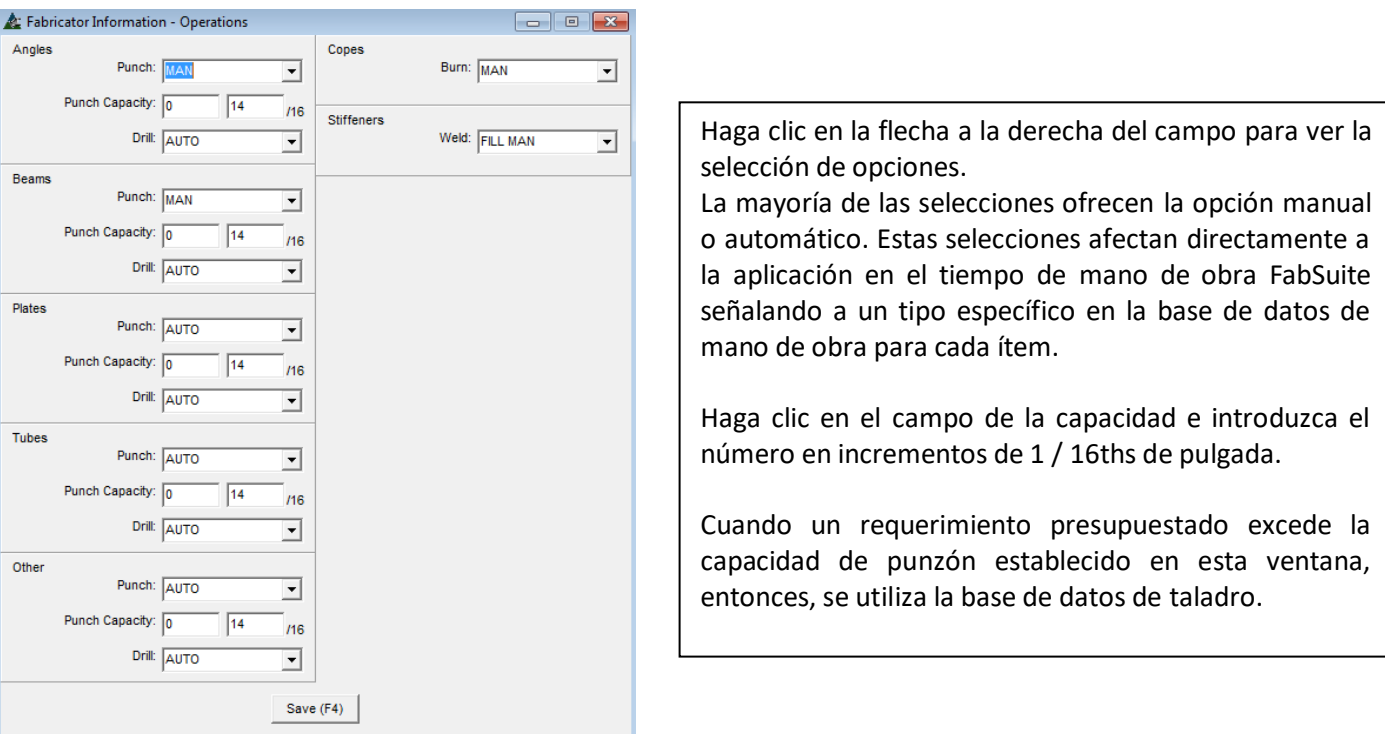

Una muestra de las opciones desplegables para punzar ángulos y busque atiesadores de soldaduras:

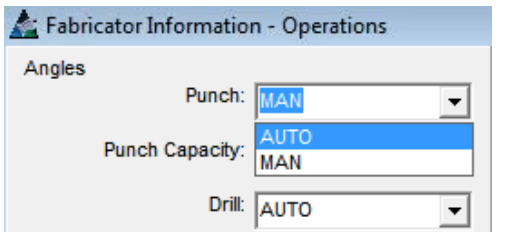

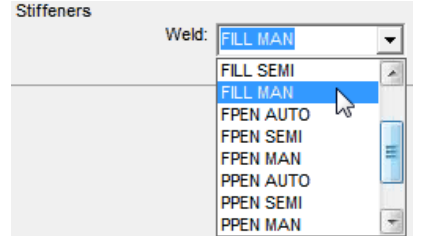

**Ratios Mano de Obra** – En la ventana 'Información del Fabricante', presione 'Ratios de Mano de Obra' para abrir la ventana 'Ratios Mano de Obra'.

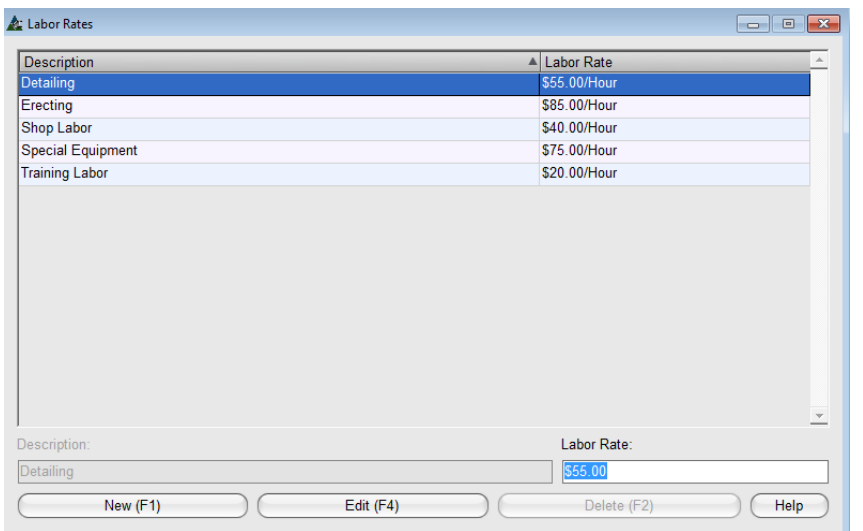

Use la ventana Ratios de Mano de Obra para crear ratios para funciones de fabricación específicos. Las opciones muestra son ratios para Detalle, Montaje, Mano de Obra de Taller y Equipo. Abra la ventana Grupos de Mano de Obra para ver dónde se usan los ratios de mano de obra. La ventana 'Grupos Mano de Obra' se acceden a través de Mantenimiento de Presupuesto, luego Mantenimiento de Mano de Obra, seleccione 'Grupos Mano de Obra' desde el menú extendido para ver.

**Nuevo** – Para empezar, presione 'Nuevo' en la parte inferior de la ventana o pulse F1 en el teclado. Introduzca una descripción en el campo 'Descripción'. Este campo es para la entrada de forma libre, por lo que los datos pueden ser tipiados. Haga clic en el campo Ratios de Mano de Obra, introduzca el precio deseado y, a continuación, haga clic en el botón "Añadir" en la parte inferior de la ventana o pulse F4 en el teclado para añadir el ítem a la lista.

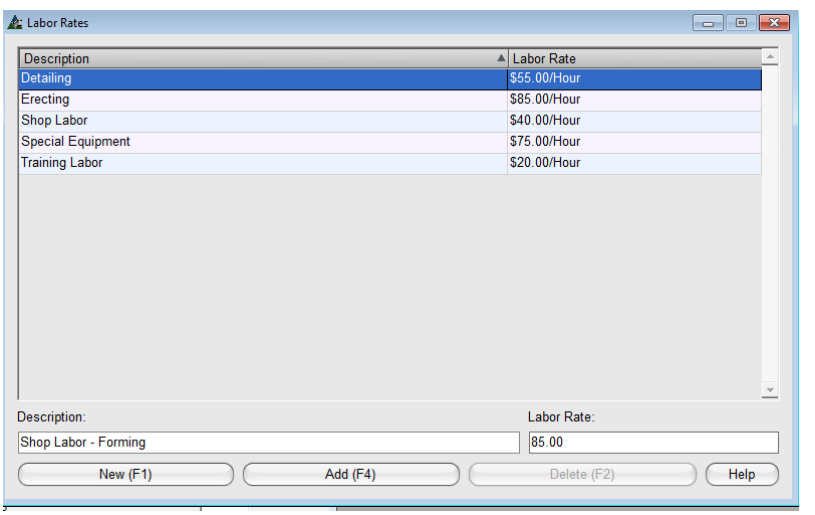

**Editar** – Resalte un ítem en la lista, introduzca los datos revisados, y luego presione 'Editar' en el centro de la ventana o pulse F4 en el teclado para confirmar los cambios.

**Borrar** – Resalte un ítem en la lista, y luego presione 'Borrar' en la parte inferior derecha de la ventana para borrar el ítem de la lista.

**Ayuda** – Presione 'Ayuda' para abrir la página web de ayuda.

La siguiente ventana emergente aparecerá como un recordatorio para hacer clic en el botón "Guardar" en la ventana 'Información del Fabricante' y aplicar todos los cambios.

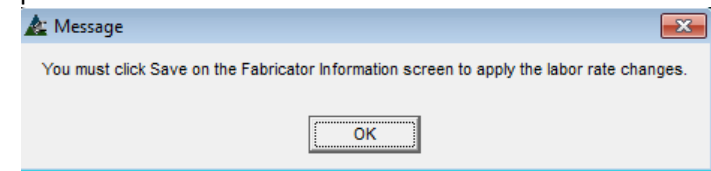

Haga clic en el botón "OK" para volver a la ventana 'Información del Fabricante'.

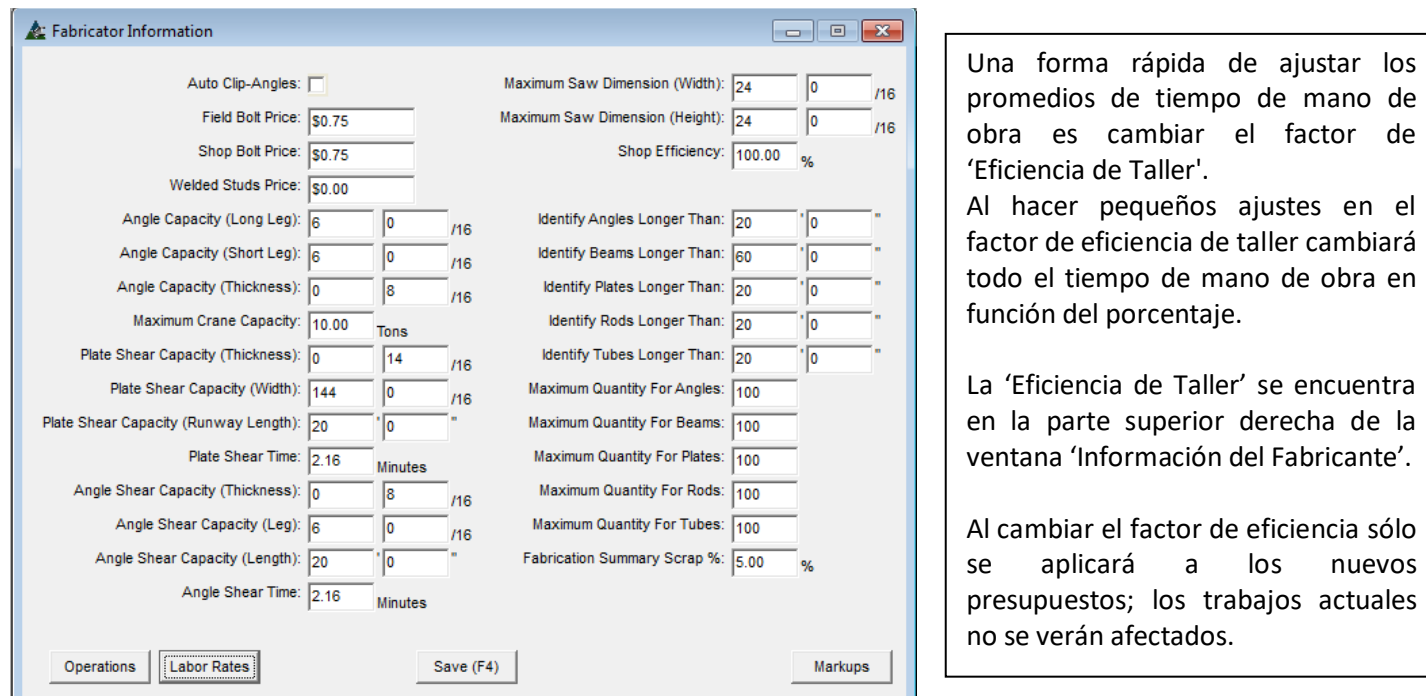

Al terminar los cambios, presione 'Guardar' o pulse F4 en el teclado. La ventana 'Información del Fabricante' se cerrará regresando al usuario a la ventana de inicio de FabSuite.

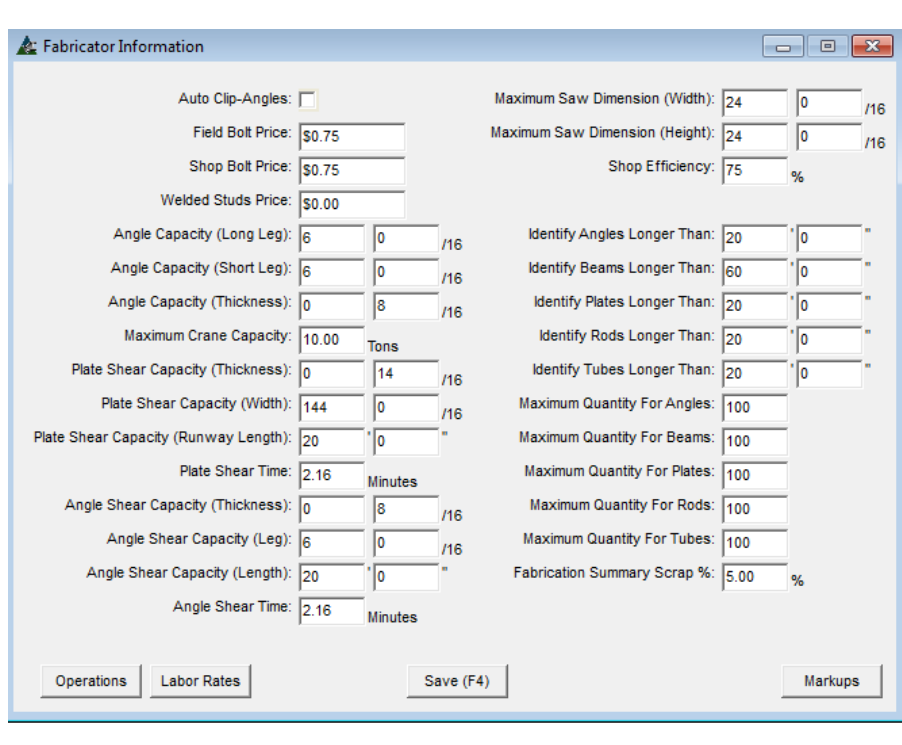

Por ejemplo, el cambio de la eficiencia de taller a 75% agregará 25% al tiempo de mano de obra estándar.

a los nuevos

El cambio de la eficiencia de taller a 125% reducirá el tiempo de mano de obra estándar por el 25%.

La configuración 'Eficiencia de Taller' en la ventana Información del Fabricante se utiliza para todos los presupuestos.

La configuración de 'Eficiencia de Taller' puede ser cambiada por trabajo en la ventana Editar Trabajo.

Cuando se actualiza un presupuesto actual, recuerde 'Re-calcular el presupuesto' en la ventana Edición Trabajo de presupuesto para actualizar el tiempo de mano de obra.

#### **Editar Campos de Visualización – Ventana Presupuesto – el área de visualización es el centro de esta ventana:**

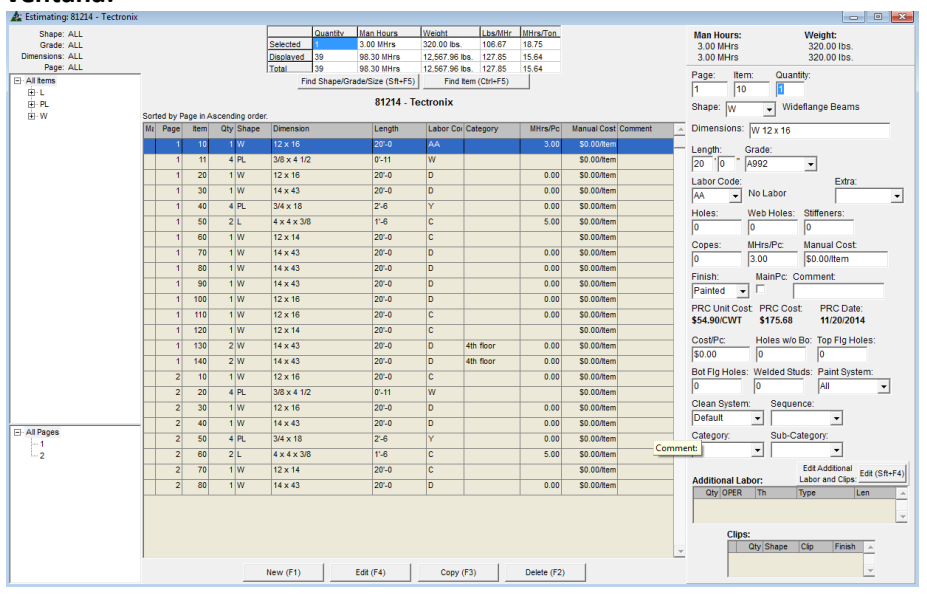

Utilice las opciones disponibles en la ventana 'Editar Campos de Visualización' para cambiar el aspecto del área de visualización. Personalice la configuración de un usuario; añada columnas, cambiar las ubicaciones de columna, cambie los nombres de la cabecera, anchos de campo y la alineación.

Recuerde cambiar los campos de entrada para que coincidan con los cambios realizados en los campos de muestra para que los datos puedan ser editados.

Cierre y vuelva a abrir la ventana Trabajo de Presupuesto para ver los nuevos ajustes de la pantalla.

**Editar Campos de visualización –** Seleccione Presupuesto desde el menú desplegable Mantenimiento, luego Editar Campos de Visualización para abrir la ventana Campos de Visualización Presupuesto. Presione 'Editar Tipos' para abrir esta ventana.

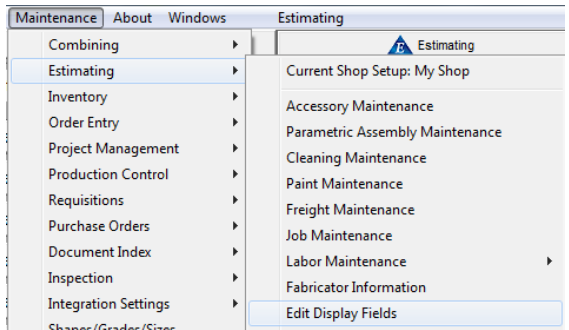

Use la ventana 'Editar Campos de Entrada' para cambiar cómo se ve la ventana de Visualización de Presupuesto. Estimate Display Fields User: kerri Type: Default Edit Types Sava

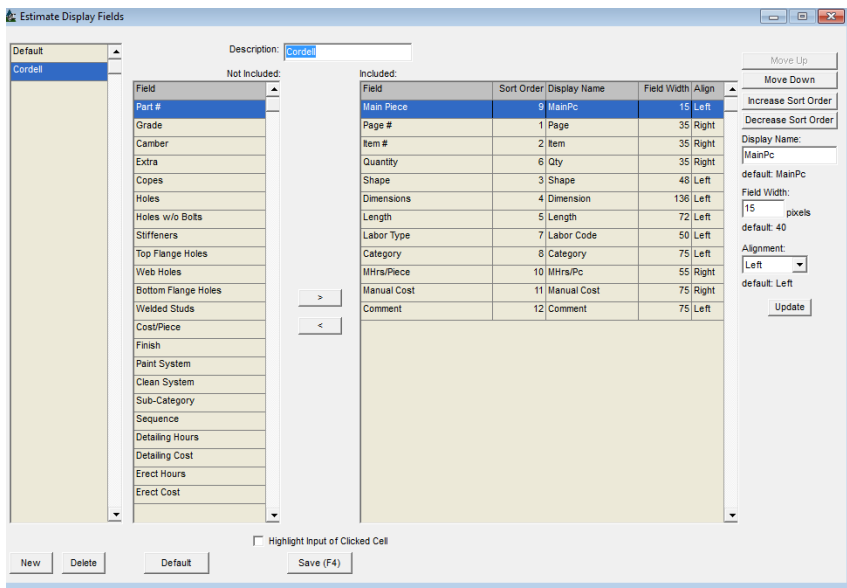

Esta ventana muestra selecciones para añadir o quitar ítems a mostrar, cambiando nombres de muestra, el orden de clasificación, la alineación de la columna, las ubicaciones de las columnas, así como el establecimiento de anchos de campo. Cree una nueva configuración por defecto por el usuario desde esta ventana. La configuración del campo de entrada

debe coincidir con los campos de muestra para poder editar los datos en el área de visualización.

## **Muestra Presupuesto Incluido/No Incluido**

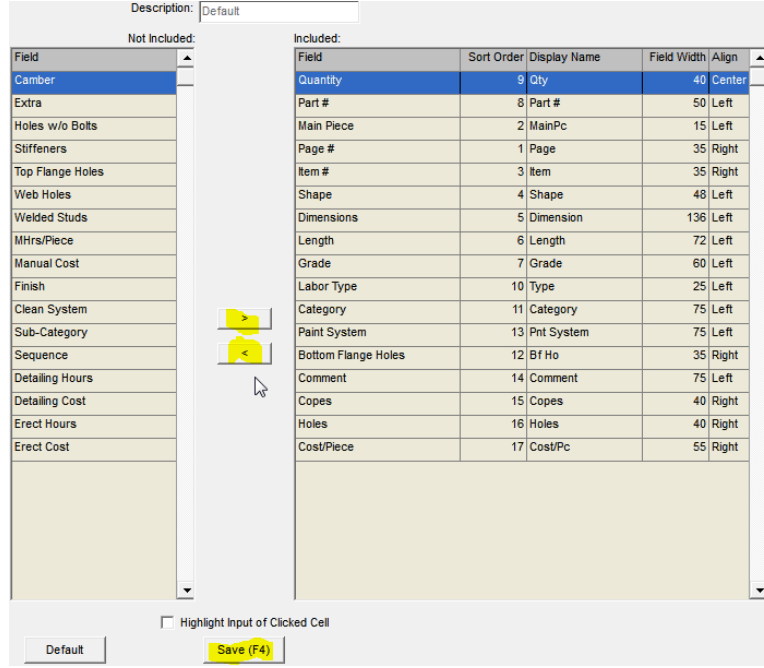

Resalte ítems desde el lado 'Incluido' al 'No Incluido' de la ventana y de regreso usando las flechas en el centro de la pantalla.

Al mostrarse, los ítems marcados con un asterisco "\*" son campos obligatorios y no se pueden mover.

Recuerde, el orden en que los ítems se enumeran en esta ventana son el orden de las columnas de izquierda a derecha en el área de visualización de Presupuesto.

Cambie las posiciones de las columnas moviendo los ítems de arriba a abajo en la lista, o de izquierda a derecha en el área de visualización de Presupuesto.

**Mostrar Configuración de Ventana** - Se incluyen selecciones para cambiar los nombres de campo, los márgenes, la alineación de la columna, ubicaciones y el establecimiento de anchos de campo. Haga clic en el botón 'Actualizar' para realizar cualquier cambio en la lista del lado incluido.

Mover Arriba y Abajo:

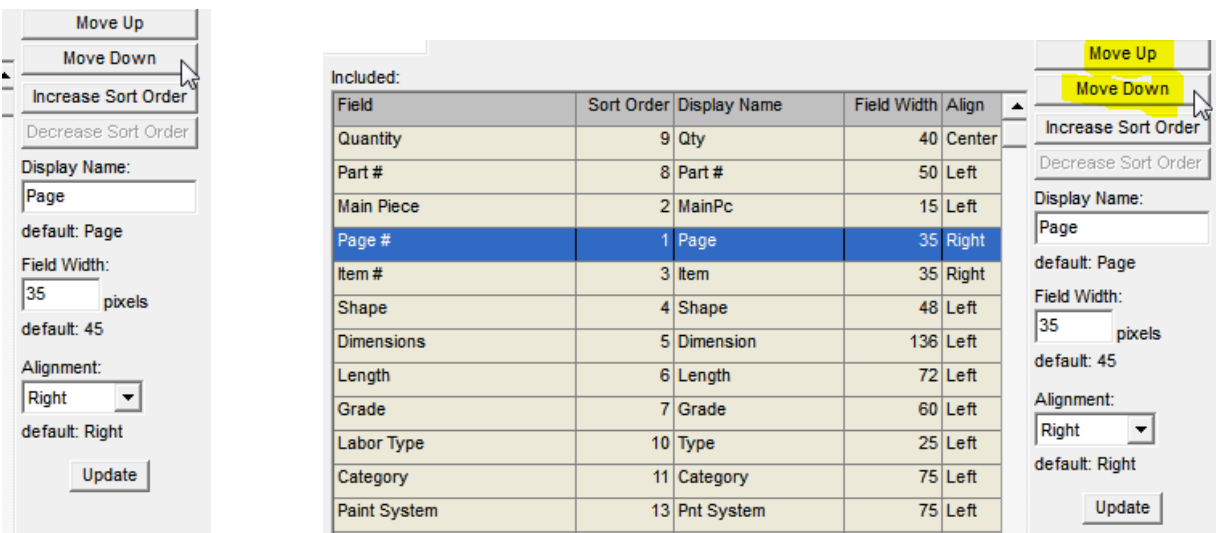

Resalte un ítem de la lista para subir o bajar. Haga clic en los botones 'Mover Arriba' o 'Mover abajo' para cambiar la ubicación del artículo en las listas. Al regresar a la ventana de visualización, un ítem en la parte superior de la lista aquí sería la columna de la izquierda de la ventana.

## **Aumentar/Disminuir Orden de Clasificación**

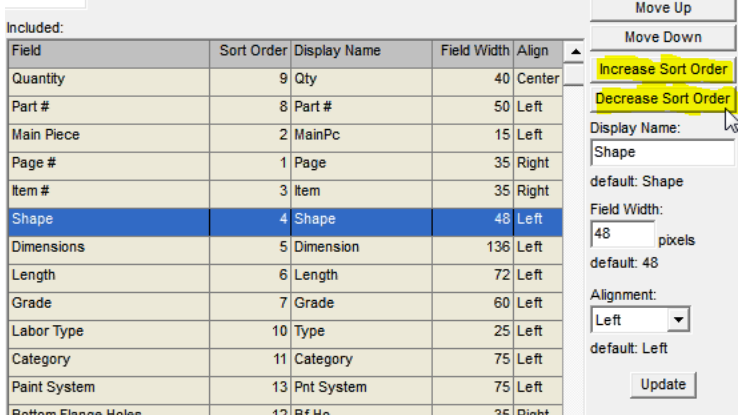

El cambio del 'Clasificación Orden', simplemente cambia el orden por el que se ordena los datos.

Resalte un ítem en la lista, y luego presione 'Aumentar Orden' o 'Disminuir Orden' para cambiar la posición de ese ítem.

Presione 'Actualizar' en la parte inferior izquierda de la ventana para guardar.

## **Cambiar Nombre a Mostrar:**

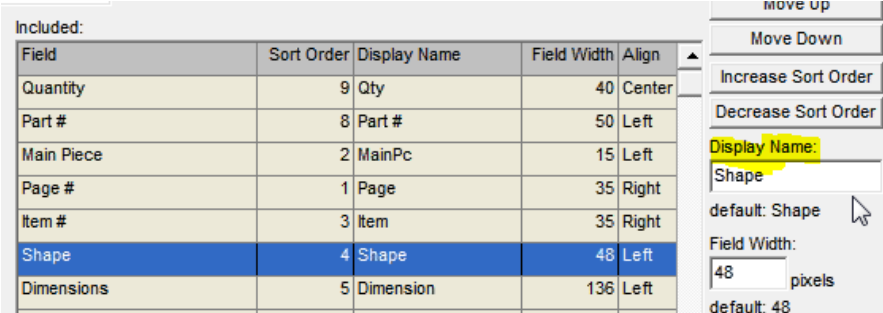

**Cambiar los nombres de títulos**. El 'Por Defecto' siempre mostrará el nombre original.

Resalte un ítem en la lista, introduzca el nuevo nombre a mostrar en el campo "Nombre a mostrar", y luego haga clic en el botón Actualizar en la parte inferior derecha de la ventana para guardar.

# **Ancho del campo:**

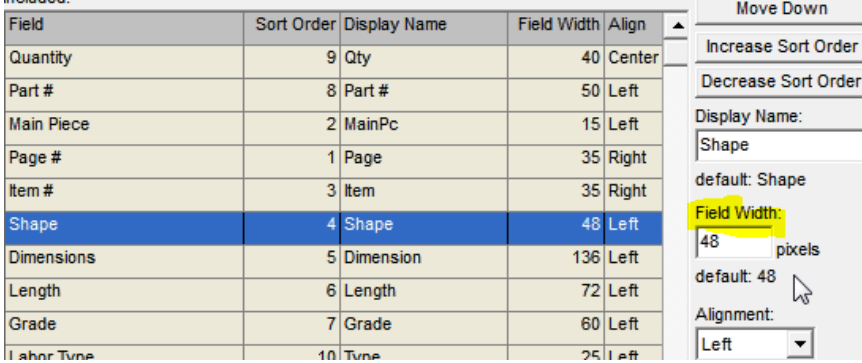

# **Cambiar Ancho de la Columna**.

 $\approx$ 

Haga clic para resaltar un ítem de la lista, introduzca el nuevo número de píxeles, y luego haga clic en el botón "Actualizar" en la parte inferior de la ventana para confirmar el cambio. El ancho de píxel original se muestra en la configuración 'Por Defecto' justo debajo del campo.

# **Alineación:**

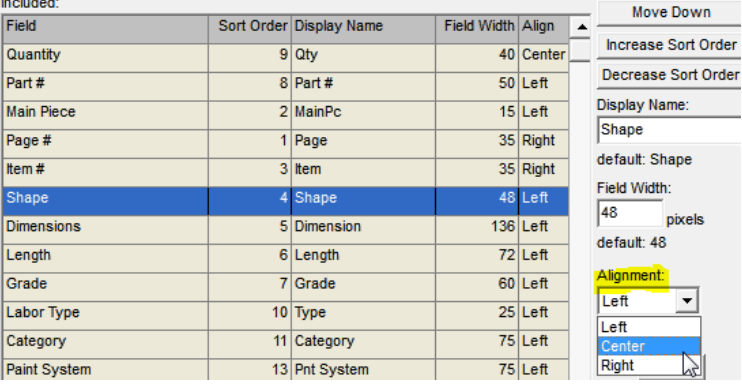

Ajuste la alineación del texto dentro de una columna.

Resalte un ítem en la lista, haga clic en la flecha a la derecha del campo 'Alineamiento', y seleccione 'Izquierda', "Derecha" o "Centro".

Presione 'Actualizar' en la parte inferior derecha para guardar.

**Resaltar Entrada de Celda Presionada** – En la ventana Presupuesto y se resalta una celda del área a mostrar, el campo de entrada correspondiente se resaltará automáticamente al marcar la casilla. Desmarque la casilla para desactivar.

Highlight Input of Clicked Cell

**Ventana Presupuesto:** Haga clic para resaltar un ítem en el área de Visualización para resaltar al mismo tiempo la entrada de la celda presionada en el área de visualización. En el ejemplo siguiente, se presiona el ítem en el campo Dimensión y se abre la ventana Sección:

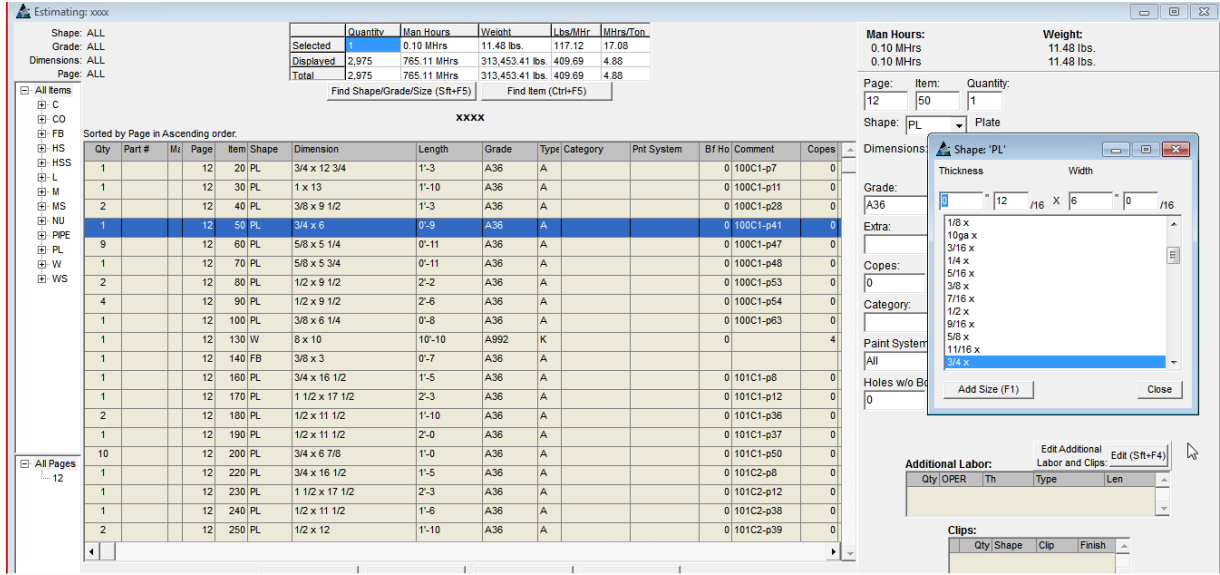

**Configuración Por Defecto a Mostrar**- La creación de nuevos valores por defecto por el usuario se lleva a cabo desde esta ventana.

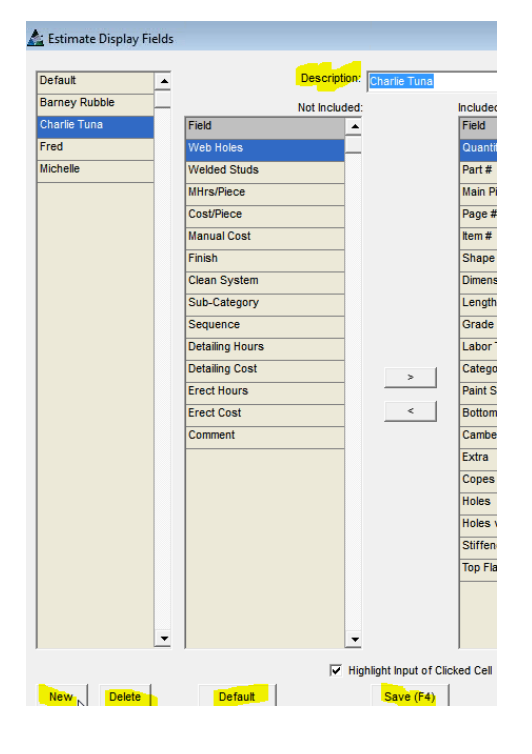

**Nuevo** –Cree una nueva configuración por defecto para la vista del área de Visualización. Presione "Nuevo", luego introduzca un nombre en el campo "Descripción". Haga clic en el botón "Guardar" o pulse F4 en el teclado para guardar.

**Borrar** – Resalte un ítem en la lista de descripción, y luego presione 'Borrar' para eliminarlo.

**Por Defecto** – Resalte un nombre a mostrar en la columna de la izquierda y luego haga clic en el botón Por Defecto en la parte inferior de la ventana para crear un nuevo valor por defecto. Haga clic en el botón "Guardar" o pulse F4 en el teclado.

Presione 'Por Defecto' en la parte superior de la lista de nombres para restaurar la configuración a los valores por defecto originales.

Haga clic en la 'X' roja para cerrar la ventana y volver a la ventana 'Cambiar Orden de Campos a Mostrar'.

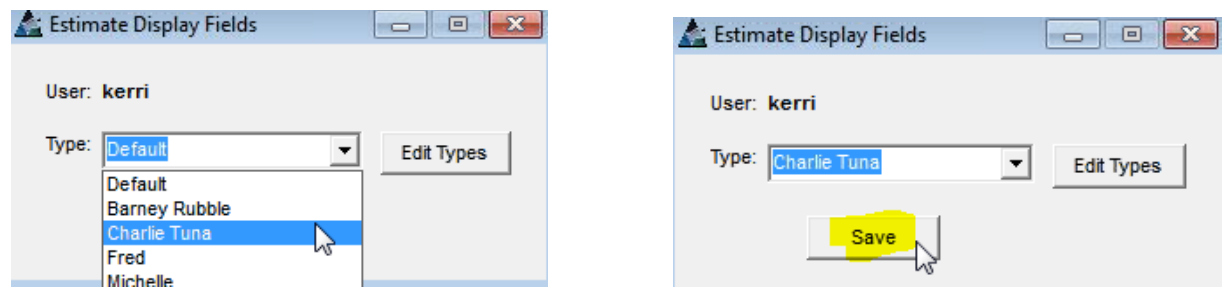

Haga clic en la flecha desplegable situada junto al campo 'Tipo' y luego haga clic en el nombre de la recién creado. Haga clic en el botón "Guardar". La próxima vez que se abra la ventana 'Orden de Cambio', la ventana que se muestra será de acuerdo al nombre de visualización seleccionado.

**Nota** – Los campos de entrada y a mostrar deben coincidir para permitir la edición de datos en el área de Visualización.

# **Editar Campos De Entrada**- **Ventana Trabajo de Presupuesto – El área de entrada es el lado derecho de la ventana:**

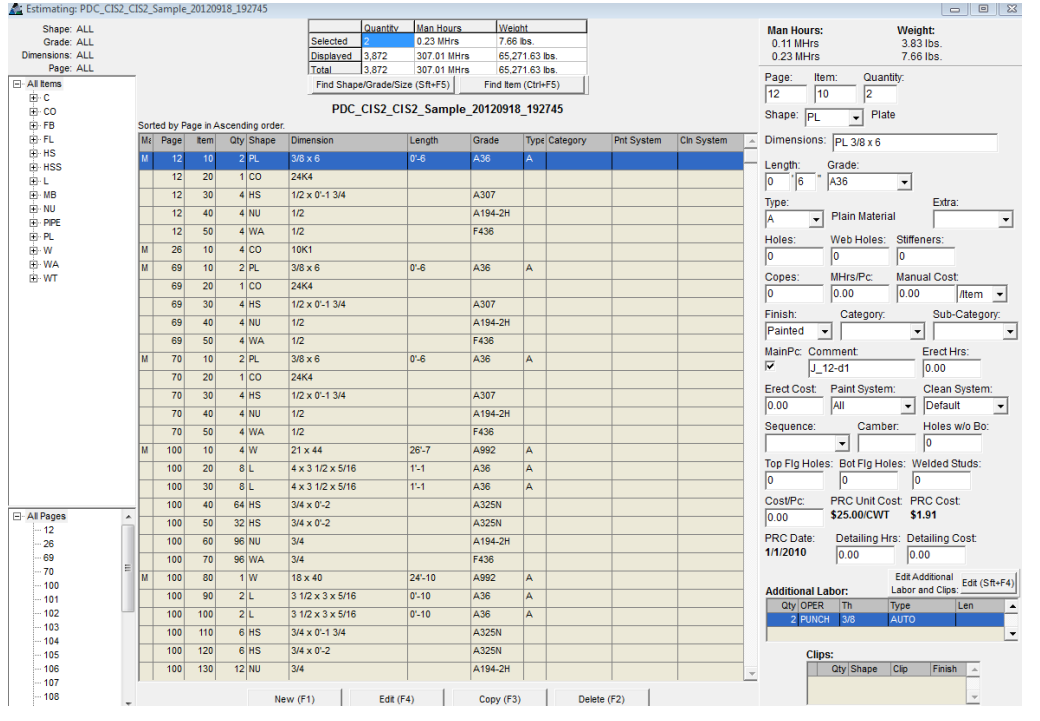

Use la ventana Editar Campos de Entrada para cambiar la forma de ingresar datos al Módulo Presupuesto. Cambie el orden por el cual los datos se deben ingresar. Cambie los nombres del campo para que coincida con los cambios realizados en el área de visualización. Salte los campos que siguen siendo los mismos para todas las partes y piezas para acelerar la entrada de datos. Arrastre ítems adicionales de

mano de obra y Clips estándar para reducir al mínimo la entrada de datos.

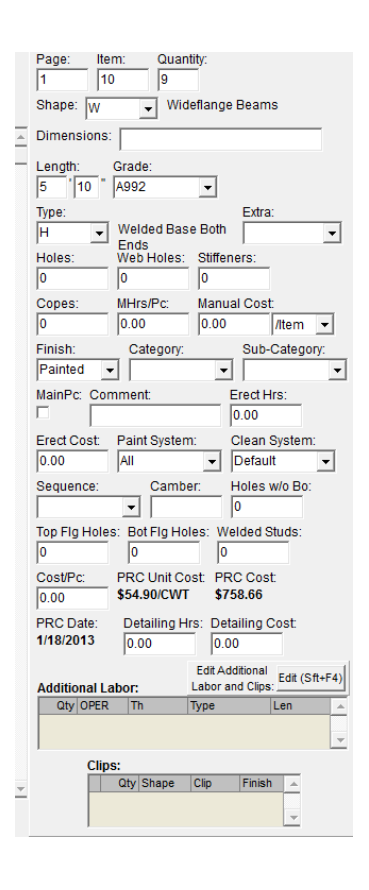

Navegue a través del área de entrada pulsando la tecla "Tab" en el teclado para saltar hacia adelante. Mantenga pulsada la tecla "Shift" y pulse la tecla "Tab" para regresar. Haga clic en el botón 'Editar' en la parte derecha del campo 'Mano de Obra Adicional' para abrir la ventana y añadir ítems adicionales de mano de obra y clips adicionales. Las ventanas se completarán con los ítems añadidos y podrán arrastrarse con piezas añadidas.

Remueva ítems del área de entrada si no se permiten ediciones.

Todos los agujeros agregarán pernos. El precio de los pernos se toma de las entradas 'Precio de Taller del Perno' y 'Precio de Campo Del Perno' en la ventana de 'Información del Fabricante'.

Para añadir agujeros sin pernos, introduzca el número de agujeros en el campo de 'Agujeros s/n pernos'.

Añada studs soldados mediante la introducción de la cantidad en el campo de 'Studs Soldados'. El precio de los studs soldados está en la ventana de 'Información del Fabricante'.

La entrada 'Curvatura' Brinda datos de curvatura, pero no agrega mano de obra o costos.

Haga doble clic en el costo unitario PRC para abrir 'Mantenimiento de Precios Almacén', teniendo en cuenta los cambios de precios y actualizaciones.

Cierre y vuelva a abrir la ventana de trabajo de Presupuesto para ver cambios en la configuración del área de entrada.

**Presupuesto – Editar Campos De Entrada –** Seleccione Presupuesto desde el menú desplegable Mantenimiento, a continuación, inventario: Editar Campos de entrada para abrir la ventana Campos de Entrada de Inventario. Haga clic en el botón 'Editar Tipos' para abrir la ventana 'Campos de Entrada Presupuesto'.

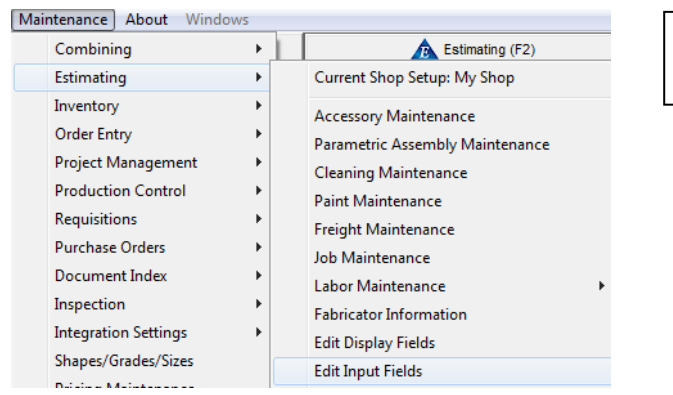

**Ventana Campos de Entrada Presupuesto -**

Use la ventana 'Editar Campos de Entrada' para cambiar las selecciones y ubicaciones de la entrada de datos.

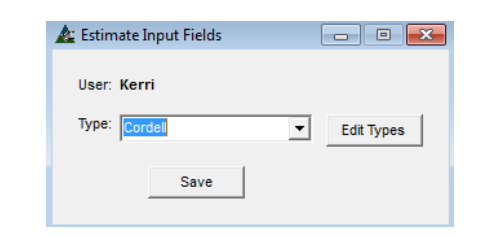

#### Estimate Input Fields  $\sqrt{ }$  Description:  $\boxed{ \overline{ \mathbf{c}} }$ Edit Mode Mot look  $\pm$   $\pm$ Field  $\blacktriangle$ Page # Move Down )<sub>etailing</sub> Hours ltem# Detailing Cost Quantity Quantity  $\overline{Yes}$  $\overline{No}$ Frect Hours Shape Shape No. Yes Display Name: **Erect Cost** Dimensions **Dimensions**  $\overline{\text{Yes}}$ **No** Page Length Length Yes **No** default: Page Grade Grade No  $Update$ Labor Type Labor Code Yes No Extra Extra No  $\Box$  Skip Field Yes Holes Holes No .<br>Web Holes .<br>Web Ho Carry Ove  $\overline{\mathbf{N}}$  $\overline{\mathsf{No}}$ Stiffeners Stiffeners  $\overline{\mathsf{N}\mathsf{n}}$ Copes Copes **No No** MHrs/Piece MHrs/Pc  $\overline{No}$ **No Manual Cost Manual Cost** No No Finish Finish Yes **No** Main Piece MainPc **No** Comment No Comment PRC Unit Cost **PRC Unit Cost**  $\overline{\mathbf{N}}$ No **PRC Cost PRC Cost PRC** Date **PRC** Date No No. Carry Over Additional Labor: V Carry Over Standard Clips: V Font Size: 9 Input Area Width: 310 Navigation Tree Width: 180  $\Box$  Prompt on Edit New Delete Default Save (F4)

Los ajustes para el tamaño de fuente, el área de entrada y anchos de árbol de navegación, así como el cambio de nombres de muestra o la ubicación de columnas de ítems están disponibles.

Mueva los ítems hacia arriba y abajo en la lista para mostrar la colocación de la columna. Las opciones para 'Continuar', 'saltar y Avisar' en edición son artículos de acción implementados mientras se realiza la entrada de datos.

Cree una nueva configuración predeterminada por el usuario e implementada desde esta ventana. El Campo a mostrar se debe establecer primero con el fin de utilizar un campo de entrada.

**Ventana Campo de Entrada y Muestra Incluido/No Incluido** - Mueva los ítems resaltados desde el lado "Incluido" a un lado 'No incluido' y de regreso utilizando las flechas en el centro de la ventana.

Los ítems marcados con un asterisco "\*" son campos obligatorios y no se puede mover hacia el lado no incluido. Haga clic en el botón "Actualizar" en la parte derecha de la ventana para guardar.

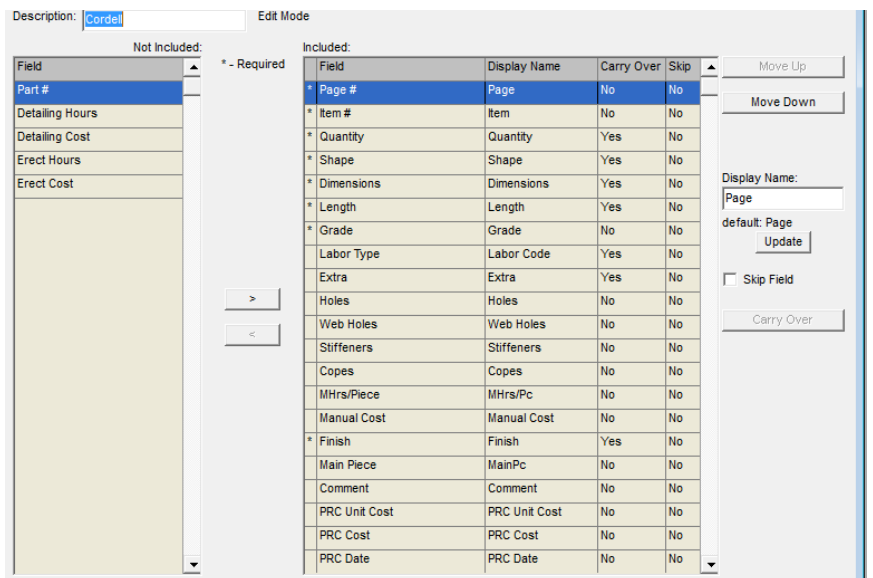

**Dimensions** 

Labor Code

Web Holes

**Stiffeners** 

Length

Grade

**Extra** 

**Holes** 

## **Mover Arriba y Mover Abajo:**

Resalte un ítem de la lista para subir o bajar. Presione los botones 'Mover Arriba' o 'Mover abajo' para cambiar la ubicación del ítem de la lista.

Un ítem en la parte superior de la lista de esta ventana será la columna de la izquierda de la ventana de inventario.

Haga clic en el botón "Actualizar" en la derecha de la ventana para guardar.

Cambie el nombre de los ítems de entrada de datos.

Resalte un ítem en la lista, introduzca un Nuevo nombre a mostrar en el campo 'Mostrar Nombre', y luego presione Actualizar en la parte central derecha de la ventana para guardar.

Note que FabSuite mantiene el nombre original que se muestra a la derecha de la palabra 'Por Defecto' justo por encima del botón de 'Actualizar'.

**Saltar Campo** – Marque la casilla 'Saltar Campo' para que FabSuite salte los campos de entrada de datos al instalar datos nuevos. El 'No' en la columna Saltar cambiará a 'Sí'.

**Display Name:** 

Labor Code

default: Type

 $\Box$  Skip Field

Update

Do Not Carry Over

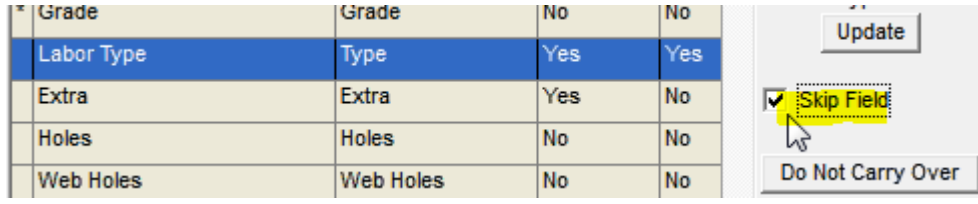

**Yes** 

Yes

**No** 

Yes

Yes

**No** 

**No** 

No

**No** 

N<sub>o</sub>

N<sub>o</sub>

No

**No** 

**No** 

No.

No

Cuando un ítem es asignado como 'Saltar Campo' será necesario que haga clic en el ítem para llevar a cabo la entrada de datos.

**Mostrar Nombre:** 

 $\overline{\bullet}$  Dimensions

Labor Type

**Web Holes** 

**Stiffeners** 

 $\overline{\phantom{a}}$  Length

 $\overline{\phantom{a}}$  Grade

Extra

**Holes** 

**Transferir y No Transferir** – Con un ítem del lado Incluido resaltado, haga clic en el botón 'Transferir' para que FabSuite deje la información del ítem de entrada previamente instalado al introducir nuevos ítems. Observe que el "No" en la columna 'Transferir' cambiará a "Sí". Al hacer clic en el botón 'No Transferir', el "Sí" cambiará a "No", FabSuite dejará el campo en blanco mientras se ingresa nuevos ítems de entrada en esta ventana.

**Contractor** 

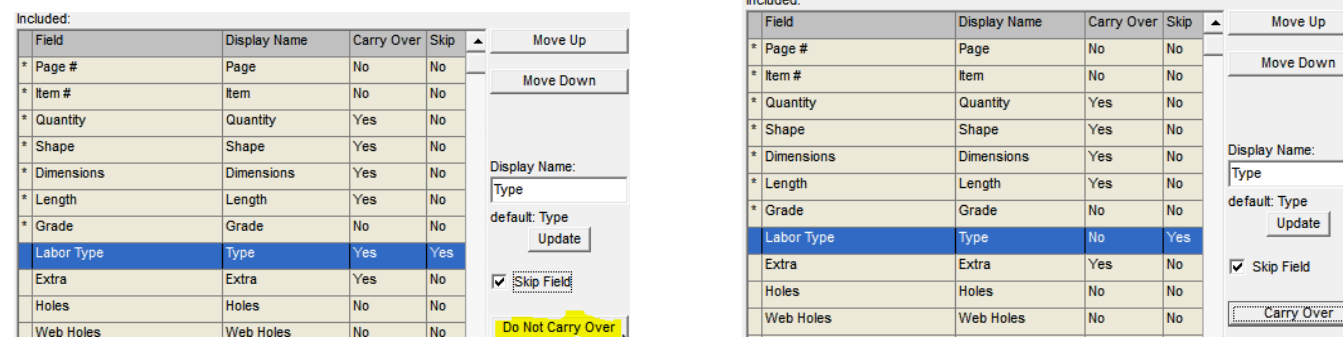

Esta opción no está disponible cuando el botón se vuelve gris. Por ejemplo, los ítems como 'Página#', 'Ítem #' y 'Costo Unitario PRC' no continuarán.

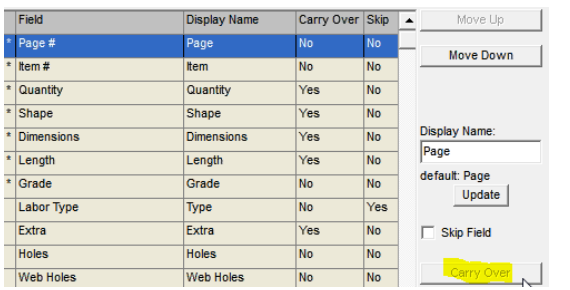

Por ejemplo, al ingresar una lista de materiales como secciones, seleccionar 'Sección' a 'Transferir' hace que el programa instale el indicador de Sección para el último ítem ingresado hasta que el usuario seleccione manualmente una sección diferente. Entonces la siguiente sección seleccionada se transferirá hasta que haya sido cambiado.

Marque la casilla 'Transferir Mano de Obra Adicional' y 'Transferir Clips estándar' para que esos ítems continúen con las entradas añadidas.

Carry Over Additional Labor: V Carry Over Standard Clips: V

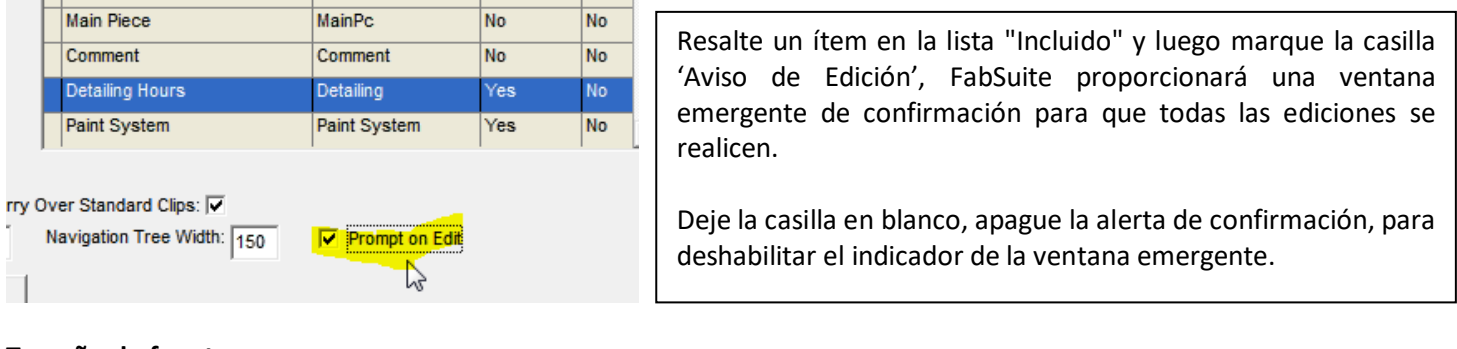

#### **Tamaño de fuente:**

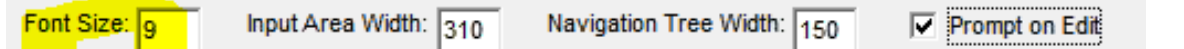

Resalte un ítem en la lista de campos de entrada y luego introduzca el número de tamaño de fuente en el campo 'Tamaño de fuente'. Haga clic en el botón "Guardar" en la parte inferior de la ventana para confirmar el cambio. Nota: si el tamaño de fuente es mayor de lo que la condición de la ventana permite, aparecerá un mensaje emergente. Haga clic en el botón OK para volver a la ventana Campos de Entrada Orden de Cambio.

# **Aviso de Edición**

**Ancho Área de Entrada -** Cambie el ancho del área de entrada de una ventana al cambiar la entrada en el 'Ancho área de Entrada'.

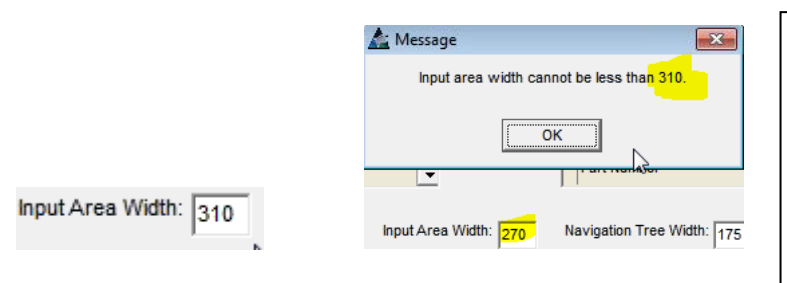

Use 'Ancho Área de Entrada' para cambiar el ancho permitido para el área de entrada. Haga más espacio en el área de muestra de la entrada, haciendo que el área de entrada sea más estrecha. Marque la casilla 'Ancho Área Entrada' para cambiar el ancho. La entrada no puede ser inferior a 310.

Y así se ve el área de entrada de la ventana Presupuesto a 310 píxeles:

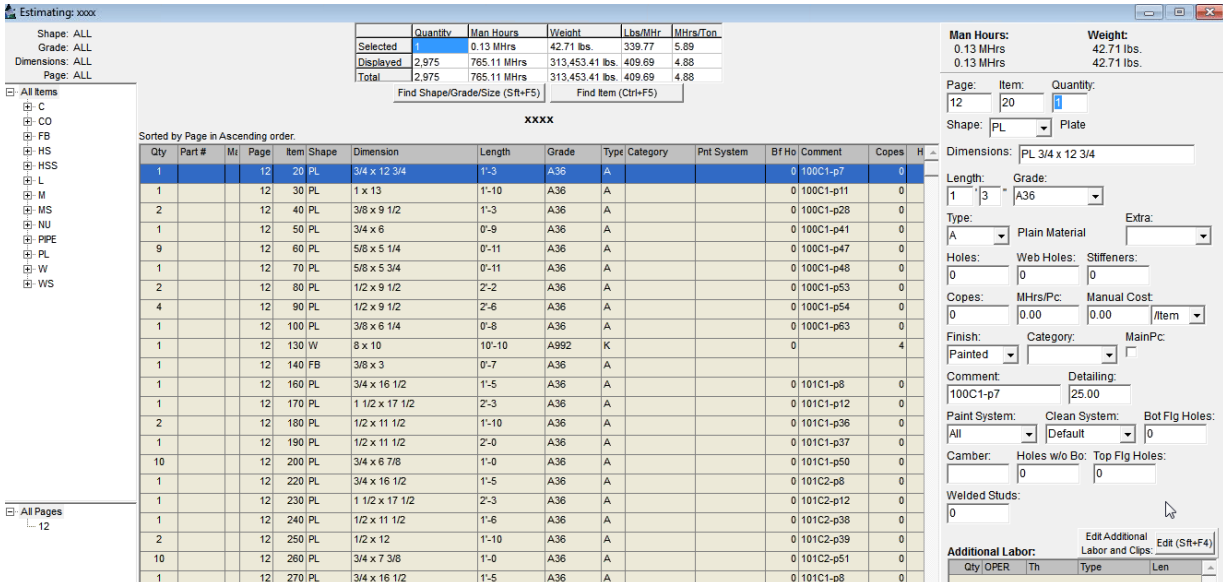

Cambie el 'Ancho Área de Entrada' a 400 y verá esto:

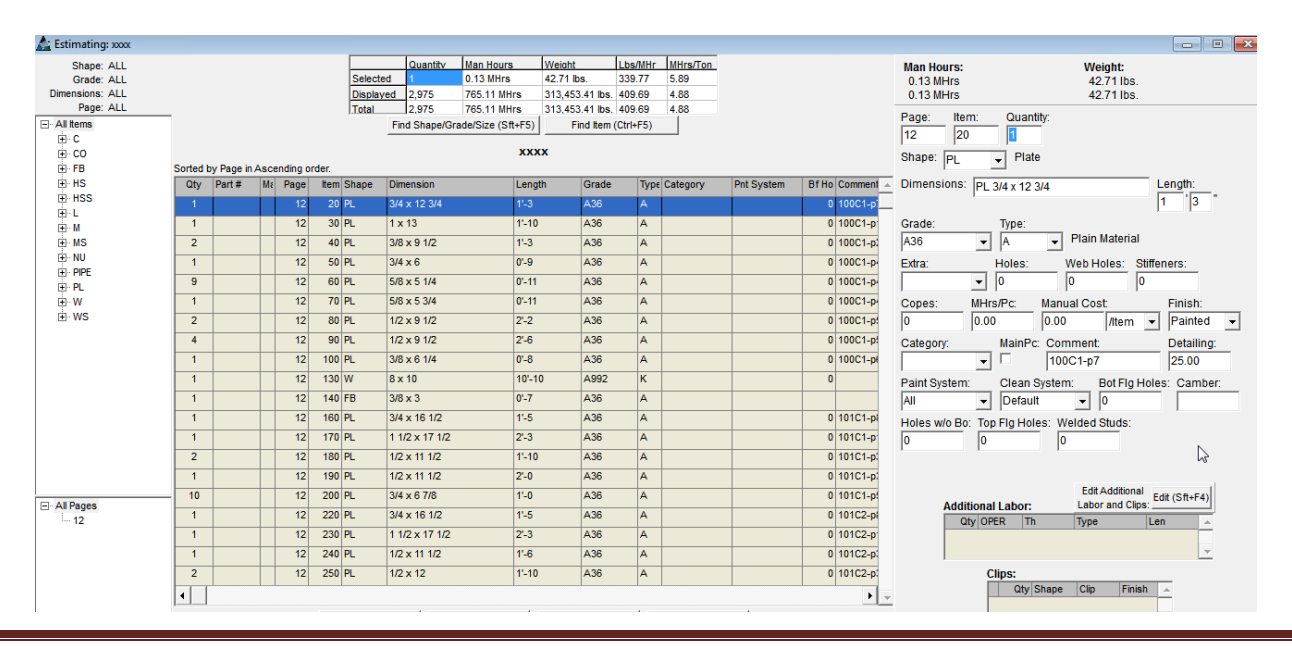

**Ancho Árbol de Navegación –** Cambie el ancho del área del Árbol de Navegación de una ventana modificando la entrada en 'Ancho Árbol Navegación'.

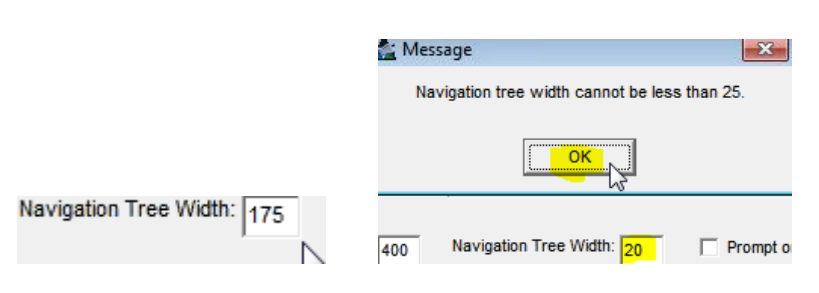

Haga clic en el campo abierto 'Ancho Árbol de Navegación', borre los datos existentes y luego ingrese una cantidad de pixeles diferente. Haga más espacio en la ventana Presupuesto para el área de entrada, haciendo el área más estrecha para el árbol de navegación.

El ancho del árbol de navegación fijo en 75:

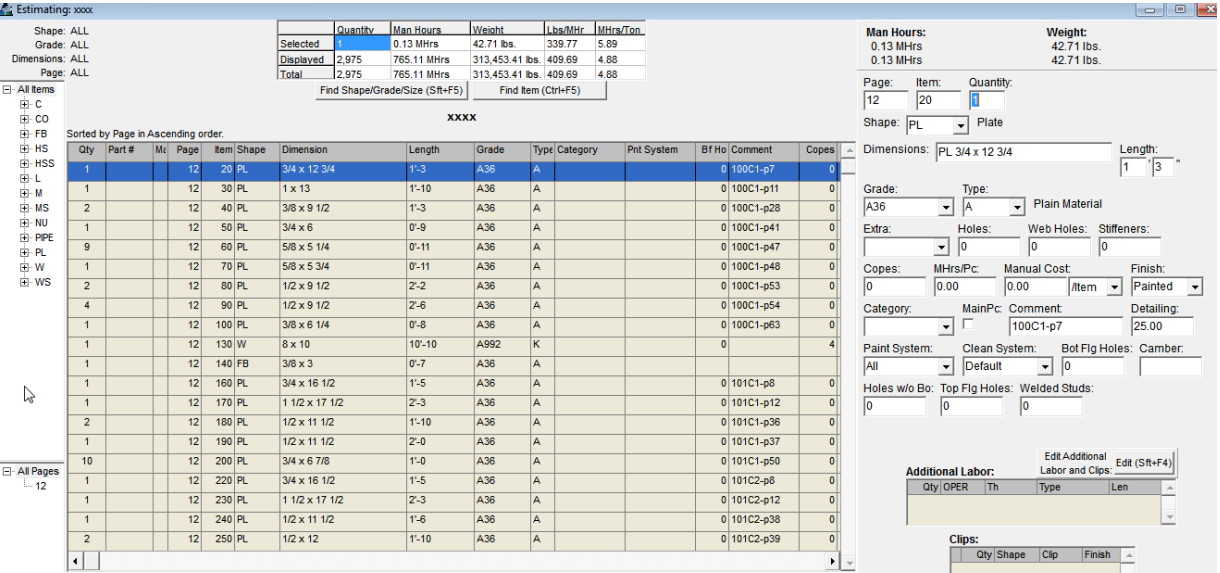

El ancho del árbol de navegación fijo en 175:

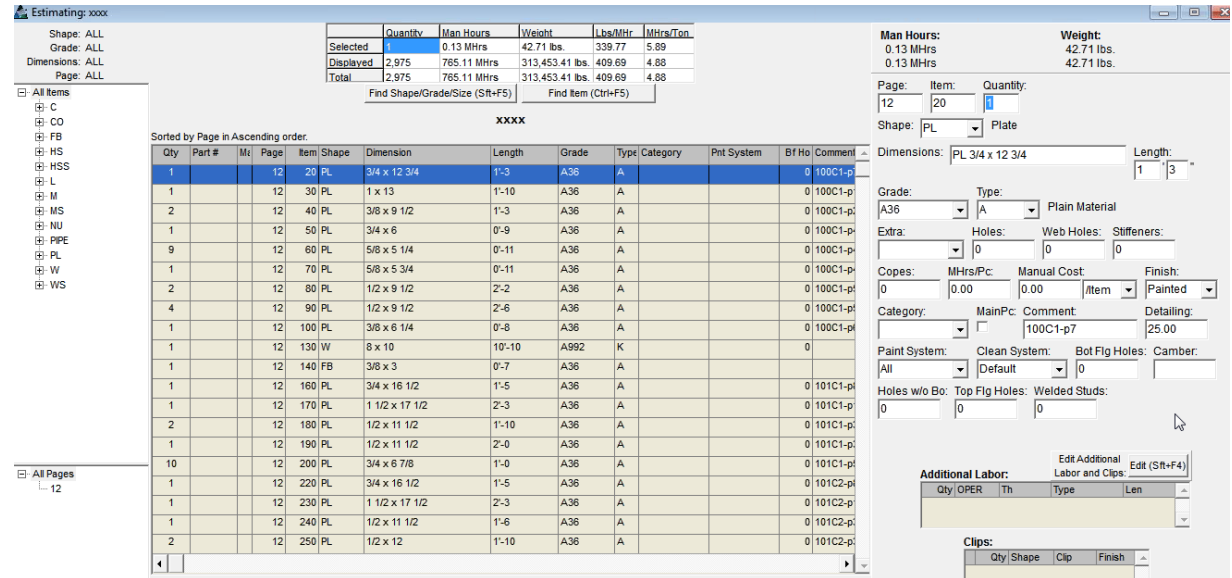

**Configuración por Defecto para área de entrada-** Cree y nombre la configuración por defecto preferida por el usuario para acceder automáticamente a una pantalla favorita.

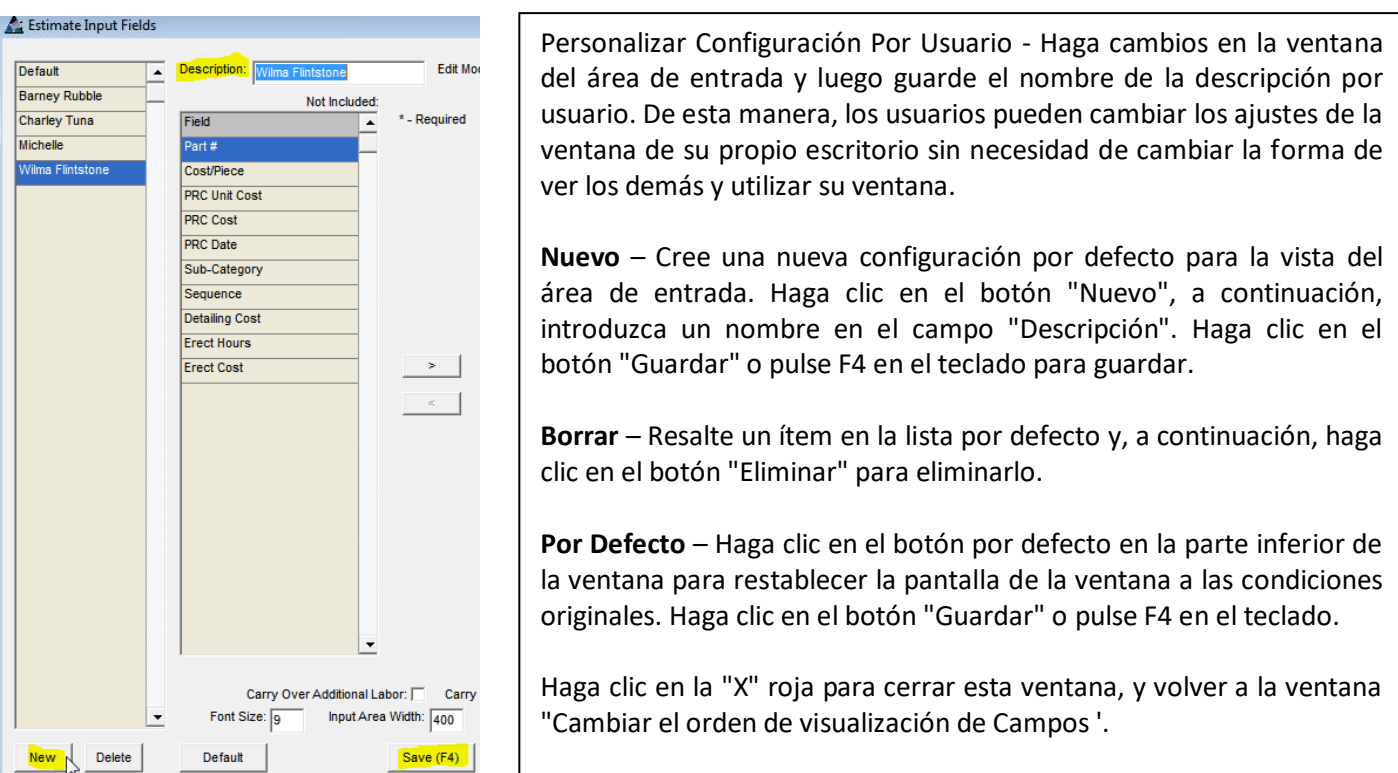

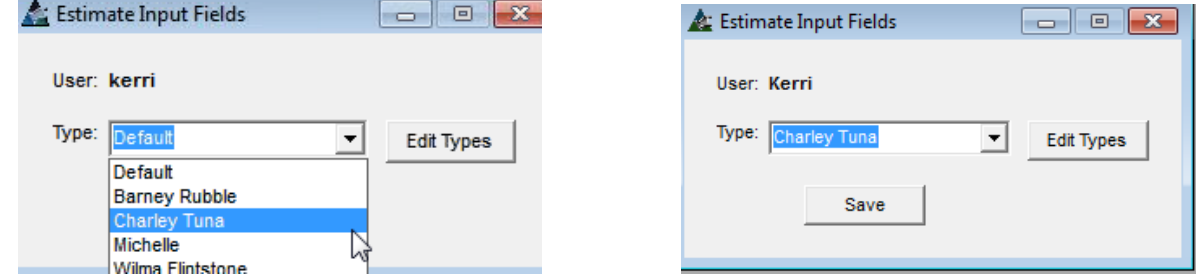

Haga clic en la flecha desplegable situada junto al campo 'Tipo' y luego haga clic en el nombre de la recién creada. Haga clic en el botón "Guardar".

La próxima vez que se abra la ventana "Orden de Cambio ', la ventana que se muestra será de acuerdo con el nombre de visualización seleccionado.

Haga clic en la "X" roja en la parte superior derecha de la ventana para cerrar sin guardar ni hacer cambios en la selección de ajustes.

**Configuración De Menú** – Seleccione 'Presupuesto' desde el menú desplegable Mantenimiento, y luego presione 'Configuración de Menú' para abrir dicha ventana:

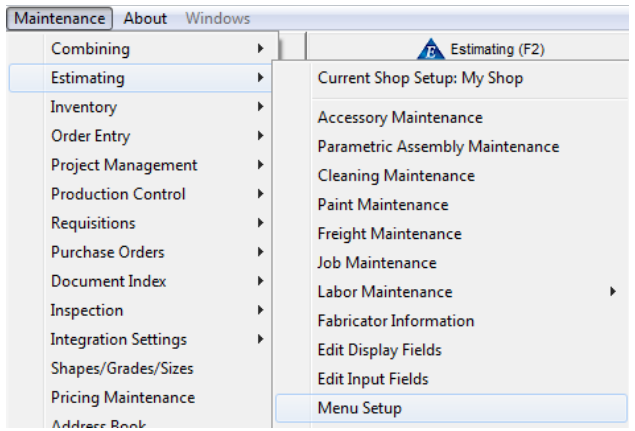

Use la ventana 'Configuración de Menú' para cambiar las selecciones disponibles para el menú desplegable Presupuesto.

Cambie el orden del menú desplegable para colocar ítems usados en la parte superior de la lista.

Las selecciones de teclas de acceso rápido se pueden añadir a los ítems de menú para permitir un acceso rápido para ítems de uso frecuente.

Guarde los ajustes personalizados por el usuario. Esta función permite cambiar la configuración a su escritorio sin interferir con otros ajustes de usuario.

**Ventana Tipos de Configuración de Menú –** En la ventana 'Tipos de Configuración de Menú', presione 'Editar Tipos' para abrir la ventana 'Tipos de Configuración de Menú'.

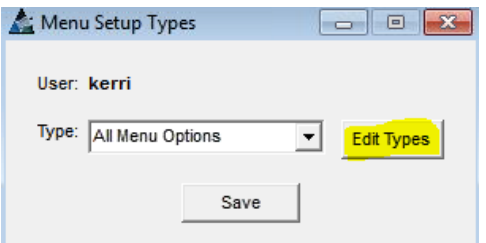

Las selecciones para las configuraciones de usuario se realizan en la ventana de Tipos de Configuración de Menú.

Haga clic en la flecha a la derecha del campo 'Tipo', haga clic para resaltar la selección y haga clic en el botón "Guardar". Al entrar en el Módulo de Presupuesto, la configuración de la ventana seleccionada aquí será la ventana que se muestra.

Presione 'Editar Tipos' para abrir la ventana 'Tipos de Configuración de Menú'.

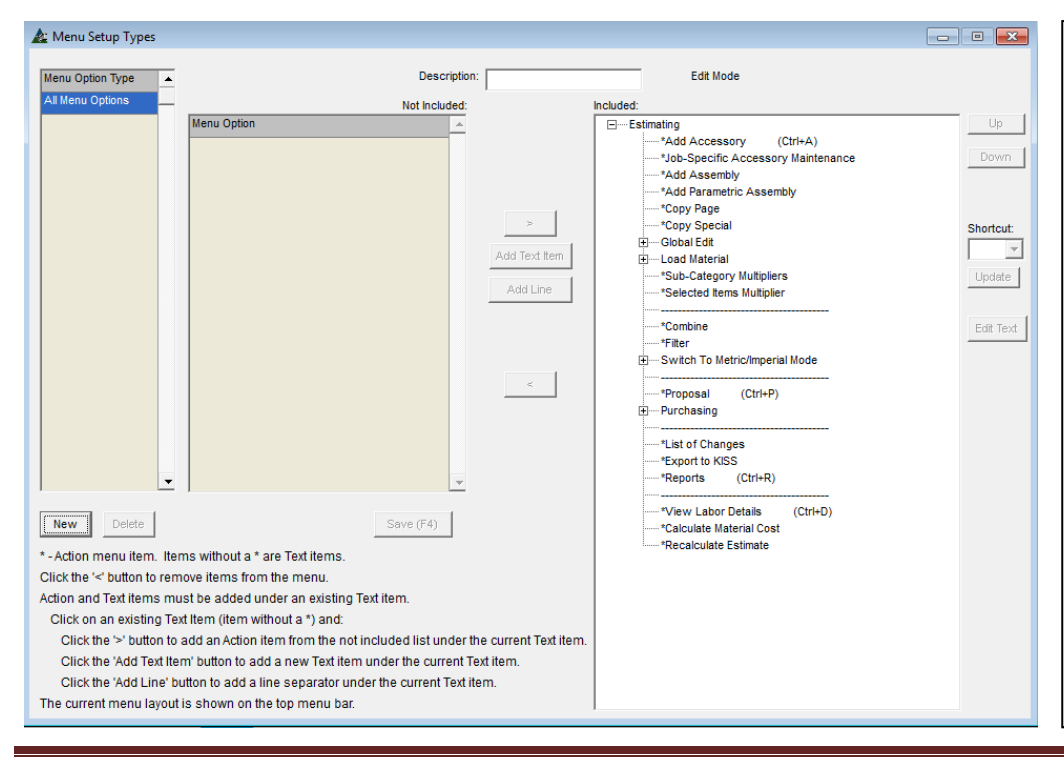

Para empezar, presione 'Nuevo', e introduzca un nombre en el campo de 'Descripción' en el centro de la parte superior de la ventana.

Presione 'Guardar' en la parte inferior de la ventana 'Tipos Configuración de Menú'.

Con el nuevo nombre resaltado en la ventana izquierda 'Tipos de Opciones de Menú', FabSuite está ahora listo para los cambios en la configuración del menú.

De esta manera, la configuración por defecto se mantiene sin cambios.

# **Ventana Tipos Configuración de Menú -**

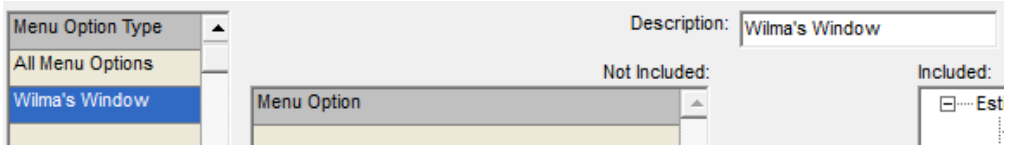

En la ventana Tipos de Configuración de Menús, haga clic en el botón 'Nuevo' para empezar. Introduzca una descripción en el campo 'Descripción'. Cree la configuración deseada y luego haga clic en el botón "Guardar" en la parte inferior central de la ventana para guardar.

## **Revisar y usar las directrices proporcionadas en la parte inferior izquierda de la ventana Tipos de Configuración de Menú:**

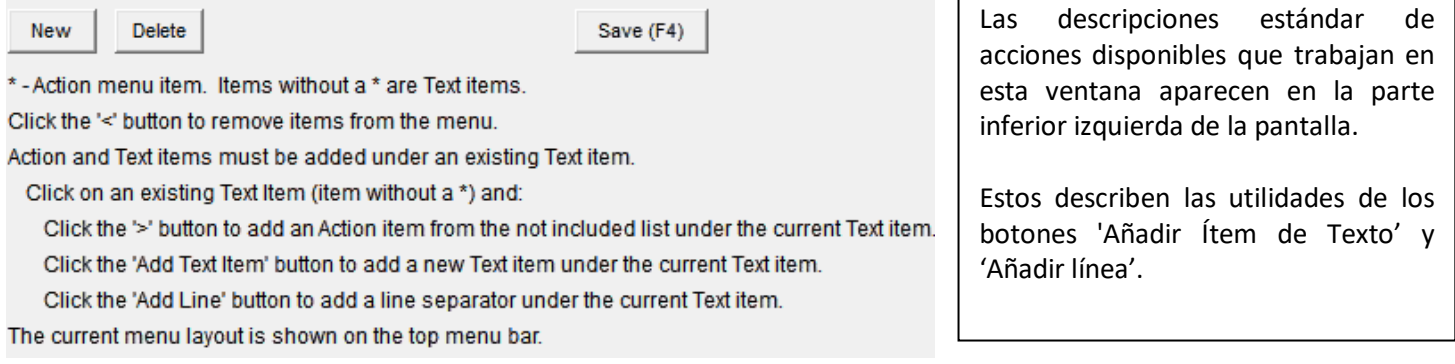

**Mover Arriba y Mover Abajo –** haga clic para resaltar un ítem en la lista de lado incluido y, luego, presione "Abajo" o "Arriba" para cambiar la ubicación de ese ítem. Haga clic en el botón "Guardar" en la parte inferior central de la ventana para guardar.

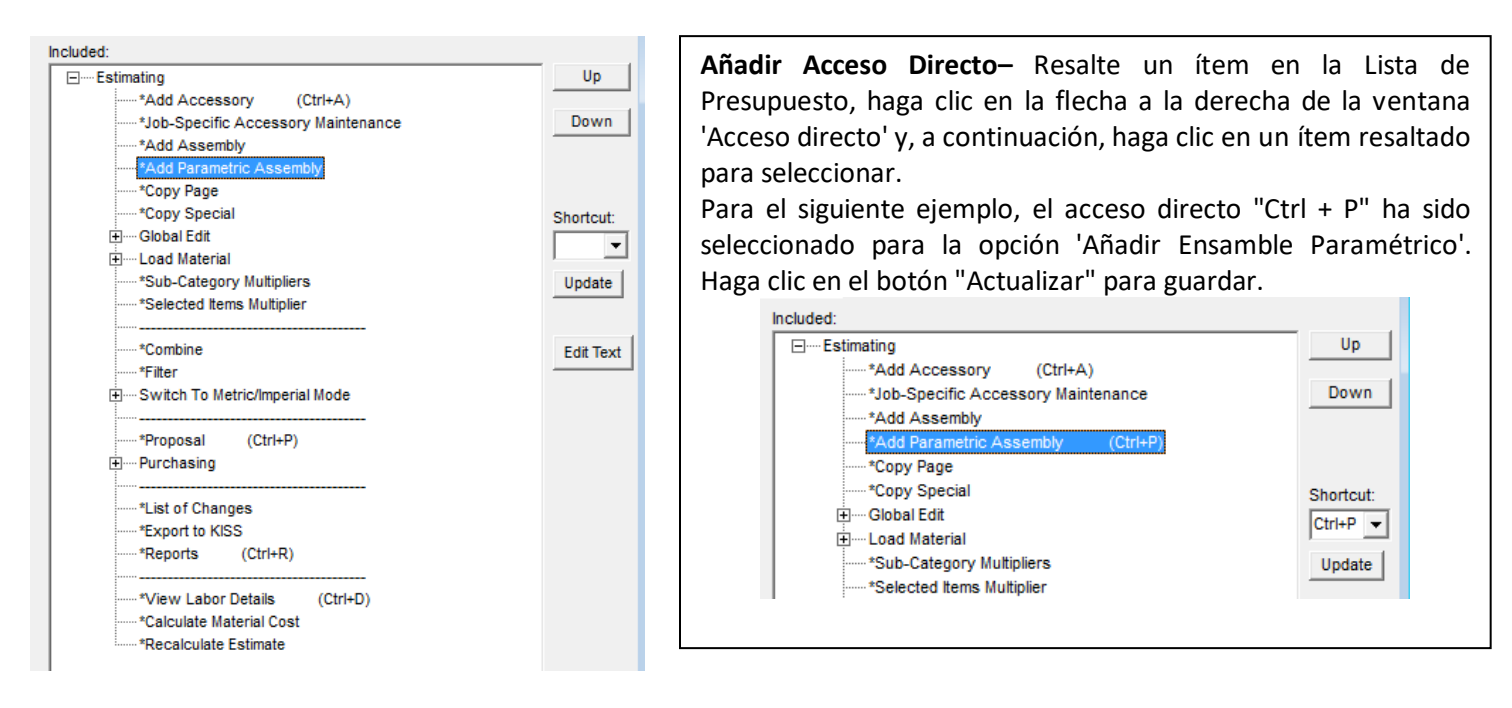

Use el acceso directo 'Teclas Clave' para abrir las ventanas rápidamente. Esto elimina la necesidad de mover el ratón sobre el menú desplegable y luego abra la ventana haciendo un segundo clic.

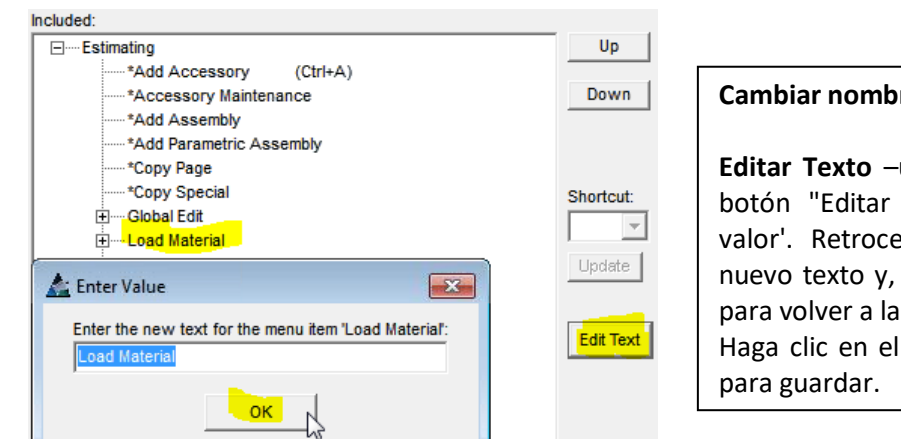

**Cambiar nombres de los ítems del menú desplegable.**

**Editar Texto** –un ítem de la lista y luego haga clic en el botón "Editar texto" para abrir la ventana 'Introducir valor'. Retroceda para borrar el campo, introduzca el nuevo texto y, a continuación, haga clic en el botón "OK" para volver a la ventana Tipos de Configuración de Menú. Haga clic en el botón "Guardar" o pulse F4 en el teclado

En la ventana Tipos de configuración de menús, haga clic en el desplegable 'Presupuesto' para revisar la configuración actual del menú desplegable Presupuesto. Utilice esta función para ver lo que está configurado actualmente para las opciones de menú mientras se hacen cambios.

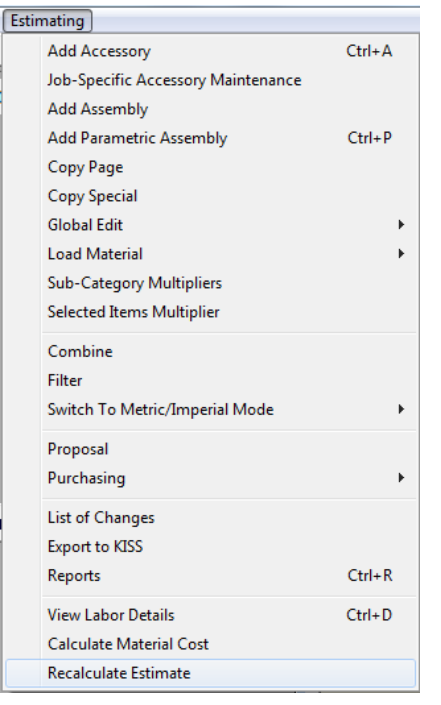

Las opciones para el menú desplegable muestra la configuración actual.

Para ver las opciones por defecto, haga clic en seleccionar 'Todas las Opciones de menú' que será la primera ventana Tipo de Opción de menú en la parte izquierda de los Tipos de configuración del menú. Las opciones de menú se pueden cambiar de nuevo a la configuración original eliminando la configuración del ítem por el usuario, o mediante la selección 'Todas las Opciones de menú' en la ventana de Tipos de Configuración de Menú.

Cuando haya terminado con los cambios en la ventana Tipos de configuración de Menús, haga clic en el botón "Guardar" o pulse F4 en el teclado para confirmar los cambios. Haga clic en la "X" roja en la parte superior derecha de la ventana, para volver a la ventana Tipos De Configuración de Menú y "Guardar".

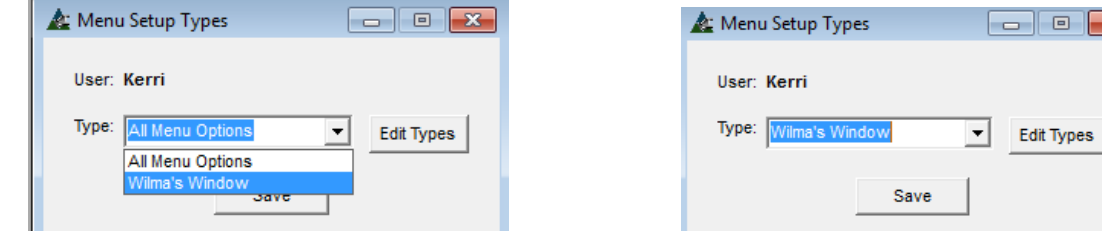

Cuando haya terminado de realizar cambios en la ventana Tipos de configuración de menús, haga clic en el botón "Guardar" o pulse F4 en el teclado para confirmar los cambios. Haga clic en la "X" roja en la parte superior derecha de la ventana, para volver a la ventana Tipos de Configuración de Menú y presione "Guardar".

**Estándares de la Empresa** – Seleccione 'Presupuesto' desde el menú desplegable Mantenimiento, luego 'Estándares de la Empresa', lo cual abre la ventana 'Estándares de la Empresa Presupuesto'.

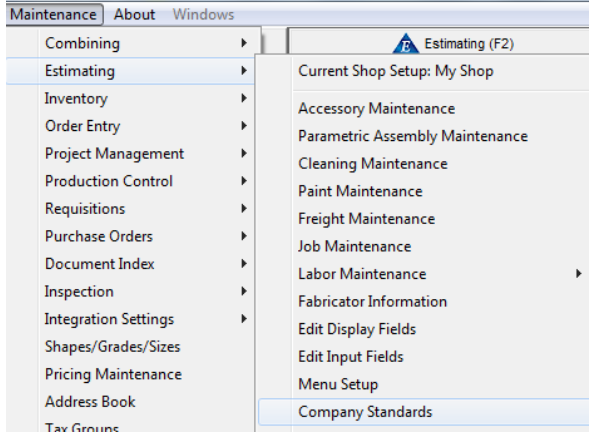

Use la ventana Estándares de la Empresa Presupuesto para seleccionar los estándares de entrada de datos para todos los presupuestos. Los ítems de entrada de datos típicos para el acabado de materiales, categorías de fabricación y subcategorías, proveedores de materiales, costos de galvanizado incluyendo flete, también unidades de muestra y entrada de tamaño son algunos de los ajustes de selección disponibles.

Cuando sea necesario, los ajustes realizados en la ventana Estándares de la Empresa Presupuesto pueden ser cambiados por el trabajo en la ventana 'Edición Trabajo de Presupuesto'.

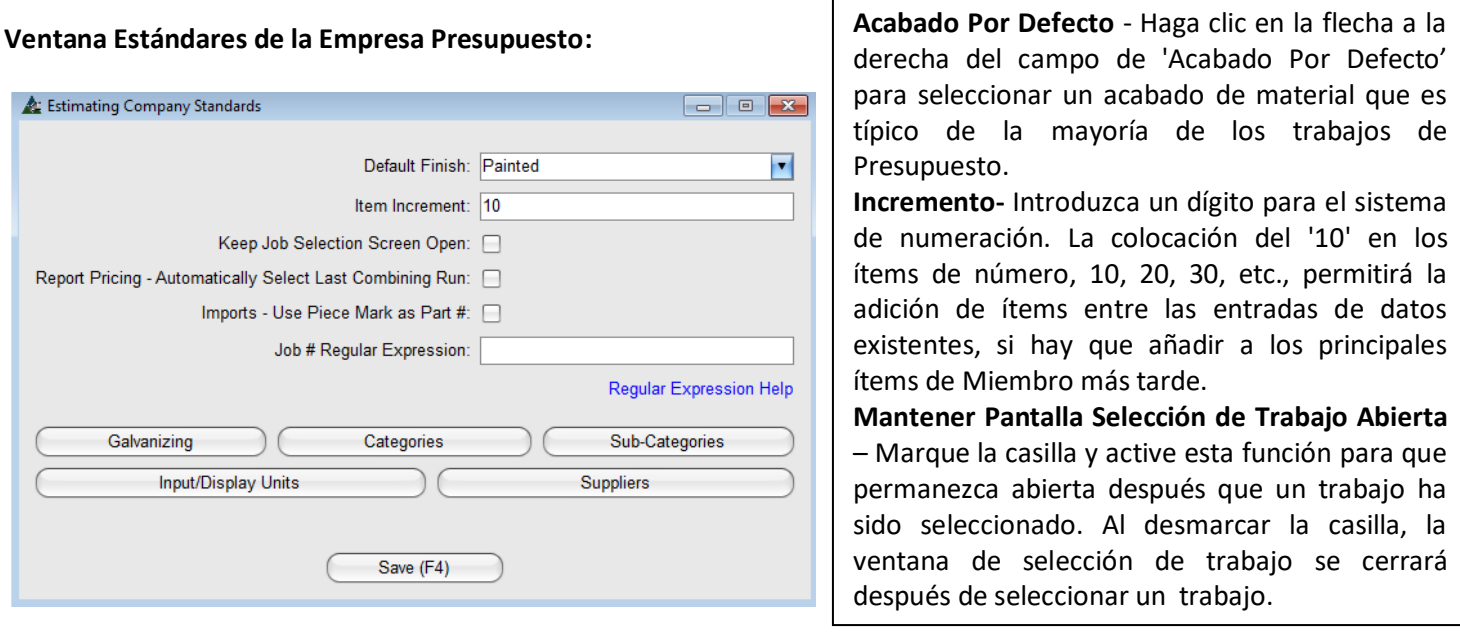

**Reportar Precio – Seleccionar Automáticamente la última combinación** – Marque la casilla 'Reportar Precio – Seleccionar automáticamente la última combinación' para usar la última combinación guardada.

**Importaciones – Use la Marca de las Piezas como #Pieza** - Marque la casilla para asignar automáticamente las marcas de las piezas importadas como ítems con numero de parte en la lista de material Presupuesto.

**Expresión Regular #Trabajo**– Las expresiones regulares para número de trabajo son una forma de coincidencia de patrones. Por ejemplo, si el usuario desea crear un número de trabajo que siempre se iniciaría con la letra 'Q' seguido de cinco dígitos, la entrada sería: Q [0-9] {5}.

La "Q" representa la letra de partida, los corchetes '0-9' indica los dígitos que deben ser reconocidos, cuando entre corchetes "5" indica la cantidad de dígitos que se le permita. Tenga en cuenta que los corchetes son específicos para el tipo de entrada. Haga clic en el 'Expresión Regular Ayuda' para abrir la ventana de ayuda asociada a este ítem.
**Galvanizado** –Haga clic en el botón de 'Galvanizado' para abrir dicha ventana.

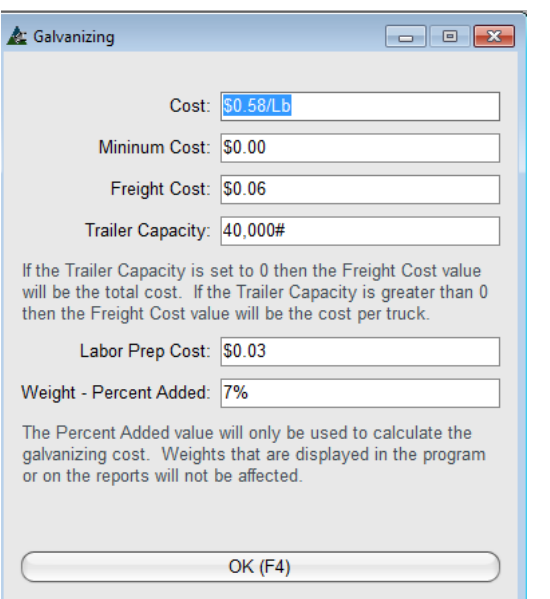

Utilice la ventana de galvanizado para ingresar los costos por defecto de galvanizado para ser utilizados con todos los trabajos de presupuesto. Costo por libra, costo mínimo, costo del flete, el costo de preparación de mano de obra y el porcentaje de peso de galvanizado están todos incluidos para su uso en esta ventana. Cada vez que un ítem está marcado como galvanizado, aquí se aplicarán las entradas de costos. Se introducen también los costos de flete y la capacidad promedio del peso de los camiones para su embarque a los Galvanizadores. Introduzca los datos aplicables y, a continuación, haga clic en el botón "OK" o pulse F4 en el teclado para volver a la ventana Estándares de la Empresa Presupuesto.

**Categorías** – Son los campos definidos por el usuario para la clasificación, seguimiento y presentación de informes. Un ejemplo de esto podría ser un tipo de fabricación (estructural, vigas, columnas o número de planos, pisos o secuencias).

Las categorías de configuración para los proyectos es una manera de identificar rápidamente los proyectos por grupos.

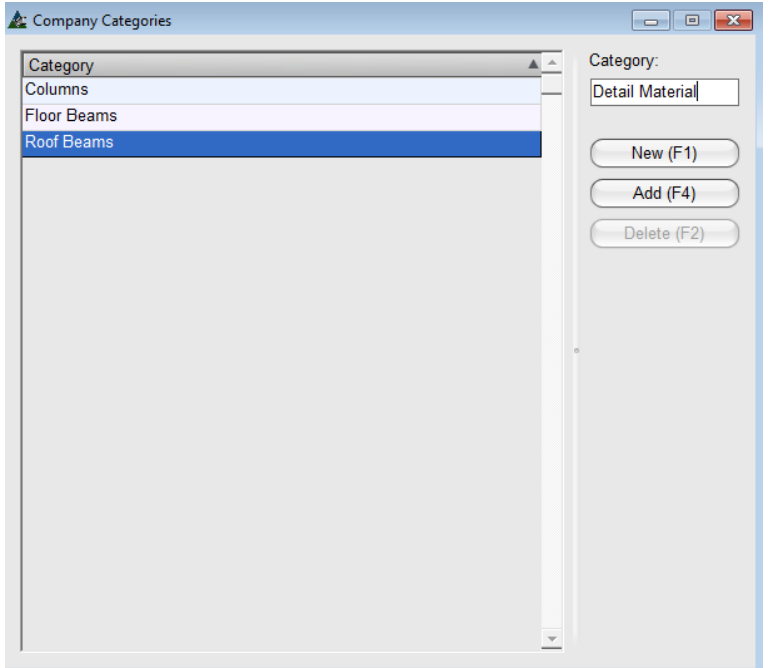

Para empezar, haga clic en el botón "Nuevo", o pulse F1 en el teclado. Introduzca un nombre en el campo de categoría y, a continuación, haga clic en el botón "Añadir" o pulse F4 en el teclado. Siga este proceso para cada nueva entrada.

Para editar un ítem, resalte el ítem de la lista, cambie los datos en el campo Categoría y, luego, haga clic en el botón 'Editar' o pulse F4 en el teclado.

Para borrar un ítem, primero resalte un ítem de la lista y haga clic en el botón "Borrar" o pulse F2 en el teclado para borrar.

**Sub Categorías** – Es el campo definido por el usuario para añadir otro nivel por el que filtrar. También puede tener un multiplicador.

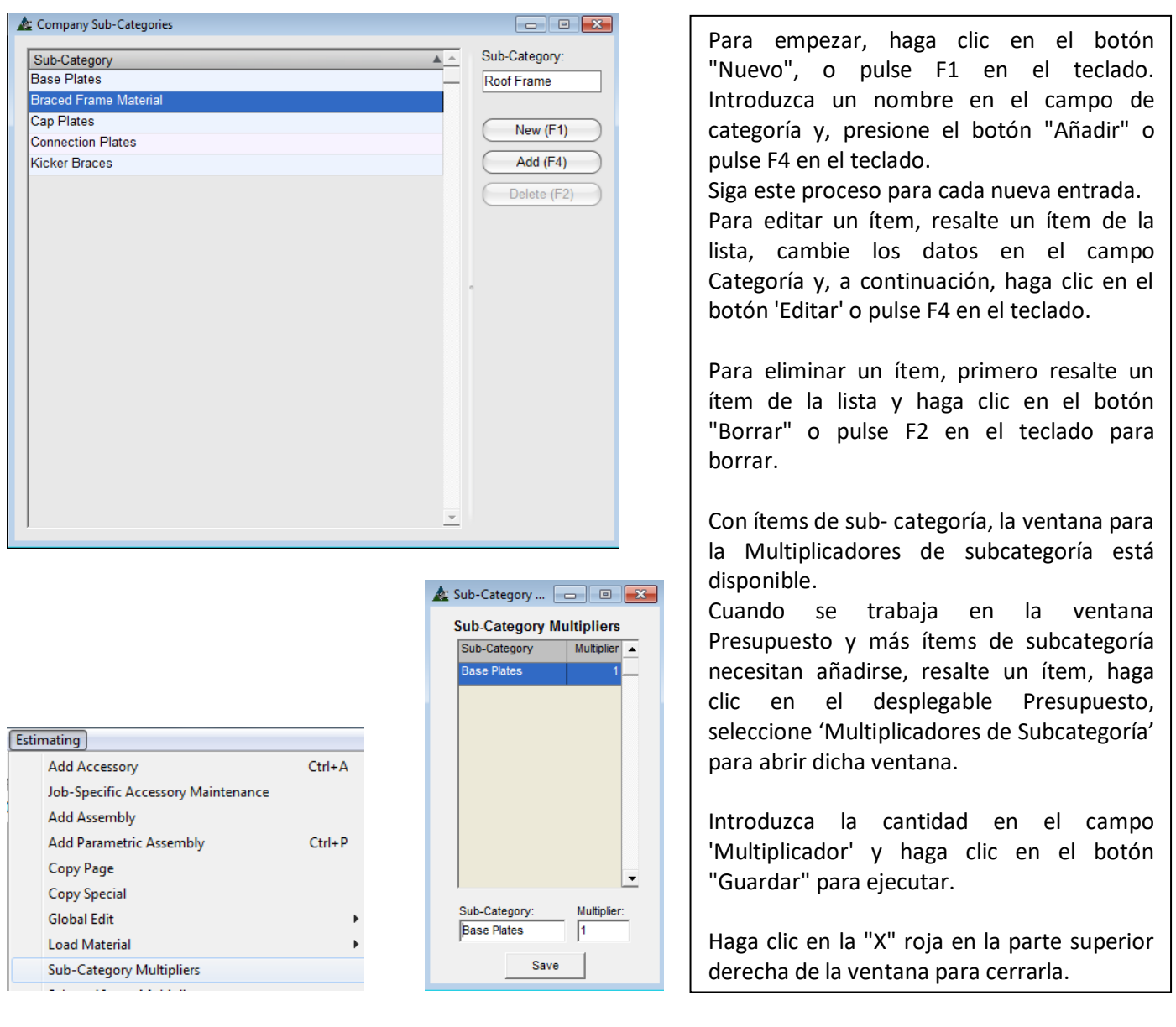

**Ingresar/Mostrar Unidades** – Use esta ventana para cambiar la muestra de tamaño, largo, entrada largo, peso y precio.

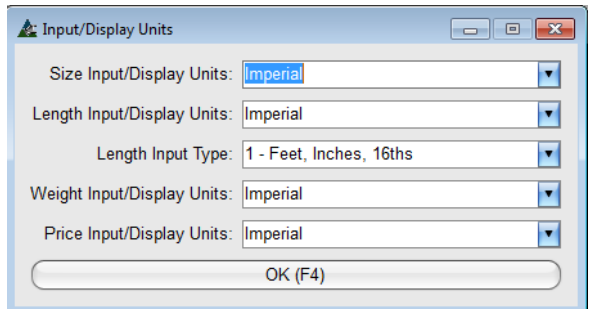

Haga clic en la flecha a la derecha del campo para cambiar las selecciones de imperial a métrico. Haga clic en la flecha a la derecha del campo para seleccionar entre siete tipos diferentes de entrada de largo.

Haga clic en la flecha a la derecha del campo, resalte y haga clic para hacer la selección.

**Ingresar/Mostrar Unidades Tamaño –** Incluye la muestra del tamaño desde imperial o métrico.

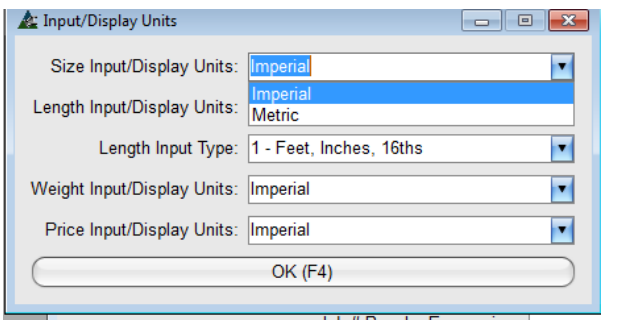

Haga clic en la flecha a la derecha de Ingresar/Mostrar Unidades de Tamaño, resalte y haga clic para realizar una selección.

Haga clic en el botón "OK" en la parte inferior de la ventana o pulse F4 en el teclado para guardar.

**Ingresar/Mostrar Unidades Largo:** – Incluye la muestra del largo del material desde imperial a métrico.

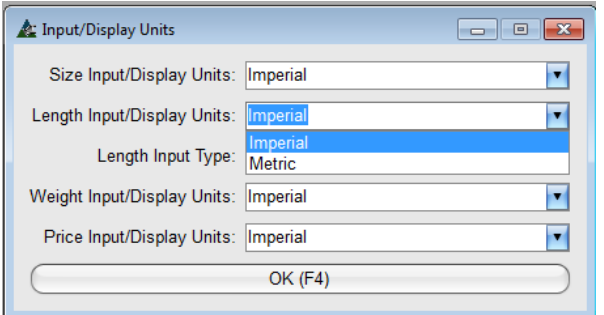

Haga clic en la flecha a la derecha de Ingresar/Mostrar Unidades de Largo, resalte y haga clic para realizar una selección.

Haga clic en el botón "OK" en la parte inferior de la ventana o pulse F4 en el teclado para guardar.

**Tipo Entrada de Largo** – El tipo de entrada de Largo tiene que ver con la forma en que el usuario desea introducir los datos del largo de la pieza, para lo cual existen (7) opciones. El más común es el 'pies, pulgadas, 16avos'. El más flexible es 'pies, pulgadas, 16ª (forma libre), que permite tanto el uso de decimales de pulgadas y fracciones.

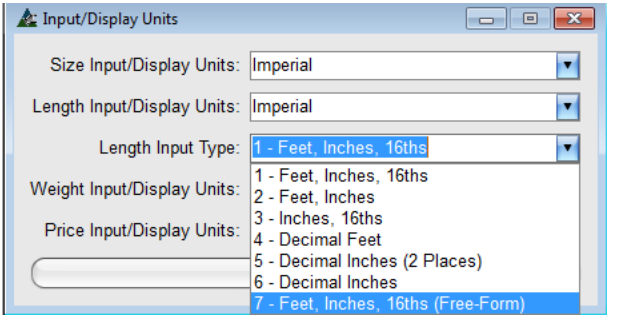

Haga clic en la flecha a la derecha del campo Tipo Entrada de Largo, resalte y haga clic para realizar una selección.

Haga clic en el botón "OK" en la parte inferior de la ventana o pulse F4 en el teclado para guardar.

**Ingresar/Mostrar Unidades Peso:** Incluye la muestra del peso del material desde imperial a métrico.

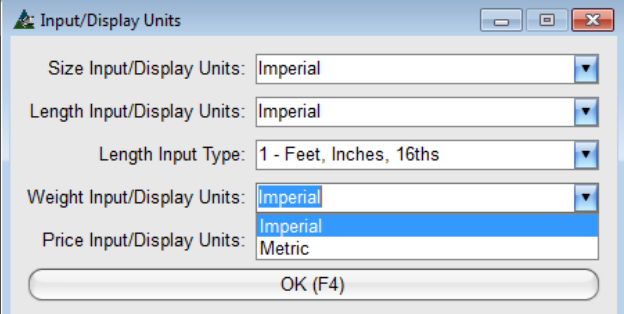

Haga clic en la flecha a la derecha del campo Ingresar/Mostrar Unidades de Peso, resalte y haga clic para realizar una selección.

Haga clic en el botón "OK" en la parte inferior de la ventana o pulse F4 en el teclado para guardar.

**Ingresar/Mostrar Unidades Precio:** Incluye la muestra del precio del material como imperial o métrico.

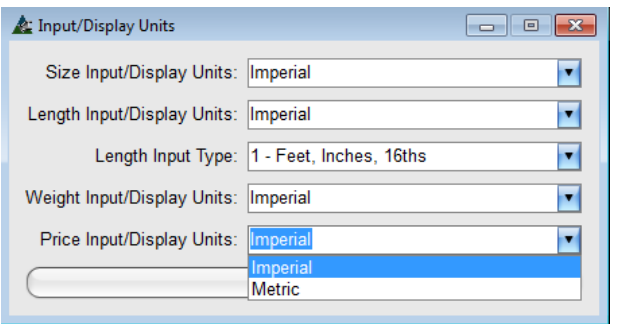

Haga clic en la flecha a la derecha del campo Ingresar/Mostrar Unidades del Precio, resalte y haga clic para realizar una selección.

Haga clic en el botón "OK" en la parte inferior de la ventana o pulse F4 en el teclado para guardar.

**Proveedores Por Defecto** –Los ángulos, vigas, placas, barras, tubos y otros. Estos campos permiten la utilización de los precios del material a partir de bases de datos de proveedores seleccionados por categorías.

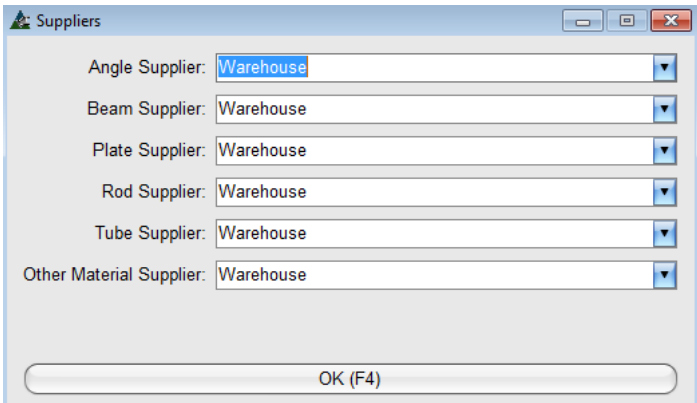

Haga clic en la flecha a la derecha del campo, resalte y haga clic para hacer la selección.

Al terminar las selecciones, haga clic en el botón "OK" en la parte inferior de la ventana, o pulse F4 en el teclado para guardar.

Las selecciones del Proveedor se ponen a disposición en la ventana Mantenimiento de Precios.

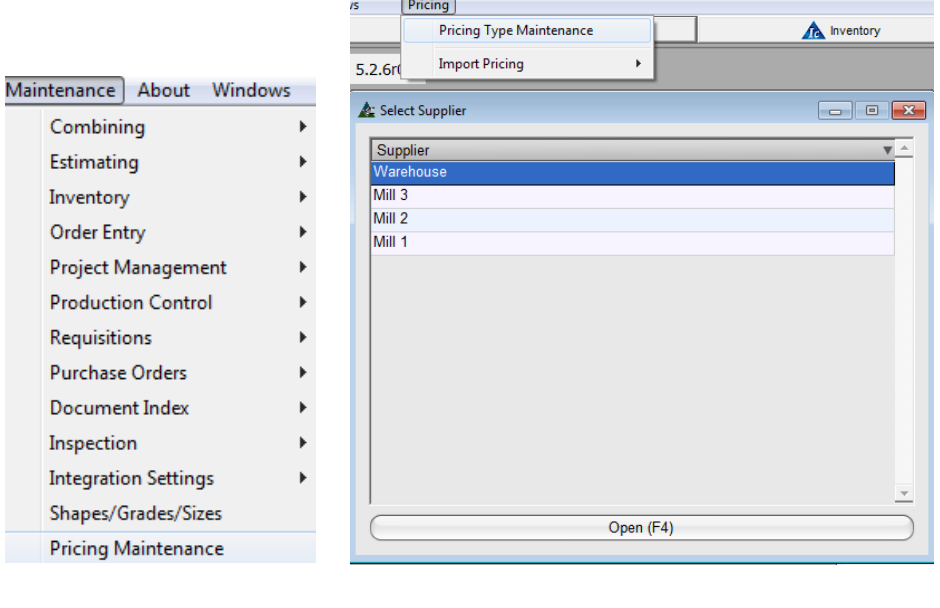

La función Mantenimiento Tipo de Precios se hace disponible mientras la ventana de selección de proveedores esté abierta.

Consulte las instrucciones de mantenimiento de precio sobre cómo añadir un nuevo proveedor. La información para la adición de tamaños de material, la combinación de largos y fijación de precios del material está incluida en la instrucción para el Mantenimiento de Precios.

Al agregar nuevos proveedores al mantenimiento de precios, se harán disponibles para la selección de Proveedores en todos los módulos de FabSuite.

**Configuración de Propuesta** – Seleccione 'Presupuesto' desde el menú desplegable Mantenimiento, y luego presione 'Configuración de Propuesta' para abrir dicha ventana:

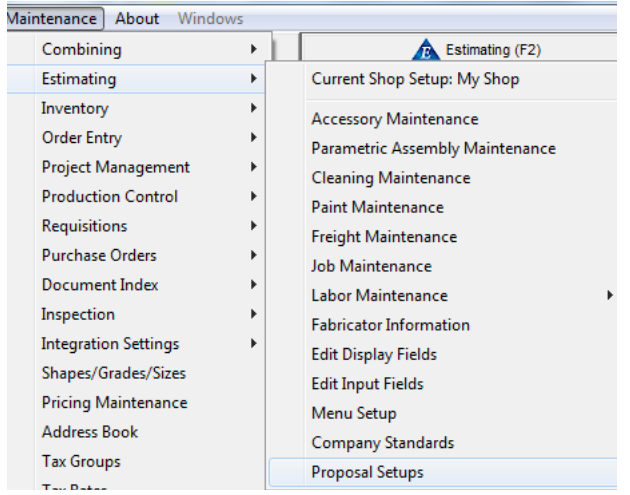

Utilice la ventana Configuración de Propuesta para crear las selecciones estándar para la propuesta de licitación.

Establezca secciones y agregue línea de ítems para cada sección. Todas las entradas están disponibles para ser utilizadas en la creación de cartas de propuesta de licitación individuales en cada presupuesto.

Vea y cambie el formato de la propuesta mientras se trabaja en la ventana de configuraciones de propuestas. Haga clic en el botón de 'Abrir plantilla' para abrirla en Word. Los cambios realizados en el archivo se sobrescribirán cuando se realicen las actualizaciones del programa. Guarde los cambios como informe personalizado en el directorio por defecto.

La ventana Configuración de Propuestas se utiliza para añadir y editar la información propuesta estándar. Haga clic en las pestañas en la parte superior de la ventana para ver una sección específica de la propuesta.

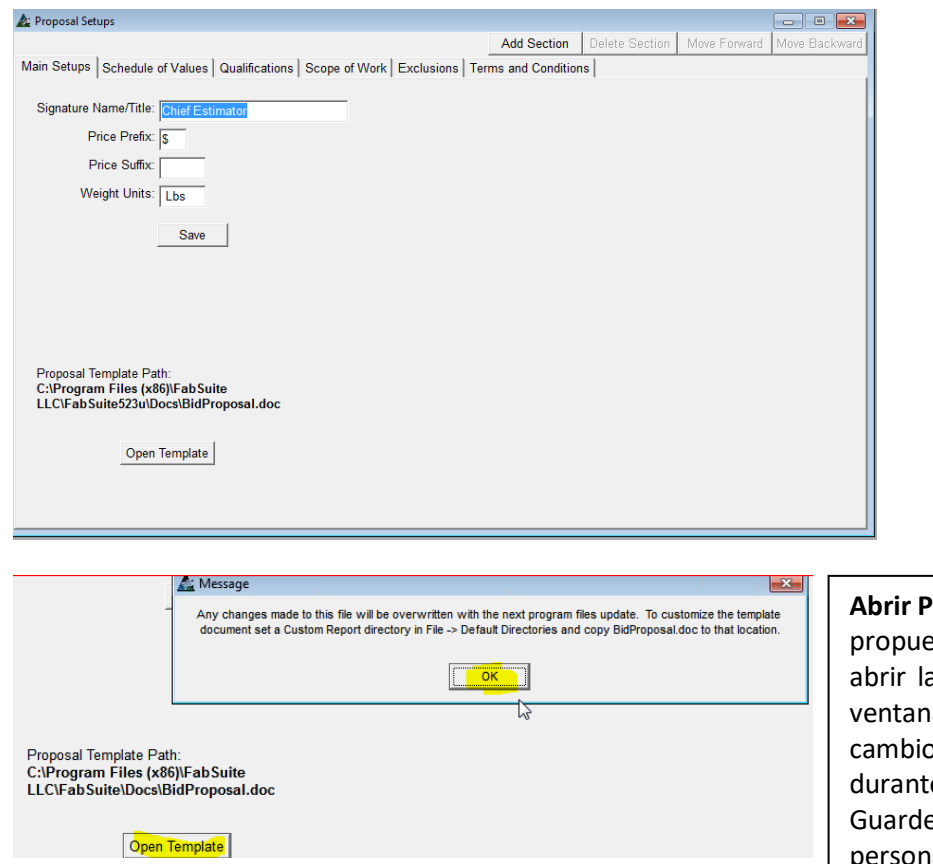

**Firma Nombre/Título** – Abra este campo para ingresar datos nuevos.

**Prefijo Precio** – Abra este campo para ingresar nuevos datos.

**Sufijo Precio** – Abra este campo para ingresar nuevos datos.

**Unidades Peso** – Haga clic en el campo abierto para 'Unidades Peso' e introducir nuevos datos. Presione "Guardar" en la parte inferior de la sección para guardar la nueva entrada.

**Abrir Plantilla** – Para cambiar la apariencia de esta esta, presione 'Abrir Plantilla' para para a ventana de la plantilla de la oferta. Una a de mensaje se abrirá, advirtiendo que los os realizados en el archivo se sobrescribirán e las actualizaciones del programa.

de la propuesta cambiada como un informe personalizado en la carpeta de documentos FabSuite. Tenga en cuenta que la ruta del archivo se muestra justo encima del botón 'Abrir plantilla'. Haga clic en el botón "OK" para continuar.

#### El archivo se abrirá en Microsoft Word:

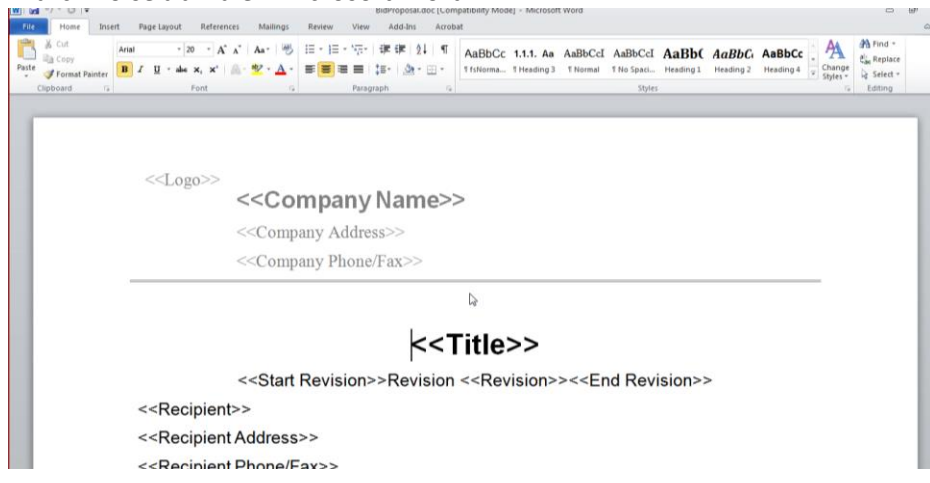

Los ítems con '<<' y '>>' obtienen información del programa FabSuite. El resto de los tipos de datos y la fuente se pueden cambiar mediante el uso de la barra de herramientas de documento del Word. Los cambios en los atributos de los encabezados de sección se pueden cambiar desde el programa FabSuite, ya que no están disponibles mientras se trabaja en el documento de Word.

Haga clic en la "X" roja en la parte superior derecha de la ventana de la propuesta para volver a la ventana de la 'configuraciones de Propuesta'.

Vuelva a la ventana de configuraciones de propuestas, observe la pestaña 'Alcance de trabajo' a la derecha de 'Configuración Principal'- haga clic en la pestaña de para ver y editar los datos existentes asociados con la propuesta. Del mismo modo, haga clic en cualquiera de las pestañas superiores para ver, añadir, editar existente o eliminar los datos asociados a cada pestaña.

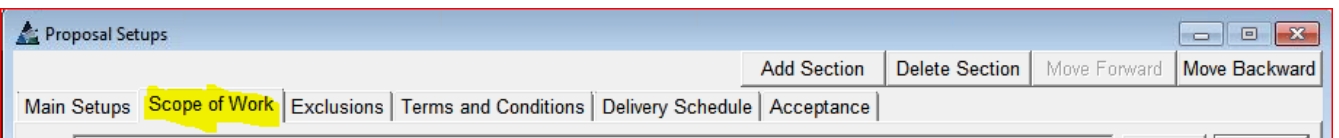

## Configuración de Propuesta – Alcance de Trabajo

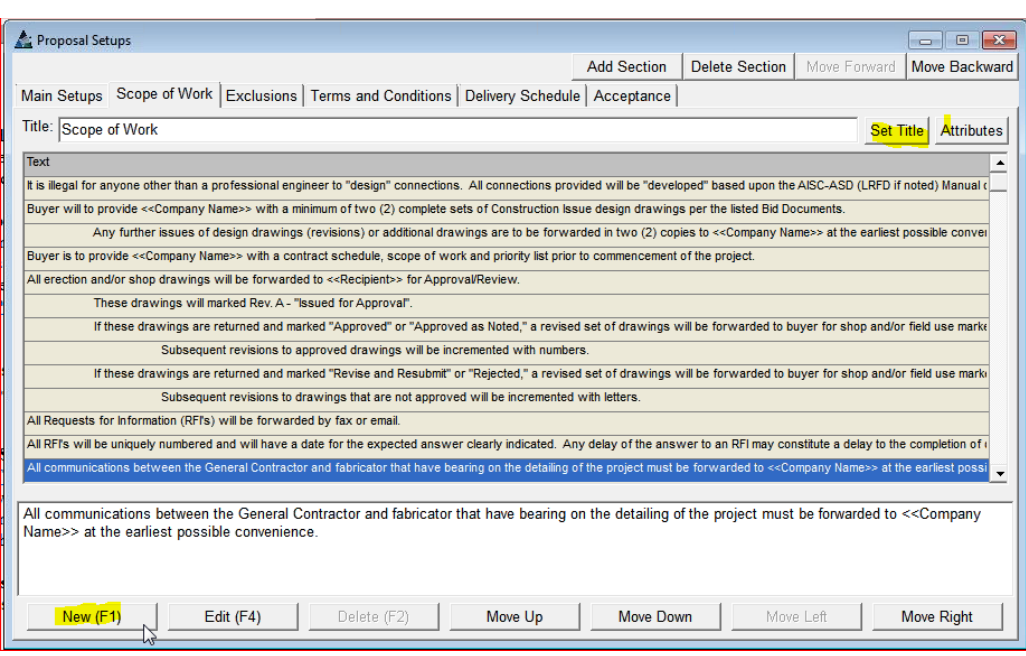

Use los botones 'Añadir Sección', 'Borrar Sección', 'Mover Hacia Adelante' y 'Mover Hacia Atrás' para agregar, borrar y mover los datos dentro de la propuesta. Elimine completamente una

sección y todo el contenido haciendo clic primero en la pestaña de ese ítem y haga clic en el botón 'Borrar Sección'.

Presione 'Añadir Sección' para agregar una sección nueva y completamente vacía. Introduzca un nuevo nombre y haga clic en la pestaña de la sección para añadir nuevos datos.

# Ventana Configuración de Menús

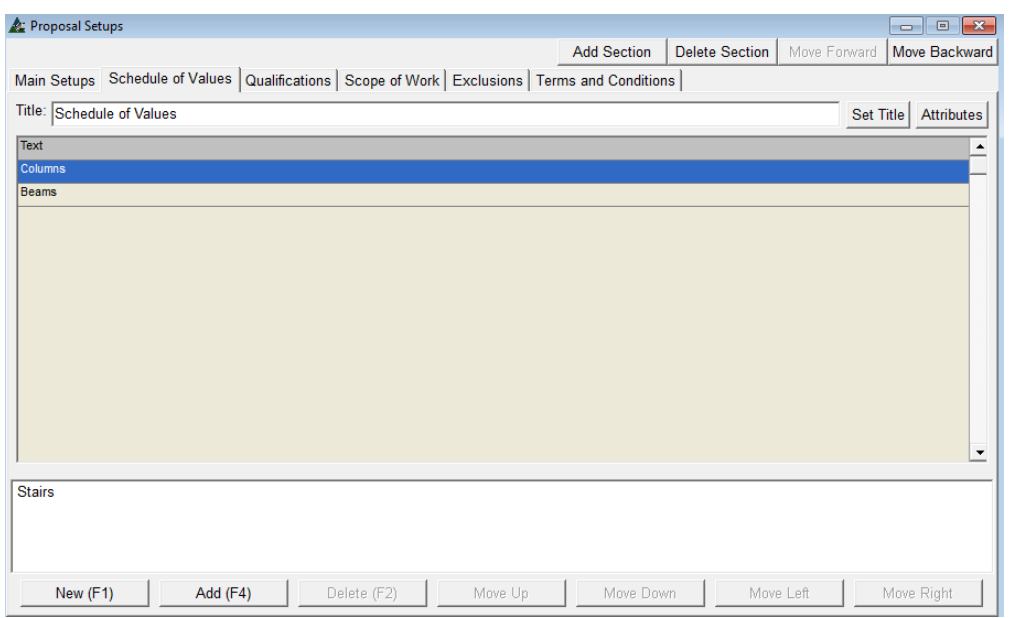

**Nuevo** – Presione 'Nuevo' para añadir un Nuevo ítem. Introduzca los nuevos datos y luego haga clic en el botón "Añadir", para agregar el nuevo ítem a la lista. **Editar** - Resalte un ítem de la

lista, resalte los datos en el campo de descripción en la parte inferior de la ventana, y luego pulse la tecla de retroceso en el teclado para borrar. Introduzca los nuevos datos y luego presione 'Editar' para guardar.

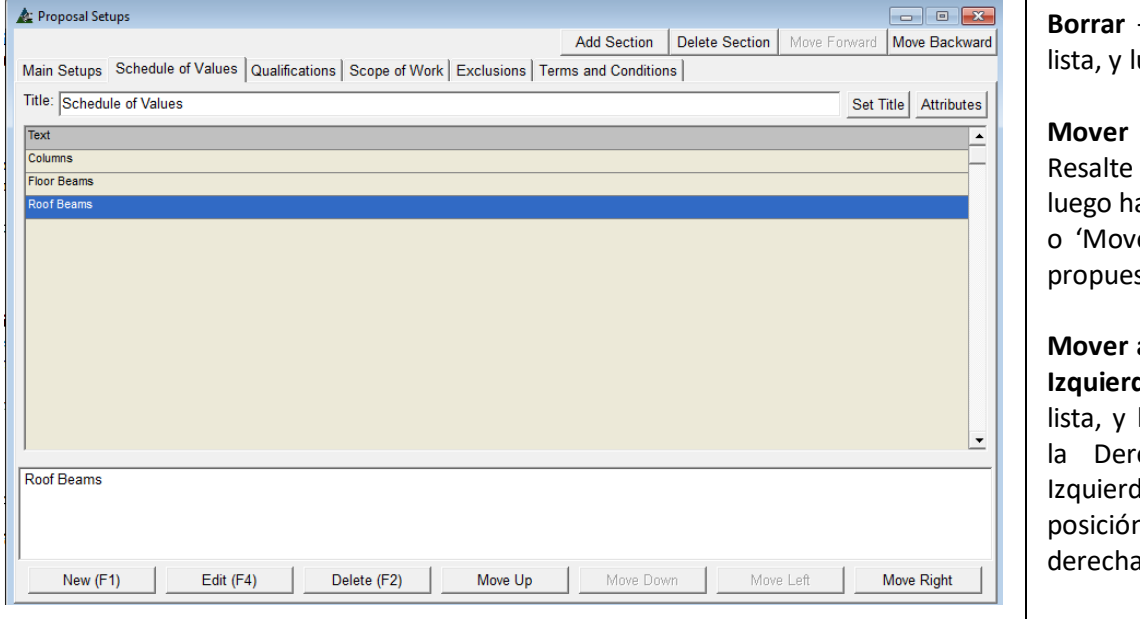

**Borrar** – Resalte un ítem en la uego 'Borrar'.

**Mover Arriba, Mover Abajo** – un ítem de la lista, y aga clic en 'Mover Arriba' er Abajo' para mover la sta hacia arriba o abajo.

**Mover a la Derecha, Mover a la da** – Resalte un ítem en la luego presione 'Mover a echa' o 'Mover a la da' para cambiar la n del ítem de izquierda a a en la propuesta.

# Cambiar Encabezados o Títulos en la Propuesta:

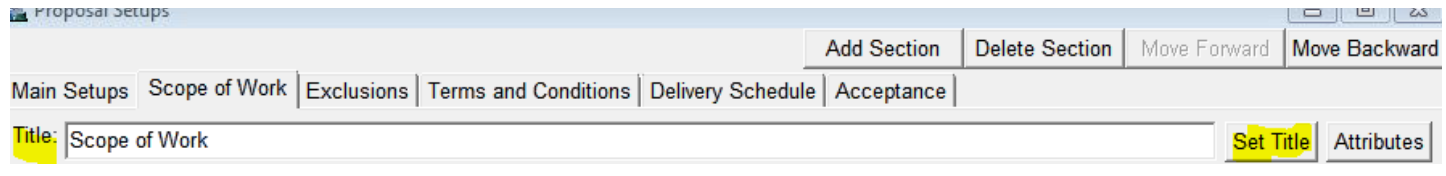

**Fijar Título** – Para fijar un Nuevo título para una sección de propuesta, primero, haga clic en la pestaña de la sección, y luego haga clic en el campo a la derecha de 'Título'. Retroceda para borrar, introduzca un Nuevo título, y presione 'Fijar Título' a la derecha del campo.

Ventana Atributos Configuración de Propuesta:

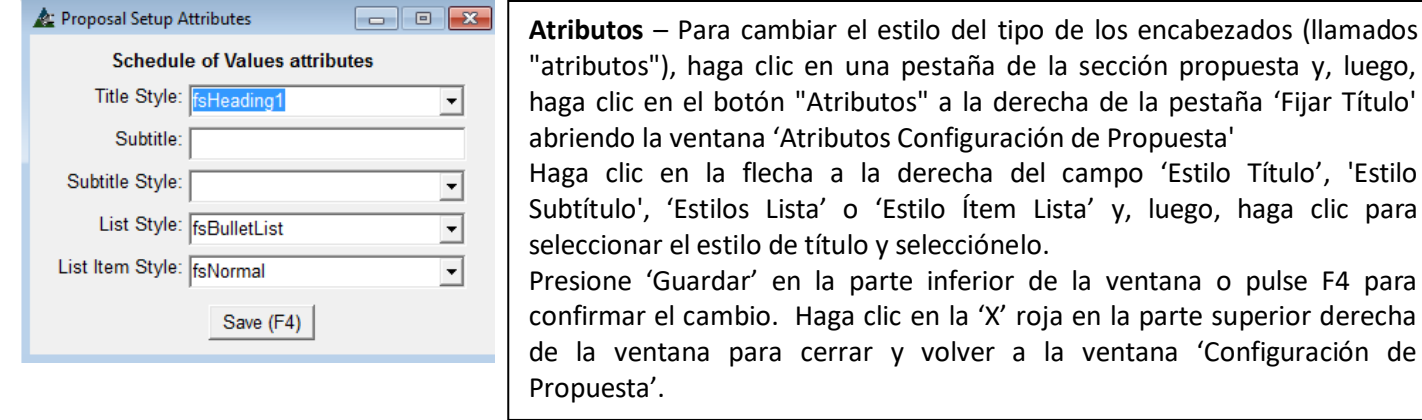

**Subtítulo** – Para ingresar un 'Subtítulo', presione 'Atributos' a la derecha del botón 'Fijar Título', para abrir la ventana 'Atributos Configuración de Propuesta'. Haga clic en el campo abierto de la ventana 'Subtítulo', introduzca uno nuevo, y luego presione 'Guardar' en la parte inferior de la ventana o pulse F4 en el teclado para confirmar el cambio. El 'Subtítulo' aparecerá debajo del Título en el documento de propuesta. Haga clic en la 'X' roja en la parte superior derecha de la ventana para cerrar, y volver a la ventana 'Configuración de Propuesta'.

**Añadir Sección** – En la ventana 'Configuración de Propuesta', presione 'Añadir Sección' para agregar una nueva sección a la propuesta y abrir la ventana 'Introducir Valor'.

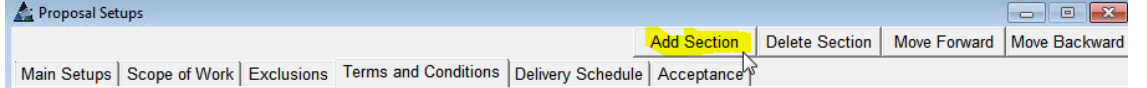

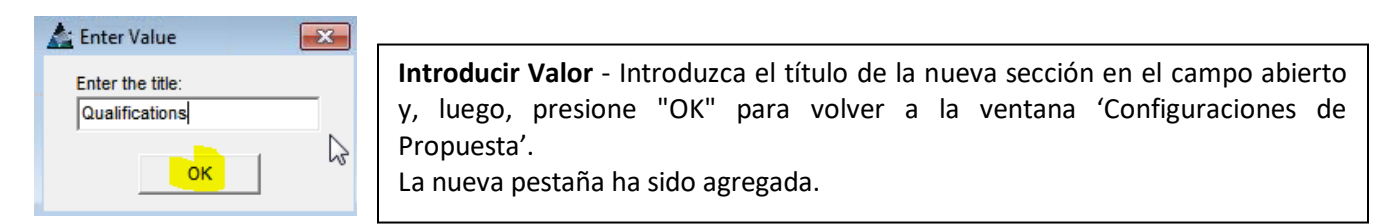

## Vuelva a la ventana 'Configuraciones de Propuestas', ahora la nueva pestaña ha sido añadido a la ventana:

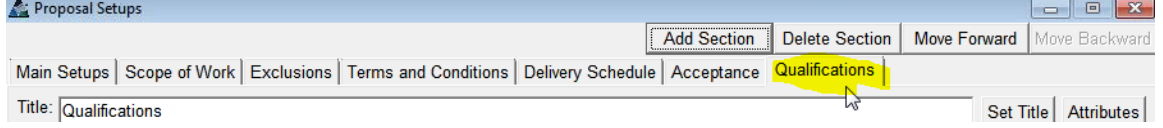

**Borrar Sección** –Para borrar una sección de la propuesta, resalte la sección y, luego, haga clic en el botón "Borrar" para eliminarlo.

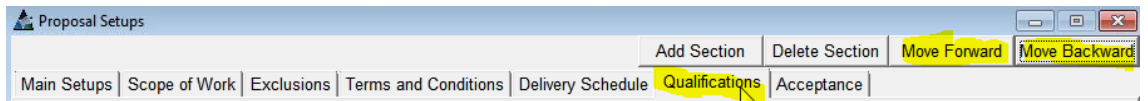

**Mover Hacia Adelante y Mover hacia Retroceder** – Para mover una sección a una ubicación diferente en la propuesta, primero, haga clic en la pestaña de la sección, y luego presione los botones 'Mover Hacia Adelante' o 'Mover Hacia Atrás' para cambiar la posición.

Cuando haya terminado de trabajar en la ventana 'Configuración de Propuesta', haga clic en la "X" roja en la parte superior derecha de la ventana para cerrarla.

Final de las Instrucciones para Mantenimiento de Presupuesto v15.0